# **User Manual**

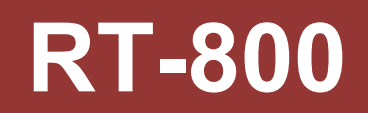

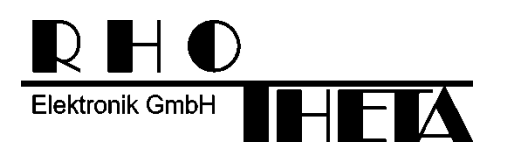

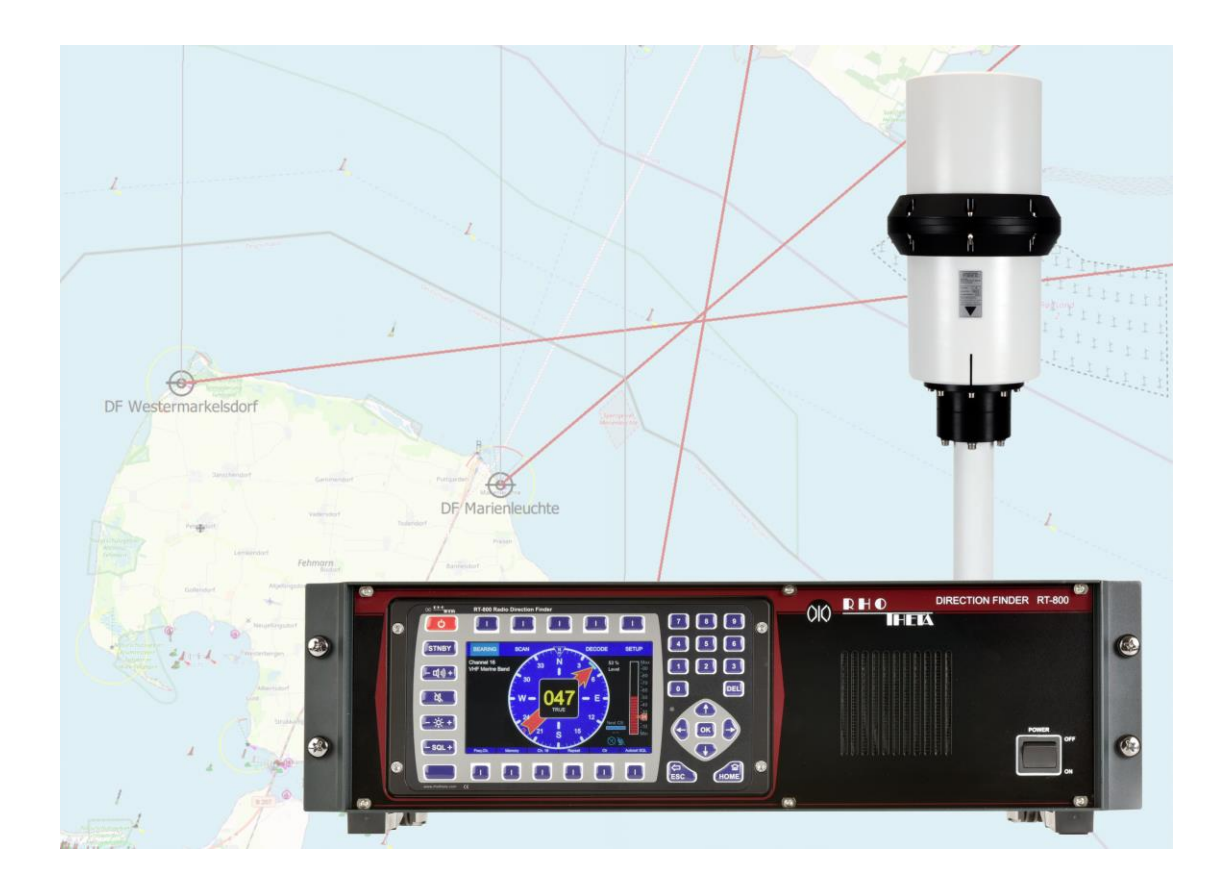

Edited by:

RHOTHETA Elektronik GmbH Kemmelpark Dr.-Ingeborg-Haeckel-Str. 2 82418 Murnau **Germany** 

Tel.: +49 8841 4879 - 0 Fax: +49 8841 4879 - 15

Internet: [www.rhotheta.de](file:///E:/12-9%20EntwicklungsDB/1%20Systeme/0003%20RT-800/3%20Dokumentation/1%20Benutzerhandbuch/www.rhotheta.de) E-Mail: email@rhotheta.de

*Copyright © RHOTHETA Elektronik GmbH All rights reserved*

- *Issue: 2022/07/01 [Rev 3.01.a]*
- *Document-ID: 12-9-1-0003-3-1-61*
- *Valid for RT-800 systems with revision [Rev 3.00] or higher*

### **Note**

The manufacturer reserves the right to make modifications to the product described here at any time and without previous information.

### **Content**

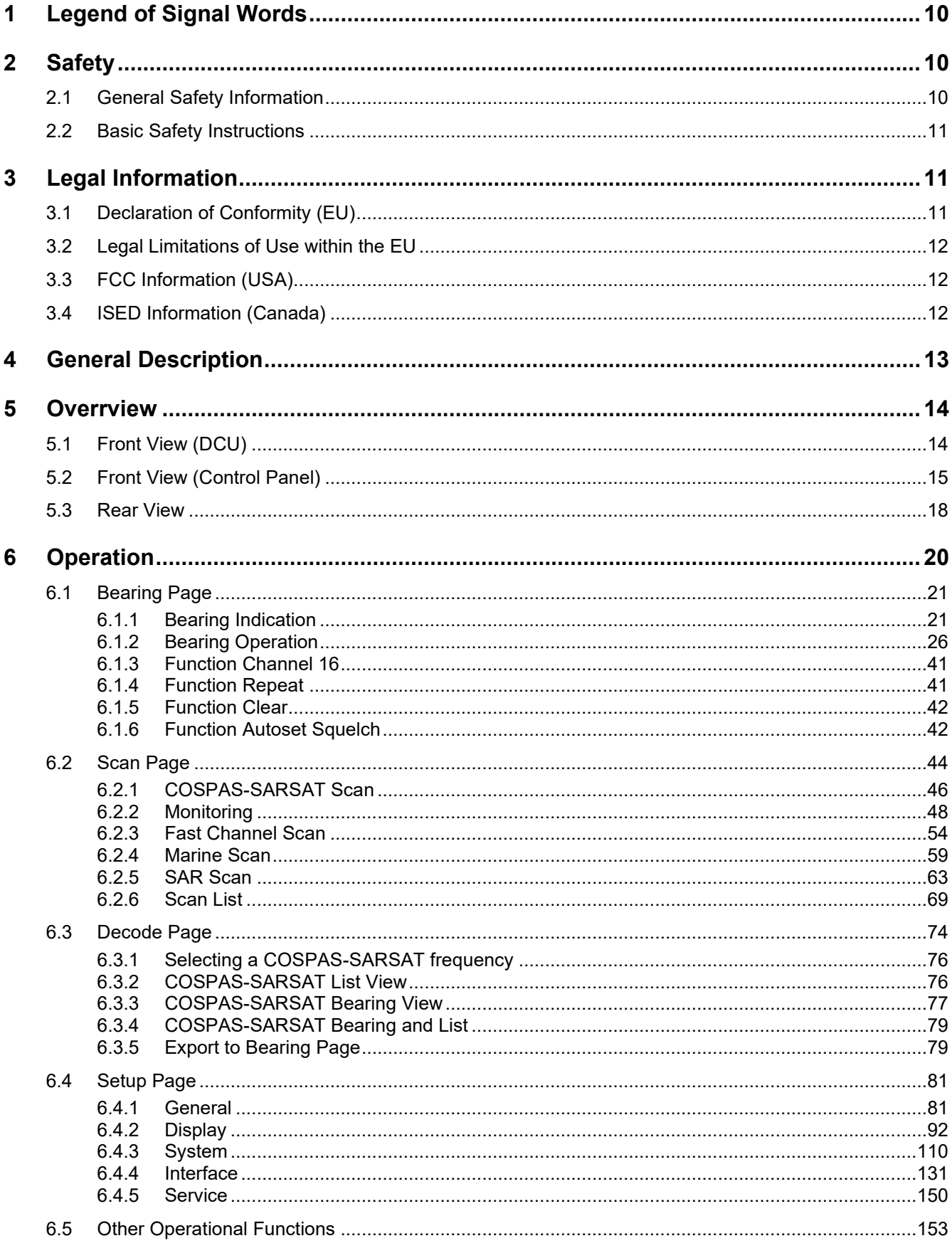

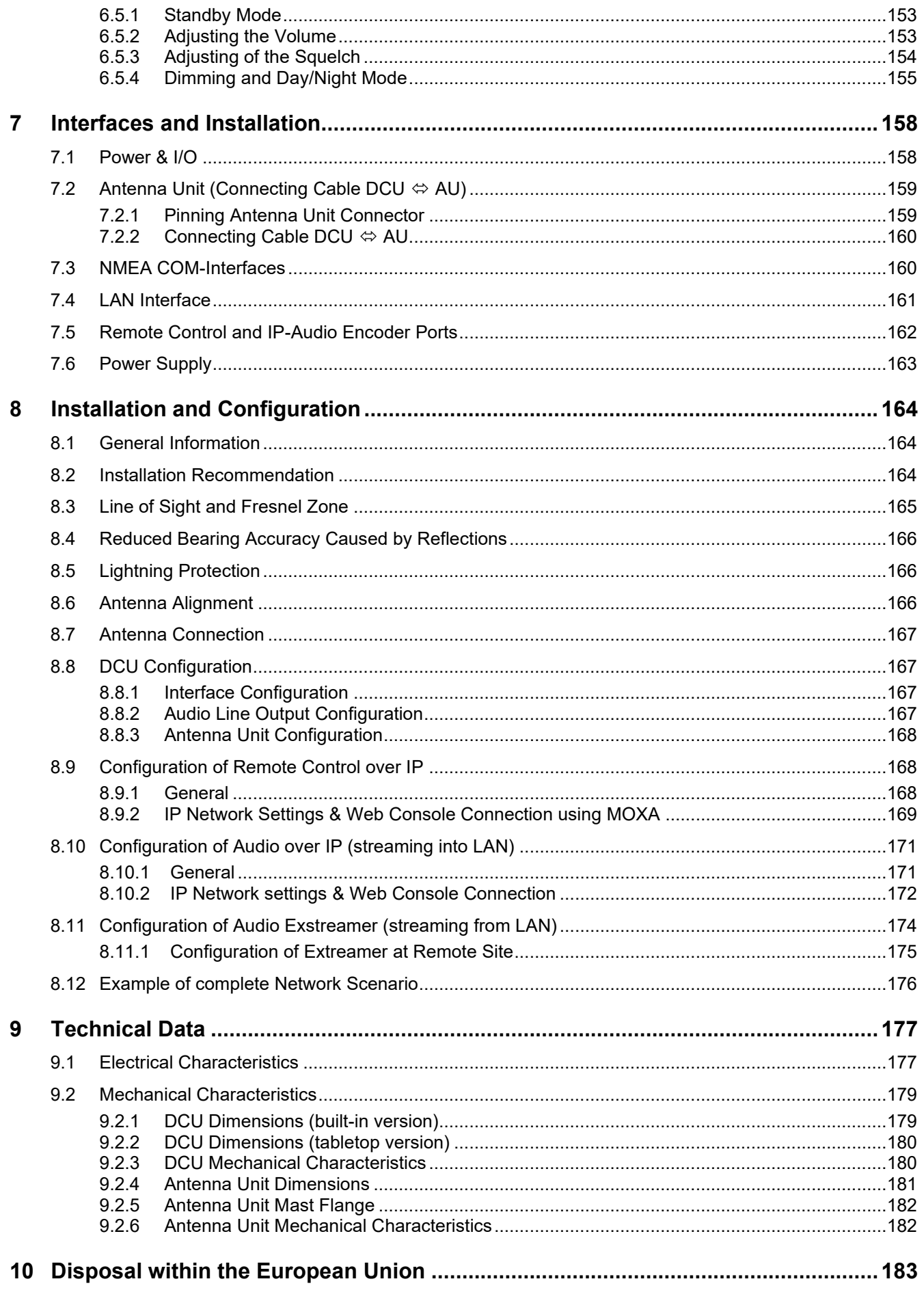

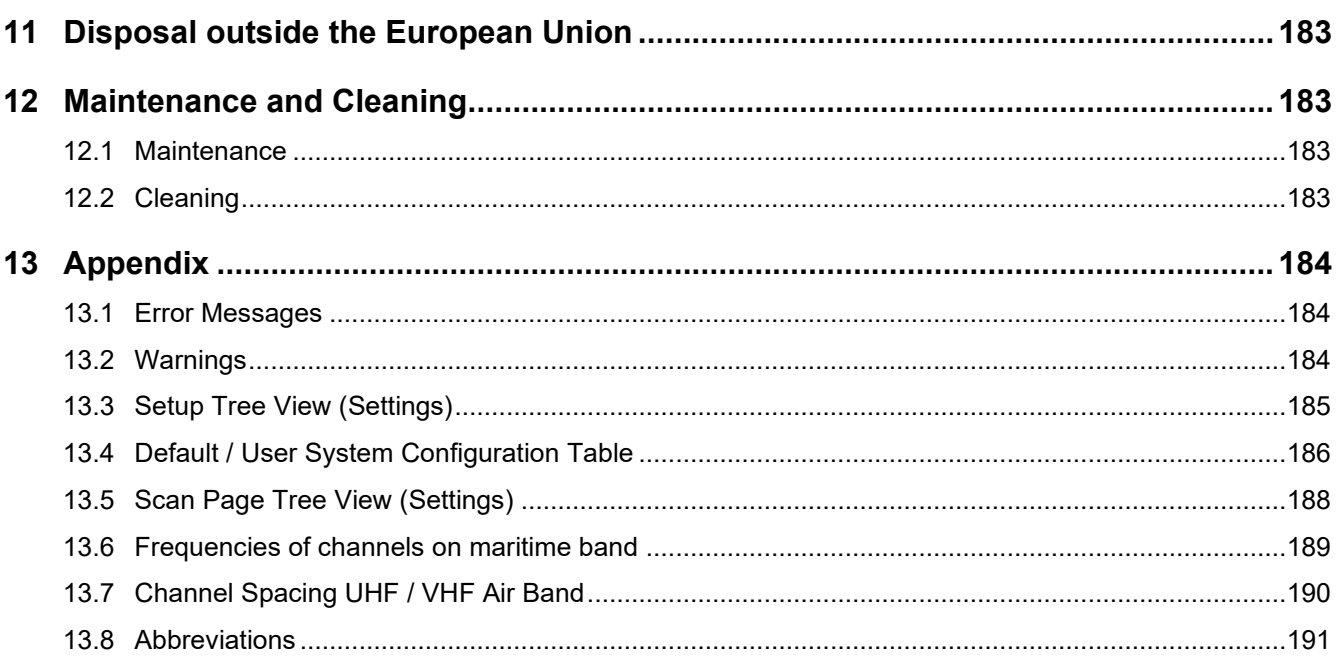

### **List of figures**

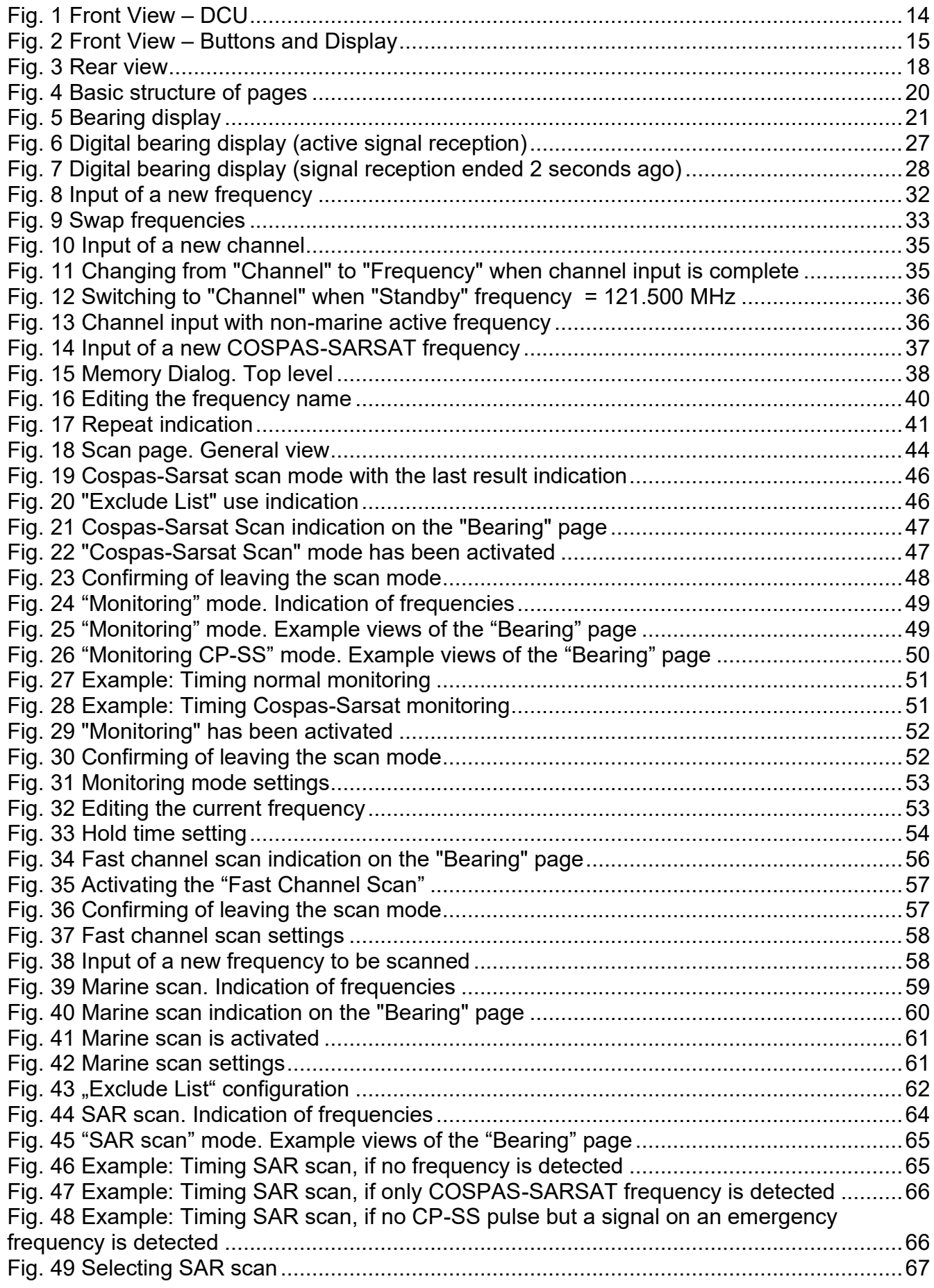

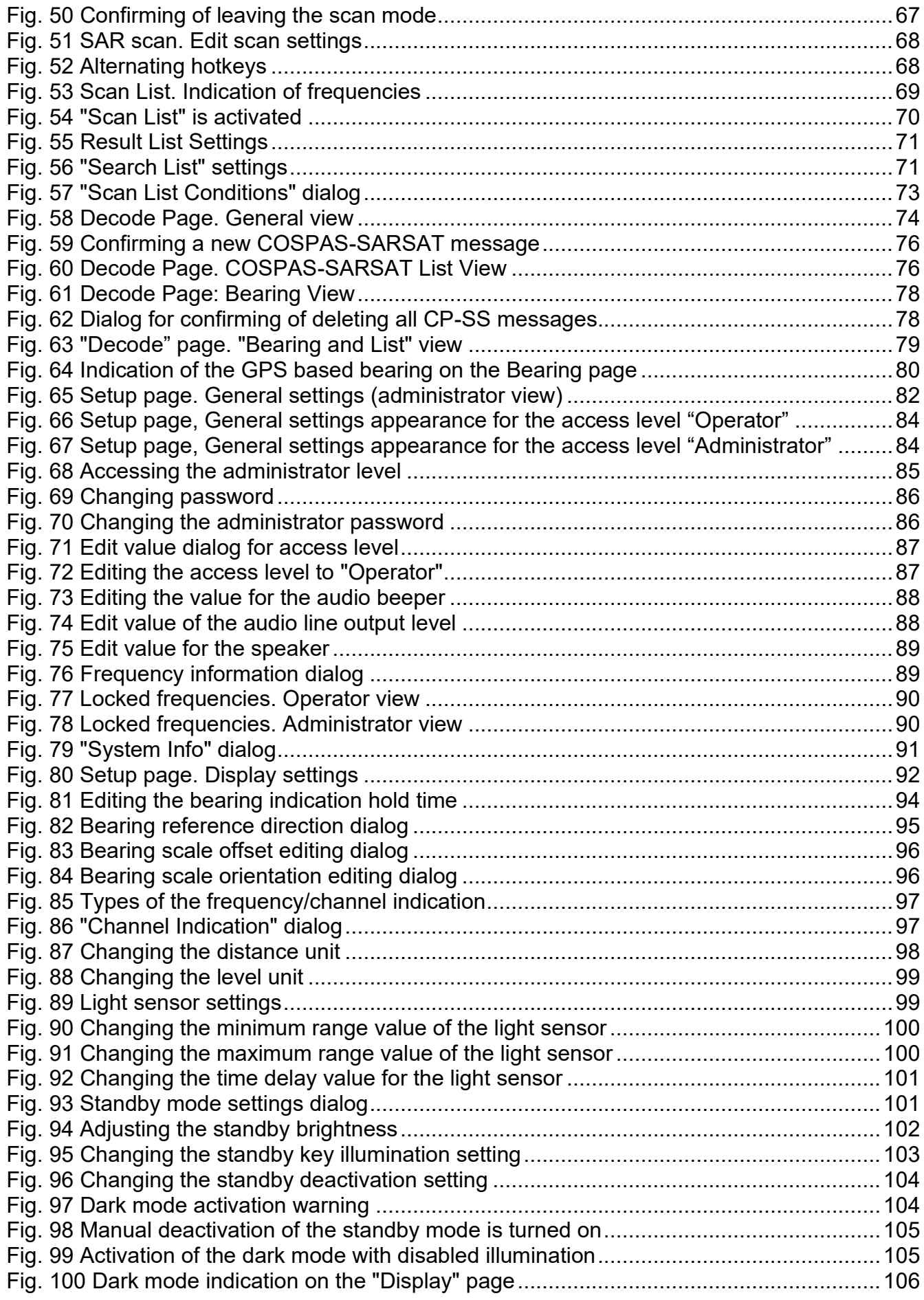

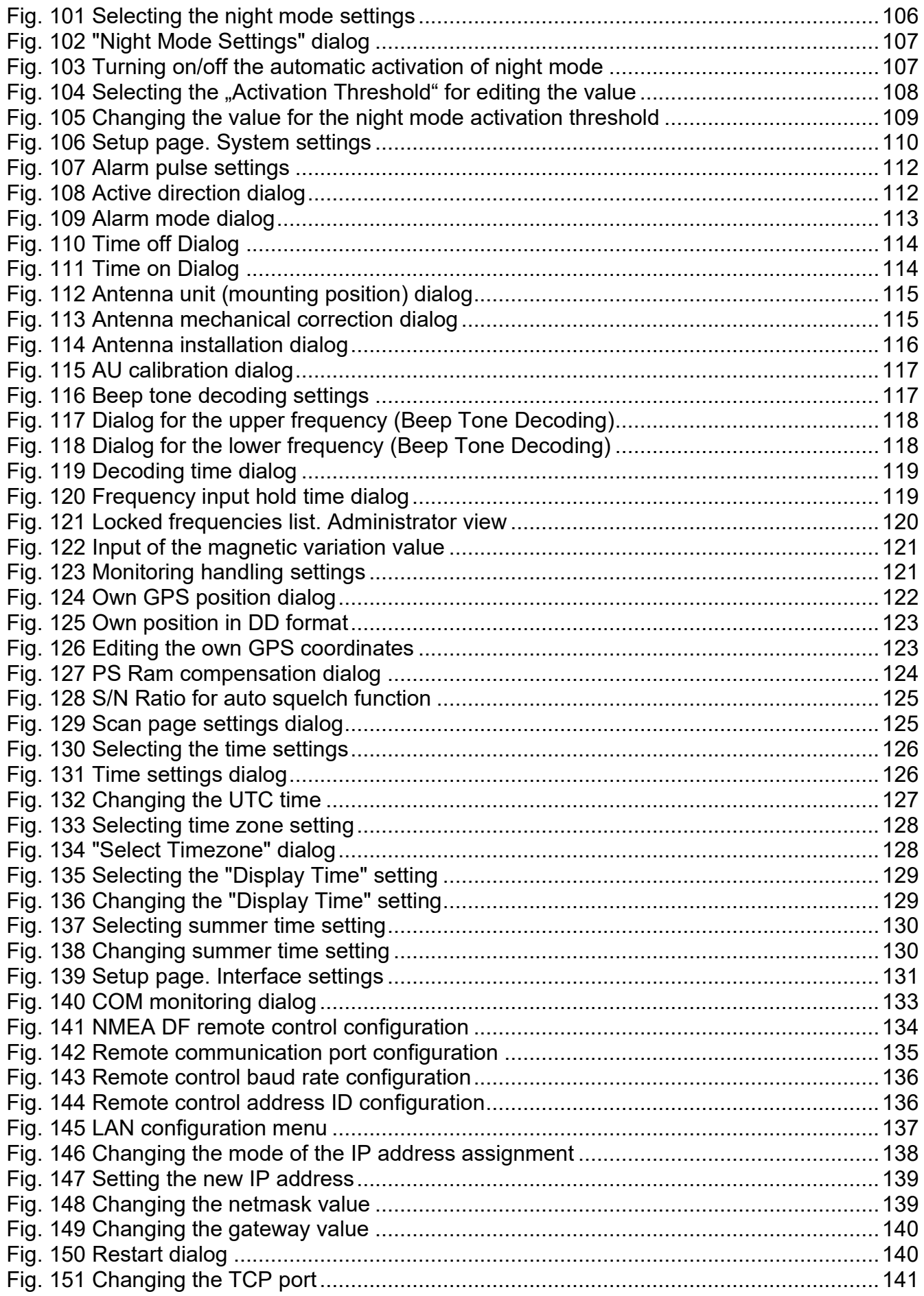

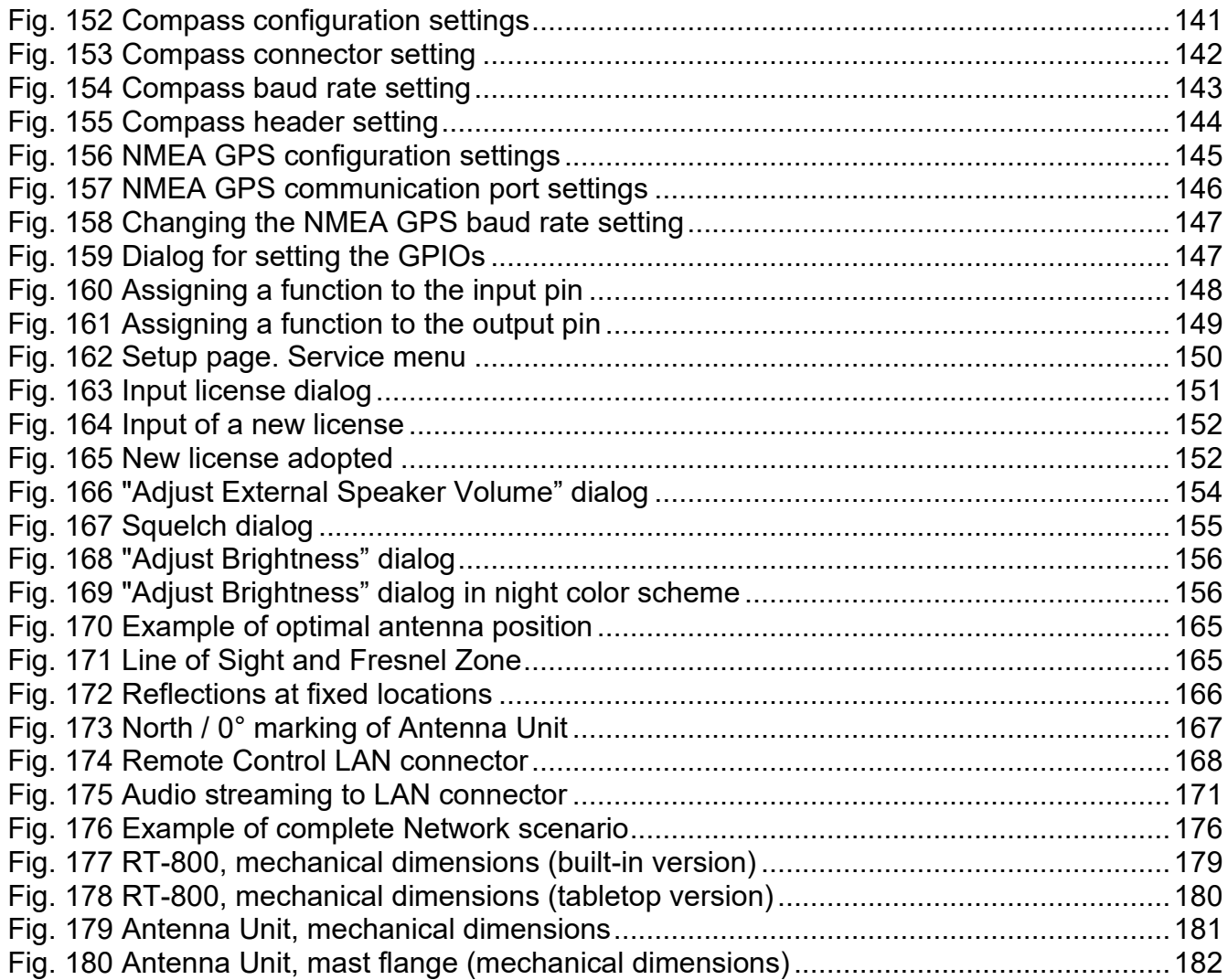

## <span id="page-9-0"></span>**1 Legend of Signal Words**

### **Note**

This symbol designates tips or additional notes that must be paid attention to and make work easier

### **Caution**

Means that ignoring the instructions may lead to property damage or loss of data.

**Warning**

<span id="page-9-1"></span>Means that ignoring the instructions, there may be a danger to health or life.

## **2 Safety**

### <span id="page-9-2"></span>**2.1 General Safety Information**

RHOTHETA Elektronik GmbH is constantly trying to keep the safety standard of their products up to date and to offer their customers the highest possible level of safety. RHOTHETA products are designed and tested in accordance with the valid safety regulations. The compliance with these standards is continuously monitored by our quality assurance system.

This product is tested and left the factory in perfect technical and safety-relevant condition. To maintain this condition and to ensure safe operation, the user must pay attention to all instructions and warnings given. For any questions regarding these safety instructions, RHOTHETA Elektronik GmbH can be contacted at any time.

The observance of the safety instructions will help to prevent personal injury or damage caused by all kinds of dangers. This requires that the following safety instructions must be read carefully and understood before using the product, as well as observed while using the product. Other additional safety instructions, such as for protecting persons, appear in relevant parts of the product documentation and must also be paid attention to. In addition, it is the responsibility of the user to use the product appropriately. The product RT-800, a professional direction finder system, shall not be used in any way that results in personal injury or property damage.

The use of this product for other than its designated purpose or in disregard of the instructions of the manufacturer is the responsibility of the user. The manufacturer takes no responsibility for the misuse of the product.

The manufacturer is not liable beyond the scope of legal rules!

This guide is part of the product RT-800 and must be kept with the product throughout its lifetime.

### <span id="page-10-0"></span>**2.2 Basic Safety Instructions**

### **Caution / Warning**

.

**Read and observe the following instructions, warnings and safety guidelines from the manufacturer!**

- At all times, the local or national safety and accident prevention regulations must be observed.
- When installing or operating with the product, always follow the manufacturer's instructions.
- Only place the product on appropriate locations.
- Do not expose the product to environmental conditions (heat, humidity, wind load etc.) that exceed the specified conditions in the manuals.
- Use only the manufacturer's prescribed components and/or use only recommended materials and do not change them. Any other use or unauthorized modifications to the product will void the authorization to operate it.
- Connect only approved accessories kits or additional equipment.
- Ensure that the connections with information technology equipment, e.g. industrial computers, comply with the IEC 62368-1/EN 62368-1 standards that applies in each case.
- This product may only be opened by authorized personnel. The connector must always be disconnected before opening.

## <span id="page-10-1"></span>**3 Legal Information**

## <span id="page-10-2"></span>**3.1 Declaration of Conformity (EU)**

Hereby RHOTHETA Elektronik GmbH declares that the product RT-800 complies with the essential requirements and other relevant provisions of:

- Directive 2014/53/EU relating to radio equipment (relevant for RT-800 AU)
- Directive 2014/30/EU relating to electromagnetic compatibility (relevant for RT-800 DCU)
- Directive 2014/35/EU relating to the making available on the market of electrical equipment designed for use within certain voltage limits (relevant for RT-800 DCU)
- Directive 2011/65/EU on the restriction of the use of certain hazardous substances in electrical and electronic equipment (relevant for RT-800 and RT-800 DCU)

The full text of the Declaration of Conformity can be found at: [http://www.rhotheta.com/products/rt\\_800](http://www.rhotheta.com/products/rt_800)

## <span id="page-11-0"></span>**3.2 Legal Limitations of Use within the EU**

Due to its conformance to "Directive 2014/53/EU on the harmonisation of the laws of the Member States relating to the making available on the market of radio equipment and repealing Directive 1999/5/EC", declared in the EU declaration of conformity, the equipment may be used within the European Union without limitations regarding the use of frequencies in those countries.

Please also consider national limitations or requirements for special operational permissions in your country.

## <span id="page-11-1"></span>**3.3 FCC Information (USA)**

Changes or modifications not expressly approved by the party responsible for compliance (RHOTHETA) could void the user's authority to operate the equipment.

### **Note**

RT-800 AU has been tested and found to comply with the limits for a Class B digital device, pursuant to part 15 of the FCC Rules. These limits are designed to provide reasonable protection against harmful interference in a residential installation. This equipment generates, uses, and can radiate radio frequency energy and, if not installed and used in accordance with the instructions, may cause harmful interference to radio communications. However, there is no guarantee that interference will not occur in a particular installation. If this equipment does cause harmful interference to radio or television reception, which can be determined by turning the equipment off and on, the user is encouraged to try to correct the interference by one or more of the following measures:

- Reorient or relocate the receiving antenna.
- Increase the separation between the equipment and receiver.
- Connect the equipment into an outlet on a circuit different from that to which the receiver is connected.
- Consult the dealer or an experienced radio/TV technician for help.

### <span id="page-11-2"></span>**3.4 ISED Information (Canada)**

This device contains license-exempt transmitter(s) / receiver(s) that comply with Innovation, Science and Economic Development Canada's license-exempt RSS(s). Operation is subject to the following two conditions:

(1) This device may not cause interference.

(2) This device must accept any interference, including interference that may cause undesired operation of the device.

L'émetteur/récepteur exempt de licence contenu dans le présent appareil est conforme aux CNR d'Innovation, Sciences et Développement économique Canada applicables aux appareils radio exempts de licence.

L'exploitation est autorisée aux deux conditions suivantes:

(1) L'appareil ne doit pas produire de brouillage;

(2) L'appareil doit accepter tout brouillage radioélectrique subi, même si le brouillage est susceptible d'en compromettre le fonctionnement.

A radio license must be obtained prior to possession and use of this scanner receiver. Une licence radio doit être obtenue avant la possession et l'utilisation de ce récepteur de scanner.

## <span id="page-12-0"></span>**4 General Description**

The DF-system RT-800 combines a communication direction finder and a SAR (Search and Rescue) direction finder, thus allowing to bear all coastal and maritime radio stations. EPIRB (Emergency Position Indicating Radio Beacon) equipped persons or vessels may be found quickly and safely.

The DF-system RT-800 allows the bearing of radio signals on 5 different frequency bands as well as traditional emergency frequencies in the VHF and UHF range, the common calling up channel 16 in the maritime radio band and the widely used Cospas-Sarsat emergency signals. Optionally the whole frequency range 118,000 MHz – 470,000MHz could be unlocked.

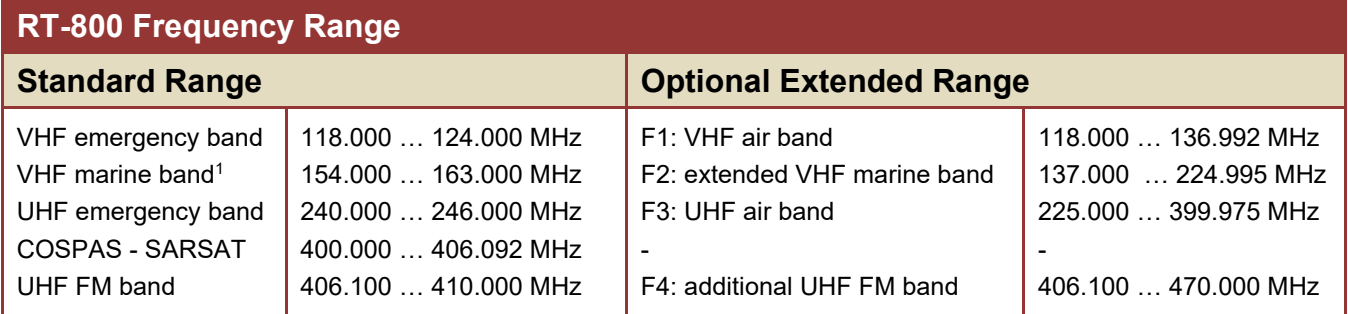

**Table 1. RT-800 frequency ranges**

<span id="page-12-1"></span>Fully automatic bearing of emergency signals in the monitoring and standby mode guarantees additionally a permanent emergency surveillance and the auto alert function. The DF-system consists of two units, the bearing AU (Antenna Unit) and the operating device DCU (Display Control Unit).

The bearing antenna is a dipole antenna, its housing contains all bearing electronics. Thus, short bearing signal paths with low loss, but also high insensitiveness to external disturbing fields are achieved. The DF-system is working with the Doppler principle, and by the high rotation frequency of 3 kHz and clockwise / counterclockwise rotation of the antenna to compensate running time errors, highest precision of the system is achieved.

The indicating and operating system (DCU) represents bearing signals and allows operating and controlling of the bearing antenna. External devices (speaker, audio / line out, compass etc.) can be connected to the RT-800 DCU. Data in- and export is possible by various interfaces including remote control over IP and IP-based audio transmission.

The DF-system is suitable for stationary surveillance of coastal ship traffic as well as for mobile use on big vessels. The AU is watertight (protection IP 67) and may be used under extreme and rough conditions. Optionally a lightning protection rod is available for costal VTS installations.

### **Warning**

The DF-system RT-800 is not licensed for primary navigation. It may support navigation, if necessary, but navigation of a vessel may not be based on data obtained by the DF-system.

 $^{\text{1}}$  Inclusive all maritime channels (ship / coast): channels 00 … 88 (156,000 … 162,025 MHz)

## <span id="page-13-0"></span>**5 Overrview**

## <span id="page-13-1"></span>**5.1 Front View (DCU)**

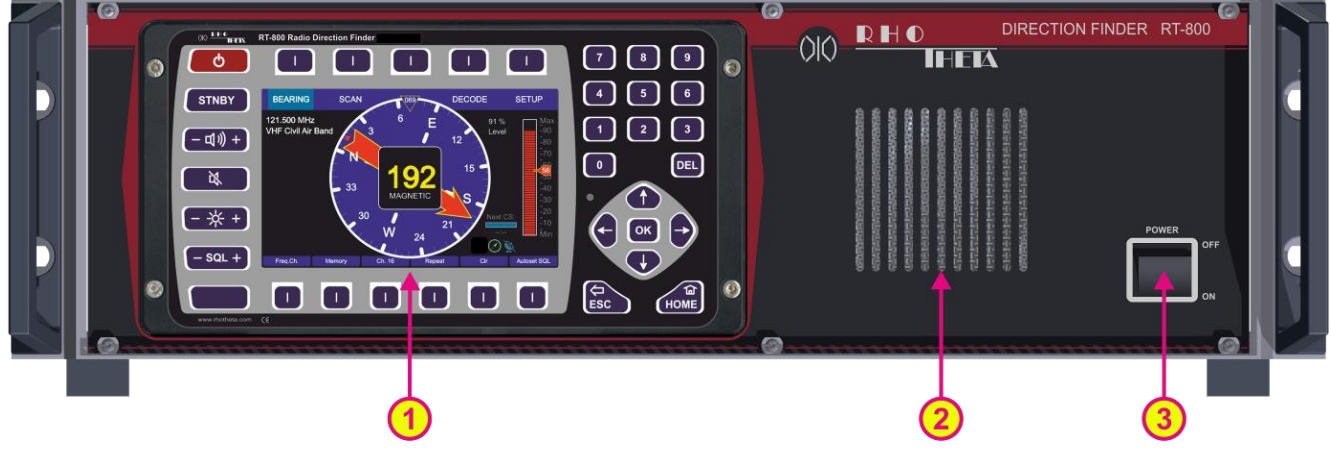

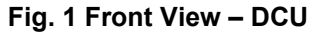

<span id="page-13-2"></span>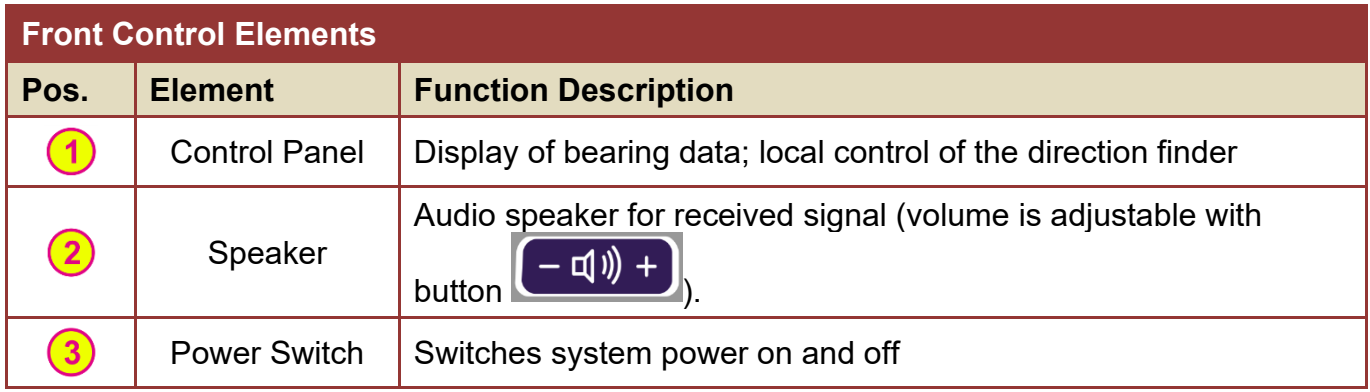

**Table 2 Front elements**

## <span id="page-14-0"></span>**5.2 Front View (Control Panel)**

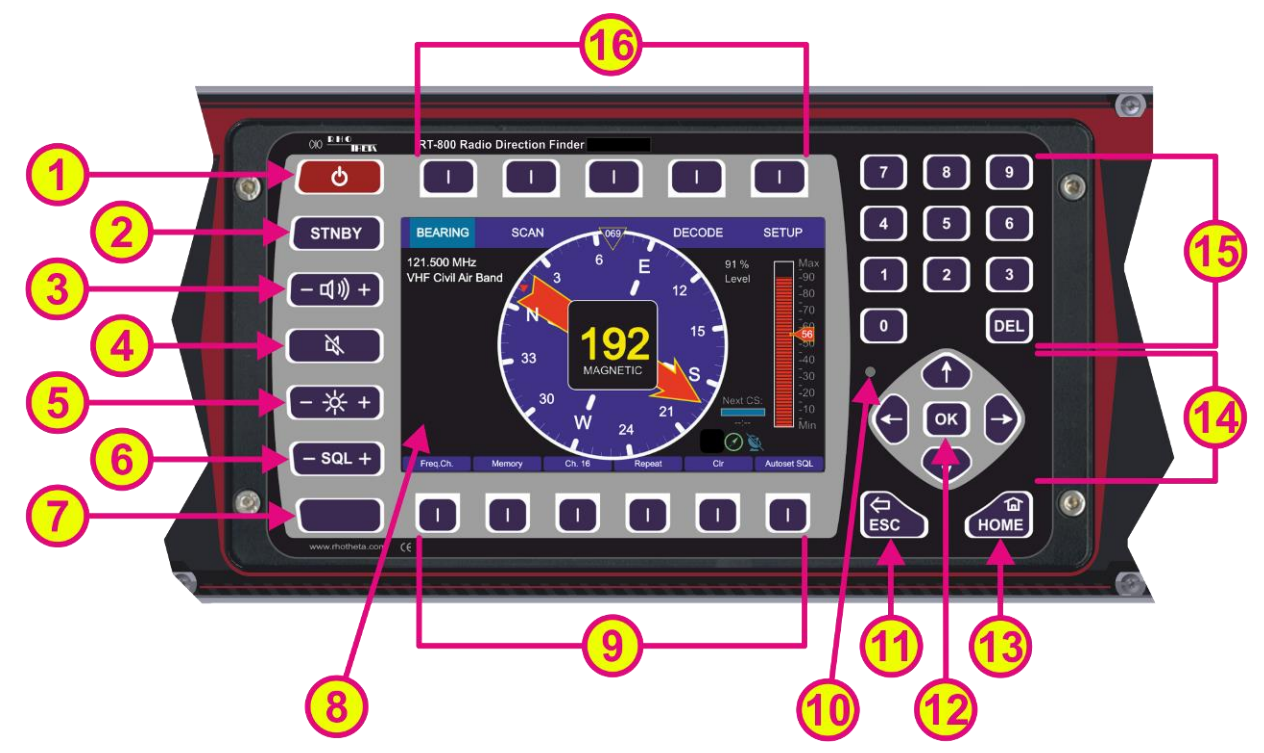

**Fig. 2 Front View – Buttons and Display**

<span id="page-14-1"></span>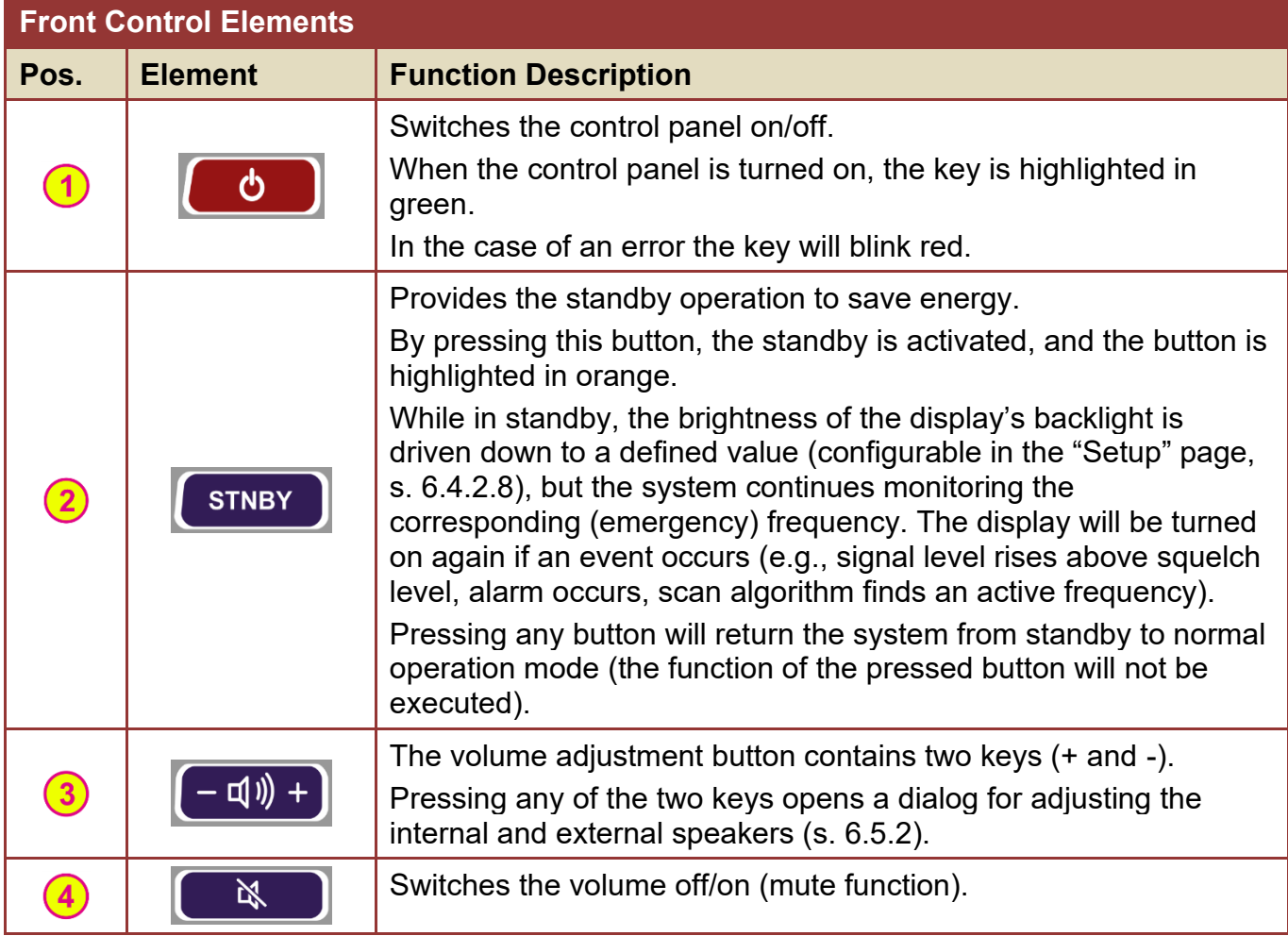

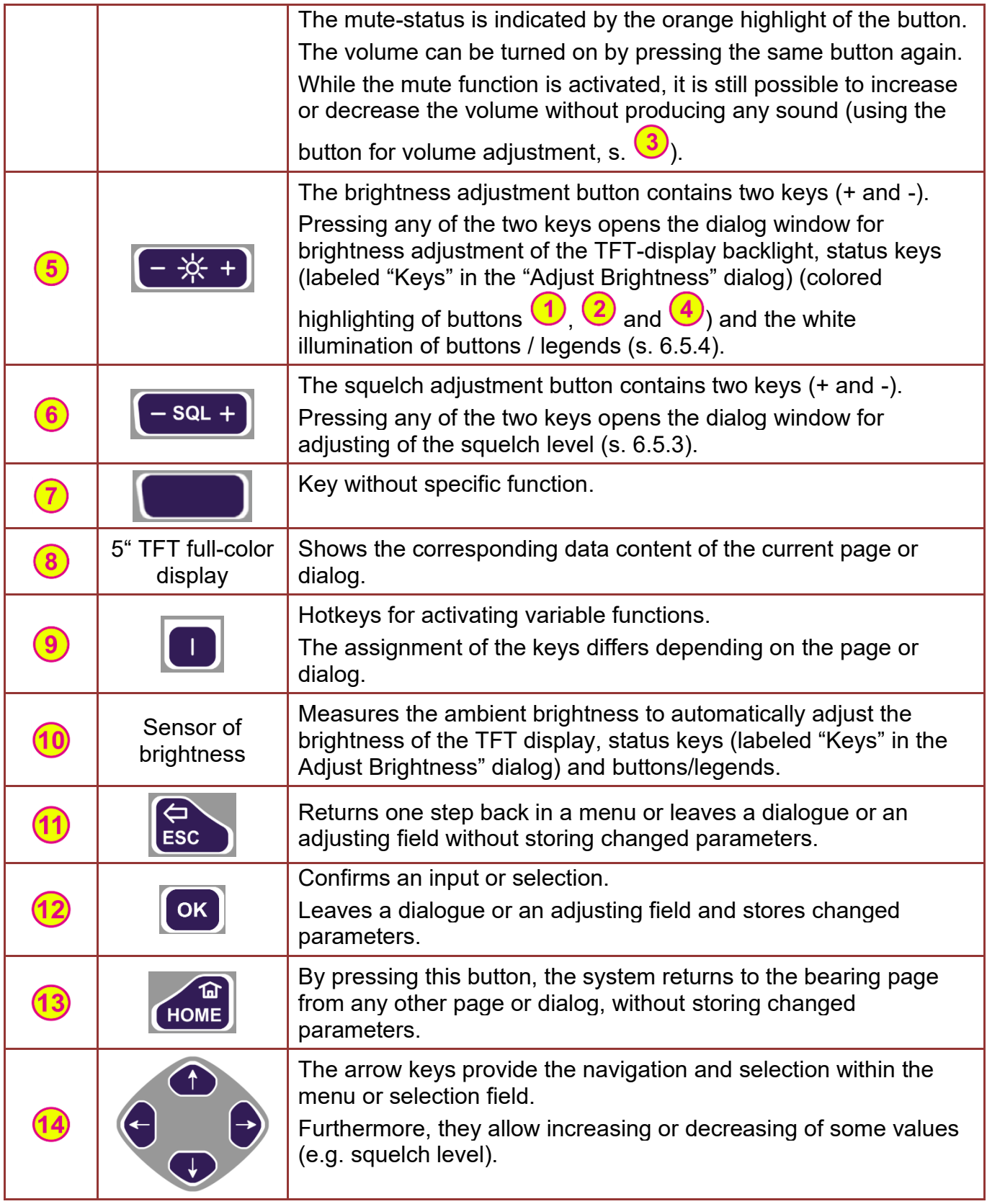

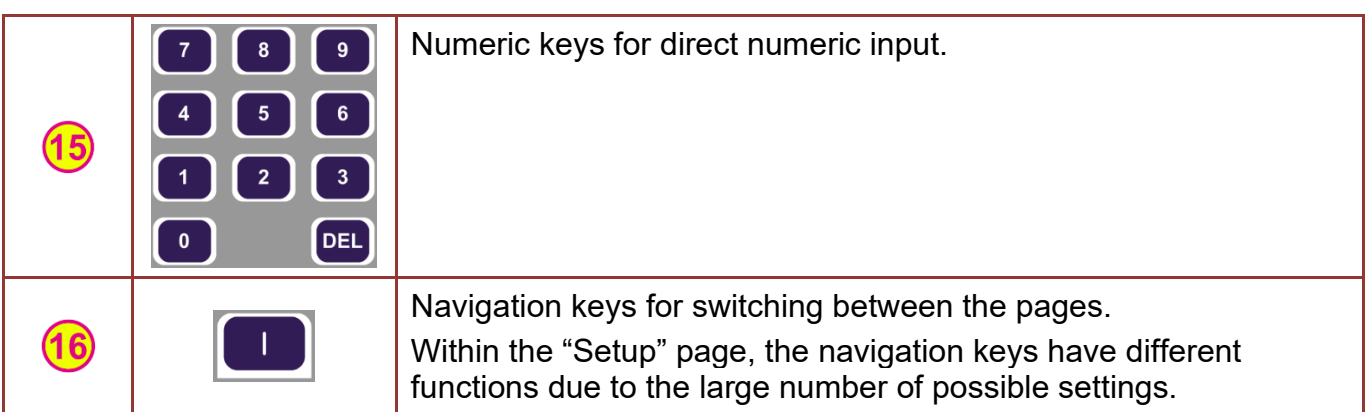

**Table 3 Buttons and display**

## <span id="page-17-0"></span>**5.3 Rear View**

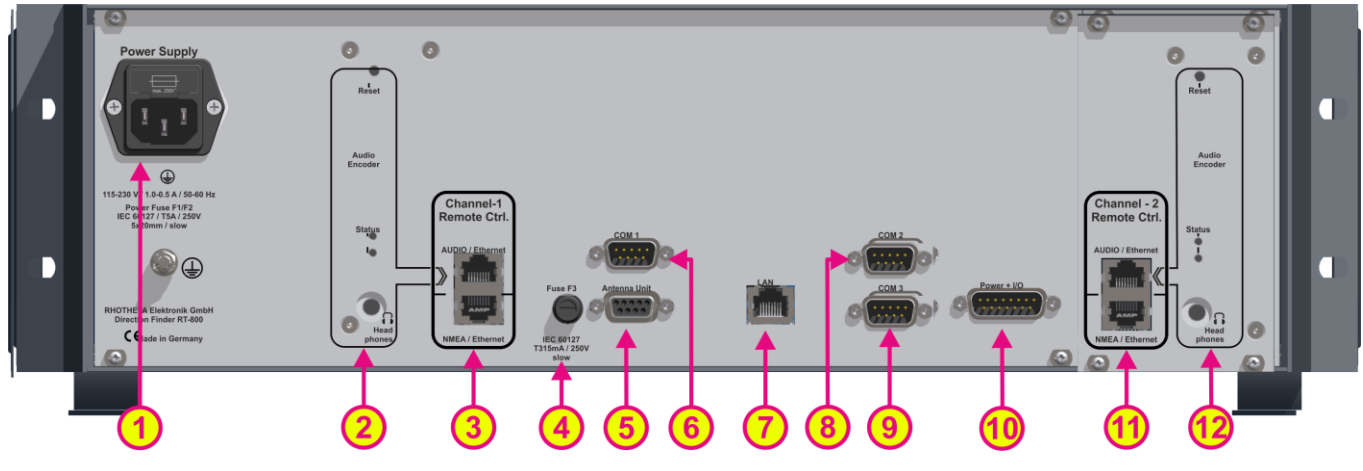

**Fig. 3 Rear view**

<span id="page-17-1"></span>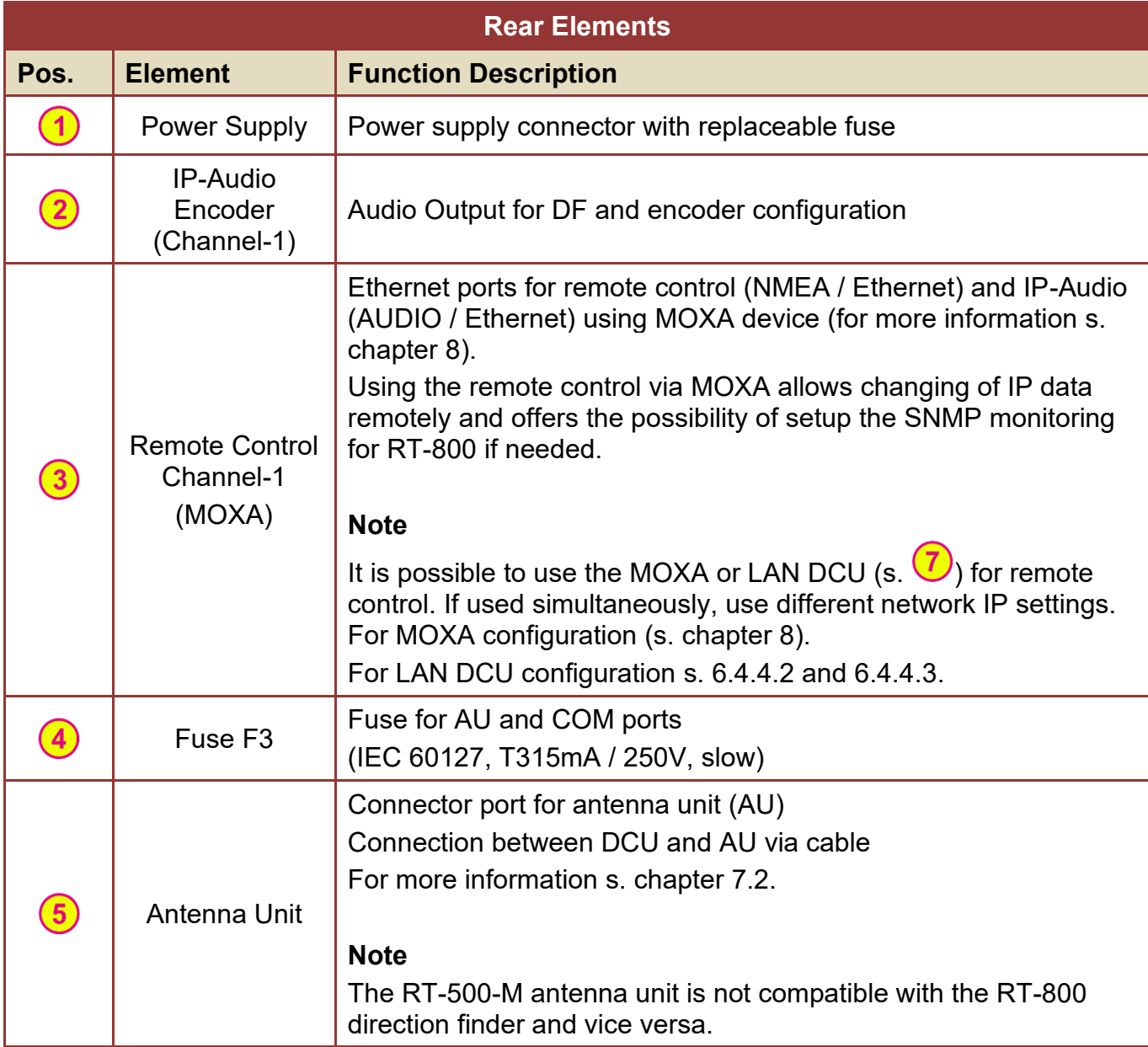

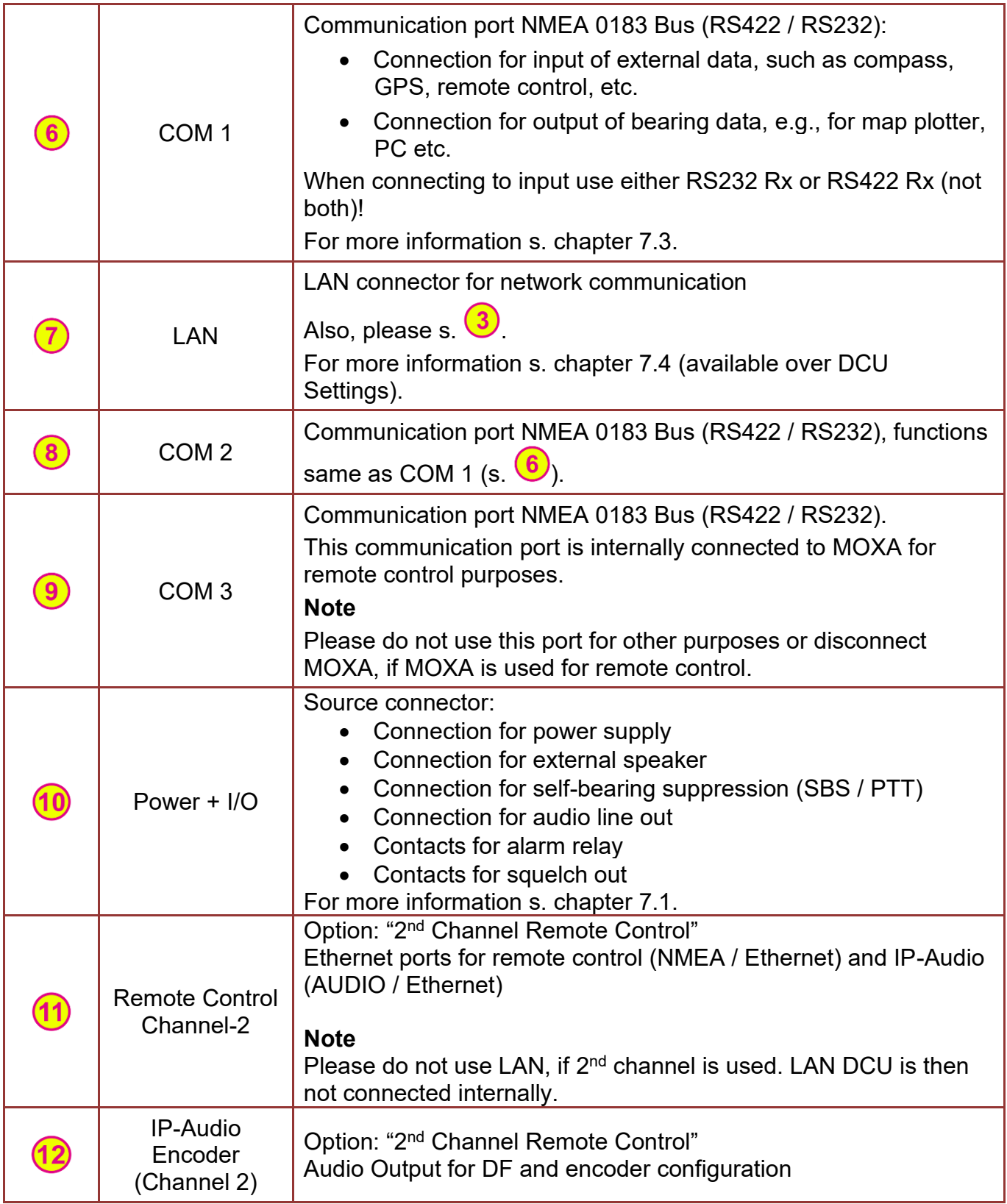

**Table 4 Rear elements**

## <span id="page-19-0"></span>**6 Operation**

The RT-800 is operated from the control panel (display unit) using the keys placed around the display.

In normal bearing mode, the keys call up common functions directly, opening the corresponding dialog window.

The basic structure of a page is as follows:

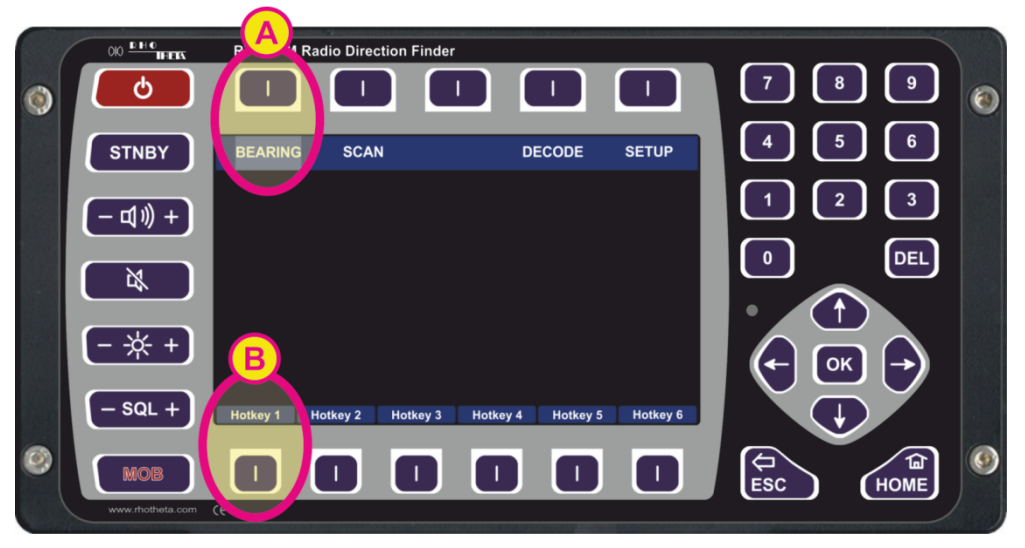

**Fig. 4 Basic structure of pages**

<span id="page-19-1"></span>The different pages are listed on the top line of the screen and the active page is highlighted in light blue. Switching between pages is done via the corresponding navigation keys, which are located directly above the page names (s. field "A", [Fig. 4\)](#page-19-1).

The top line of the screen is the same for all pages except the "Setup" page, which contains all the necessary system setup options.

The hotkeys differ from page to page to provide page-specific functions or settings. Activate the hotkey function or setting by pressing the corresponding hotkey (s. field "B", [Fig. 4\)](#page-19-1).

## <span id="page-20-0"></span>**6.1 Bearing Page**

The bearing page is the main page of the RT-800 display unit as it provides the bearing information, settings and status reports at a glance.

This page can be opened by pressing the button "HOME" from any other page or dialog.

### <span id="page-20-1"></span>**6.1.1 Bearing Indication**

The "Bearing" page has the following structure (s. [Fig. 5\)](#page-20-2).

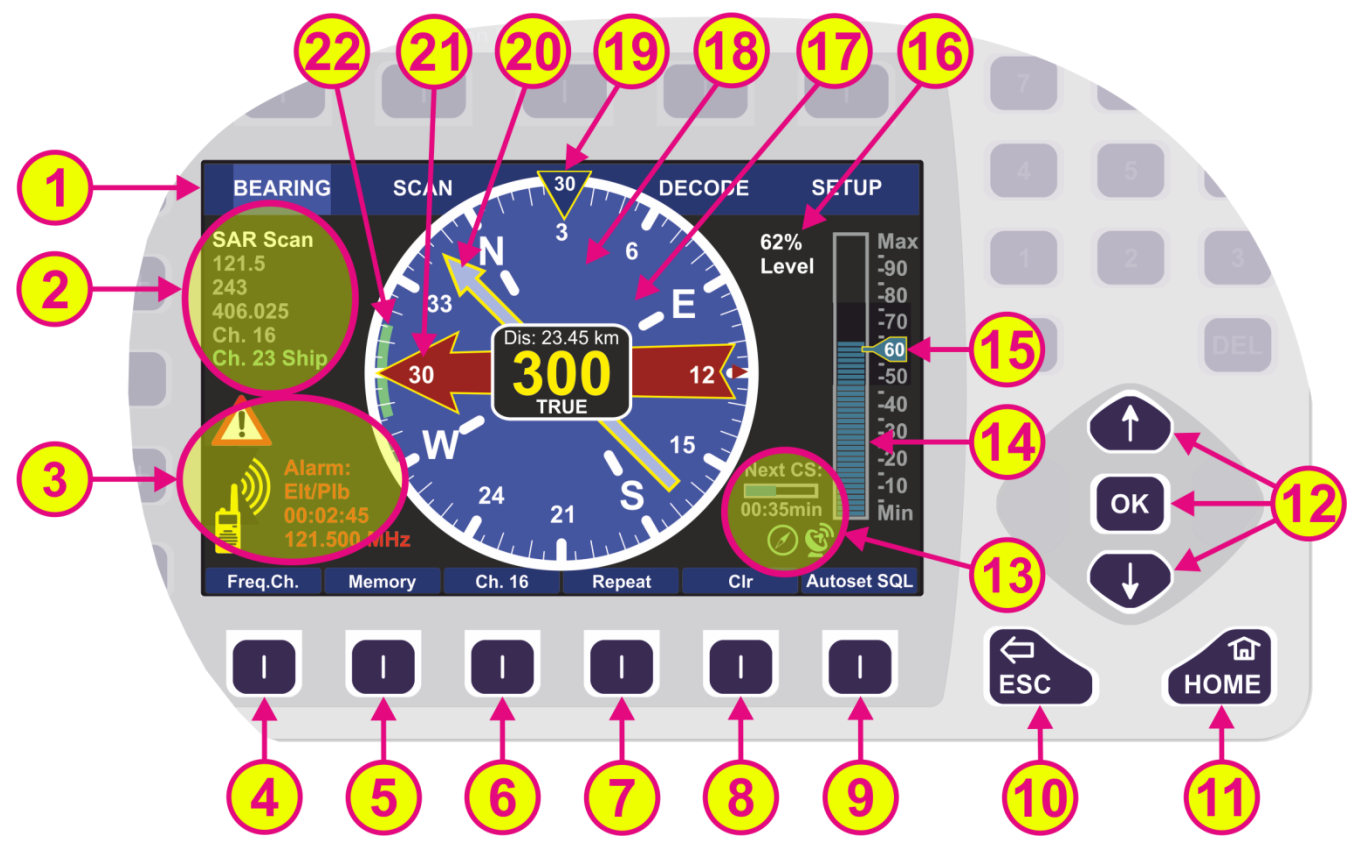

**Fig. 5 Bearing display**

<span id="page-20-2"></span>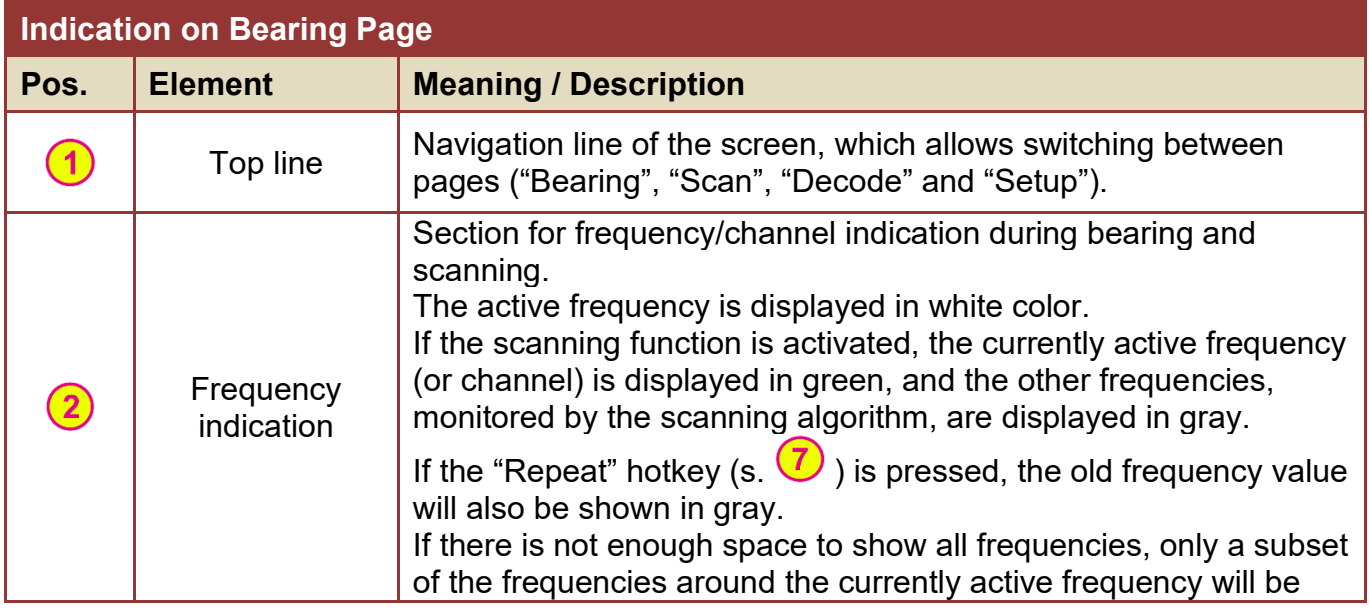

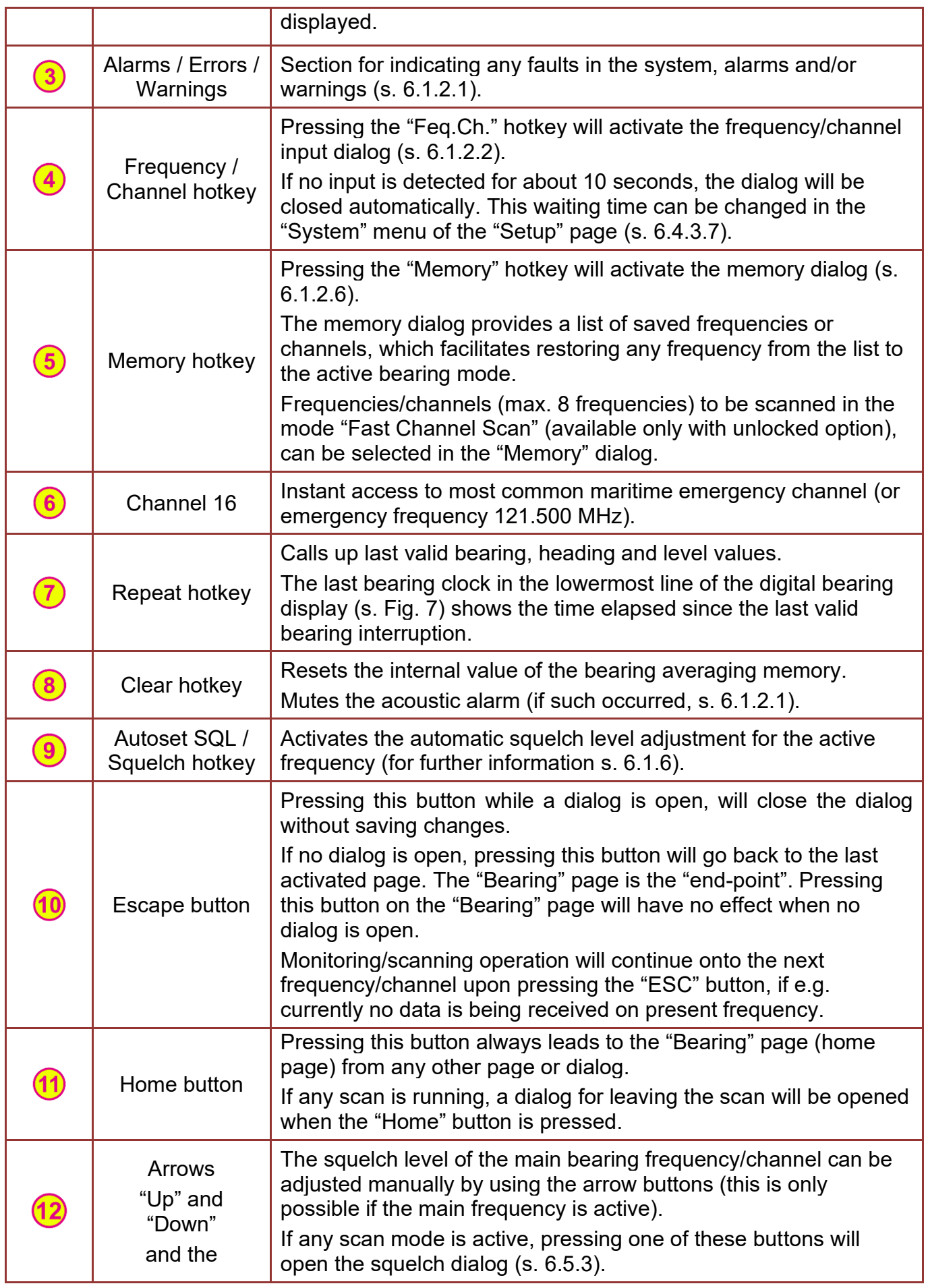

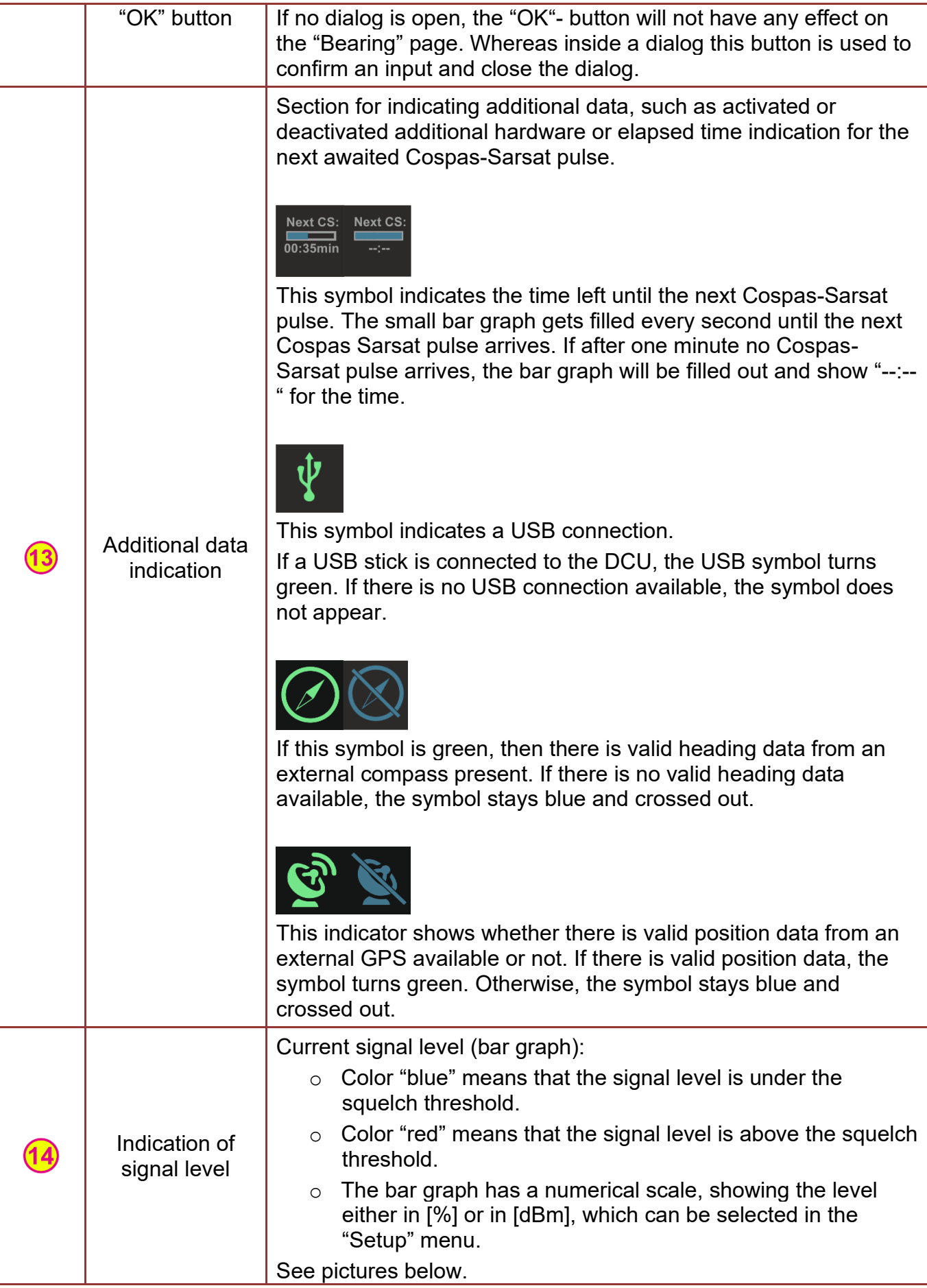

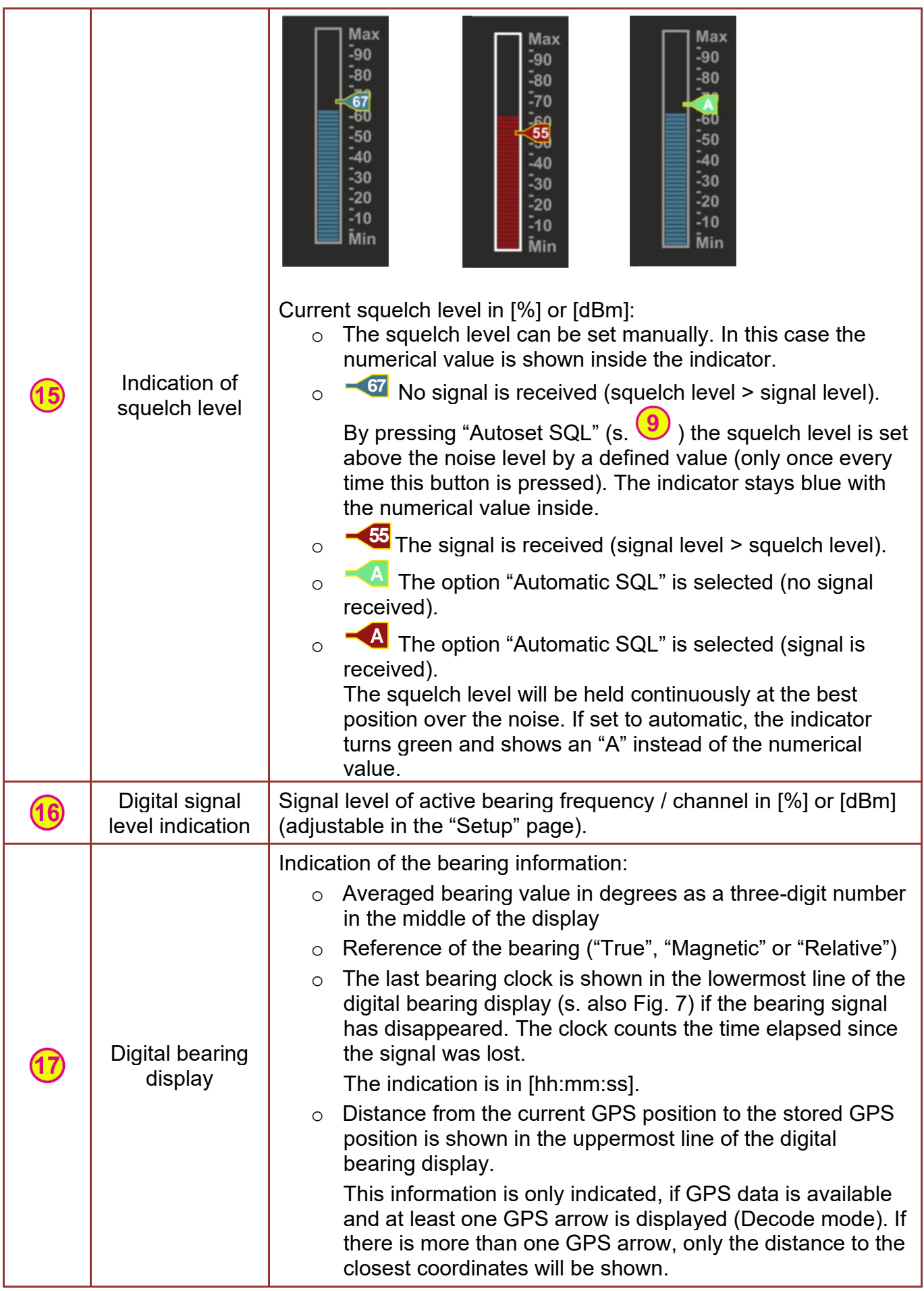

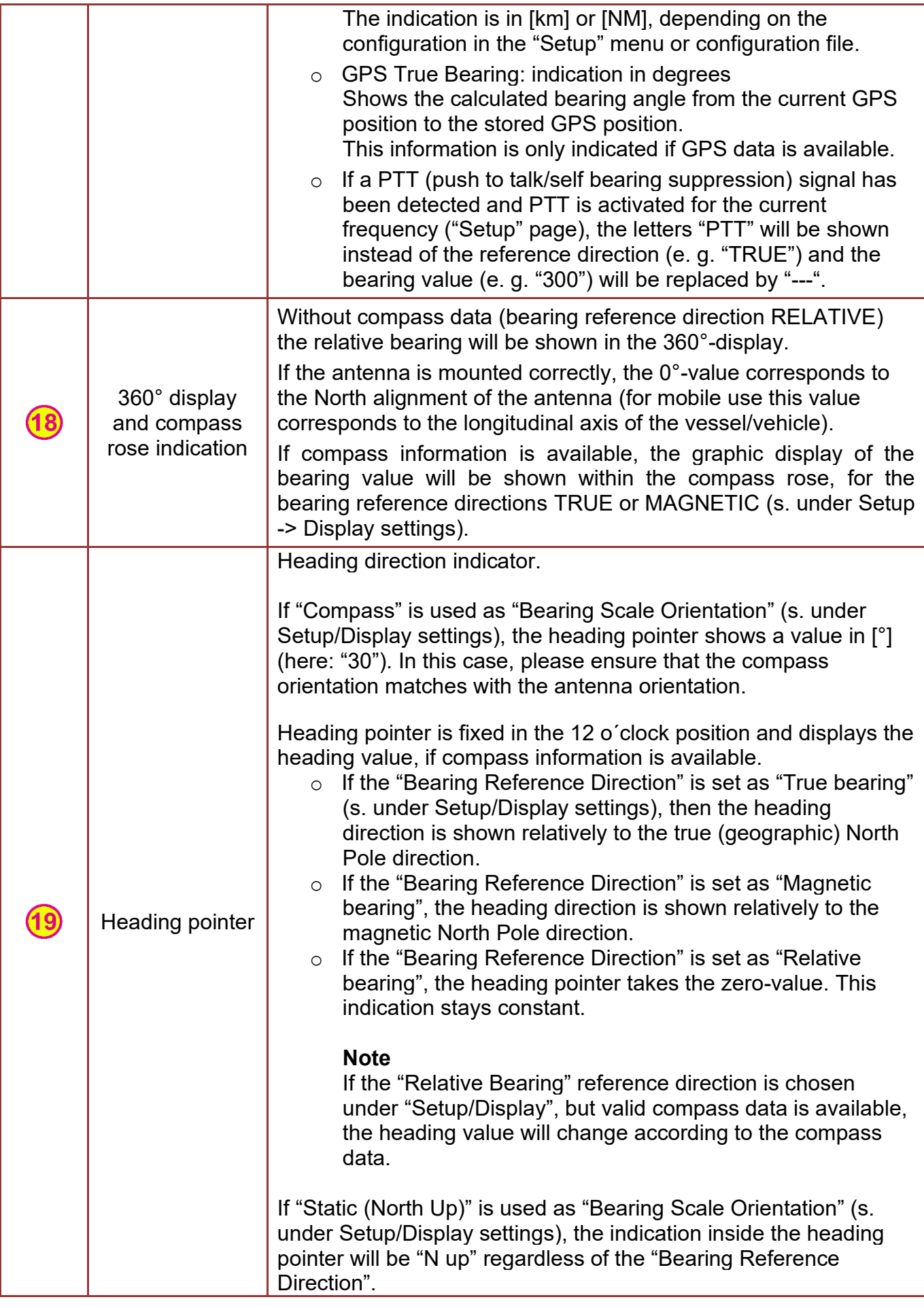

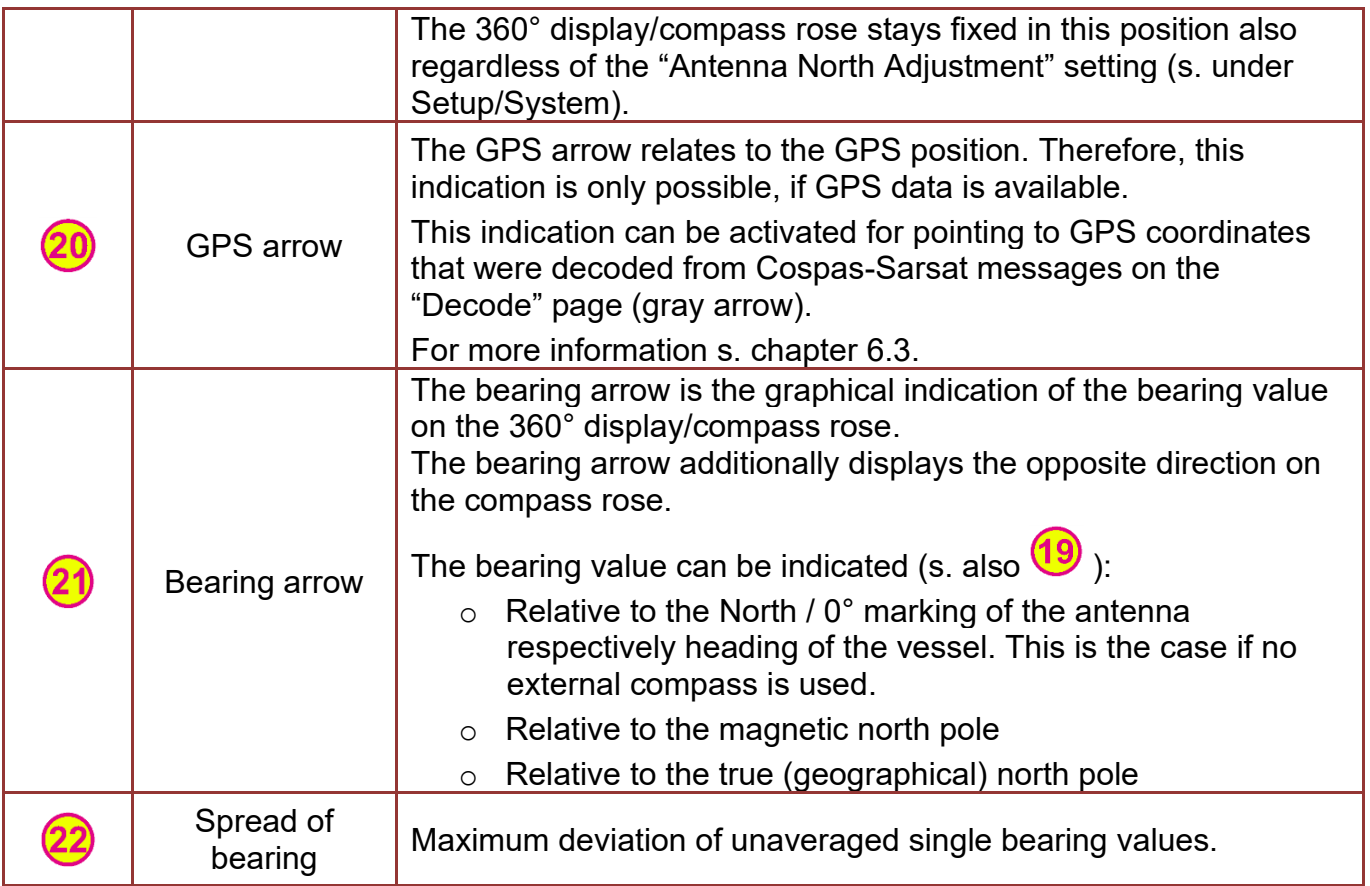

#### **Table 5 Bearing page indication**

### <span id="page-25-0"></span>**6.1.2 Bearing Operation**

Once the bearing frequency and the squelch level are set, the bearing operation starts. If a signal on the selected operating frequency/channel is received, its level will be indicated digitally in the range of 0% to 99% in the section for signal level indication besides the bar graph, which additionally represents the signal level in a graphical way (s. positions 14 and 16 in [Fig. 5\)](#page-20-2). The squelch level will then be pictured on the scale of the signal level indication at the manually (or automatically) adjusted value (s. position 15 in [Fig. 5\)](#page-20-2).

The bearing electronics will process data only if the signal level is above the selected **squelch level (= noise suppression)**. Even without a received signal the DF-system may display a certain signal level **(= noise)**. To avoid distractions from environmental noise signals, the squelch level must be set above the noise level. For the correct setting of the squelch level, please pay attention to chapter [6.5.3.](#page-153-0)

The DF-system detects about 280 bearing values per second. These bearing values might vary significantly, depending on signal quality (signal strength and modulation). This range of spread is indicated as a green arc on the 360° display in front of the bearing arrow (s. position 22 in [Fig. 5\)](#page-20-2). The smaller the arc, the better the signal quality. If the signal quality deteriorates, the arc becomes larger.

The bearing electronics process the detected bearing values over a certain time interval using a sophisticated internal algorithm, which provides a steady and reliable indication of the bearing value (e.g. the bearing arrow does not react to fast-changing reflections and noise signals). This averaging procedure produces good bearing results, even if there is a wide spread of single bearing values.

The bearing arrow represents the **relative bearing value**. This value is always relative to some fixed point, which could be either heading (e.g., the bow-of-the-vessel direction in the mobile application, presupposed the antenna is installed correctly) or one of the north pole positions (magnetic or geographic):

- in a fixed antenna installation (presupposed the antenna is installed correctly to the magnetic or geographic North Pole)
- with compass information via NMEA interface (please ensure that the compass orientation matches with the antenna orientation).

If using the heading of the vessel/vehicle as the reference direction (mobile use, no compass data available), the bearing will be shown on top of the 360° display. If using one of the North Pole directions, the bearing will be shown on the 360° display with additional indication of the cardinal points (compass rose).

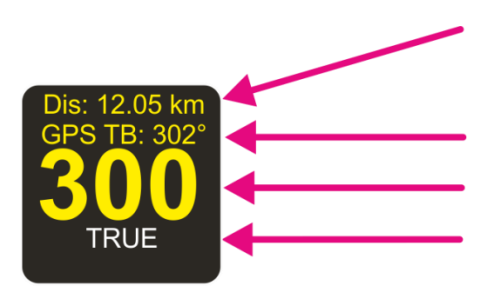

Distance from the current GPS position to the stored GPS position: 12.05 km (only displayed if GPS data available)

Calculated "GPS True Bearing" value: 302°

Digital indication of bearing value: 300° Reference of the bearing: True

**Fig. 6 Digital bearing display (active signal reception)**

The digital bearing indication is a 3-digit number, rounded to the nearest degree. The reference of bearing is summarized again in the following table (s. [Table 6\)](#page-26-0).

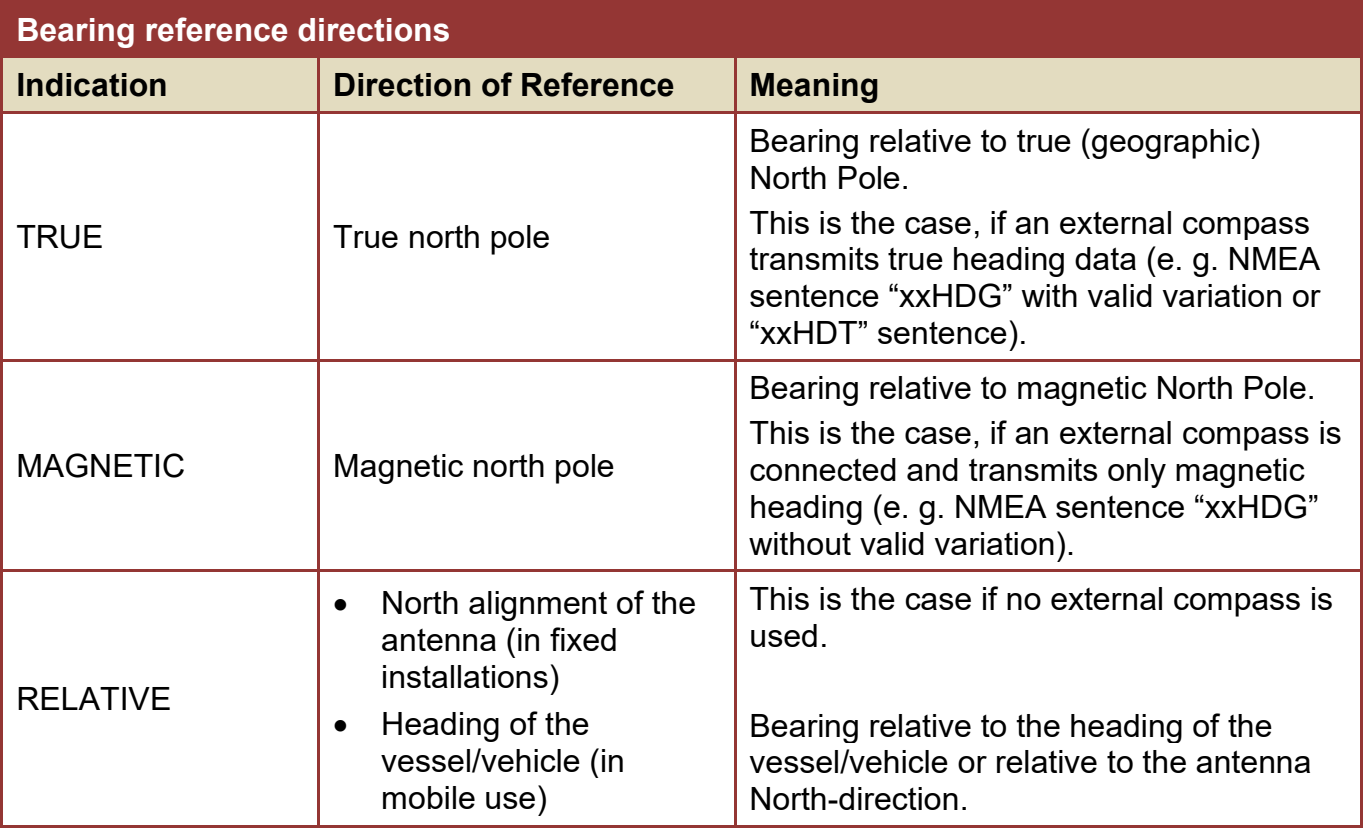

#### <span id="page-26-0"></span>**Table 6. Bearing reference directions**

If the signal stops being received, the last bearing value will be displayed as a transparent arrow for two seconds (default time value). This value is called "Bearing Hold Time" and can be changed in "Setup" (s. [6.4.2.1\)](#page-93-1).

After 2 seconds, the arrow will disappear, and the time elapsed after the last signal reception will be shown inside the digital bearing display as "LB" (s. [Fig. 7\)](#page-27-0).

> Distance from the current GPS position to the stored GPS position (only displayed, if GPS data available)

Calculated "GPS True Bearing" value

Digital indication of bearing value

Bearing reference of the lost signal

Last bearing clock

<span id="page-27-0"></span>**Fig. 7 Digital bearing display (signal reception ended 2 seconds ago)**

It is possible to show the arrow of the last bearing again by pressing the "Repeat" hotkey (s. position 7 in [Fig. 5\)](#page-20-2). The arrow will be displayed again for the time that has been set under "Bearing Indication Hold Time" in "Setup" (s. [6.4.2.1\)](#page-93-1).

### <span id="page-27-1"></span>**6.1.2.1 Alarms, Errors, Warnings**

If during the operation either an emergency signal occurs, or an error is detected, or operating parameters exceed their specified limits, the system will inform the operator by activating an alarm-, error-, or warning-indication.

While a signal is being received (signal level > squelch level), it is examined in the background to determine if it is a modulated emergency signal. The emergency signals (ELT = Emergency Locator Transmitter, PLB = Personal Locator Beacon) are modulated with a typical repeating and distinct sweeping tone. Once recognized as an emergency signal, the alarm will be activated.

In addition to the graphical indication, a special internal warning tone will inform the operator about the reception of the emergency signal. The acoustic alarm will remain activated (even after the signal reception has ended) until confirmed or deactivated (hotkey "Clr", s. position 8 in [Fig. 5\)](#page-20-2). If no emergency signal is received for more than a minute, the alarm will be canceled automatically.

### **Note**

The alarm relay output will be activated as well when recognizing an emergency signal. Like the internal warning tone, the relay output can be deactivated by pressing the hotkey "Clr". The alarm relay output may be used for an external siren or similar.

| <b>Alarms/ Errors/ Warnings</b> |                                                                                                    |
|---------------------------------|----------------------------------------------------------------------------------------------------|
| <b>Indication Example</b>       | <b>Meaning</b>                                                                                                    |
|                                 | Alarm:<br>An emergency signal has been detected.<br>The source, the counter of the elapsed time since the last<br>alarm, and the related frequency are shown beside the<br>actual alarm indication.                                                                                                    |
|                                 | The hotkey "Clr" deactivates the warning signal and the<br>alarm relay output.                                                                                                    |
|                                 | Error:<br>An error message will be displayed if:<br>one or more operating parameters are out of the<br>$\circ$<br>admitted limits<br>the system has recognized a malfunction (in this case<br>$\circ$<br>the system is not working)<br>The hotkey "Clr" deactivates the acoustic warning.                                            |
|                                 | <b>Warning:</b><br>The system indicates a warning, if:<br>$\circ$ external signals are not available (anymore)<br>o operating parameters are close to the tolerable limits<br>The warning means that the system's basic functions are not<br>affected yet, but it is recommended to check the system in<br>order to prevent damages. |

**Table 7. Alarms, Errors, Warnings**

### <span id="page-28-1"></span><span id="page-28-0"></span>**6.1.2.2 Frequency / Channel Input Dialog**

The frequency input dialog is called up by pressing the hotkey "Freq.Ch." (s. [Fig. 5,](#page-20-2) position 4) while the "Bearing" page is active.

The frequency input dialog appears in three variants with different input dialogs for:

- $\circ$  Frequencies (s. [6.1.2.3\)](#page-30-0)
- $\circ$  Channels (s. [6.1.2.4\)](#page-33-0)
- o Cospas-Sarsat frequency groups [\(6.1.2.5\)](#page-35-2)

The confirmed input of the dialog is displayed and stored, so after pressing the "Freq.Ch." hotkey later again, the dialog opens with the last activated dialog variant ("Frequency Input" or "Channel Input").

If no input is detected for 10 seconds (default value), the dialog will be closed automatically. This input time can be changed in the "Frequency Input Dialog Time" setting (s. [6.4.3.7\)](#page-118-2).

The following table explains the use of the keypad elements in the "Frequency/Channel Input" dialog.

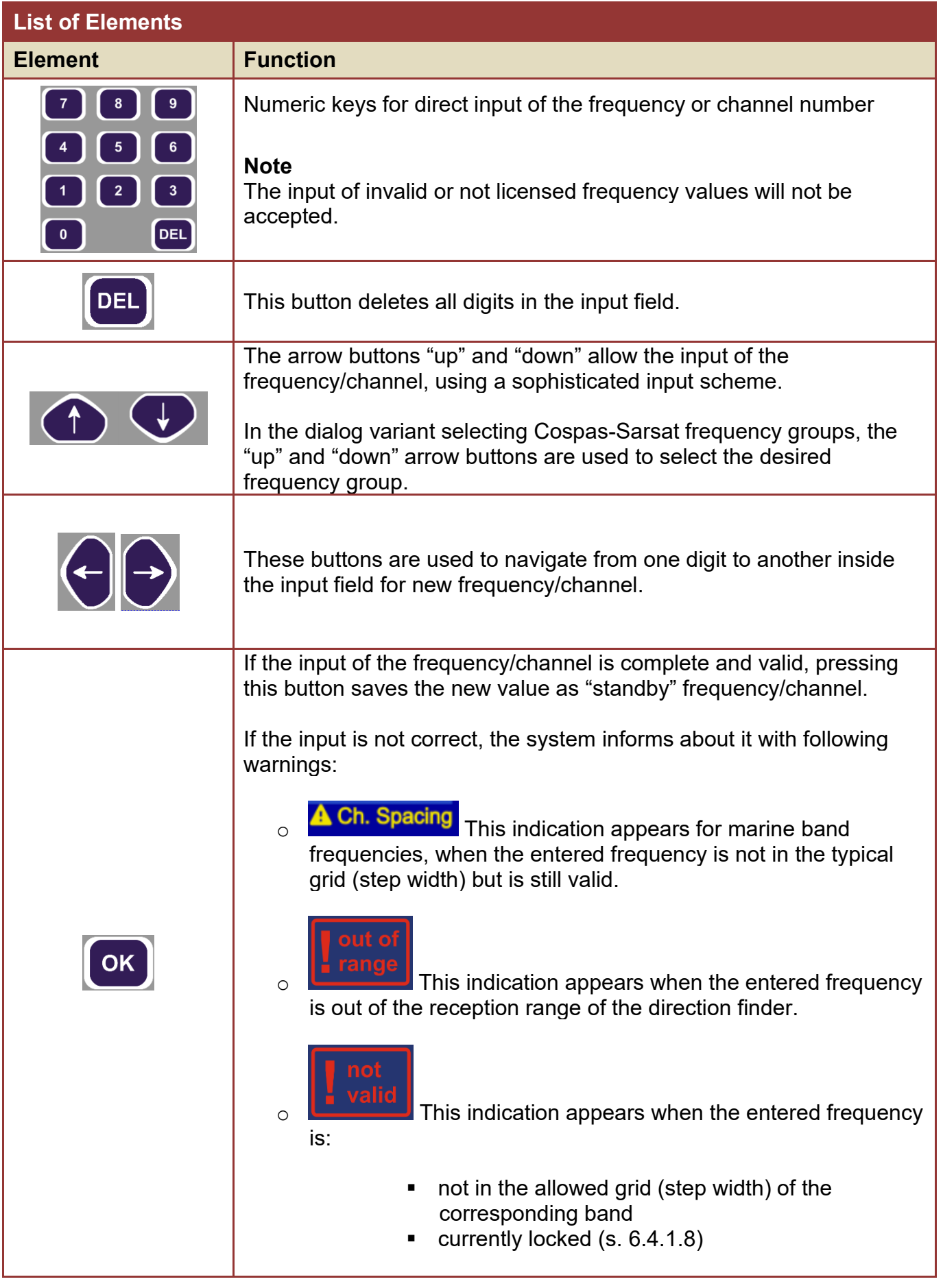

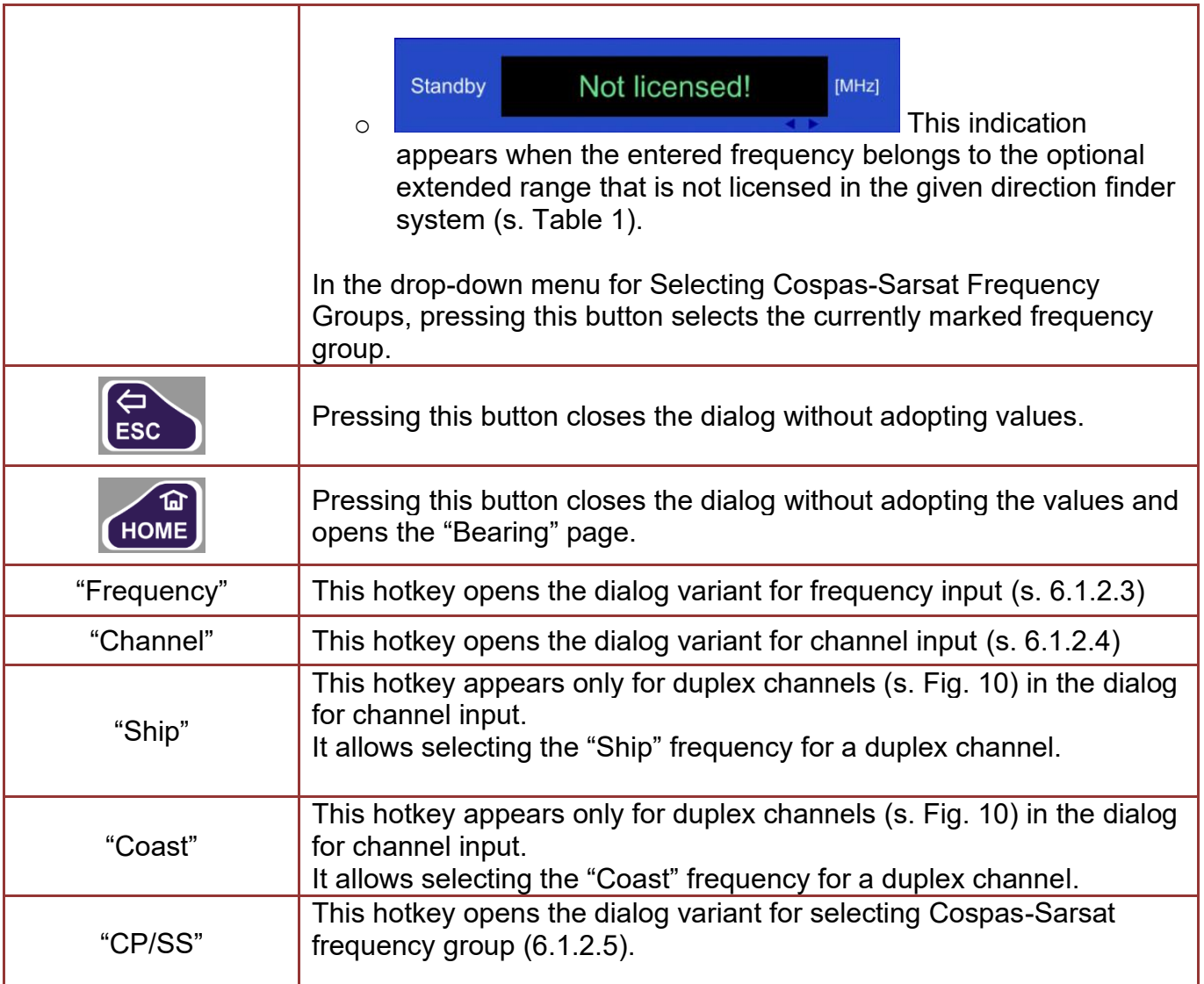

### **Table 8. Frequency input dialog. List of elements**

### <span id="page-30-0"></span>**6.1.2.3 Input of Frequencies**

Two ways of entering a new frequency are possible in the frequency input dialog:

- 1) input using the numeric buttons, and
- 2) input using the arrow buttons.

The "Frequency/channel input dialog" is divided into:

- Section "Active... [MHz]", which shows the currently active frequency (s. [Fig. 8,](#page-31-0) field A).
- Section "Standby ... [MHz]", which allows the input of a new frequency (s. [Fig. 8,](#page-31-0) field B).

### **Note**

The frequency, which is simply typed in, is not immediately set to the "Standby". To set the new value to "Standby" value, press "OK".

"SWAP" function (s. [Fig. 8,](#page-31-0) field C and position 3) allows switching between the two displayed frequencies.

Thus, one of them is always active and the other one can be set to "active" at one button press, whereby the previously active frequency becomes the "standby" frequency instead.

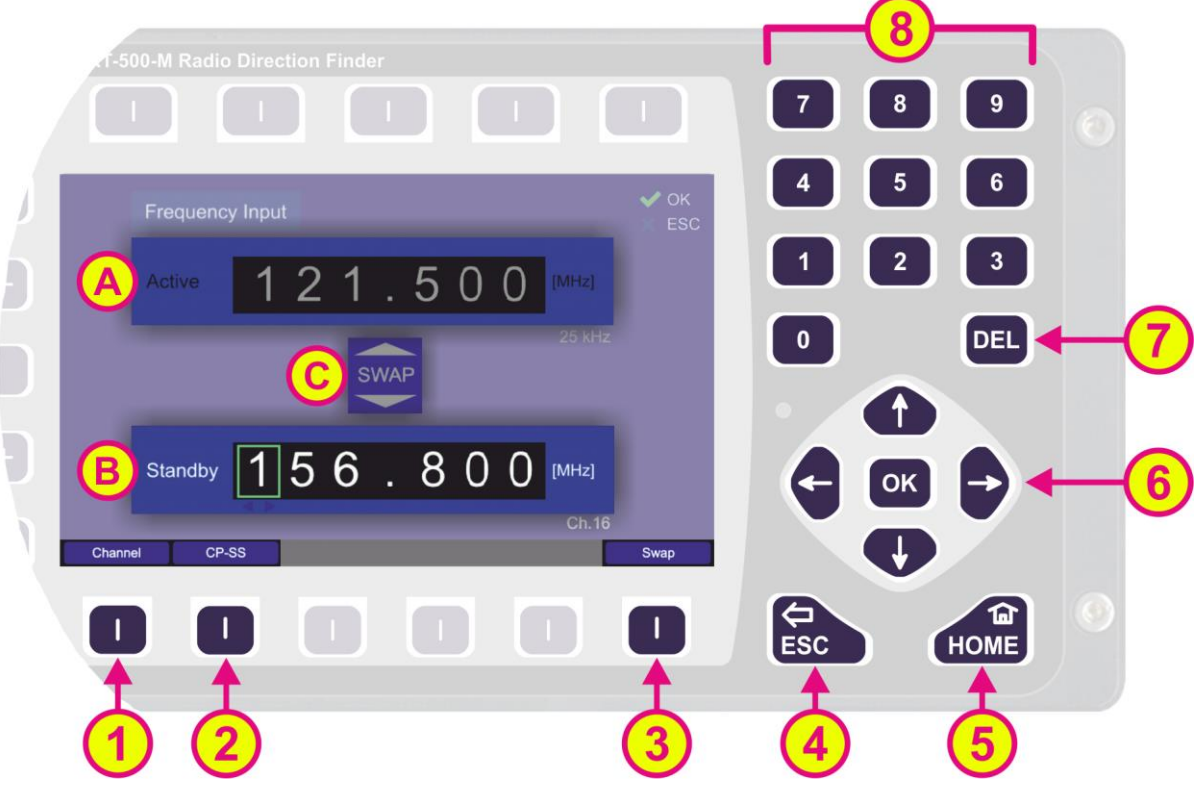

**Fig. 8 Input of a new frequency**

<span id="page-31-0"></span>The currently selected digit is indicated by a green-colored frame.

The input of digits can be done with the numerical buttons on the front of the device (s. [Fig. 8,](#page-31-0) field 8).

The arrow buttons "up" and "down" (s. [Fig. 8,](#page-31-0) field 6) allow the input of the frequency/channel, using a sophisticated input scheme. Depending on the other digit values, that are already set, the system allows the selection of only correct numbers for the current digit.

### **Note**

If the system does not allow entering the desired number for a current digit, control other digits in the input field and correct them if necessary. The system shows you, which digit is wrong by flashing the cursor-frame in red.

### **Note**

Frequency step width depends on the selected frequency band (s. [9.1\)](#page-176-1):

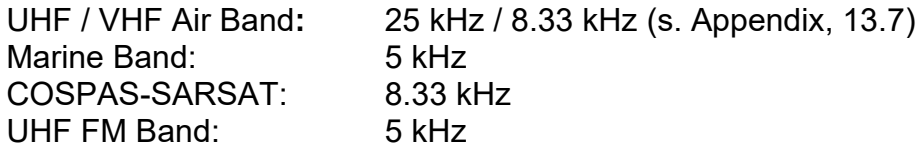

### **Note**

The input of invalid or not licensed frequency values will not be accepted.

Following actions are possible:

 $\circ$  Pressing  $\bigcirc$  skips to and marks the next digit, left to the previous one.

The button  $\blacktriangleright$  returns to the previous digit position / marks the next digit to the right.

- $\circ$  The "DEL" button (s. [Fig. 8,](#page-31-0) position 7) deletes the whole input. The input field shows "---.---".
- $\circ$  Pressing the "OK" button (s. [Fig. 8,](#page-31-0) field 6) adopts the frequency value as the new "Standby" value. This is not possible until the input is complete and valid from the first to the last digit (s. warnings in [Table 7\)](#page-28-1).

### **Note**

After the new value for frequency was adopted, the second pressing of the "OK" button will not have any effect. To return to the "Bearing" page, use either the "ESC" or "HOME" button (s. below).

o Pressing "Swap" hotkey (s. [Fig. 8,](#page-31-0) position 3 and field C) sets the "standby" frequency to the active bearing frequency and the previously active frequency is set to "standby" (s. [Fig. 9\)](#page-32-0).

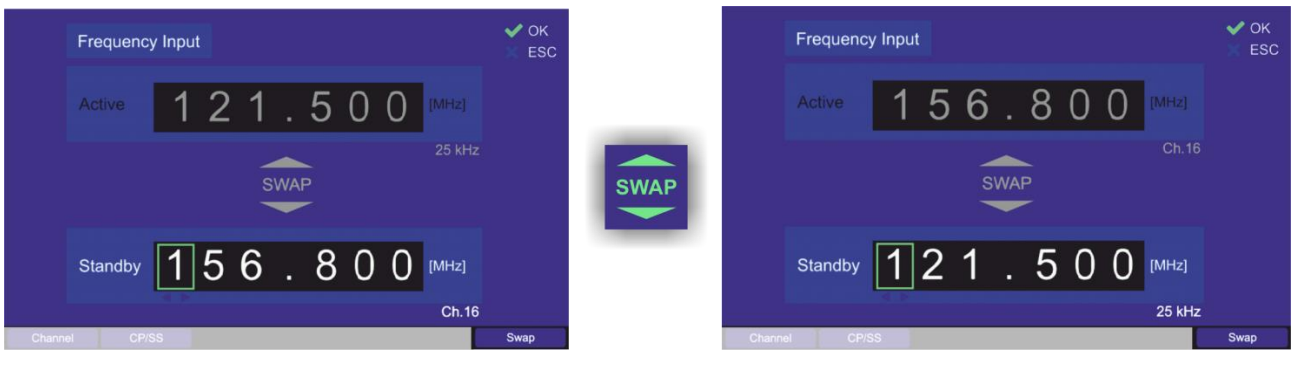

**Fig. 9 Swap frequencies**

<span id="page-32-0"></span>If you press "Swap" hotkey again, the frequencies will switch back.

- o Pressing the "CP/SS" hotkey (s. [Fig. 8,](#page-31-0) position 2) opens the dialog variant for selecting "Cospas-Sarsat" frequency groups (description s. [6.1.2.5\)](#page-35-2).
- $\circ$  Pressing the "ESC" button (s. [Fig. 8,](#page-31-0) position 4) closes the dialog without saving changes.
- o Pressing "HOME" button (s. [Fig. 8,](#page-31-0) position 5) closes the dialog without saving changes and leads to the bearing page.

The corresponding channel spacing for the entered frequency is automatically shown in the right lower corner under the frequency input field. It is also shown for the active frequency.

For a valid input of a marine band frequency, the number of the corresponding channel is shown under the frequency input field in the right lower corner. It is also shown for the active frequency.

If a Cospas-Sarsat frequency is entered, the value will be automatically converted to an input in the 8.33 kHz grid (s. [6.1.2.5\)](#page-35-2).

The inputs will be set to the following values:

406.025000 MHz = Channels: *A* (406.022 MHz), *B* (406.025 MHz), and *C* (406.028 MHz) 406.033333 MHz = Channels: *D* (406.031 MHz), *E* (406.034 MHz) and *F* (406.037 MHz) 406.041666 MHz = Channels: *G* (406.040 MHz) and *H* (406.043 MHz) 406.050000 MHz = Channels: *I* (406.046 MHz), *J* (406.049 MHz) and *K* (406.052 MHz) 406.058333 MHz = Channels: *L* (406.055 MHz), *M* (406.058 MHz) and *N* (406.061 MHz) 406.066666 MHz = Channels: *O* (406.064 MHz), *P* (406.067 MHz) and *Q* (406.070 MHz) 406.075000 MHz = Channel: *R* (406.073 MHz) and *S* (406.076 MHz)

Corresponding Cospas-Sarsat channels for the entered Cospas-Sarsat frequency are shown in the right lower corner of the "Standby" frequency field. They are also shown for the active frequency.

### **Note**

The squelch level is set to 30% by default for the first input of the "Standby" frequency. After changing the squelch level, the new value is stored together with the corresponding frequency (active frequency with squelch / standby frequency with squelch). For Cospas-Sarsat frequencies the squelch is set to "Auto" by default. For more information about squelch s. [6.5.3.](#page-153-0)

### <span id="page-33-0"></span>**6.1.2.4 Input of Channels**

Generally, channel input works the same way as frequency input: the input dialog is divided into a section for the active channel and a section for the new channel (s. [Fig. 8,](#page-31-0) fields A and B).

With the "swap" function the "standby" channel can be set to "active" and the currently active channel becomes "standby".

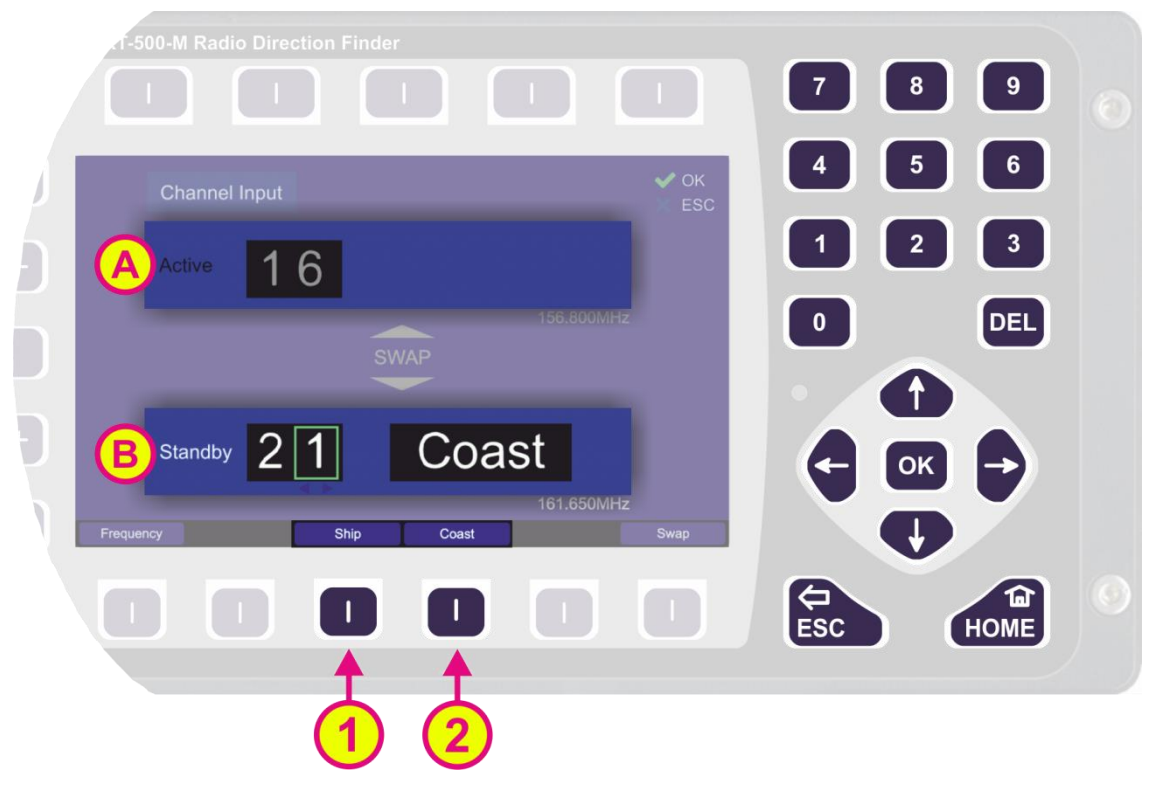

**Fig. 10 Input of a new channel**

<span id="page-34-0"></span>However, there are two additional hotkeys: "Coast" and "Ship" (s. [Fig. 10,](#page-34-0) positions 1 and 2), which allows switching between "ship"- and "coast"- frequencies in the case of a duplex channel. These hotkeys are only visible if there is a valid input for a duplex channel (e. g. the hotkeys will not be visible for an input "16", as channel 16 is not a duplex channel). For the non-duplex channels, the new channel is entered as a number without any additional input.

Switching from "Channel" input dialog variant to "Frequency" input dialog variant while entering a channel number will have the following outcomes:

- $\circ$  If channel input is not completed, the frequency input dialog will show only the current frequency in the "Active" field.
- $\circ$  If all digits of channel input are entered and the input is valid, the frequency input dialog will show the new frequency (which belongs to the channel), in the "Standby" section.

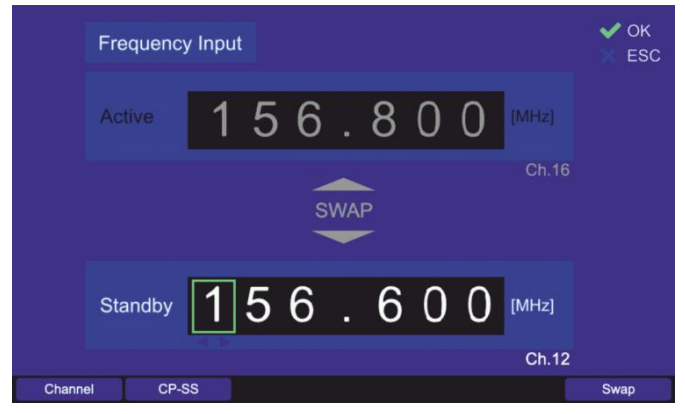

<span id="page-34-1"></span>**Fig. 11 Changing from "Channel" to "Frequency" when channel input is complete**

Switching from "Frequency" input to "Channel" input dialog variant when the "Standby" frequency does not belong to marine band, will show the empty "Standby" field and a warning (s. [Fig. 12\)](#page-35-0).

The warning will disappear as soon as a valid channel number is entered in the "Standby" field.

Changing back to "Frequency" input dialog variant from this view, the previously set standby frequency is displayed if no channel has been entered.

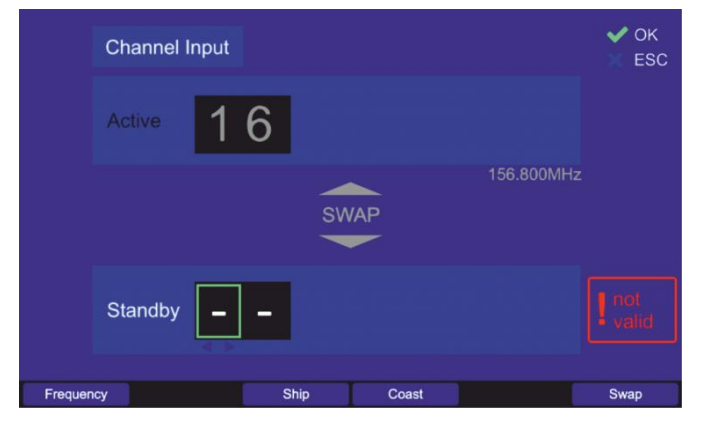

**Fig. 12 Switching to "Channel" when "Standby" frequency = 121.500 MHz**

<span id="page-35-0"></span>Switching from "Frequency" to "Channel" input dialog variant when the "Active" frequency does not belong to marine band, will show the "Active" frequency in MHz and the "Standby" input field for the channel input (s. [Fig. 13\)](#page-35-1).

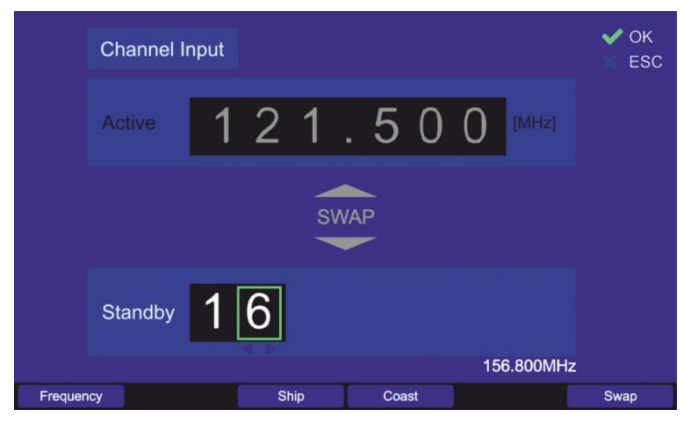

**Fig. 13 Channel input with non-marine active frequency**

### <span id="page-35-2"></span><span id="page-35-1"></span>**6.1.2.5 Selecting Cospas-Sarsat Frequency Groups**

The hotkey "CP-SS" (s. [Fig. 8,](#page-31-0) position 2) opens a drop-down menu with selectable Cospas-Sarsat frequency groups. The currently active frequency group is highlighted in green, whereas the other groups are gray. By pressing the "up" and "down" arrows (s. [Fig. 14,](#page-36-0) position 3), the green frame moves and marks next frequency group, which can be selected by pressing "OK". Pressing "ESC" will close the dialog without adopting the new frequency.
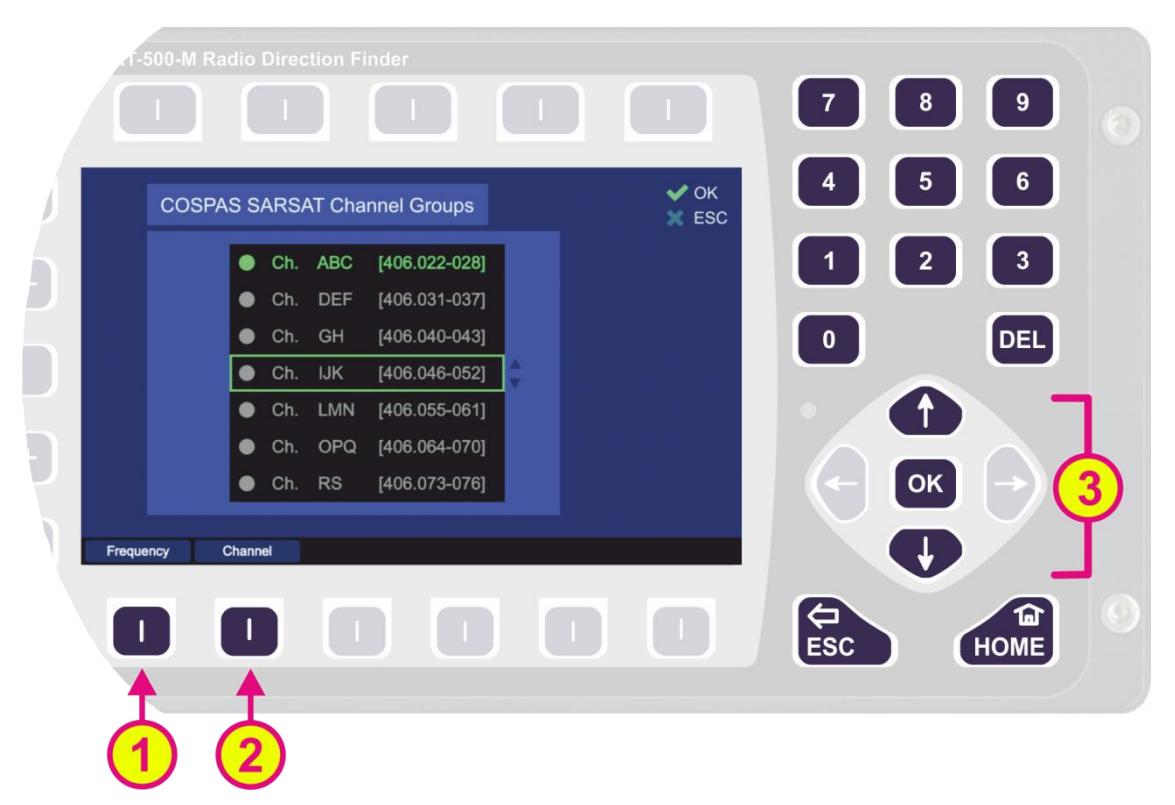

**Fig. 14 Input of a new COSPAS-SARSAT frequency**

<span id="page-36-0"></span>With hotkeys "Frequency" or "Channel" (s. [Fig. 14,](#page-36-0) positions 1 and 2) the corresponding variant of the input dialog is selected.

As a result of the 8.33 kHz grid of the AU, after selecting any channel group, the indication on the "Bearing" page will be as follows:

- "406.025 MHz" for Channel ABC
- "406.033 MHz" for Channel DEF
- "406.042 MHz" for Channel GH
- "406.050 MHz" for Channel IJK
- "406.058 MHz" for Channel LMN
- "406.067 MHz" for Channel OPQ
- "406.075 MHz" for Channel RS

The corresponding Cospas-Sarsat channels for the entered Cospas-Sarsat frequency are shown in the right lower corner of the "Standby" frequency field. It is also shown for the active frequency.

### <span id="page-36-1"></span>**6.1.2.6 Memory Dialog**

The memory dialog (s. [Fig. 5,](#page-20-0) position 5) provides a list of stored frequencies (channels), which facilitates restoring any frequency from memory to the active bearing mode.

Selection of the frequencies works by using the "up" and "down" arrows. Recalling the marked frequency into the active bearing mode is accomplished by pressing the button "OK".

Furthermore, each frequency can be marked for the function "fast channel scan", which means that by activating this function, the marked frequencies will be used for scanning. The fast scanning function itself is limited to a maximum of eight frequencies, so there is also a maximum of eight frequencies which can be marked for scanning in the "memory" dialog.

Inside the "memory" dialog, the sub-dialogs can be opened, e. g. frequency name editing dialog.

### **Note**

The "List of stored frequencies" of the memory dialog is internally linked to the list of frequencies of "Fast Channel Scan" (s. [6.2.3.3\)](#page-56-0). This only applies to frequencies that are marked for scanning (s. [Fig. 15,](#page-37-0) "Scan") in the memory dialog. This means that activating / deactivating or deleting a frequency in the memory dialog causes activating / deactivating or deleting the same frequency in the "Fast Channel Scan"-list.

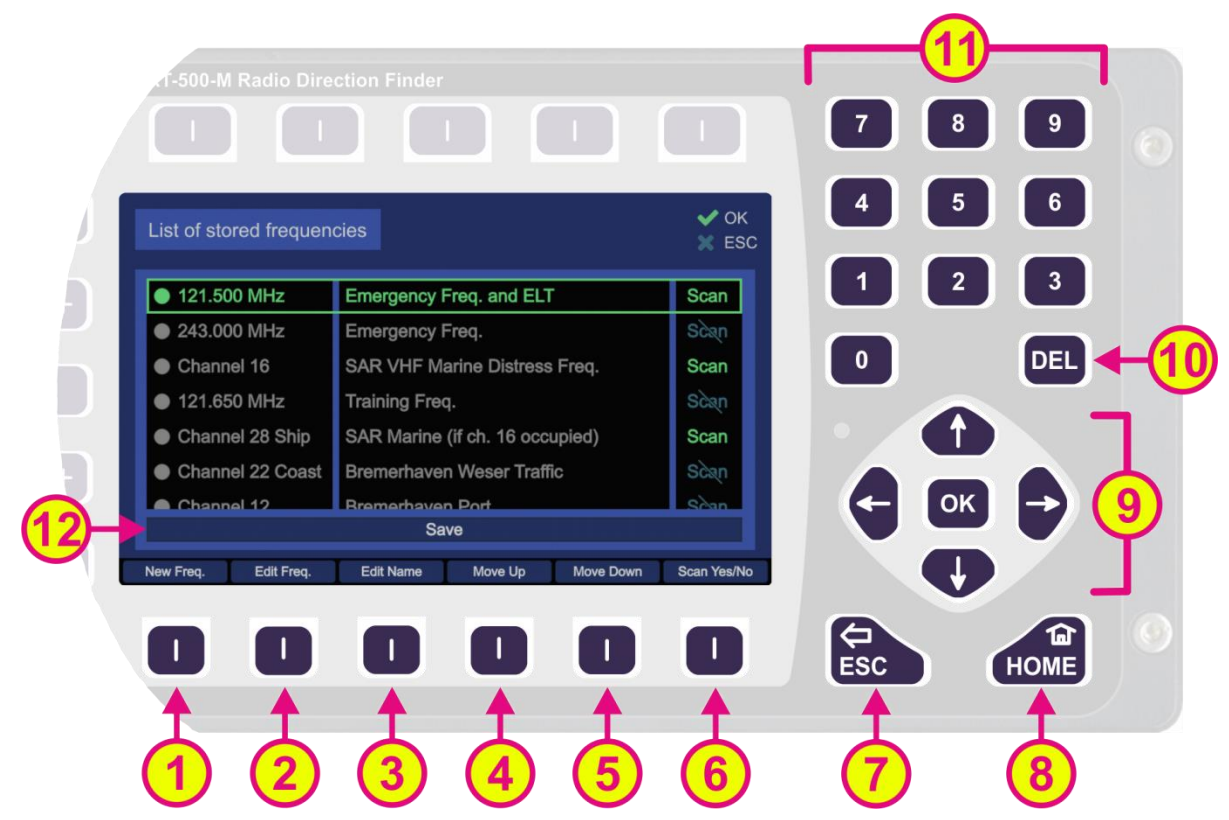

**Fig. 15 Memory Dialog. Top level**

<span id="page-37-0"></span>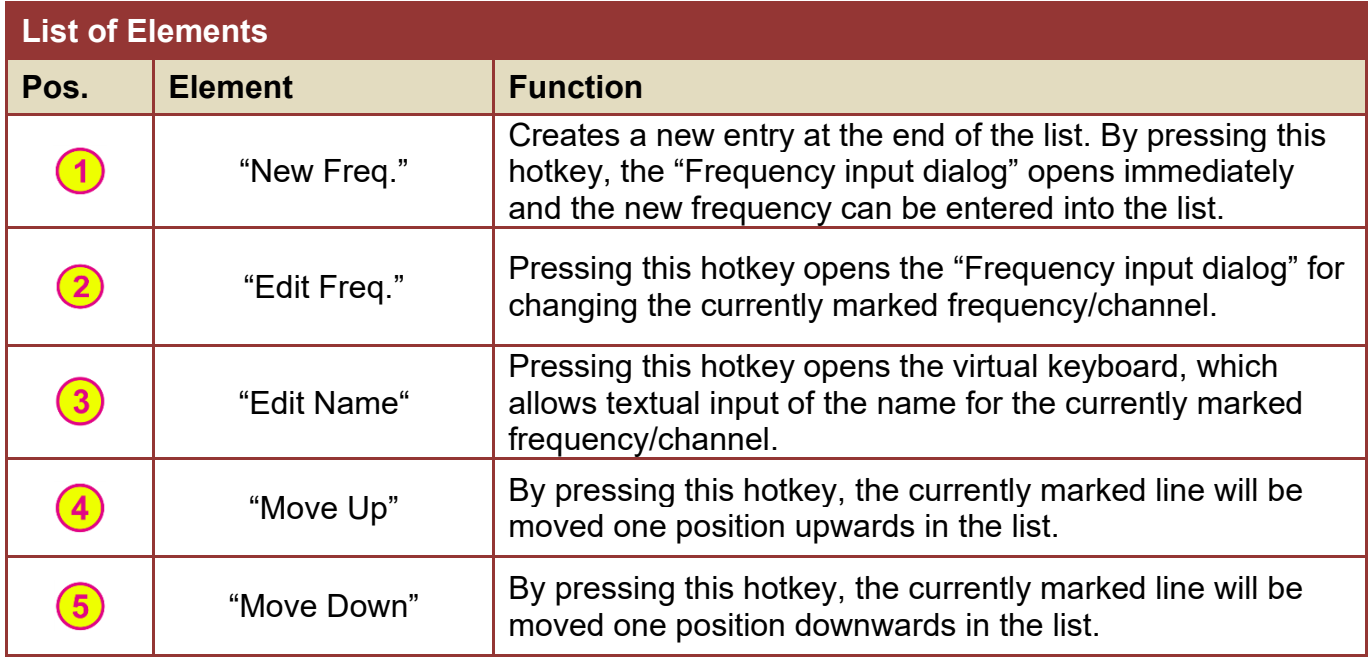

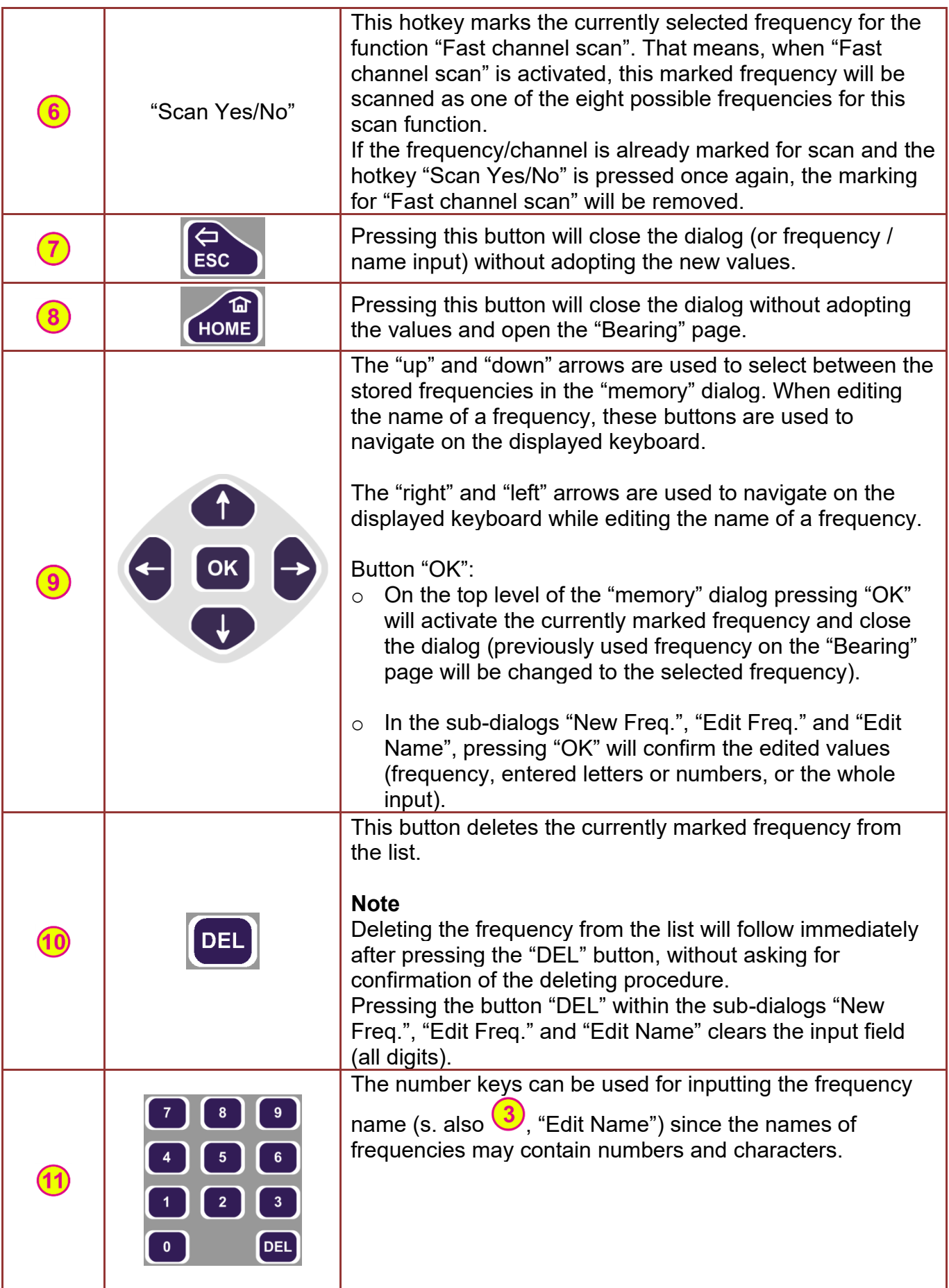

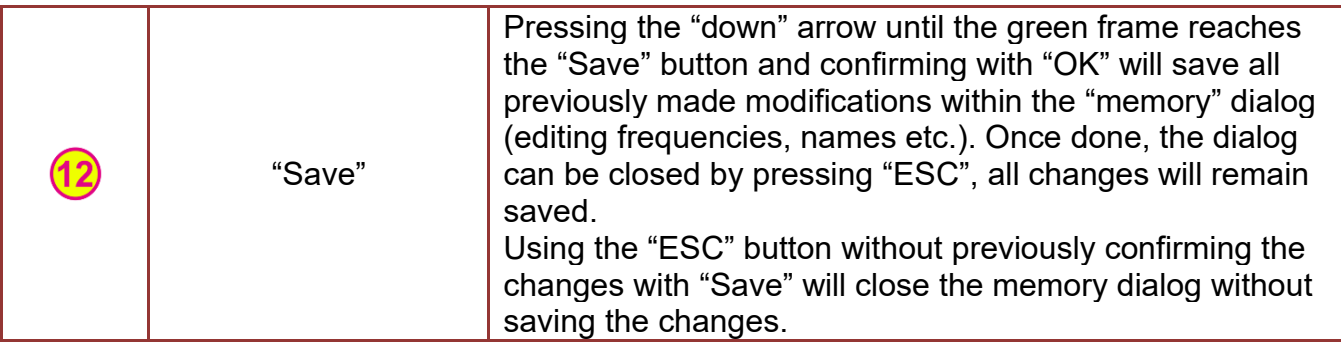

**Table 9 Memory Dialog. List of elements**

# **Edit Name Sub-Dialog**

This dialog is opened from the top level of the "Memory" dialog by using the corresponding hotkey and allows editing the name for the marked frequency.

This dialog cannot be closed with the button "OK" because that button is used to confirm each individual character for the text input. The characters are selected by navigating on the virtual keypad using the arrow keys (s. position 3, [Fig. 16\)](#page-39-0). The dialog is closed by confirming with the button "End of User Input" on the virtual keyboard.

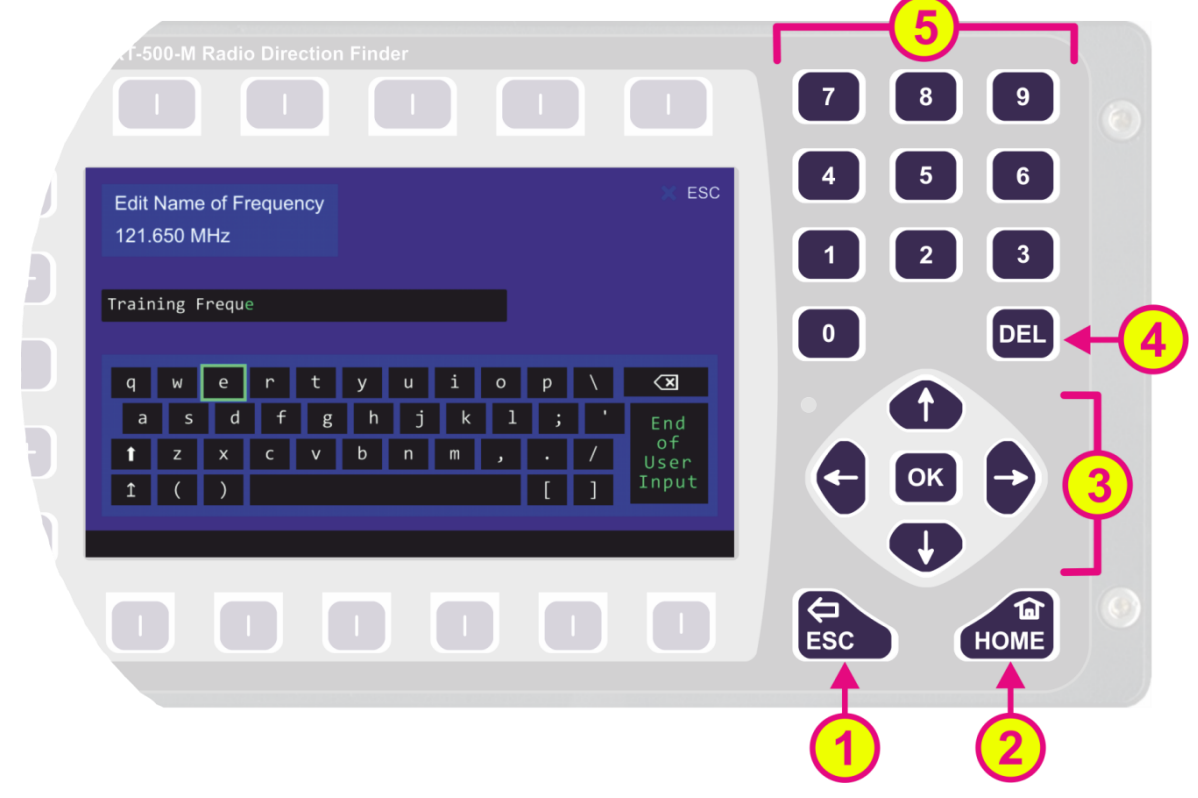

**Fig. 16 Editing the frequency name**

<span id="page-39-0"></span>If the frequency name contains numbers, they can be entered using the number keys on the keypad (s. position 5, [Fig. 16\)](#page-39-0) since the virtual keyboard itself does not contain number keys. Using the "DEL" button (s. position 4, [Fig. 16\)](#page-39-0) the whole input will be deleted.

The arrow-keys  $\begin{array}{|c|c|c|}\hline \multicolumn{1}{|c|}{\mathbf{f}} & \multicolumn{1}{|c|}{\text{on the virtual keypad have the same function as "shift" and "caps}} \hline \end{array}$ lock" on a standard PC keyboard. The thick "up" arrow acts as "shift" (the next input will be interpreted as capital letter, but the following inputs are interpreted as lowercase letters unless this button is pressed again). The thin "up" arrow acts as "caps lock" (the following inputs will be interpreted as capital letters if the button is not pressed for the second time).

The "End of User Input" is used to confirm the whole text in the input field. By confirming this button with "OK", the edit name sub-dialog will be closed, adopting the new name for the frequency which can be seen in the control field above (here: "Edit Name of Frequency" 121.650 MHz).

Pressing the "ESC" or "HOME" (s. positions 1 and 2, [Fig. 16\)](#page-39-0) will close the dialog without adopting the values (and open the "bearing" page in case of the "HOME" button).

# **6.1.3 Function Channel 16**

Pressing hotkey "Ch. 16" (s. [Fig. 5,](#page-20-0) position 6) enables instant access to maritime emergency channel 16.

If this function is activated, the hotkey name indication adopts the value of the previously active frequency, so that it can be quickly switched back if needed.

## **Note**

Please verify correct squelch adjustment. For squelch adjustment see [6.5.3.](#page-153-0)

# **6.1.4 Function Repeat**

Pressing the hotkey "Repeat" (s. [Fig. 5,](#page-20-0) position 7) after a signal loss during the normal bearing operation shows the last valid bearing, reference and level values (s. [Fig. 17,](#page-40-0) field B).

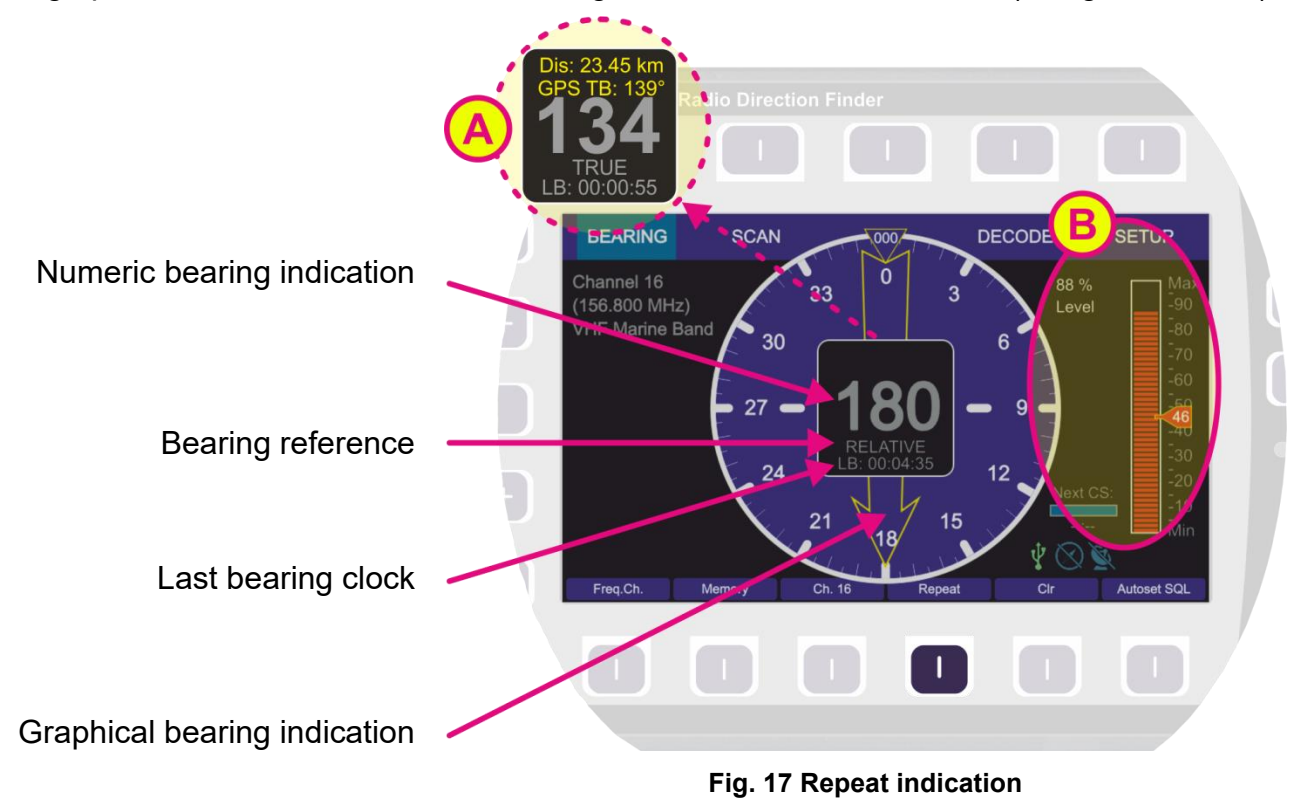

<span id="page-40-0"></span>The last bearing clock in the lowermost line of the digital bearing display (s. [Fig. 17\)](#page-40-0) shows the elapsed time since the last valid bearing was interrupted/lost.

Depending on the availability of compass or GPS data, also other information can be displayed in the numeric bearing indication window (s. [Fig. 17,](#page-40-0) field A).

The last valid bearing data will be shown for 2 seconds (by default) after pressing the "Repeat" hotkey. This hold time can be changed on the "Setup" page ("Bearing Indication Hold Time", s. [6.4.2.1\)](#page-93-0).

The repeat function during a scan is displayed differently depending on the current scan procedure.

For all scan procedures, except "SAR Scan", "Fast Channel Scan" and "Monitoring", the repeat function shows the information about the last valid bearing in the left upper corner of the DCU display e.g., as it is shown in the [Fig. 39](#page-58-0) in the chapter [6.2.4.](#page-58-1)

For "SAR Scan", "Fast Channel Scan" and "Monitoring" the last result is shown in the digital bearing display (s. [Fig. 17,](#page-40-0) digital bearing display indication with bearing arrow) and the corresponding frequency is marked with a gray circle, e.g.:

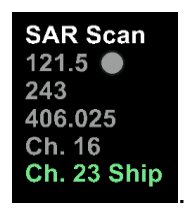

If a new signal is detected, the repeat indication interrupts and adopts the new bearing value. If an external compass is activated ("true" / "magnetic" bearing), a change in the heading of the ship is automatically considered for the bearing.

# **Note**

If no external compass is activated ("relative" bearing), the indicated bearing value corresponds to the North/0° mark of the antenna (fixed installation) respectively vessel's/vehicle's heading at the time of the bearing (mobile installation). A change of heading in the meantime must be considered.

# **6.1.5 Function Clear**

The function "Clr" (s. [Fig. 5,](#page-20-0) position 8) clears the internal bearing value averaging memory. The averaging memory improves the bearing accuracy and provides a useful bearing indication even with poorly received signals (e.g., distant transmitter, receiving gaps).

The averaging procedure can cause a dragged error, which might affect the bearing value, if the heading changes too fast  $^{\rm 1}$ . In this case, the indicated bearing value will slightly lag behind the actual bearing value.

Pressing the hotkey "Clr" after a distinct change of heading will correct the displayed bearing value immediately.

If an alarm was activated, this hotkey is used to mute the acoustic alarm (s. [6.1.2.1\)](#page-27-0).

If the "GPS Arrow" was exported to the "Bearing" page (s. [6.3.5\)](#page-78-0), keep the "Clr" hotkey pressed for a few seconds in order to remove the GPS arrow indication.

# **6.1.6 Function Autoset Squelch**

In normal bearing mode (no scan active) the hotkey "Autoset SQL / Squelch / Automatic / Manual" hotkey is designated as "Autoset SQL" (s. [Fig. 5,](#page-20-0) position 9). Pressing this hotkey will automatically set the squelch level above the noise level by 6 dB (this is a default value and can be modified in "Setup", s. [6.4.3.13\)](#page-123-0). A manual readjustment might be necessary (s. chapter [6.5.3\)](#page-153-0).

<sup>1</sup> Typical case is a quick pass on the transmitter, which is in the near field of the DF-antenna.

When bearing a Cospas-Sarsat frequency this hotkey is designated as "Manual"/ "Automatic", which allows switching between these squelch adjustment possibilities. For further information please refer to chapter [6.5.3.](#page-153-0)

If any scan algorithm is activated, this hotkey is designated with "Squelch", or is empty (s. "Scan" page). Pressing this hotkey will open the squelch dialog to adjust the squelch levels for the different frequencies.

# **6.2 Scan Page**

The "Scan" page enables starting scanning modes as simply and quickly as possible. Various scan modes are shown as a list with the currently activated mode highlighted in green. If no scan is currently active, all scan modes in the list are displayed in gray, where one of the scan modes is marked by a green frame.

The scan procedures can also be configured on this page.

If a scan procedure has been activated, all relevant data of the activated mode will be displayed after switching to the "Bearing" page.

[Fig. 18](#page-43-0) shows the most important elements of the "Scan" page.

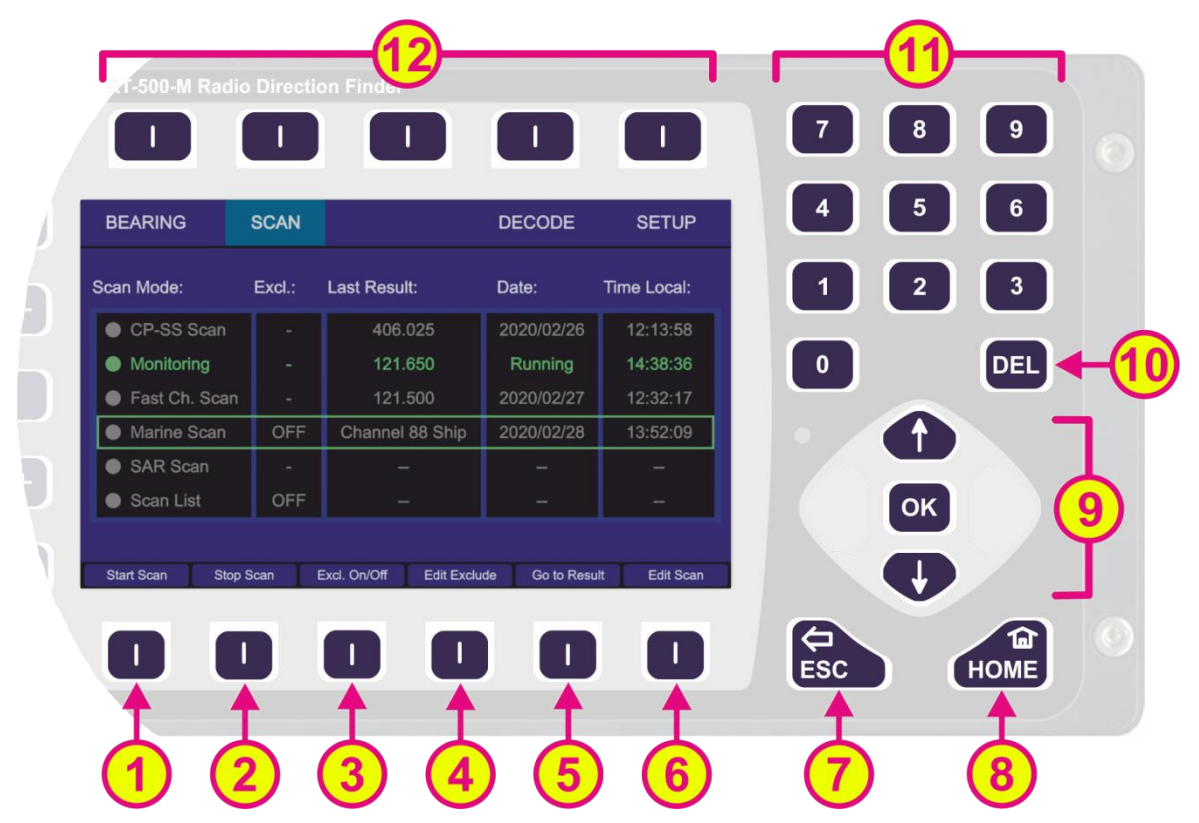

**Fig. 18 Scan page. General view**

<span id="page-43-0"></span>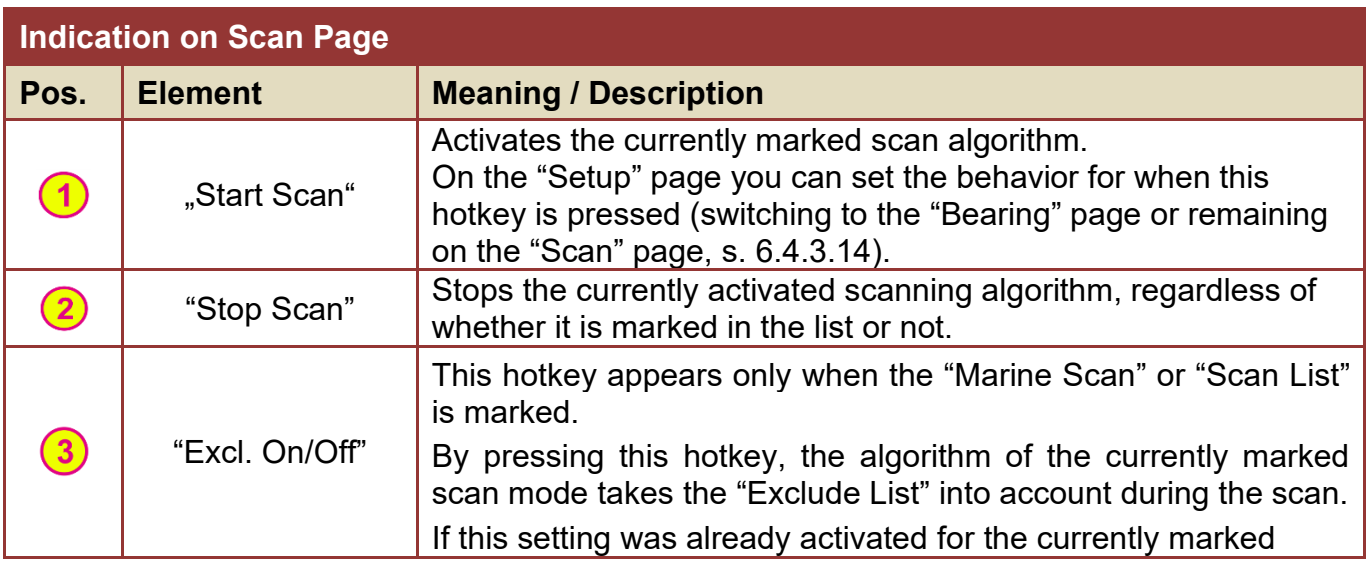

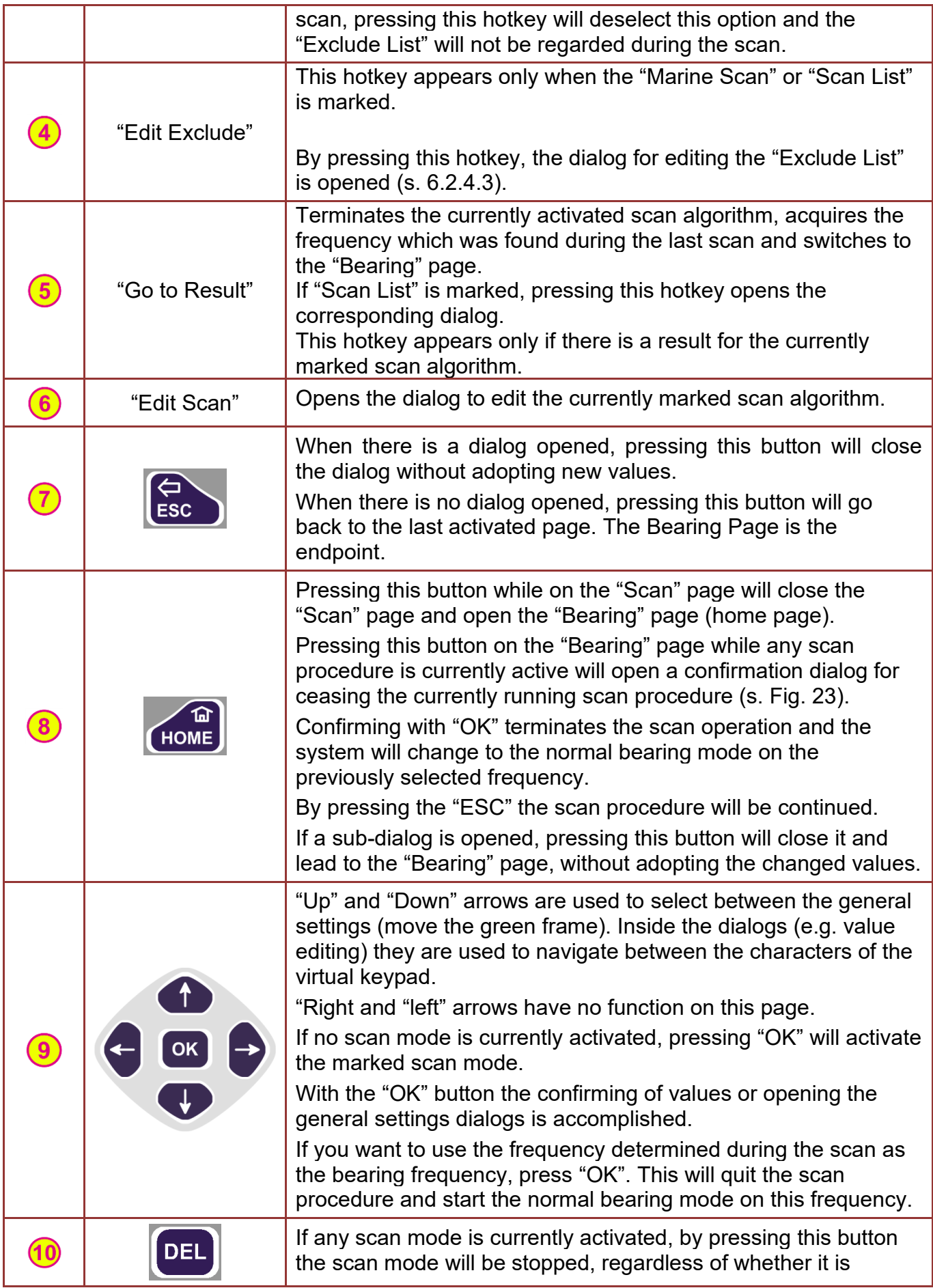

|                                                                              | marked in the list or not.                                                                                                    |
|------------------------------------------------------------------------------|----------------------------------------------------------------------------------------------------|
|                                                                              | Inside the settings dialogs, the "DEL" button is used to clear the<br>whole input at once.                                                    |
| <b>P</b> 7 ■ 8 ■<br>▌▌<br>$6\overline{6}$<br>5<br><b>DEL</b><br>$\mathbf{0}$ | Numeric keys are used to enter the numerical characters inside<br>the dialogs. On the top level of the "Scan" page, they have no<br>function. |
| Top line                                                                     | Navigation line of the screen, which allows switching between<br>setup menus ("Bearing", "Scan", "Decode" and "Setup").                       |

**Table 10 Scan page. List of Elements**

The last result, which was found during the last scan is displayed with frequency/channel, day and time besides the scan mode (s[.Fig. 19,](#page-45-0) field A). This allows the direct opening of a frequency for bearing, which was found in an earlier scan cycle.

| CP/SS Scan         |            | 406.025            | 2019/07/11   | 14:47:20        |
|--------------------|------------|--------------------|--------------|-----------------|
| <b>Monitoring</b>  | ۰          | _                  | -            | -               |
| Fast Ch. Scan      |            | $\sim$             | <b>COLOR</b> | <b>PARTS</b>    |
| <b>Marine Scan</b> | <b>OFF</b> | 156.140            | B<br>Running | 16:46:47        |
| SAR Scan           | -          | 406.025            | 2019/11/13   | 15:39:56        |
| <b>Scan List</b>   | <b>OFF</b> | <b>Result List</b> | _            | <b>Contract</b> |

**Fig. 19 Cospas-Sarsat scan mode with the last result indication**

<span id="page-45-0"></span>During any scan is active, the field for the day indication shows "Running" instead of the actual day indication (s. [Fig. 19,](#page-45-0) field B).

| CP/SS Scan         | -   | 406.025            | Running    | 16:03:20 |
|--------------------|-----|--------------------|------------|----------|
| <b>Monitoring</b>  | -   | -                  | -          | -        |
| Fast Ch. Scar      | -   | -                  | -          | -        |
| <b>Marine Scan</b> | ON  | 156,860            | 2019/11/13 | 16:50:17 |
| SAR Scan           | -   | 406.025            | 2019/11/13 | 15:39:56 |
| <b>Scan List</b>   | )FF | <b>Result List</b> | _          | _        |

**Fig. 20 "Exclude List" use indication**

<span id="page-45-1"></span>Further, if the "Exclude List" is used for a scan algorithm (only for "Marine Scan" and "Scan List" available), this will be shown in the table in the second column as "ON" (s. [Fig. 20,](#page-45-1) field C). If the "Exclude List" is not used, it is marked with "OFF" (s[.Fig. 20,](#page-45-1) field D).

# <span id="page-45-2"></span>**6.2.1 COSPAS-SARSAT Scan**

In this scan mode, the direction finder keeps scanning the entire COSPAS-SARSAT range of channels (s. [6.1.2.3](#page-30-0) and [6.1.2.5\)](#page-35-0) until a signal is detected on one of the channel groups (s. [Fig. 21,](#page-46-0) field A).

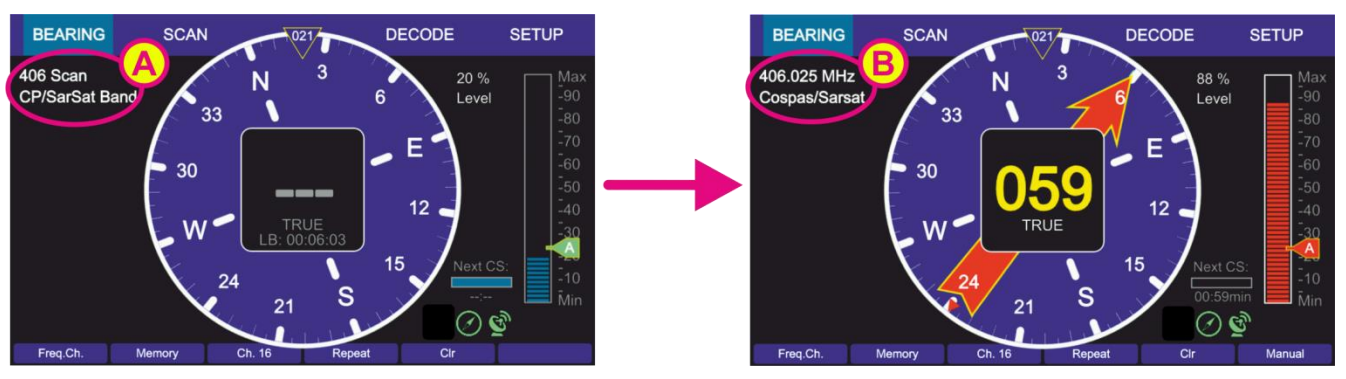

**Fig. 21 Cospas-Sarsat Scan indication on the "Bearing" page**

<span id="page-46-0"></span>After a Cospas-Sarsat frequency has been detected, the scan mode stops automatically and the direction finder changes to the normal bearing mode on this frequency (s. [Fig. 21,](#page-46-0) field B).

o To start the "Cospas-Sarsat Scan" mode select the corresponding line on the "Scan" page and press "OK" or the hotkey "Start Scan" (s. [Fig. 22,](#page-46-1) position 1)

| <b>SCAN</b><br><b>BEARING</b>                                |            |                     | <b>DECODE</b> | <b>SETUP</b>       |  |  |
|--------------------------------------------------------------|------------|---------------------|---------------|--------------------|--|--|
| Scan Mode:                                                   | Excl.:     | <b>Last Result:</b> | Date:         | <b>Time Local:</b> |  |  |
| <b>CP/SS Scan</b>                                            |            | 406.025             | Running       | 16:24:47           |  |  |
| Monitoring                                                   |            | --                  |               |                    |  |  |
| Fast Ch. Scan                                                | ÷          | --                  | --            | --                 |  |  |
| <b>Marine Scan</b>                                           | <b>OFF</b> | --                  |               |                    |  |  |
| <b>SAR Scan</b>                                              |            |                     |               |                    |  |  |
| <b>Scan List</b>                                             | ON         | <b>Result List</b>  |               |                    |  |  |
|                                                              |            |                     |               |                    |  |  |
| <b>Start Scan</b><br><b>Go to Result</b><br><b>Stop Scan</b> |            |                     |               |                    |  |  |
|                                                              |            |                     |               |                    |  |  |

**Fig. 22 "Cospas-Sarsat Scan" mode has been activated**

<span id="page-46-1"></span>o Pressing the hotkey "Stop Scan" (s. [Fig. 22,](#page-46-1) position 2) will terminate the current scan mode and change to the bearing of the frequency, that was set before the scan mode has been activated.

### **Note**

You can also stop the scan mode by pressing the "HOME" button on the "Bearing" page with activated scan. After you have confirmed the special dialog (s. [Fig. 23\)](#page-47-0), this mode will be terminated.

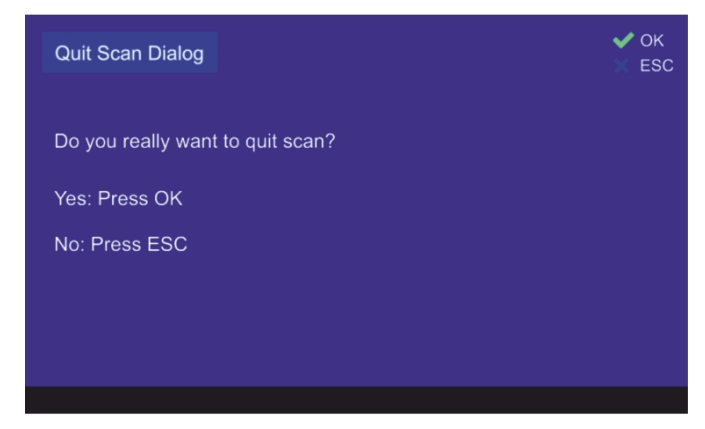

**Fig. 23 Confirming of leaving the scan mode**

<span id="page-47-0"></span>o Pressing the hotkey "Go to Result" (s. [Fig. 22,](#page-46-1) position 3) during the Cospas-Sarsat scan is running, will terminate the scan mode, adopt the frequency which was found in this scan last time and change to the "Bearing" page.

Pressing the hotkey "Go to Result" if the scan mode is not activated, will lead to the "Bearing" page with the last result as the activated frequency.

This hotkey appears only if there is a result for this scan.

### **6.2.2 Monitoring**

The DF-system RT-800 can receive only one frequency at a given time. For simultaneous surveillance of the emergency frequency and any other frequency/channel, this monitoring function can be used.

#### **Note**

COSPAS-SARSAT frequencies cannot be set as the monitoring frequencies, but they still can be used as the main bearing frequency.

Monitoring scan has two different modes of operation, which depends on the main bearing frequency:

- o Monitoring (normal): the mode of operation with any main frequency that does not belong to the COSPAS-SARSAT band.
- o Monitoring CP-SS: the mode of operation with a COSPAS-SARSAT frequency as the main frequency.

This particular scan mode is convenient for the use case when the expected COSPAS-SARSAT frequency of a particular emergency beacon is not known and should be determined.

If the exact COSPAS-SARSAT frequency is known, then using the "SAR Scan" (s. [6.2.5\)](#page-62-0) might be a better choice for simultaneous surveillance of several frequencies.

The surveillance of up to five different frequencies (within the specified frequency bands) is possible:

- o One main bearing frequency
- o And four monitoring frequencies:

The emergency frequencies 121.500 MHz and 243.000 MHz are stored permanently in the "Monitoring" algorithm.

Two more frequencies/channels can be set additionally in this scan (s. [Fig. 24\)](#page-48-0).

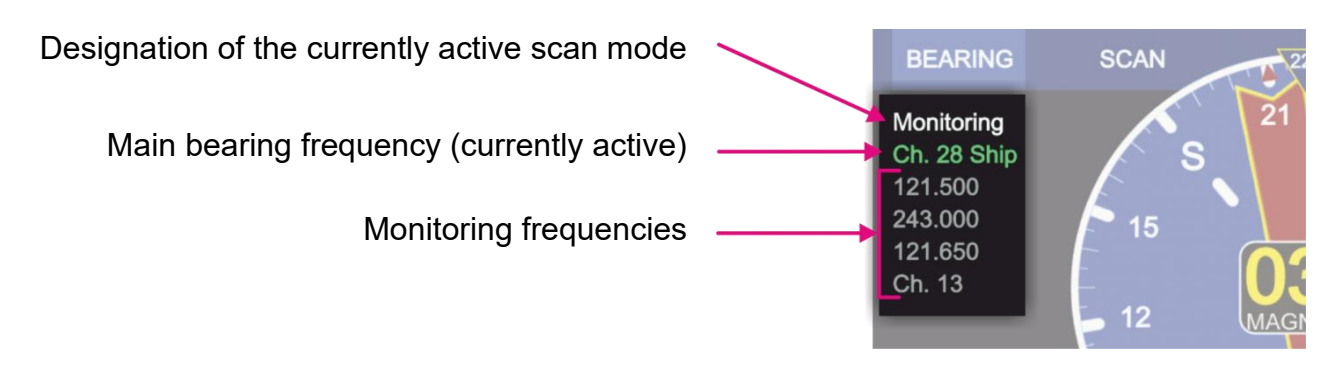

**Fig. 24 "Monitoring" mode. Indication of frequencies**

<span id="page-48-0"></span>If the Monitoring (normal) function is activated, the DF system switches alternating from the main bearing frequency to the selected monitoring scanning frequencies (s. [6.2.2.1\)](#page-49-0). The currently monitored frequency is displayed highlighted in green, so you can see, which frequency is active at a given moment (s. [Fig. 24\)](#page-48-0).

A frequency will be monitored for 3 seconds if ELT/PLB is not activated, and 10 seconds if ELT/PLB is activated.

If a signal is received during monitoring, the bearing value is indicated on the "Bearing" page for 30 seconds.

o In order to interrupt the current reception, press the "ESC" button. The system will continue with the next monitoring frequency.

Active reception will be interrupted after 30 seconds for a short moment in order to examine the other monitoring frequencies (safety function). This behavior can be changed under ["Monitoring Settings"](#page-50-0) (s. [6.2.2.4,](#page-50-0) "Edit Scan" hotkey-description).

If the signal is lost during the monitoring procedure, the scanning process continues with the next frequency/channel after 30 seconds (depending on the settings of the bearing indication time and how many seconds (e.g. of 30 s - period) have already elapsed until the signal was interrupted).

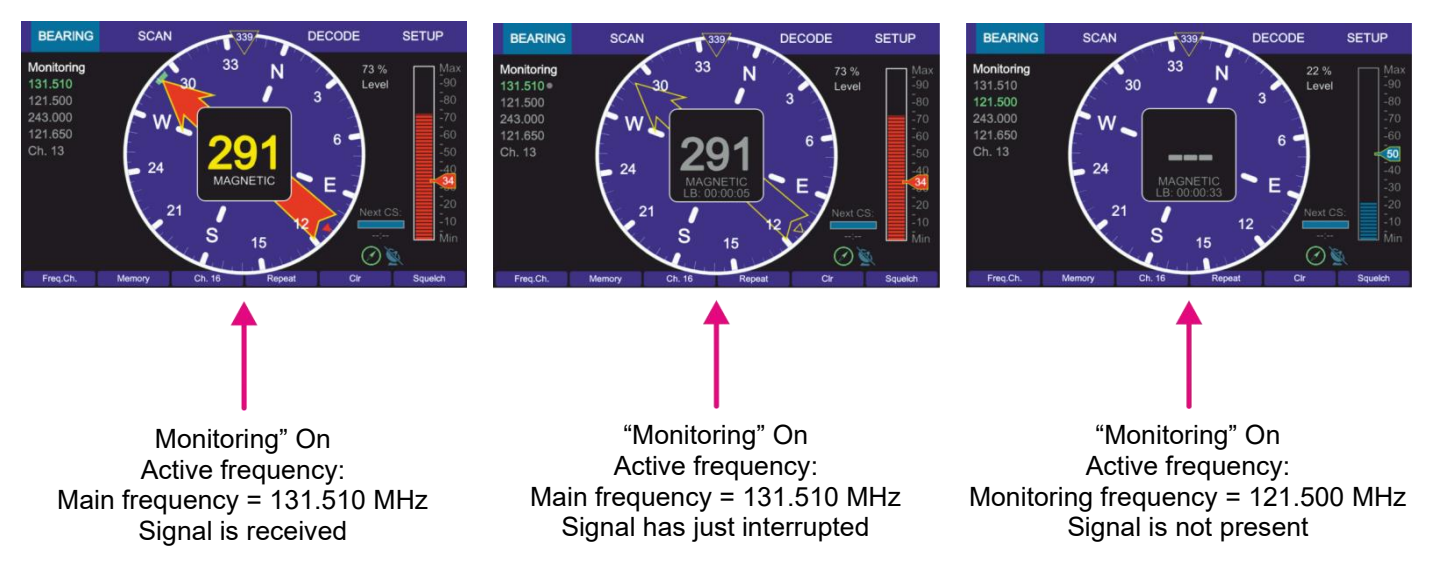

**Fig. 25 "Monitoring" mode. Example views of the "Bearing" page**

 $\circ$  If at some point of scanning procedure the signal on the desired frequency is received, and monitoring of other frequencies is not desired anymore, press the "OK" button. The frequency, that receives a valid signal at the moment of pressing the "OK" button, will be adopted as the main frequency, and the system will change to a normal bearing mode.

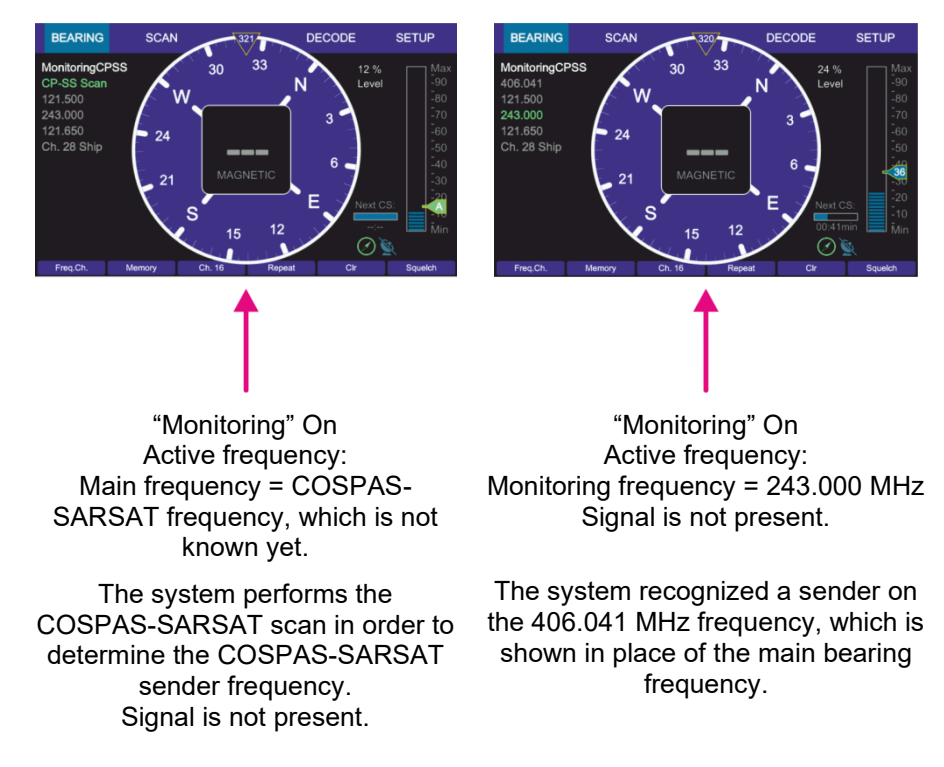

**Fig. 26 "Monitoring CP-SS" mode. Example views of the "Bearing" page**

In the case of COSPAS-SARSAT frequency as the main bearing frequency, the Monitoring CP-SS function is activated automatically, when the "Monitoring" scan is selected. This operation mode differs from the normal monitoring mode with a non-CP-SS-frequency as the main bearing frequency (s. [6.2.2.2\)](#page-50-1).

The "CP-SS" monitoring procedure will first look for the COSPAS-SARSAT signal and then, if no pulse has been detected for 60 seconds, it will search for other monitoring frequencies one after another (not alternating with the main frequency as it is in the standard case). If a COSPAS-SARSAT signal is detected, the system releases an alarm and decode the pulse, which can then be seen on the "Decode" page.

### **Note**

If a valid COSPAS-SARSAT signal is detected during the 60-seconds-period of the monitoring procedure, the correct COSPAS-SARSAT frequency channel of the sender is determined in the first cycle (first 60 seconds period of the CP-SS scan).

Only at the second cycle of this scan algorithm the bearing and decoding information of a COSPAS-SARSAT signal is stored and shown on the corresponding pages.

# <span id="page-49-0"></span>**6.2.2.1 Timing of Normal Monitoring Operation**

The main frequency (here channel 16, s. [Fig. 27\)](#page-50-2) is monitored with the highest priority. The duration of the monitoring cycles may be extended if signals are received on the monitoring frequencies.

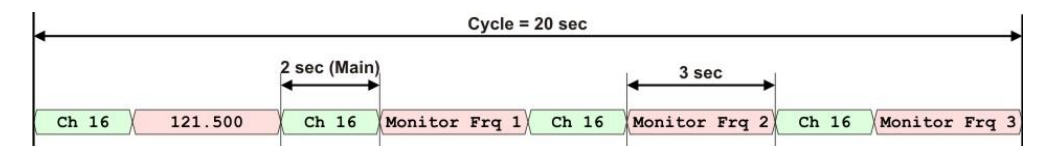

**Fig. 27 Example: Timing normal monitoring**

#### <span id="page-50-2"></span>**Note**

Receiving on the monitoring frequencies can be triggered by the wrong adjustment of the squelch level!

Please always prove the correctness of the squelch adjustment on the scan frequencies.

### <span id="page-50-1"></span>**6.2.2.2 Timing Monitoring with Selected Cospas-Sarsat Main Frequency**

If the main frequency is adjusted to a Cospas-Sarsat frequency, the timing cycle will be changed automatically.

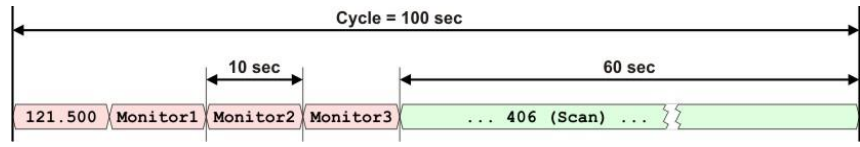

**Fig. 28 Example: Timing Cospas-Sarsat monitoring**

Additionally, the Cospas-Sarsat-scanning is activated, in order to catch the short pulse (duration of pulse approx. 400 msec, coming approx. every 50 seconds).

### <span id="page-50-3"></span>**6.2.2.3 Monitoring with Filtering of Emergency Transmitters: ID-Only**

Signals transmitted by emergency transmitters (PLB/ELT) are modulated with a typical sweeping tone. In order to exclude false alarms caused by disturbing signals or by not authorized radio-communication during monitoring mode, the function "emergency transmitter filtering ID-Only" can be activated.

Once activated, the alarm for all radio signals without the prescribed sweeping tone for emergency transmitters will be suppressed. Alert will be triggered only if a modulated emergency signal is recognized.

For the procedure of how to activate the emergency transmitter filtering function, see [6.2.2.4](#page-50-0) [\(Fig. 31,](#page-52-0) position 6).

### **Note**

For very weak signals the recognition of modulation may take a certain time. Releasing an alarm can be delayed in this case.

### <span id="page-50-0"></span>**6.2.2.4 Monitoring Settings**

o To start the "Monitoring" mode select the corresponding line on the "Scan" page and press "OK" or the hotkey "Start Scan" (s. [Fig. 29,](#page-51-0) position 1).

| <b>BEARING</b><br><b>SCAN</b> |                  |                     | <b>DECODE</b>       | <b>SETUP</b>       |
|-------------------------------|------------------|---------------------|---------------------|--------------------|
| Scan Mode:                    | $Excl.$ :        | <b>Last Result:</b> | Date:               | <b>Time Local:</b> |
| CP-SS Scan                    |                  | 406.025             | 2020/02/26          | 12:13:58           |
| Monitoring                    | ۰                | 243.000             | Running             | 12:47:47           |
| Fast Ch. Scan                 | ۰                | 121.500             | 2020/02/27          | 12:32:17           |
| Marine Scan                   | <b>OFF</b>       | Channel 88 Ship     | 2020/02/28          | 13:52:09           |
| <b>SAR Scan</b>               | ۰                |                     |                     |                    |
| <b>Scan List</b>              | <b>OFF</b>       |                     |                     |                    |
|                               |                  |                     |                     |                    |
| <b>Start Scan</b>             | <b>Stop Scan</b> |                     | <b>Go to Result</b> | <b>Edit Scan</b>   |
|                               |                  |                     |                     |                    |

**Fig. 29 "Monitoring" has been activated**

- <span id="page-51-0"></span>o Pressing the hotkey "Stop Scan" (s. [Fig. 29,](#page-51-0) position 2) will terminate the current scan mode and change to the bearing of the frequency that was set before the scan mode has been activated.
- o You can also stop the scan mode by pressing the "HOME" button on the "Bearing" page with activated scan. After you have confirmed the special dialog (s. [Fig. 30\)](#page-51-1), this mode will be terminated.

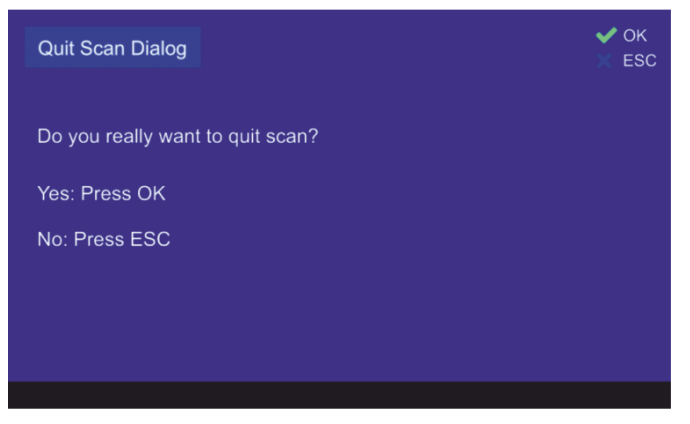

**Fig. 30 Confirming of leaving the scan mode**

- <span id="page-51-1"></span>o Pressing the hotkey "Go to Result" (s. [Fig. 29,](#page-51-0) position 3) during the monitoring is currently running, will terminate the scan mode, adopt the frequency which was found in this scan last time and change to the "Bearing" page.
- o Pressing the hotkey "Go to Result" if the scan mode is not activated, will lead to the "Bearing" page adopting the last result as the bearing frequency. This hotkey appears only if there is a result for this scan.
- o Pressing the hotkey "Edit Scan" (s. [Fig. 29,](#page-51-0) position 4) opens the dialog for changing the monitoring settings (s. [Fig. 31\)](#page-52-0).

| <b>Edit Monitoring</b>                |             |                  |                                  |                | $\curvearrowleft$ OK<br>ESC |
|---------------------------------------|-------------|------------------|----------------------------------|----------------|-----------------------------|
| Press DEL to clear selected position! |             |                  |                                  |                |                             |
|                                       | 121.500 MHz | Time (def.): 30s |                                  |                | <b>ELT/PLB</b>              |
|                                       | 243.000 MHz | Time (def.): 30s |                                  |                | <b>ELT/PLB</b>              |
|                                       | 121.650 MHz | Time (def.): 30s |                                  |                | <b>ELT/PLB</b>              |
| Channel 13                            |             | Signal>Sql       |                                  |                |                             |
|                                       |             |                  | Conditions for keeping frequency |                |                             |
| Edit Freq.                            | Time (def.) | <b>Edit Time</b> | Signal>Sql.                      | <b>Endless</b> | ID only                     |
|                                       |             |                  |                                  |                |                             |

**Fig. 31 Monitoring mode settings**

<span id="page-52-0"></span>o The hotkey "Edit Freq." (s. [Fig. 31,](#page-52-0) position 1) opens the dialog which allows the modification of the currently marked frequency.

Type the new value in the input field "New Frequency" using the keyboard of the DCU. Or use one of the hotkeys (s. [Fig. 32,](#page-52-1) position 1 or 2) to switch to the "Channel" or "Cospas-Sarsat" input mask.

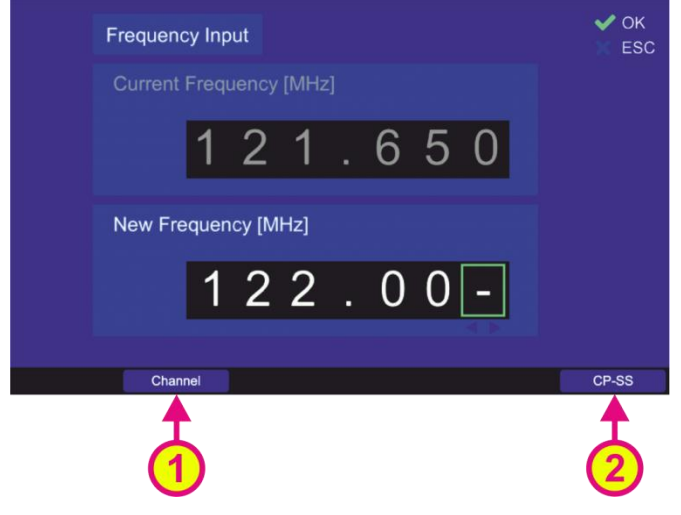

**Fig. 32 Editing the current frequency**

- <span id="page-52-1"></span> $\circ$  Pressing the hotkey "Time (def)" (s. [Fig. 31,](#page-52-0) position 2) will set the hold time (duration of staying in the scanning on this particular frequency) to the default value of 30 seconds.
- o Pressing the hotkey "Edit Time" (s. [Fig. 31,](#page-52-0) position 3) will open the sub-dialog for changing the hold time to the customized value (s. [Fig. 33\)](#page-53-0). Use the number keys of the DCU keypad to type the new value in and confirm it with "OK".

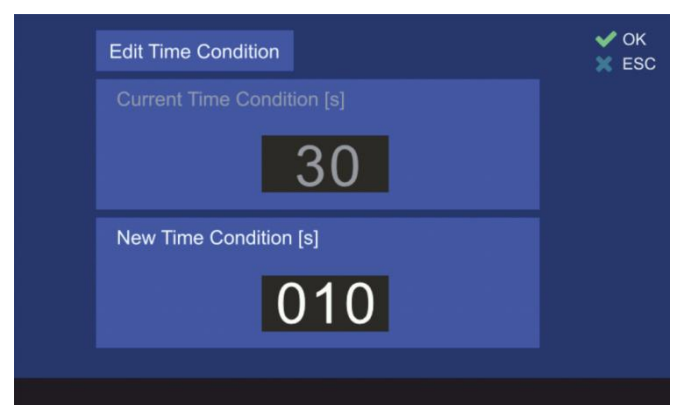

**Fig. 33 Hold time setting**

- <span id="page-53-0"></span> $\circ$  The hotkey "Signal > Sql" defines the behavior of the monitoring algorithm to "signal level > squelch level" (s. [Fig. 31,](#page-52-0) position 4). If this hotkey has been pressed, the scan algorithm will stay on the active frequency until the signal level value becomes higher than the squelch value.
- $\circ$  The hotkey "Endless" (s. [Fig. 31,](#page-52-0) position 5) defines the behavior of the monitoring algorithm when an active frequency has been found. If this hotkey is pressed, the monitoring algorithm will stay on an active frequency as long as the user terminates the monitoring mode or skips the actual frequency.
- $\circ$  Pressing the hotkey "ID only" (s. [Fig. 31,](#page-52-0) position 6) activates or deactivates the feature "ID Only" (s. [6.2.2.3\)](#page-50-3):

#### 1. **"ELT/PLB"**:

The alarm is only triggered if an ELT/PLB signature is set, and the corresponding modulation has been detected. Otherwise, the alarm will not be activated.

2. **" – "**:

Alarm is never triggered, regardless of whether the signal is modulated or not.

The hotkey "ID only" is only visible for the following frequencies:

- 121.500 MHz
- 243.000 MHz
- 121.650 MHz

### **6.2.3 Fast Channel Scan**

The DF-system RT-800 can receive only one frequency at a given time. For simultaneous surveillance of several frequencies/channels, this scan mode can be used.

### **6.2.3.1 Fast Channel Scan Operation**

In this scan mode, it is possible to scan up to eight freely selectable frequencies/channels across all the specified bands (available frequency bands are visible in the "Frequency Information" dialog, s. [6.4.1.8\)](#page-88-0).

The selection of the 8 frequencies/channels which have to be scanned in the "Fast Channel Scan" mode, can also be done via "Memory" dialog, which can be opened by a hotkey on the "Bearing" page.

## **Note**

If the fast channel scan is running, the hotkey "memory" does not react on pressing. Memory dialog is available after the fast channel scan mode is terminated.

## **Note**

The "List of stored frequencies" of the "Memory" dialog (s. [6.1.2.6\)](#page-36-1) internally linked to the list of frequencies of "Fast Channel Scan" (s. [6.2.3.3,](#page-56-0) [Fig. 37\)](#page-57-0). This only applies to frequencies that are marked for scanning (s. [Fig. 15,](#page-37-0) "Scan") in the "Memory" dialog. That means that activating/deactivating or deleting of a frequency in the "Fast Channel Scan" list causes the activating or deactivating (for scanning) of the same frequency in the "List of stored frequencies" of the "Memory" dialog.

The duration of the scan cycle for the maximal number of selectable frequencies is approximately two seconds, whereat all channels are scanned continuously one after another. If less than eight frequencies are selected, the duration of the scanning cycle decreases equivalently to their number (e.g. if four frequencies/channels are selected, one cycle of the scan procedure takes approximately one second).

In fast channel scan mode, the auto squelch is set automatically. The behavior of the auto squelch can be slightly influenced by adjusting the SNR value (Signal to Noise Ratio, s. [6.4.3.13\)](#page-123-0). The SNR value indicates the number of level points above the noise level to which the auto squelch is set. For example, if the noise level on a specific channel is at 27% and the SNR value is adjusted to "7", then the auto squelch level is set to 34%. Since the selected frequencies in this mode can have different noise levels and originate from different bands, the SNR value for each frequency/channel can be adjusted separately.

After detection of a signal, the bearing is shown for 5 to 7 seconds for frequencies with the activated beep tone detection, additionally, the alarm is released. For frequencies with deactivated beep tone detection, the active bearing indication time is 30 seconds. After the elapsing of this time, the scan algorithm interrupts the bearing indication and continues with scanning of other selected frequencies.

If the signal was lost, one second after the scanning process starts again at the next frequency/channel.

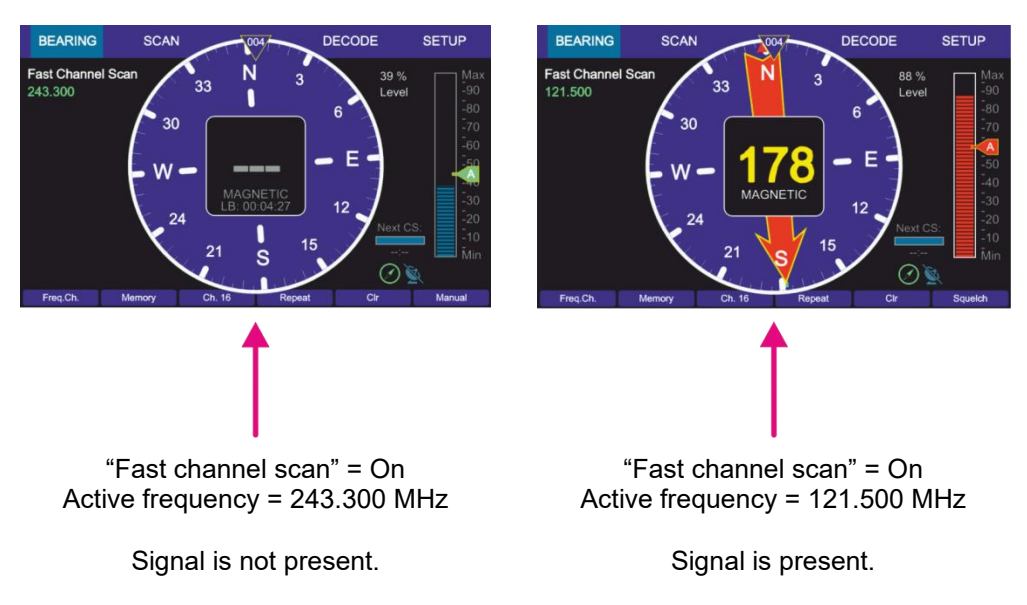

**Fig. 34 Fast channel scan indication on the "Bearing" page**

In case that an unwanted signal is found, the scanning process can be proceeded immediately by pressing the "ESC" button.

If a signal is found and should be beared permanently, the scanning process can be ceased either by pressing the button "OK" (the current frequency will become the new bearing frequency on the "Bearing" page), or by pressing "HOME" (in the scan dialog "Stop Scan") and then using the "Go to result" hotkey (s. [6.2.3.3\)](#page-56-0).

### **Note**

If there are interferences on the frequency band which are above the squelch level, scanning stops as well at these interferences (they are interpreted as signals). This may be avoided by adjusting the squelch level manually adjusting the SNR value.

Because of this, it may be possible that weak signals are not received anymore (for correct squelch adjustment see also chapter [6.5.3\)](#page-153-0).

# **6.2.3.2 "Alarm Only Decoding" / "Beep Tone"**

If the mode "fast channel scan" is activated, a "Beep Tone" filter can be activated for each frequency additionally.

The alarm is only activated for signals with a distinct (preconfigured) audio frequency and activates an alarm immediately if such a signal was recognized.

The parameters of the audio signal (upper and lower audio frequency and the minimum required duration of the signal) can be configured on the "Setup" page (s. [6.4.3.6\)](#page-116-0).

### **Note**

This function can be used to search e.g. NOVATECH radio beacons which transmit a twosecond signal with an 800Hz audio tone every six seconds.

## <span id="page-56-0"></span>**6.2.3.3 Fast Channel Scan Settings**

o To start the "Fast Channel Scan" mode select the corresponding line on the "Scan" page and press "OK" or the hotkey "Start Scan" (s. [Fig. 35,](#page-56-1) position 1).

| <b>BEARING</b>     | <b>SCAN</b>      |                     | <b>DECODE</b>       | <b>SETUP</b>     |
|--------------------|------------------|---------------------|---------------------|------------------|
| Scan Mode:         | Excl.:           | <b>Last Result:</b> | Date:               | Time Local:      |
| CP-SS Scan         | ÷.               | 406.025             | 2020/02/26          | 12:13:58         |
| Monitoring         | ۰                |                     | 2020/02/27          | 12:47:47         |
| Fast Ch. Scan      | ÷.               | 121.500             | 2020/02/27          | 12:32:17         |
| <b>Marine Scan</b> | <b>OFF</b>       | Channel 88 Ship     | 2020/02/28          | 13:52:09         |
| <b>SAR Scan</b>    |                  |                     |                     |                  |
| <b>Scan List</b>   | <b>OFF</b>       |                     |                     |                  |
|                    |                  |                     |                     |                  |
| <b>Start Scan</b>  | <b>Stop Scan</b> |                     | <b>Go to Result</b> | <b>Edit Scan</b> |
|                    |                  |                     |                     |                  |

**Fig. 35 Activating the "Fast Channel Scan"**

- <span id="page-56-1"></span>o Pressing the hotkey "Stop Scan" (s. [Fig. 35,](#page-56-1) position 2) will terminate the scan mode and change to the bearing of the frequency, that was set before the scan mode has been activated.
- o You can also stop the scan mode by pressing the "HOME" button on the "Bearing" page with activated scan. After you have confirmed the special dialog (s. [Fig. 36\)](#page-56-2), this mode will be terminated.

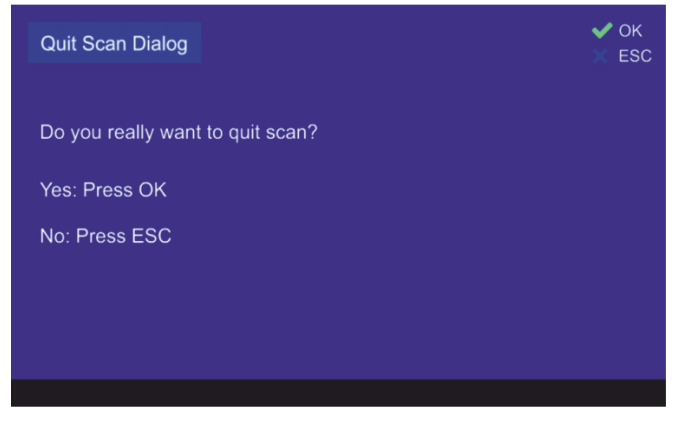

**Fig. 36 Confirming of leaving the scan mode**

- <span id="page-56-2"></span>o Pressing the button "OK" during the time of the active reception of the signal, the scanning mode will be deactivated, and the current frequency will become the new main frequency.
- o Pressing the hotkey "Go to Result" (s. [Fig. 35,](#page-56-1) position 3) during the fast channel scan is currently running, will terminate the scan mode, adopt the frequency which was found in this scan last time and change to the "Bearing" page into normal bearing mode.

Pressing the hotkey "Go to Result" if the scan mode is not activated, will lead to the "Bearing" page with the last result as the activated frequency.

This hotkey appears only if there is a result for this scan.

o Pressing the hotkey "Edit Scan" (s. [Fig. 35,](#page-56-1) position 4) will open the dialog for changing the settings of the fast channel scan (s. [Fig. 37\)](#page-57-0).

|            | <b>Edit Fast Channel Scan</b> |               |                |                    | $\curvearrowleft$ OK<br>$\mathbb{X}$ ESC |
|------------|-------------------------------|---------------|----------------|--------------------|------------------------------------------|
| Channel 16 |                               | <b>SNR: 8</b> | <b>Default</b> |                    |                                          |
|            | 121.500 MHz                   | SNR 6         |                |                    | <b>Beep Tone</b>                         |
|            | Channel 28 Ship               | <b>SNR: 6</b> |                |                    |                                          |
|            | <b>Channel 28 Coast</b>       | <b>SNR: 6</b> |                |                    |                                          |
| Channel 77 |                               | <b>SNR: 6</b> |                |                    |                                          |
|            | 408.000 MHz                   | <b>SNR: 6</b> |                |                    |                                          |
|            | 118.000 MHz                   | <b>SNR: 6</b> |                |                    |                                          |
|            | 154.500 MHz                   | <b>SNR: 6</b> |                |                    |                                          |
| New Freq.  | Edit Freq.                    | SNR+          | SNR-           | <b>Default SNR</b> | <b>ID only</b>                           |
|            |                               | 3             |                |                    |                                          |

**Fig. 37 Fast channel scan settings**

<span id="page-57-0"></span> $\circ$  The hotkey "New Freq." opens the dialog for adding the new frequency in the list (maximum 8 frequencies/channels).

Use the keyboard of the DCU to input the new frequency into the corresponding input field or use one of the hotkeys (s. [Fig. 38,](#page-57-1) positions 1 and 2) to open the "Channel" or "Cospas-Sarsat" input mask.

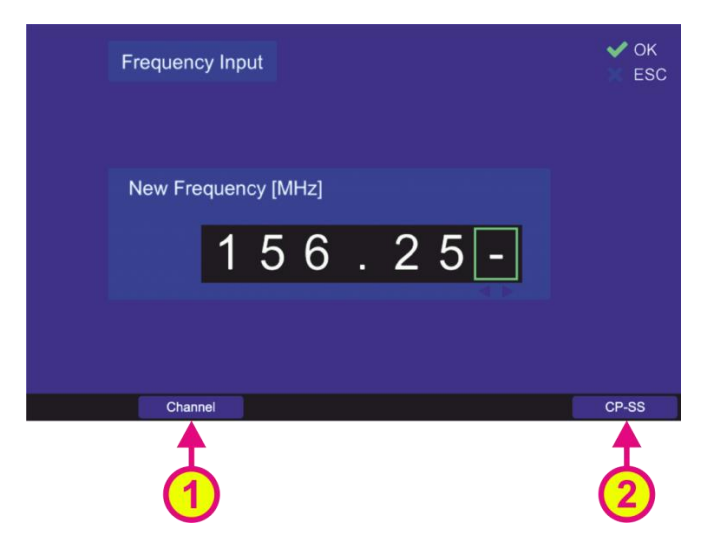

**Fig. 38 Input of a new frequency to be scanned**

- <span id="page-57-1"></span>o The hotkey "Edit Freq." (s. [Fig. 37,](#page-57-0) position 2) opens the input dialog that allows the modification of the currently marked frequency (s. [Fig. 32](#page-52-1) and its description in [6.2.2.4,](#page-50-0) the appearance of the dialog is different from the input of a new frequency that is presented in the [Fig. 38\)](#page-57-1).
- $\circ$  Pressing the hotkey " SNR+" (s. [Fig. 37,](#page-57-0) position 3) will increase the SNR value of the currently marked frequency by 1%.
- $\circ$  Pressing the hotkey " SNR-" (s. [Fig. 37,](#page-57-0) position 4) will decrease the SNR value of the currently marked frequency by 1%.
- o Pressing the hotkey "Default SNR" (s. [Fig. 37,](#page-57-0) position 5) will set the SNR value of the currently marked frequency to the default value, which can be defined on the "Setup" page (s. [6.4.3.13\)](#page-123-0).
- $\circ$  Pressing the hotkey "ID only" (s. [Fig. 37,](#page-57-0) position 6) activates or deactivates the feature "ID Only" with two possible settings:
	- "**Beep Tone":**

Alarm is only triggered if an audio tone in the valid range (configured via Setup, s. [6.4.3.6\)](#page-116-0) has been detected. Else the bearing is suppressed.

▪ **"--"**: Alarm is never triggered no matter if there is any modulation on it or not.

#### **Note**

"Beep Tone" is only active in "Fast Channel Scan".

#### <span id="page-58-1"></span>**6.2.4 Marine Scan**

The "Marine Scan" mode provides a quick scanning of the lower marine band.

The frequency range of the "Marine Scan" is defined from 156.050 MHz (Channel 01) to 157.425 MHz (Channel 88) and is scanned with 5 kHz frequency steps without gaps. The frequency range cannot be changed. The duration of one scanning cycle is approx. 3 seconds.

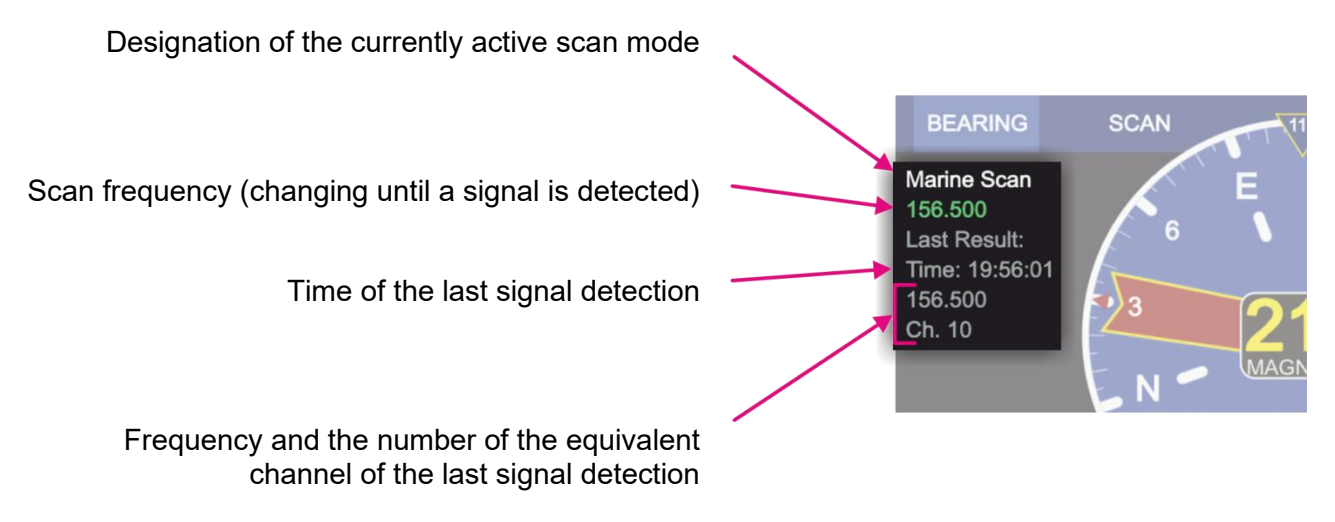

**Fig. 39 Marine scan. Indication of frequencies**

### <span id="page-58-2"></span><span id="page-58-0"></span>**6.2.4.1 Marine Scan Operation**

If a signal is found during the scan (signal level above squelch level), the scanning is interrupted and the bearing of the signal is held for 30 seconds (default value, which can be changed in the scan settings, s. [6.2.4.2\)](#page-59-0), then the algorithm continues with scanning of next frequencies.

If the button "OK" is pressed during the time of the active reception of the signal, the scanning mode will be deactivated, and the current frequency will become the new main frequency.

If the signal was lost during the scan mode, the scanning process continues with the next frequency / channel after up to 30 seconds (depending on the setting of the bearing indication time, and how many seconds of the indication-time has already elapsed until the signal was interrupted).

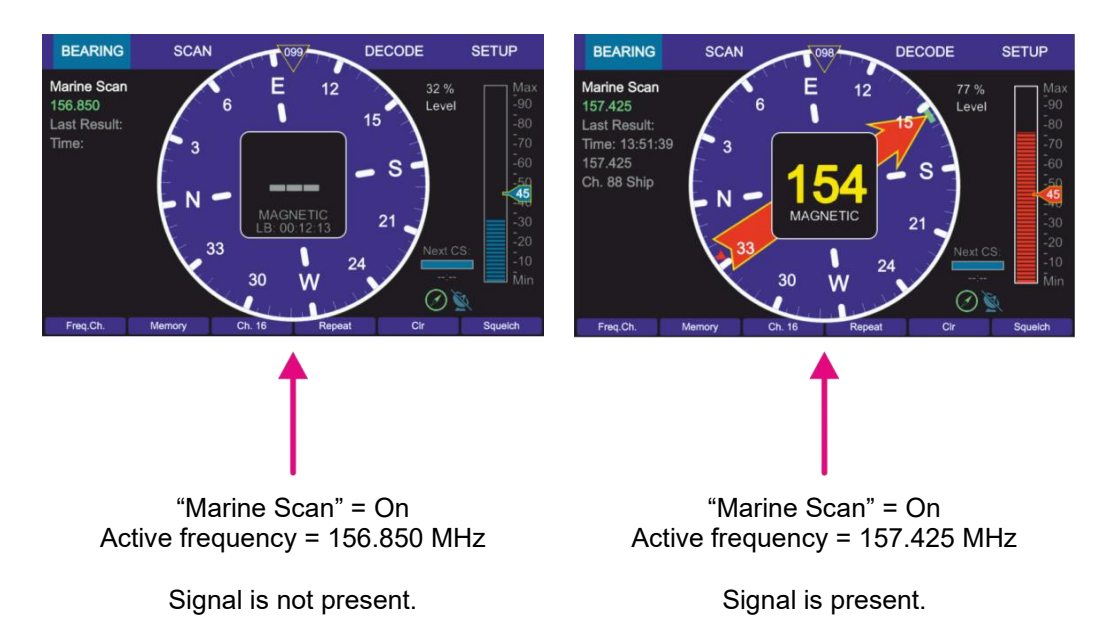

**Fig. 40 Marine scan indication on the "Bearing" page**

In case that an unwanted signal is found, the scanning process can be proceeded immediately by pressing the "ESC" button.

### **Note**

If there are interferences on the frequency band which are above the squelch level, scanning stops as well at these interferences (they are interpreted as signals). This may be avoided by adjusting the squelch level manually using the "Up" and "Down" arrow buttons. Because of this, it might be possible that weak signals are not received anymore (for correct squelch adjustment read also [6.5.3\)](#page-153-0).

# <span id="page-59-0"></span>**6.2.4.2 Marine Scan Settings**

- o To start the "Marine Scan" mode select the corresponding line on the "Scan" page and press "OK" or the hotkey "Start Scan" (s. [Fig. 41,](#page-60-0) position 1).
- o Pressing the hotkey "Stop Scan" (s. [Fig. 41,](#page-60-0) position 2) will terminate the scan mode and change to the bearing of the frequency, that was set before the scan mode has been activated.
- $\circ$  The scanning process can be ceased also by pressing the button "HOME". Then the direction finder changes to the bearing of the frequency, which was set before the scan mode was started.

| <b>BEARING</b>     | <b>SCAN</b>      |                                     | <b>DECODE</b> | <b>SETUP</b>     |
|--------------------|------------------|-------------------------------------|---------------|------------------|
| Scan Mode:         | Excl.:           | <b>Last Result:</b>                 | Date:         | Time Local:      |
| CP-SS Scan         | ۰                | 406.025                             | 2020/02/26    | 12:13:58         |
| Monitoring         | ۰                | 121.500                             | 2020/02/28    | 14:40:06         |
| Fast Ch. Scan      | ۰                | 121.500                             | 2020/02/27    | 12:32:17         |
| <b>Marine Scan</b> | <b>OFF</b>       | <b>Channel 88 Ship</b>              | Running       | 13:52:09         |
| <b>SAR Scan</b>    |                  |                                     |               |                  |
| <b>Scan List</b>   | <b>OFF</b>       |                                     |               |                  |
|                    |                  |                                     |               |                  |
| <b>Start Scan</b>  | <b>Stop Scan</b> | Excl. On/Off<br><b>Edit Exclude</b> | Go to Result  | <b>Edit Scan</b> |
|                    |                  |                                     |               |                  |
|                    |                  |                                     |               |                  |
|                    |                  |                                     | h             |                  |
|                    |                  |                                     |               |                  |

**Fig. 41 Marine scan is activated**

<span id="page-60-0"></span>o The hotkey "Excl. On/Off" is only visible, if "Marine scan" or "Scan List" is marked (s. [Fig. 41,](#page-60-0) position 3).

By pressing this hotkey, the currently marked scan mode will proceed the "Exclude List" during the scan.

If this setting was already set for the currently marked scan mode, pressing this button will deselect this option and the "Exclude List" will be ignored during the scan procedure.

- o "Edit Exclude" is only visible, if "Marine scan" or "Scan List" is marked (s. [Fig. 41,](#page-60-0) position 4). By pressing this hotkey, the dialog for editing the "Exclude List" will be opened (s. [6.2.4.3\)](#page-61-0).
- $\circ$  Pressing the hotkey "Go to Result" (s. [Fig. 41,](#page-60-0) position 5) during the marine scan is currently running, will terminate the scan mode, adopt the frequency which was found in this scan last time and change to the "Bearing" page into normal bearing mode. Pressing the hotkey "Go to Result", if the scan mode is not activated, will lead to the "Bearing" page with the last result as the activated frequency. This hotkey appears only, if there is a result for this scan.
- o Pressing the hotkey "Edit Scan" (s. [Fig. 41,](#page-60-0) position 6) will open the dialog for changing the settings of the marine scan (s. [Fig. 42\)](#page-60-1).

<span id="page-60-1"></span>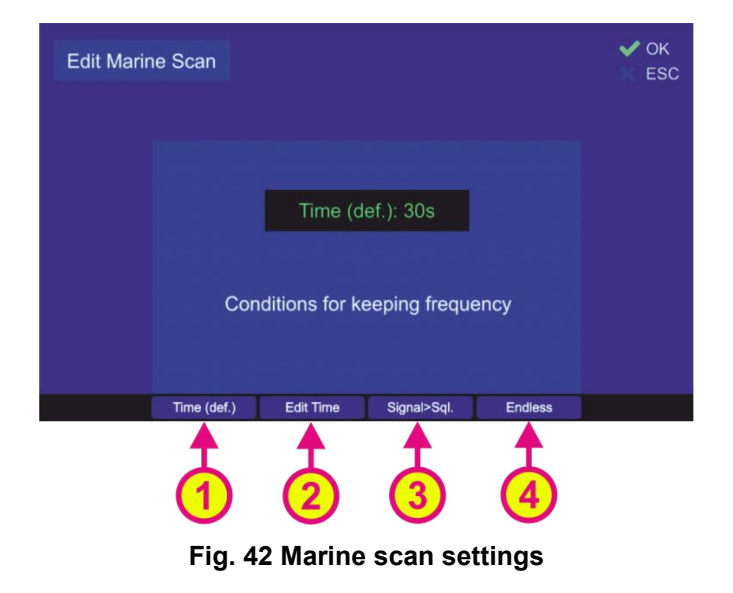

- o "Time (def.)" hotkey (s. [Fig. 42,](#page-60-1) position 1) defines the behavior of the marine scan algorithm if the active frequency (signal level > squelch level) has been found. If this hotkey is pressed, the default time of 30 seconds will be adopted after confirming this setting with "OK". Marine scan algorithm will stay for the default time of 30 sec on an active frequency before continuing with scanning of the lower marine band.
- o Pressing the hotkey "Edit Time" (s. [Fig. 42,](#page-60-1) position 2) will open a dialog for editing the time of staying on the actively received frequency before continuing with the scan procedure.
- o Pressing the hotkey "Signal>Sql." hotkey (s. [Fig. 42,](#page-60-1) position 3) defines the time of staying on the actively received frequency before continuing with the scan procedure. If this setting is confirmed, the scanning procedure will stay on the actively received frequency as long as the signal level is higher than the squelch level.
- o If the hotkey "Endless" (s. [Fig. 42,](#page-60-1) position 4) was pressed and confirmed with "OK", the marine scan algorithm will stay on the actively received frequency as long as the user terminates the scan or skips the current frequency.

## <span id="page-61-0"></span>**6.2.4.3 Exclude List (for "Marine Scan" and "Scan List" modes)**

The "Exclude List" (s. [Fig. 41,](#page-60-0) position 4) is a dialog that allows defining single frequencies or frequency ranges that are to be excluded from the scanned frequency ranges for scan modes "Scan List" and "Marine Scan".

Due to generating the scan algorithms in the AU (that always run through all the defined frequencies of the mode without the possibility of skipping), in case of signal reception of the "Exclude List"-frequency, this frequency will not be completely suppressed but there will be a short bearing indication. After less than one second, the indication interrupts and the marine scan procedure continues immediately with the next frequencies of the defined band.

o After pressing the hotkey "Edit Exclude" on the "Scan" page (see e.g., [Fig. 41,](#page-60-0) position 4), the dialog for editing the "Exclude List" will be opened. In the case of first opening this dialog, all fields will be empty.

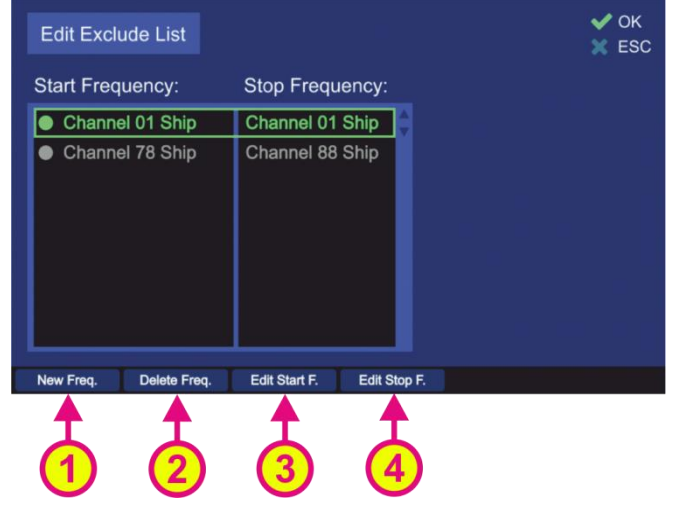

**Fig. 43** "Exclude List" configuration

<span id="page-61-1"></span>o To insert a new frequency/channel or a range of frequencies/channels, press the hotkey "New Freq." (s. [Fig. 43,](#page-61-1) position 1). The dialog for entering a new frequency will be opened (s. [Fig. 38](#page-57-1) and its description in [6.2.3.3\)](#page-56-0), where you can input any desired frequency.

In order to define a scope of frequencies "from ... to ...", it is necessary to input any new frequency first. Then it is possible to proceed with editing the start- and stopfrequencies.

- o Mark any line in the list and press the hotkey "Edit Start F." (s. [Fig. 43,](#page-61-1) position 3) to edit the start-frequency of the desired range to be excluded. The dialog for editing the frequency will be opened, where you can input any desired frequency (s. [Fig. 32](#page-52-1) and its description in [6.2.2.4\)](#page-50-0).
- o Mark any line in the list and press the hotkey "Edit Stop F." (s. [Fig. 43,](#page-61-1) position 4) to edit the stop-frequency of the desired range to be excluded. The dialog for editing the frequency will be opened, where you can input any desired frequency (s. [Fig. 32](#page-52-1) and its description in [6.2.2.4\)](#page-50-0).

#### **Note**

Start- and stop-frequencies must be in the same frequency band (s. [Table 1](#page-12-0) in chapter [4\)](#page-12-1), as the AU cannot switch from one band to another while running the fast scan algorithms.

o By pressing the hotkey "Delete Freq." (s. [Fig. 43,](#page-61-1) position 2), the marked line will be deleted immediately, regardless of whether it is a single frequency or a whole frequency range.

Leaving the dialog by pressing "OK", the deleted frequency (or range) will not be excluded from the scanning procedure anymore.

### <span id="page-62-0"></span>**6.2.5 SAR Scan**

The main purpose of the "SAR scan" is finding COSPAS-SARSAT beacons, which usually transmit a signal on one of the 406-MHz-frequencies and additionally a continuous signal on other emergency frequency (mostly 121.500 MHz).

A COSPAS-SARSAT signal is a strong emergency signal (approx. 5 W), but its disadvantage is, that it is sent in the form of once-per-minute short pulses. They can be used to determine an activated emergency beacon over major distances. But since the direction of a pulsed signal, received from the great distance, might be influenced by reflections, noise, and distortions, it is still a rough ascertainment of the target.

The signals on other emergency frequencies are generally sent out with less power (approx. 100 mW) than the COSPAS-SARSAT pulses, but they are continuous, which allows better bearing performance compared to pulses. The bearing result becomes more precise the closer the direction finder antenna comes to the target.

The "SAR scan" procedure is organized in a way that facilitates the bearing of a COSPAS-SARSAT frequency and using breaks between the COSPAS-SARSAT pulses to observe other emergency frequencies. After a valid COSPAS-SARSAT signal was detected, it is possible either to change to the normal bearing mode on this frequency or stay in the scan mode in order to receive the continuous emergency signal on another emergency frequency after coming closer to the target.

The surveillance of up to five different frequencies (within the specified frequency bands) is possible:

o The main frequency is always a COSPAS-SARSAT frequency. It is not possible to set other frequencies as the main frequency. For the case that the exact COSPAS-SARSAT frequency of the emergency beacon is not known, there is a possibility to set "All CP-SS" in place of the main frequency, which will then trigger the COSPAS-SARSAT scan as the first step of this scan algorithm. After the first COSPAS-SARSAT impulse is detected, the exact COSPAS-SARSAT frequency will be identified automatically and used for the further bearing in this scan mode.

o Two next frequencies of this algorithm are always set by default and are not changeable:

1) 121.500 MHz

2) 243.000 MHz

o The two remaining scan frequencies are freely selectable.

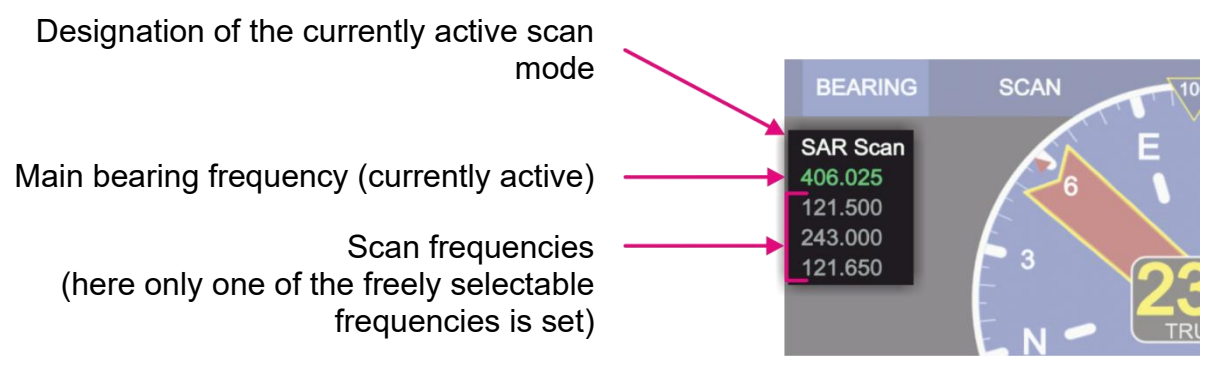

**Fig. 44 SAR scan. Indication of frequencies**

<span id="page-63-0"></span>If the SAR scan function is activated, the DF system switches alternating from searching of the COSPAS-SARSAT pulse (main bearing frequency) to scanning of the other emergency frequencies using the breaks between the pulses (s. [6.2.5.1\)](#page-64-0).

The currently monitored frequency is displayed highlighted in green, so you can see which frequency is active at a given moment (s. [Fig. 44\)](#page-63-0).

If a signal is received during the scan procedure, the bearing value is indicated on the "Bearing" page.

o In order to interrupt the current reception, press the "ESC" button. The system will continue with the next scan frequency.

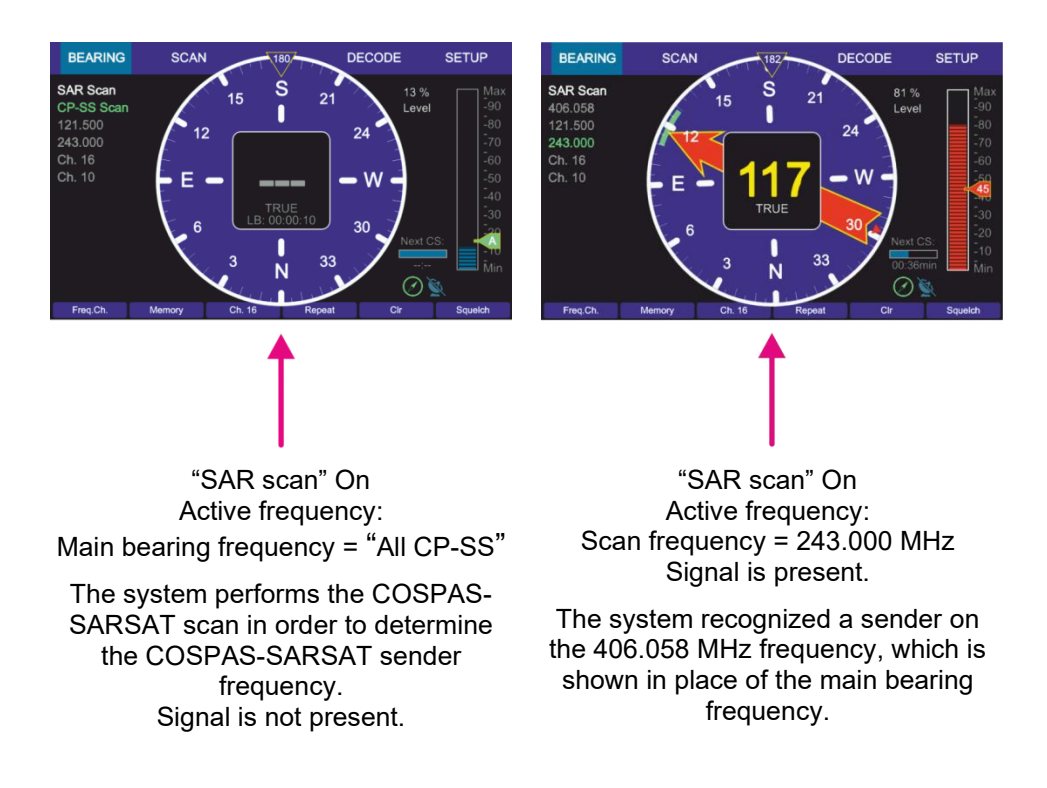

**Fig. 45 "SAR scan" mode. Example views of the "Bearing" page**

 $\circ$  If at some point of scanning procedure, the signal on the desired frequency is received, and monitoring of other frequencies is not desired anymore, press the "OK" button. The frequency, that receives a valid signal at the moment of pressing the "OK" button, will be adopted as the main frequency, and the system will change to a normal bearing mode.

### <span id="page-64-0"></span>**6.2.5.1 Timing of the SAR Scan Operation**

The SAR scan procedure has slightly different timing in the cases of the unknown COSPAS-SARSAT frequency and the already determined COSPAS-SARSAT frequency after the first reception of the valid pulse.

In the case that COSPAS-SARSAT frequency is not known and the setting "All CP-SS" is set instead of an exact frequency, the system performs the COSPAS-SARSAT scan (s. [6.2.1\)](#page-45-2) first.

The duration of this step is always 60 seconds, if the pulse is not detected. After elapsing of 60 seconds the system proceeds with the next frequencies.

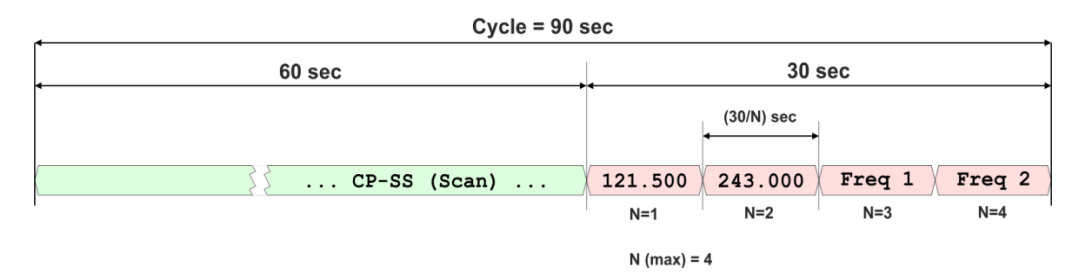

**Fig. 46 Example: Timing SAR scan, if no frequency is detected**

If during the 60 seconds-cycle a COSPAS-SARSAT pulse is detected, the scan procedure shows the bearing of the main frequency for approx. 3 seconds and then continues with the scan frequencies. So if the pulse is detected at the beginning of the 60 seconds cycle, this cycle shortens down to 3 seconds.

If the COSPAS-SARSAT pulse is not detected, after elapsing of 60 seconds, the total time for scanning of the scan frequencies is 30 seconds, which enables the faster run-through of them.

The scanning time for each scan frequency depends on the number of the selected frequencies (30 sec / N,  $N =$  number of frequencies).

This total time changes to 45 seconds after the first reception of the COSPAS-SARSAT pulse, which enables the efficient scanning of the selected frequencies without missing the next COSPAS-SARSAT pulses.

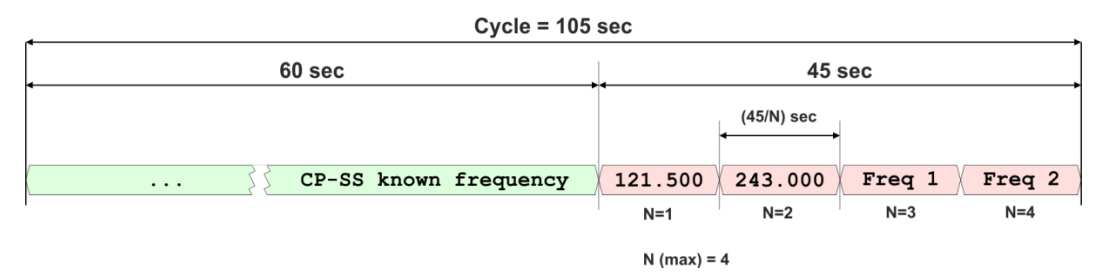

**Fig. 47 Example: Timing SAR scan, if only COSPAS-SARSAT frequency is detected**

If any of the selected emergency frequencies is detected, the scan algorithm will stay on this frequency (releasing the alarm, if this setting is activated under scan settings) until the 45 seconds-time elapses.

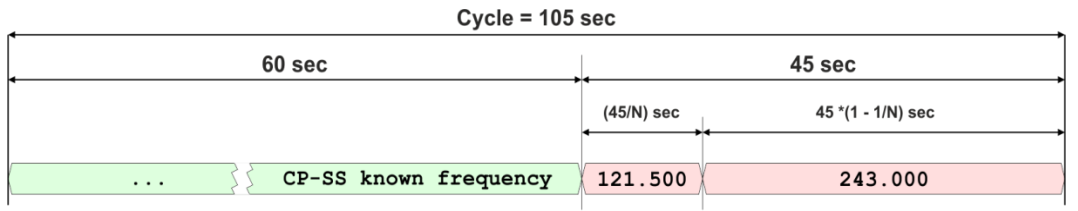

 $N = 4$  $A = 4$ ,<br>receiving frequency (243.000 MHz) stays,<br>until the total time of 45 seconds elapses.

#### **Fig. 48 Example: Timing SAR scan, if no CP-SS pulse but a signal on an emergency frequency is detected**

The algorithm returns to the scanning of the main COSPAS-SARSAT frequency.

# **6.2.5.2 SAR Scan Settings**

o To start the "SAR scan" mode select the corresponding line on the "Scan" page and press "OK" or the hotkey "Start Scan" (s. [Fig. 49,](#page-66-0) position 1).

| <b>SCAN</b><br><b>BEARING</b> |                  |                        | <b>DECODE</b>       | <b>SETUP</b>     |  |  |
|-------------------------------|------------------|------------------------|---------------------|------------------|--|--|
| Scan Mode:                    | Excl.:           | <b>Last Result:</b>    | Date:               | Time Local:      |  |  |
| CP-SS Scan                    | ÷,               | 406.025                | 2020/02/26          | 12:13:58         |  |  |
| Monitoring                    |                  | 121.500                | 2020/02/28          | 14:40:06         |  |  |
| Fast Ch. Scan                 |                  | 121.500                | 2020/02/27          | 12:32:17         |  |  |
| <b>Marine Scan</b>            | <b>OFF</b>       | <b>Channel 88 Ship</b> | 2020/02/28          | 13:52:09         |  |  |
| <b>SAR Scan</b>               |                  | 121.500                | 2020/03/02          | 12:20:55         |  |  |
| <b>Scan List</b>              | <b>OFF</b>       |                        |                     |                  |  |  |
|                               |                  |                        |                     |                  |  |  |
| <b>Start Scan</b>             | <b>Stop Scan</b> |                        | <b>Go to Result</b> | <b>Edit Scan</b> |  |  |
|                               |                  |                        |                     |                  |  |  |
| .<br>$\sim$ $\sim$<br>.       |                  |                        |                     |                  |  |  |

**Fig. 49 Selecting SAR scan**

- <span id="page-66-0"></span>o Pressing the hotkey "Stop Scan" (s. [Fig. 49,](#page-66-0) position 2) will terminate the current scan mode and change to the bearing of the frequency, that was set before the scan mode has been activated.
- o You can stop the scan mode by pressing the "HOME" while on the "Bearing" page with activated scan. After you confirm the dialog (s[.Fig. 50\)](#page-66-1), this mode will be terminated.

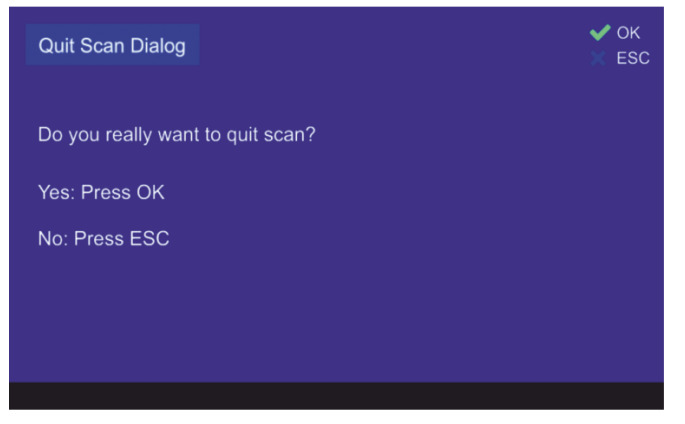

**Fig. 50 Confirming of leaving the scan mode**

- <span id="page-66-1"></span>o Pressing the hotkey "Go to Result" (s. [Fig. 49,](#page-66-0) position 3) during the scan mode is currently running, will terminate the scan mode, adopt the frequency which was found in this scan last time and change to the "Bearing" page. Pressing the hotkey "Go to Result" if the scan mode is not activated, will lead to the "Bearing" page adopting the last result as the bearing frequency. This hotkey appears only, if there is a result for this scan.
- o Pressing the hotkey "Edit Scan" (s. [Fig. 49,](#page-66-0) position 4) opens the dialog for changing the SAR scan settings (s. [Fig. 51\)](#page-67-0).

| <b>Edit SAR Scan</b>                     |             |                                  |                | OK<br><b>ESC</b> |  |
|------------------------------------------|-------------|----------------------------------|----------------|------------------|--|
| All CP/SS                                |             |                                  |                |                  |  |
| 121.500 MHz                              |             | Time (def.): Given by CP/SS      |                |                  |  |
| 243.000 MHz                              |             | Time (def.): Given by CP/SS      |                |                  |  |
| Channel 28 Ship                          |             | Time (def.): Given by CP/SS      |                |                  |  |
| Channel 68                               |             | Time (def.): Given by CP/SS      |                |                  |  |
| Press DEL to clear<br>selected position! |             | Conditions for keeping frequency |                |                  |  |
|                                          | Time (def.) | Signal>Sql.                      | <b>Endless</b> | <b>ID only</b>   |  |
|                                          |             |                                  |                |                  |  |

**Fig. 51 SAR scan. Edit scan settings**

<span id="page-67-0"></span>o The hotkey "Edit Freq." (s. [Fig. 52,](#page-67-1) position A) is only visible if the COSPAS-SARSAT frequency (top frequency) or one of the free selectable frequencies is marked.

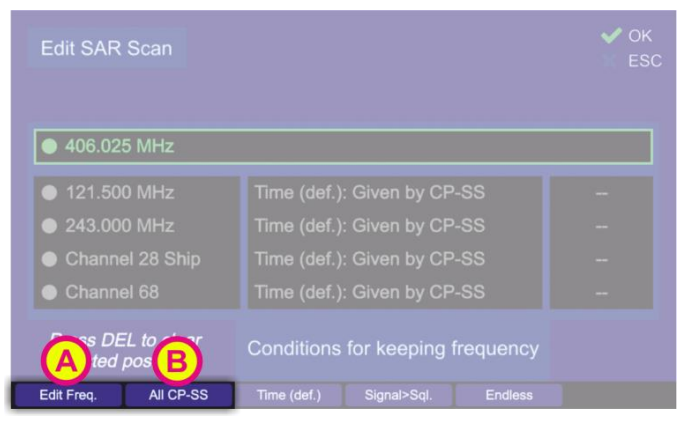

**Fig. 52 Alternating hotkeys**

<span id="page-67-1"></span>The hotkey "Edit Freq." opens the input dialog that allows the modification of the currently marked frequency (s. [Fig. 32](#page-52-1) and its description in [6.2.2.4\)](#page-50-0). This hotkey only appears for the frequencies that are configurable (the last two displayed frequencies: Channel 28 Ship and Channel 68, s. [Fig. 51\)](#page-67-0).

- o The hotkey "All CP-SS" is only visible if the COSPAS-SARSAT frequency is marked (s. [Fig. 52,](#page-67-1) position B). By pressing this hotkey a COSPAS-SARSAT scan will be started in order to find an active COSPAS-SARSAT frequency during SAR scan algorithm.
- $\circ$  Pressing the hotkey "Time (def)" (s. [Fig. 51,](#page-67-0) position 1) will set the hold time (duration of staying in the scanning on this particular frequency) to the value that is given by the CP-SS setting (30/N or 45/N), s. [6.2.5.1.](#page-64-0)
- o The hotkey "Signal>Sql." defines the behavior of the scan algorithm to "signal level > squelch level" (s. [Fig. 51,](#page-67-0) position 2). If this hotkey is pressed, the scan algorithm will stay on the active frequency until the signal level value becomes higher than the squelch value.
- o The hotkey "Endless" (s. [Fig. 51,](#page-67-0) position 3) defines the behavior of the scan algorithm when an active frequency has been found.

If this hotkey is pressed, the scan algorithm will stay on an active frequency as long as the user terminates the scan mode or skips the actual frequency.

- o Pressing the hotkey "ID only" (s. [Fig. 51,](#page-67-0) position 4) activates or deactivates the feature "ID Only" (s. [6.2.2.3\)](#page-50-3):
	- 3. **"ELT/PLB"**:

The alarm is only triggered if an ELT/PLB signature is set and the corresponding modulation has been detected. Otherwise the alarm will not be activated.

4. **" – "**:

An alarm is never triggered, regardless of whether the signal is modulated or not.

The hotkey "ID only" is only visible for the following frequencies:

- 121.5 MHz
- 243 MHz

### **6.2.6 Scan List**

The function "Scan List" provides a comfortable scanning feature of different frequency bands in one scan procedure.

The scan algorithm in the full scan list mode compares "Search List" (accessible over "Edit Scan") and "Exclude List" (s. [6.2.4.3\)](#page-61-0) and out of this comparison it generates an internal list of frequencies which is scanned. All results (received signals) are saved in a "Result List".

### **Note**

To make any changes in the "Scan List" or "Exclude List" please always stop the running scan procedure first.

### **Note**

The "Start" and the "Stop" frequencies of one scan section to be entered (either in the searchor in the scan-list) have to be inside one frequency band (s. [Table 1](#page-12-0) in chapter [4\)](#page-12-1).

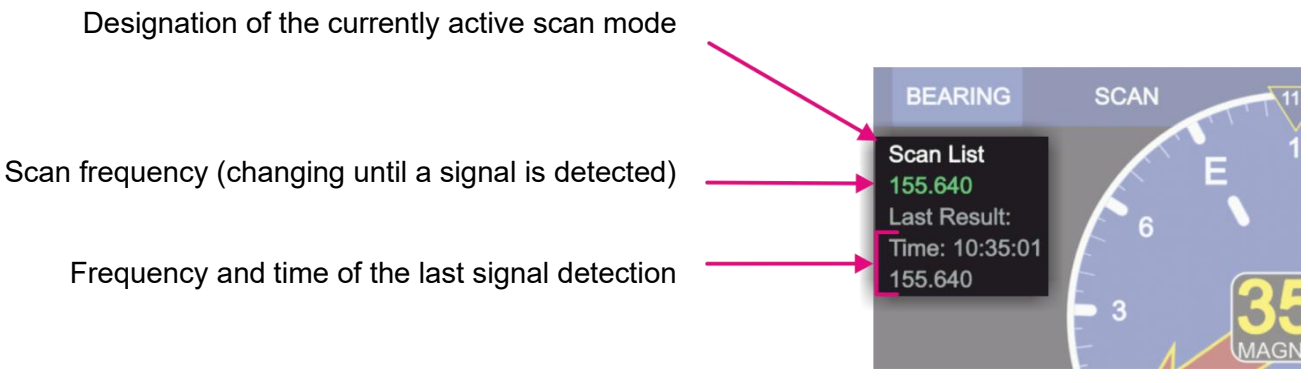

**Fig. 53 Scan List. Indication of frequencies**

### **Note**

When restarting the "Scan List" mode, there is a possibility to scan the full-range-procedure that is given by comparison of search and exclude lists, or to scan only the result list.

The scan algorithm in the "Result List" mode starts the scan procedure, which runs only around the searched frequencies (last results). If the gap between the two frequencies is too large, the scan procedure will slightly slow down.

The actual scan operation works the same way as the scanning operation of "Marine Scan" (s. [6.2.4.1\)](#page-58-2).

o To start the "Scan List" mode select the corresponding line on the "Scan" page and press "OK" or the hotkey "Start Scan" (s. [Fig. 54,](#page-69-0) position 1).

| <b>BEARING</b>                        | <b>SCAN</b> |                                     | <b>DECODE</b>       | <b>SETUP</b>     |
|---------------------------------------|-------------|-------------------------------------|---------------------|------------------|
| Scan Mode:                            | $Excl.$ :   | <b>Last Result:</b>                 | Date:               | Time Local:      |
| CP-SS Scan                            |             | 406.025                             | 2020/02/26          | 12:13:58         |
| Monitoring                            | ٠           | 121.500                             | 2020/02/28          | 14:40:06         |
| Fast Ch. Scan                         | ٠           | 121.500                             | 2020/02/27          | 12:32:17         |
| Marine Scan                           | <b>OFF</b>  | Channel 88 Ship                     | 2020/02/28          | 13:52:09         |
| <b>SAR Scan</b>                       | ۰           | 121.500                             | 2020/03/02          | 13:02:28         |
| <b>Scan List</b>                      | <b>OFF</b>  | 140.050                             | Running             | 13:58:52         |
| <b>Stop Scan</b><br><b>Start Scan</b> |             | Excl. On/Off<br><b>Edit Exclude</b> | <b>Go to Result</b> | <b>Edit Scan</b> |
|                                       |             |                                     |                     |                  |
|                                       |             |                                     |                     |                  |
|                                       |             |                                     |                     |                  |

**Fig. 54 "Scan List" is activated**

- <span id="page-69-0"></span>o Pressing the hotkey "Stop Scan" (s. [Fig. 54,](#page-69-0) position 2) will terminate the scan mode and change to the bearing of the frequency, that was set before the scan mode has been activated.
- o The scanning process can be ceased also by pressing the button "HOME" while on "Bearing" page. Then the direction finder changes to the bearing of the frequency, which was set before the scan mode was started.
- o The hotkey "Excl. On/Off" is only visible if "Marine scan" or "Scan List" is marked (s. [Fig. 54,](#page-69-0) position 3). By pressing this hotkey the currently marked scan mode will proceed the "Exclude List" during the scan. If this setting was already activated for the currently marked scan mode, pressing this button will deselect this option and the "Exclude List" will be ignored during the scan procedure.
- o "Edit Exclude" is only visible, if "Marine scan" or "Scan List" is marked (s. [Fig. 54,](#page-69-0) position 4). By pressing this hotkey, the dialog for editing the "Exclude List" will be opened (s. [6.2.4.3\)](#page-61-0).
- o Pressing the hotkey "Go to Result" (s. [Fig. 54,](#page-69-0) position 5) during the scan list mode is currently running, will interrupt the scan mode, and open the "Result List", where you can select the next action (s. [Fig. 55\)](#page-70-0). This hotkey appears only if there is a result for this scan.

| Scan List: Result List                             |                         |                    | ✔ ΟΚ<br><b>ESC</b>  |
|----------------------------------------------------|-------------------------|--------------------|---------------------|
| Results:                                           | <b>Start Frequency:</b> | Stop Frequency:    |                     |
| 155.580 MHz                                        | 155,000 MHz             | Channel 20 Ship    |                     |
| 155.635 MHz                                        |                         |                    |                     |
| 155.640 MHz                                        |                         |                    |                     |
| 409.090 MHz                                        | 409,000 MHz             | 410,000 MHz        |                     |
| <b>Channel 20 Coast</b>                            | Channel 04 Coast        | Channel 86 Coast   |                     |
| 121.000 MHz                                        | 121,000 MHz             | 121.550 MHz        |                     |
| 121.241 MHz                                        |                         |                    |                     |
| <b>Scan Results</b><br>Go To Freq.<br>Delete Freq. |                         | <b>Edit Search</b> | <b>Edit Exclude</b> |
|                                                    |                         |                    |                     |

**Fig. 55 Result List Settings**

- <span id="page-70-0"></span>■ Pressing the hotkey "Go to Freq." (s. [Fig. 55,](#page-70-0) position 1) adopts the currently marked frequency as main bearing frequency and switches to the normal bearing mode on the "Bearing" page.
- Pressing the hotkey "Delete Freq." (s. [Fig. 55,](#page-70-0) position 2) deletes the currently marked frequency from "Result List". The deleted frequency will not be skipped anymore, when the results are scanned after pressing "Scan Results".
- Pressing "Scan Results" (s. [Fig. 55,](#page-70-0) position 3) starts the scan list mode, which runs only around the frequencies which had a result during the last scan (frequency span around 100 kHz).
- Pressing "Edit Search" (s. [Fig. 55,](#page-70-0) position 4) will open the "Search List" dialog (s. "Edit Scan" below).
- Pressing "Edit Exclude" (s. [Fig. 55,](#page-70-0) position 5) will open the "Exclude List" dialog (s. [6.2.4.3\)](#page-61-0).
- o Pressing the hotkey "Edit Scan" (s. [Fig. 54,](#page-69-0) position 6) will open the dialog for changing the settings of the "Search List" (s. [Fig. 56\)](#page-70-1).

<span id="page-70-1"></span>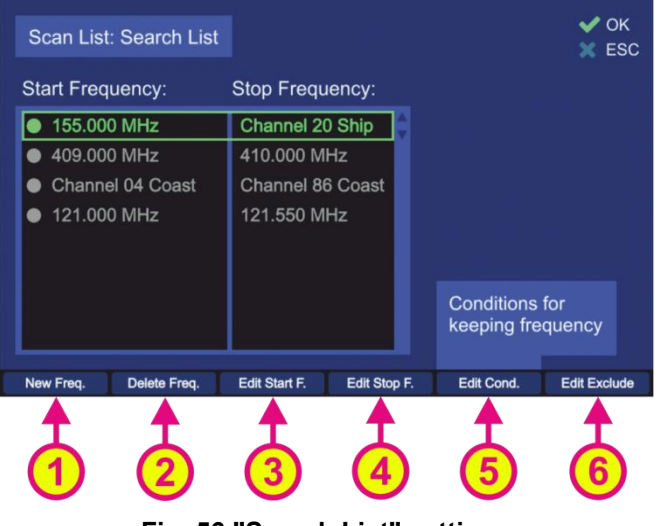

**Fig. 56 "Search List" settings**

- Pressing the hotkey "New Freq." (s. [Fig. 56,](#page-70-1) position 1) generates a new line in the "Search List" and opens the dialog for frequency/channel input (s. [Fig. 32](#page-52-1) and its description in [6.2.2.4\)](#page-50-0). When entering a new start frequency, the stop frequency is automatically set to the same value as the start frequency.
- Pressing the hotkey "Delete Freq." (s. [Fig. 56,](#page-70-1) position 2) deletes the currently marked line from the "Search List". After an entry has been deleted and the dialog left by pressing "OK", the deleted frequency range will not be scanned anymore, when you restart the scan.
- Pressing the hotkey "Edit Start F." (s. [Fig. 56,](#page-70-1) position 3) opens the "Frequency Input Dialog" (s. [6.1.2.2\)](#page-28-0), which allows modifying the "Start" frequency of the currently marked frequency range.
- Pressing the hotkey "Edit Stop F." (s. [Fig. 56,](#page-70-1) position 4) opens the "Frequency Input Dialog" (s. [6.1.2.2\)](#page-28-0) which allows modifying the Stop Frequency of the currently marked frequency range.

### **Note**

Start- and stop-frequencies must be in the same frequency band (s. [Table 1](#page-12-0) in chapter [4\)](#page-12-1), as the AU cannot switch from one band to another while running the scan algorithms.

### **Note**

When choosing a COSPAS-SARSAT frequency as "Start" frequency, the AU will perform a COSPAS-SARSAT scan and scan all CP-SS frequencies. A "Stop" frequency cannot be set for this option, as always all CP-SS frequencies are scanned.

### **Note**

The squelch adjustment is only possible for a maximum of 8 frequency bands in the search list.

If there are more than 8 frequency bands in the search list, the squelch adjustment for the remaining bands, will be 30% (default value).

In order to avoid the bearing of the noise, it is recommended to stay in the number of eight bands. If a set-up of more bands is needed, you can set wider bands and split them into narrow bands using the "Exclude List".

> ■ Pressing the hotkey "Edit Cond." (s. [Fig. 56,](#page-70-1) position 5) opens the "Scan List Conditions" dialog.
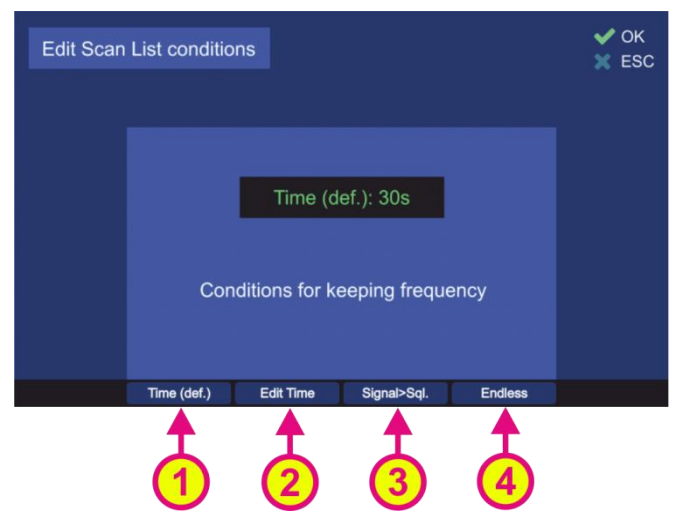

**Fig. 57 "Scan List Conditions" dialog**

- <span id="page-72-0"></span>"Time (def.)" hotkey (s. [Fig. 57,](#page-72-0) position 1) defines the behavior of the "Scan List" algorithm if the active frequency (signal level > squelch level) has been found. If this hotkey is pressed, the default time of 30 seconds will be adopted after confirming this setting with "OK". The scan algorithm will stay for the default time of 30 sec on an active frequency before continuing with scanning of the next frequencies.
- Pressing the hotkey "Edit Time" (s. [Fig. 57,](#page-72-0) position 2) will open a dialog for editing the time of staying on the actively received frequency before continuing with the scan procedure.
- Pressing the hotkey "Signal>Sql." hotkey (s. [Fig. 57,](#page-72-0) position 3) defines the time of staying on the actively received frequency before continuing with the scan procedure. If this setting is confirmed, the scanning procedure will stay on the actively received frequency as long as the signal level is higher than the squelch level.
- If the hotkey "Endless" (s. [Fig. 57,](#page-72-0) position 4) was pressed and confirmed with "OK", the scan algorithm will stay on the actively received frequency as long as the user terminates the scan or skips the current frequency.

# **6.3 Decode Page**

The "Decode" page manages the decoded COSPAS-SARSAT data. It does not only display the decoded COSPAS-SARSAT information but also stores the messages over time and calculates the true bearing and distance to the emergency beacon if the GPS data is available in the message. Furthermore, the calculated true bearing can be exported to the "Bearing" page which is displayed as a "GPS-Arrow" in gray.

Press on "DECODE" in order to open the decode page.

When switching to "Decode" page, the active COSPAS-SARSAT frequency is determined by the following conditions:

- By switching from "Bearing" page, the COSPAS-SARSAT frequency, which was active in the "Bearing" page, will be adopted.
- If no COSPAS-SARSAT frequency was active on the "Bearing" page, the last active frequency on the "Decode" page will be used.
- If on the "Decode" page no frequency was set or used, the frequency group "406.022…028" is selected per default (s. [6.1.2.5\)](#page-35-0).

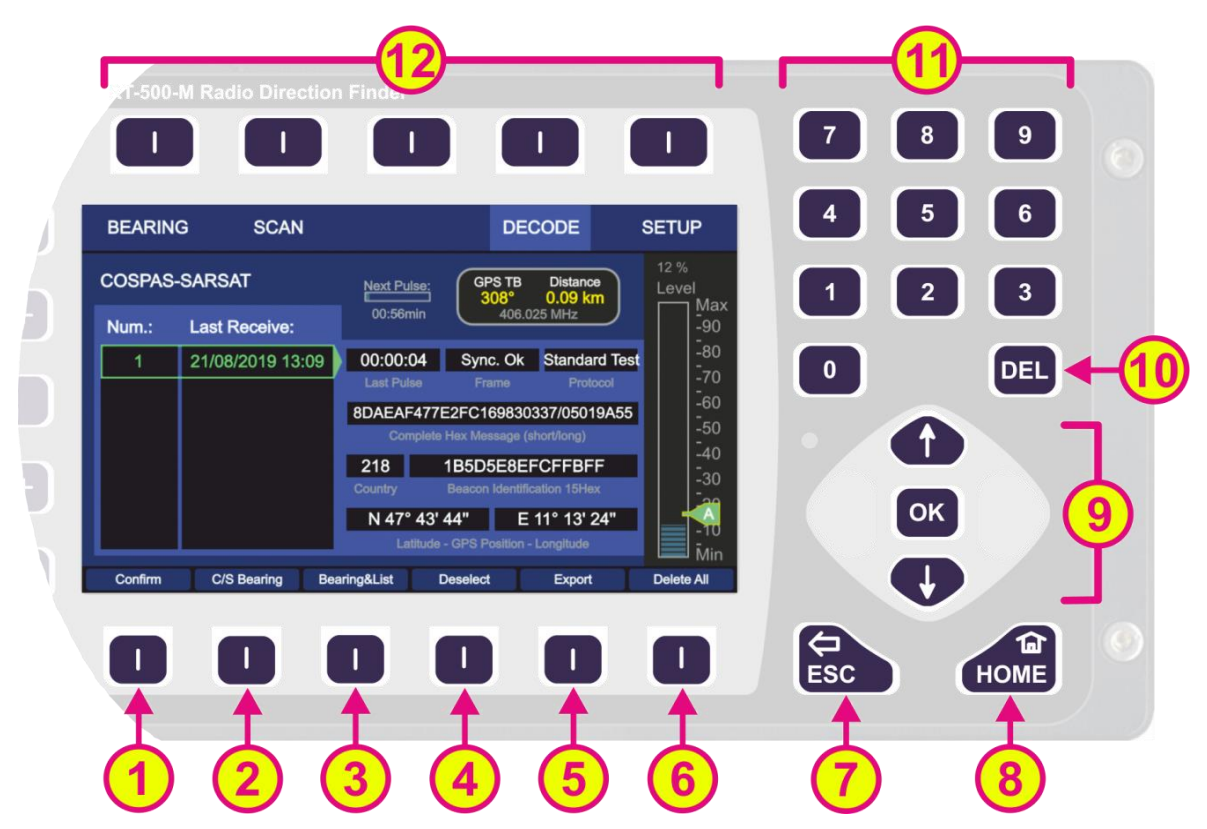

**Fig. 58 Decode Page. General view**

<span id="page-73-0"></span>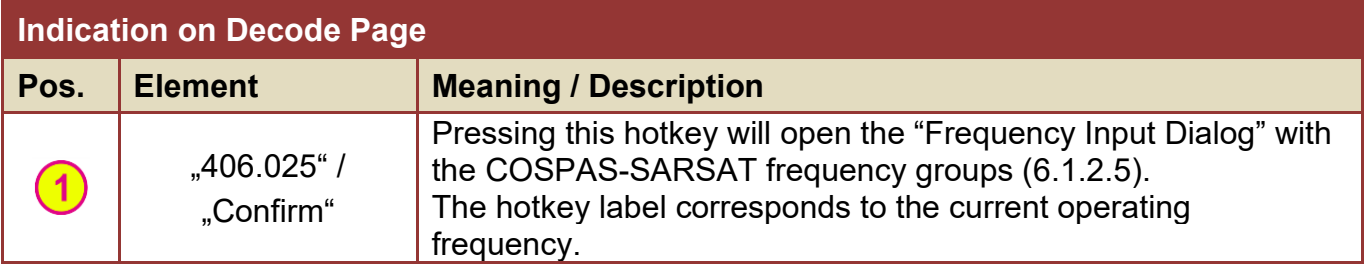

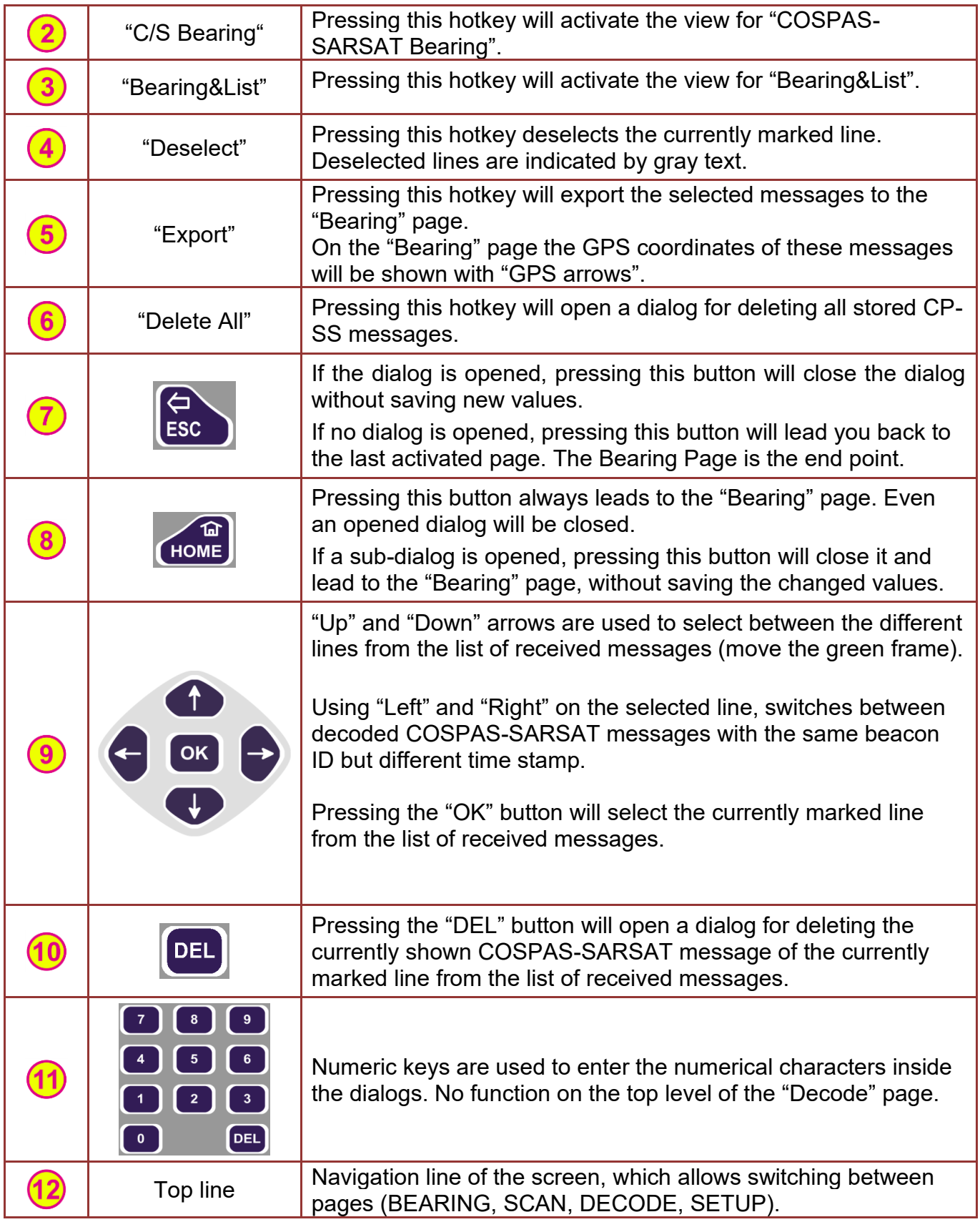

**Table 11 Decode page, list of elements**

### **6.3.1 Selecting a COSPAS-SARSAT frequency**

In order to receive a COSPAS-SARSAT data pulse and to decode its content, the main frequency has to be adjusted to a COSPAS-SARSAT frequency. This can be done on the "Bearing" page or directly on the "Decode" page using the hotkey "406.025" (s. [Fig. 58,](#page-73-0) position 1).

### <span id="page-75-2"></span>**6.3.2 COSPAS-SARSAT List View**

Press the hotkey "C/S List" (s. [Fig. 61,](#page-77-0) position 2) in order to get to the COSPAS-SARSAT list view.

This view shows the list with the received COSPAS-SARSAT pulses.

When an emergency beacon is activated, it transmits a COSPAS-SARSAT pulse every 50 sec ( $\pm$  5 sec). As soon as a valid pulse is received, the hotkey "406.025" changes its label to "Confirm" and blinks in yellow (s. [Fig. 59\)](#page-75-0). Additionally, an acoustic warning tone is emitted. Press "Confirm" in order to accept the message and to clear the alarm.

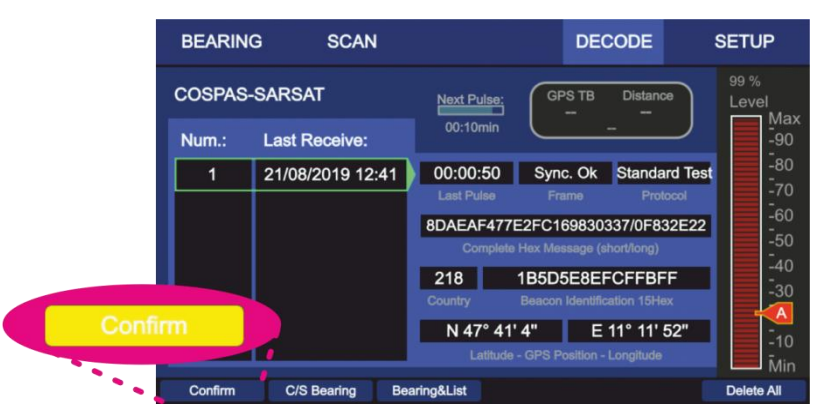

**Fig. 59 Confirming a new COSPAS-SARSAT message**

<span id="page-75-0"></span>For each new received ID (different beacon) a new line is generated so that messages are sorted according to the beacon ID. Each line number (column "Num.") is related to a certain COSPAS-SARSAT beacon ID. The time entry in the line shows the receiving time of the message (s. [Fig. 60,](#page-75-1) "A"). The corresponding COSPAS-SARSAT message content of the selected beacon ID is displayed in the area "B" on the right side of the screen.

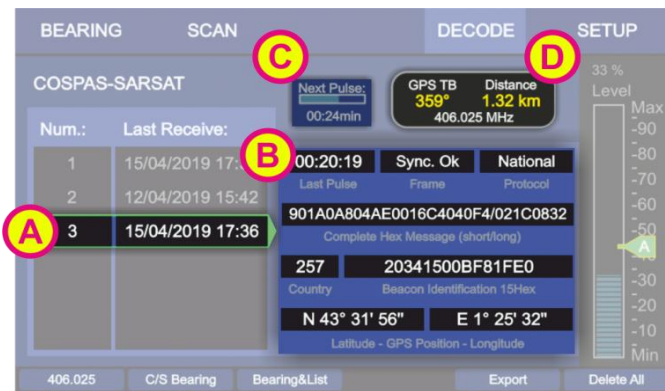

**Fig. 60 Decode Page. COSPAS-SARSAT List View**

<span id="page-75-1"></span>Pressing the "Left" and "Right" arrow buttons of the keypad switches between the older and newer messages of the same emergency beacon.

Press "DEL" button of the keypad to delete a selected message.

Press hotkey "Delete All" in order to delete all COSPAS-SARSAT messages. A detailed explanation of all hotkeys can be found in the next chapters.

Area "C" indicates the time when the next COSPAS-SARSAT pulse is expected. If after one minute no COSPAS-SARSAT pulse is received, the bar-graph-indicator is fully filled and shows the text "----".

The indicator in the area "D" (s. [Fig. 60,](#page-75-1) "D") shows the following values:

- o Direction from the current GPS position to the position of the marked COSPAS-SARSAT message ("GPS TB" = GPS True Bearing).
- o Distance from the current GPS position to the position of the actually marked COSPAS-SARSAT message (the indication "km" or "NM" is adjustable in the "Setup", s. [6.4.2.6\)](#page-97-0).
- o Frequency:
	- By viewing an old message frequency may be other than the current frequency. In this case the frequency is displayed in gray.
	- The current frequency is displayed in white. The current frequency is also displayed in the label of the hotkey for adjusting frequency.

### **Note**

GPS TB data can be shown only if compass and GPS are available.

The distance can be shown without connection of vessels compass if GPS is connected to DCU.

## <span id="page-76-0"></span>**6.3.3 COSPAS-SARSAT Bearing View**

This COSPAS-SARSAT bearing view allows the graphical indication of the decoded COSPAS-SARSAT information of the selected beacon ID.

Press the hotkey "C/S Bearing" (s. [Fig. 58,](#page-73-0) position 2) to open the "COSPAS-SARSAT Bearing" view.

## **Note**

Please note that the label of the hotkey will turn to "C/S List" in order to get to the list page again (s. [6.3.2\)](#page-75-2).

The "C/S Bearing" page displays the following information, which corresponds to the selected beacon ID:

- The numerical bearing indication (True Bearing)
- The indication of the calculated bearing as the gray arrow ("GPS Arrow")
- The calculated distance to the target
- The COSPAS-SARSAT frequency
- The heading of the ship indicated by the compass rose and the top triangle (here: 61°)
- Corresponding number and beacon ID and
- the time of the last received pulse

Pressing the "Left" and "Right" arrow buttons of the keypad switches between the older and newer messages of the same emergency beacon.

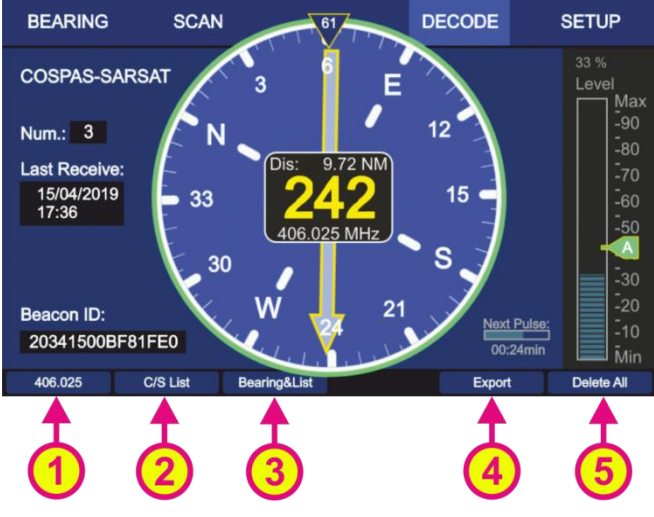

**Fig. 61 Decode Page: Bearing View**

- <span id="page-77-0"></span>o Change the active COSPAS-SARSAT frequency by using the hotkey "406.025" (s. [Fig.](#page-77-0)  [61,](#page-77-0) position 1).
- o Pressing the hotkey "C/S List" (s. [Fig. 61,](#page-77-0) position 2) will open to the "COSPAS-SARSAT List" view (s. [6.3.2\)](#page-75-2).
- o Pressing the hotkey "Bearing&List" (s. [Fig. 61,](#page-77-0) position 3) will change to the "COSPAS-SARSAT Bearing and List" view (s. [6.3.4\)](#page-78-0).
- o Like in the "COSPAS-SARSAT List" view, it is possible to delete all stored COSPAS-SARSAT messages by pressing the hotkey "Delete All" (s. [Fig. 61,](#page-77-0) position 5). This action must be confirmed.

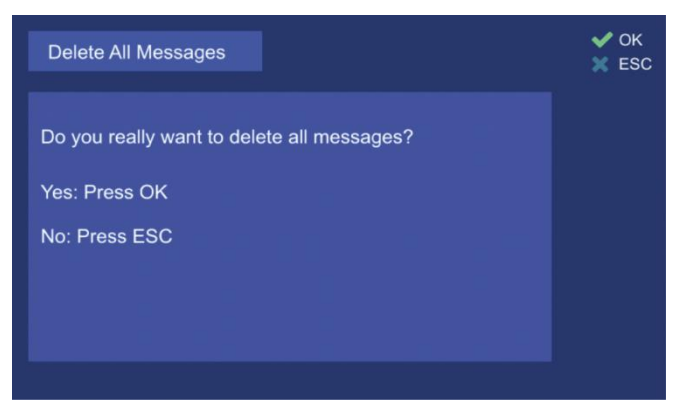

**Fig. 62 Dialog for confirming of deleting all CP-SS messages**

o Hotkey "Export" exports the GPS coordinates of the currently displayed COSPAS-SARSAT message to the "Bearing" page. (s. [Fig. 61,](#page-77-0) position 4). See also chapter [6.3.5](#page-78-1) ["Export to Bearing Page"](#page-78-1).

### <span id="page-78-0"></span>**6.3.4 COSPAS-SARSAT Bearing and List**

This view combines the "COSPAS-SARSAT Bearing" and "COSPAS-SARSAT List" views for the last arrived COSPAS-SARSAT messages (s. [Fig. 63\)](#page-78-2).

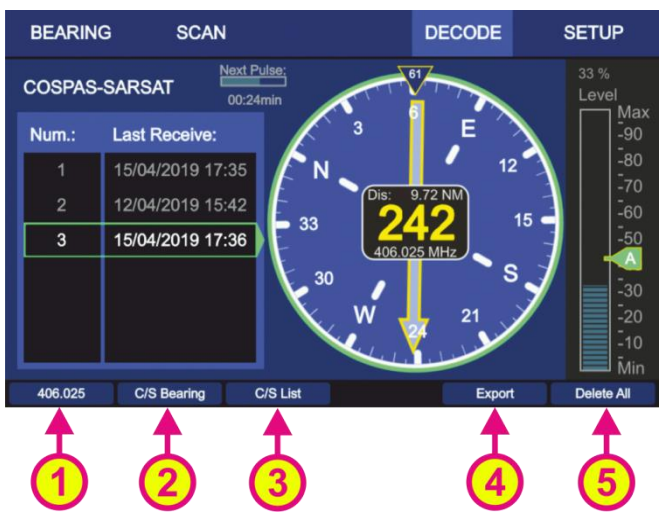

**Fig. 63 "Decode" page. "Bearing and List" view**

- <span id="page-78-2"></span>o Use the hotkey "406.025" for changing the frequency (s. [Fig. 63,](#page-78-2) position 1).
- o Pressing the hotkey "C/S Bearing" (s. [Fig. 63,](#page-78-2) position 2) will change to the "COSPAS-SARSAT Bearing" view (s. [6.3.3\)](#page-76-0).
- o Pressing the hotkey "C/S List" (s. [Fig. 63,](#page-78-2) position 3) will change to the "COSPAS-SARSAT List" view (s. [6.3.2\)](#page-75-2).
- o Hotkey "Export" exports the GPS coordinates of the currently displayed COSPAS-SARSAT message to the "Bearing" page (s. [Fig. 63,](#page-78-2) position 4). See also chapter [6.3.5](#page-78-1) ["Export to Bearing Page"](#page-78-1).
- o Like in the "COSPAS-SARSAT List" view, it is possible to delete all stored COSPAS-SARSAT messages by pressing the hotkey "Delete All" (s. [Fig. 63,](#page-78-2) position 5).

### <span id="page-78-1"></span>**6.3.5 Export to Bearing Page**

The calculated bearing of an emergency beacon, which is based on the decoded GPS position, can be exported to the "Bearing" page by pressing the hotkey "Export" (s. [Fig. 61](#page-77-0) or [Fig. 63,](#page-78-2) position 4). In this case, the RT-800 is operating on the selected COSPAS-SARSAT frequency in the normal bearing mode.

The GPS based information like:

- numerical indication of the GPS true bearing,
- indication of the GPS true bearing as the "GPS Arrow" in gray,
- the calculated distance to the emergency beacon

is displayed at the same time.

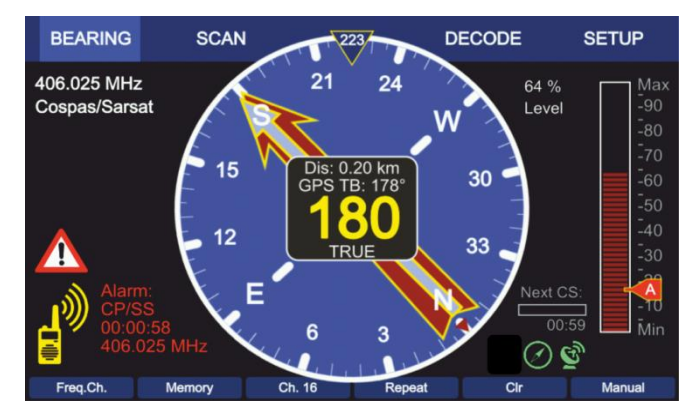

**Fig. 64 Indication of the GPS based bearing on the Bearing page**

In order to remove the indication of the "GPS Arrow" from the "Bearing" page, keep the "Clr" hotkey pressed for a few seconds until the arrow disappears (the indication of GPS true bearing as well as the calculated distance will disappear together with the arrow).

# **6.4 Setup Page**

After the AU and power supply were connected to the DCU and the system was switched on, it is ready to work with the default settings.

All system settings, configurations etc. are made in the "Setup" page.

The screen top line of the "Setup" page contains navigation keys that include system setup menus sorted by the common concept. The settings of these menus will be explained further in this chapter.

The bearing runs in the background while changing settings on the "Setup" page. That means e. g. when bearing on 121.5 MHz and switching from "Bearing" page to the "Setup" page, an ELT signal will be detected and the alarm will be provided.

### **Note**

Incorrect settings may lead to considerable malfunctions of the DF system RT-800. Therefore, sensitive parameters concerning the bearing operation are password-protected against not authorized alterations. Any changes of settings, which require password approval, are to be made only by instructed personnel.

### **6.4.1 General**

After selecting the "Setup" over the corresponding hotkey [\(Fig. 2,](#page-14-0) pos. 16) on the "Bearing" page, the following menu page opens (s. [Fig. 65\)](#page-81-0).

The menu "General" contains uncritical settings which can be changed any time without influence on the important system parameters, therefore it is not password protected and can be used by the operator.

Furthermore, the menu provides general information like serial numbers and software versions of DCU and AU.

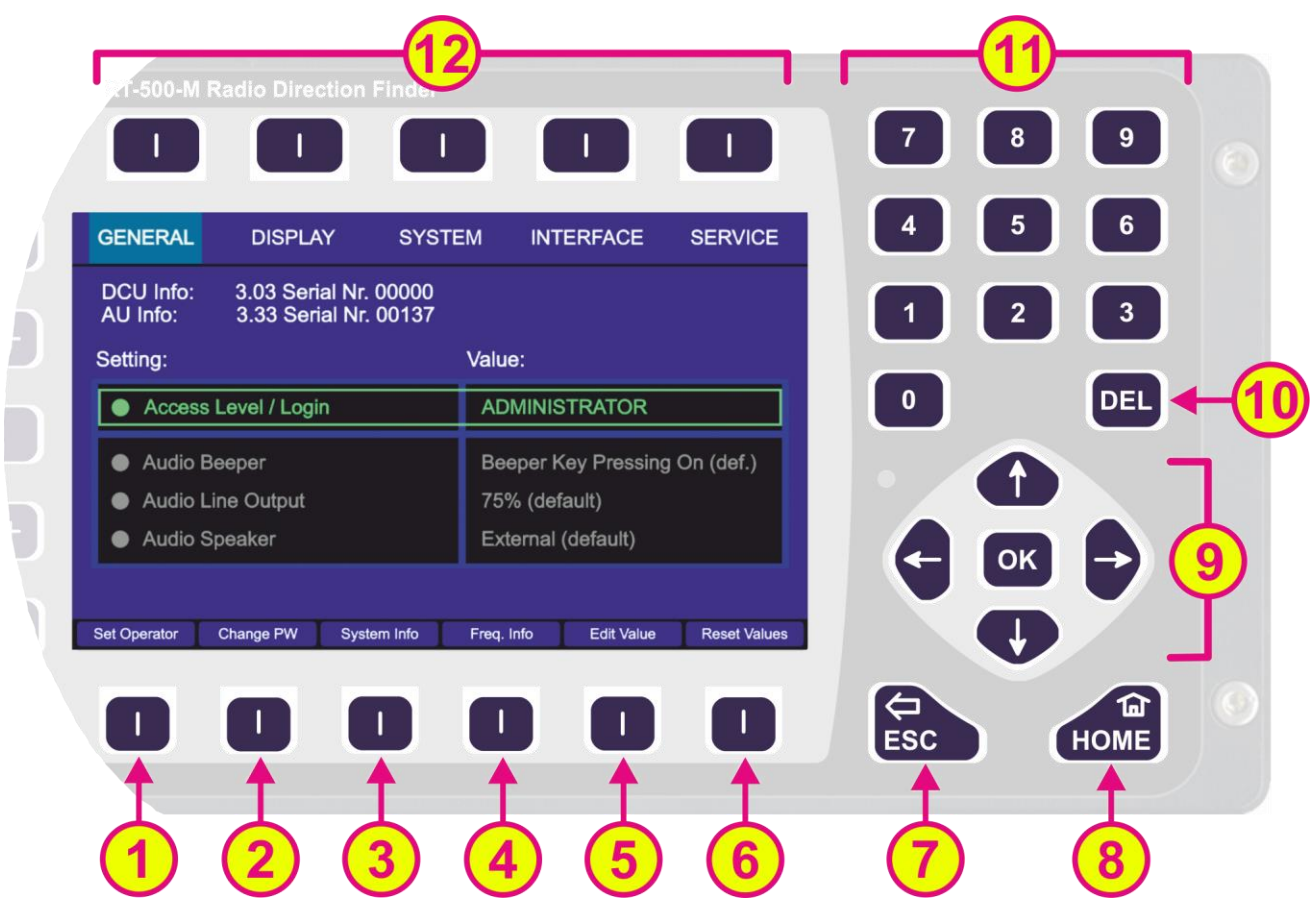

**Fig. 65 Setup page. General settings (administrator view)**

<span id="page-81-0"></span>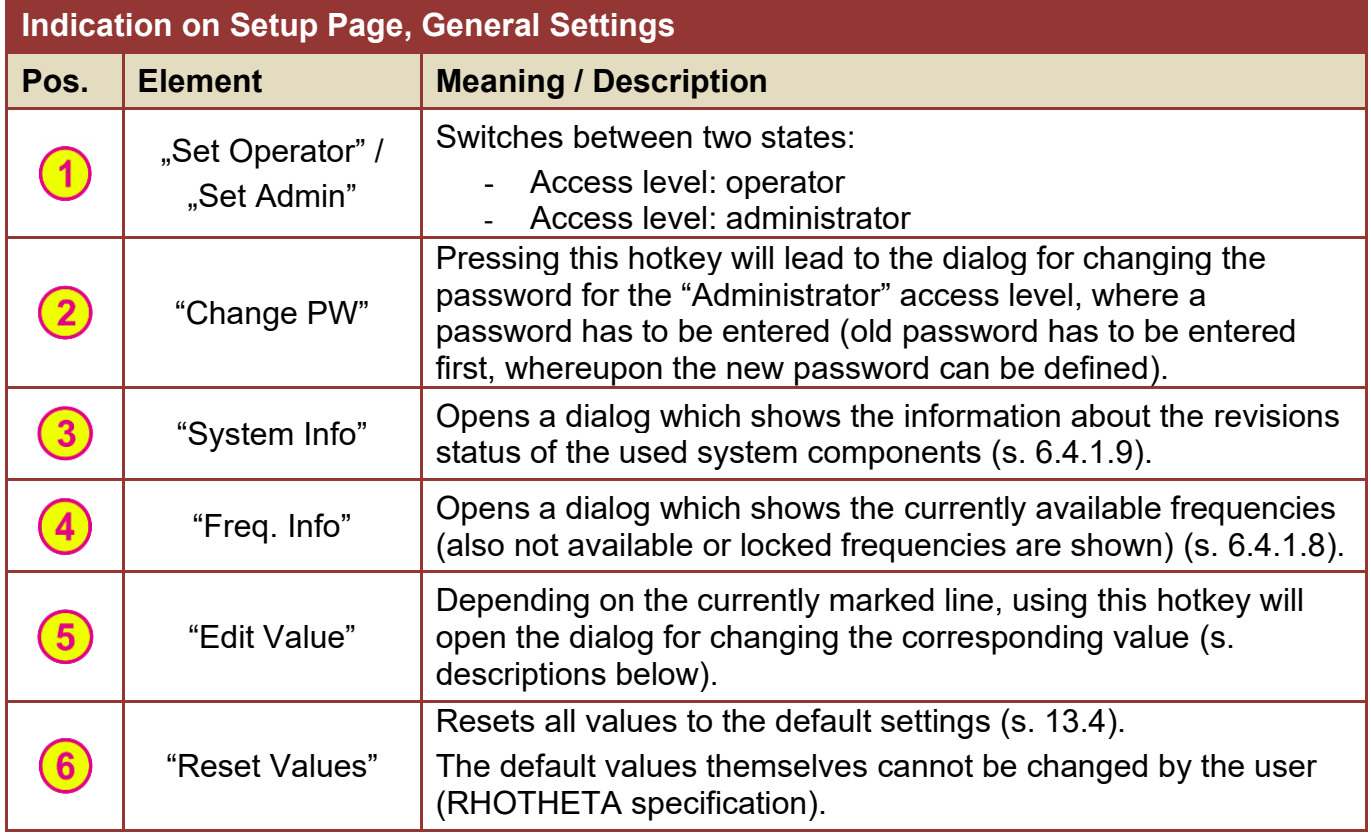

|              |                                                                     | When there is a dialog opened, pressing this button will close<br>the dialog without adopting new values.<br>When there is no dialog opened, pressing this button will go<br>back to the last activated page. The Bearing Page is the end-<br>point.                                                                                                    |
|--------------|---------------------------------------------------------------------|----------------------------------------------------------------------------------------------------|
|              | <b>HOME</b>                                                         | Pressing this button always leads to the Bearing Page. Even an<br>opened dialog will be closed, without adopting the changed<br>values.                                                                                                    |
| $\mathbf{9}$ | OK                                                                  | "Up" and "Down" arrows are used to select between the general<br>settings (move the green frame). Inside the dialogs (e.g.<br>password or value editing) they are used to navigate between<br>the characters of the virtual keypad.<br>"Right and "left" arrows have a function inside the dialogs, but<br>not on the top level of the "Setup" page.<br>With the "OK" button the confirming of values or opening the<br>general settings dialogs is accomplished. |
| <b>10)</b>   | <b>DEL</b>                                                          | Inside the general settings dialogs the "DEL" button is used to<br>clear the whole input at once. On the top level of the "Setup"<br>page, this button has no function.                                                                                                    |
| 11           | 8<br>9<br>$6\phantom{a}$<br>3 <sup>1</sup><br>[DEL]<br>$\mathbf{0}$ | Numeric keys are used to enter the numerical characters inside<br>the dialogs. On the top level of the "Setup" page they have no<br>function.                                                                                                    |
|              | Top line                                                            | Navigation line of the screen, which allows switching between<br>setup menus ("General", "Display", "System", "Interface" and<br>"Service").                                                                                                    |

**Table 12 Setup page, general settings. List of elements**

## **6.4.1.1 Access Level / Login**

Depending on the access level of the user, the scope of accessible and visible settings on the "Setup" page is different.

Operator:

The "Setup" page will only allow making settings in the menu "General". This ensures that no essential system settings can be influenced or corrupted by mistake.

The access level "Operator" does not require any password as the operator has the minimum set of options for possible setup of the system.

| <b>GENERAL</b>                                                          | <b>DISPLAY</b>                                 | SYSTEM                           | INTERFACE                                                            | <b>SERVICE</b>      |
|-------------------------------------------------------------------------|------------------------------------------------|----------------------------------|----------------------------------------------------------------------|---------------------|
| <b>DCU Info:</b><br>AU Info:                                            | 3.03 Serial Nr. 00000<br>3.33 Serial Nr. 00137 |                                  |                                                                      |                     |
| Setting:                                                                |                                                | Value:                           |                                                                      |                     |
|                                                                         | Access Level / Login                           |                                  | <b>OPERATOR</b>                                                      |                     |
| <b>Audio Beeper</b><br><b>Audio Line Output</b><br><b>Audio Speaker</b> |                                                |                                  | Beeper Key Pressing On (def.)<br>75% (default)<br>External (default) |                     |
| <b>Set Admin</b>                                                        |                                                | <b>System Info</b><br>Freg. Info | <b>Edit Value</b>                                                    | <b>Reset Values</b> |

**Fig. 66 Setup page, General settings appearance for the access level "Operator"**

### Administrator:

The Administrator has the maximum access to the possible settings (except a set of settings, which are predefined for RHOTHETA specialists for maintenance and support purposes). After powering on the system for the first time, the device will be started with the default access level "Administrator". It is also possible to set the access level to "Administrator" (e.g., after the hotkey "Set Operator" was pressed) using the default password:

### **admin**

All essential settings of the system, that have a direct influence on the bearing, must be done by authorized personnel.

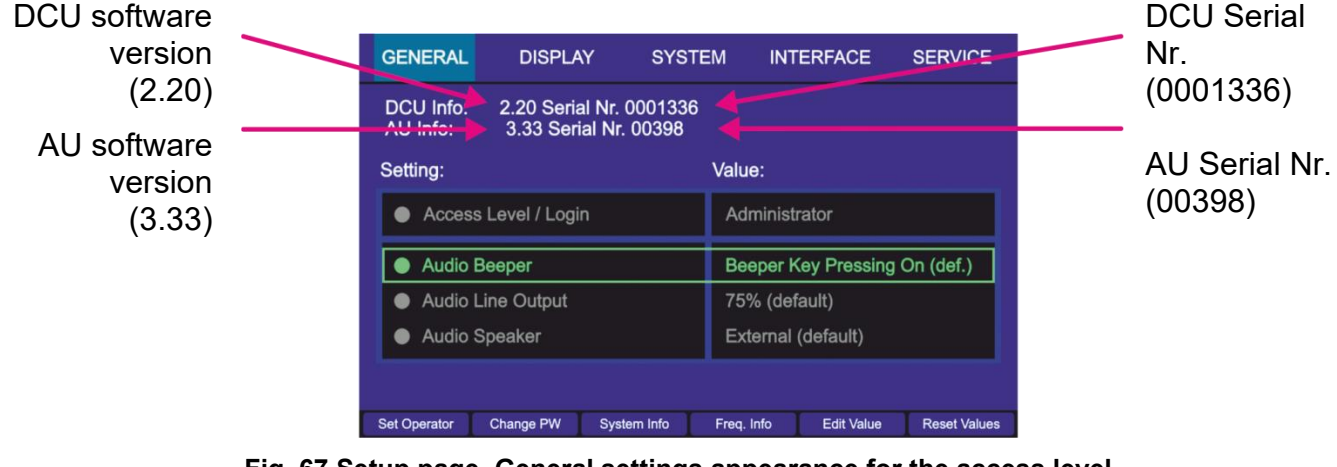

**Fig. 67 Setup page, General settings appearance for the access level "Administrator"**

### **Note**

After the setting up of the system, it is recommended to change the password from default to a new value (s. [6.4.1.6\)](#page-85-0) and set the access level to "Operator" (s. [6.4.1.7\)](#page-86-0). The access level is then stored permanently on the device and remains after the restart of the device.

## **6.4.1.2 Audio Beeper**

Pressing any key of the DCU keypad produces a short beep.

This behavior is defined as the default setting for "Audio Beeper" after the first booting of the DCU. The acoustic reaction on the key pressing can be changed anytime in the setup menu "General".

Setting for the beeper can be changed by pressing "OK" or the hotkey "Edit Value", while the line "Audio Beeper" is marked. Both actions call up the same dialog (s. [6.4.1.7,](#page-86-0) Edit value for setting "Audio Beeper").

Pressing the hotkey "Beep On/Off" will directly switch between the "On" and "Off" settings.

## **6.4.1.3 Audio Line Output**

Audio line output signal can be found at the POWER + IO connector. It can be used for connection to the audio system of the vessel.

The level of the line out signal is adjustable from 0% to 100% (s. [6.4.1.7,](#page-86-0) Edit value for setting "Audio Line Output"). Audio line exit has a determined output level and is independent of the volume adjustment.

### **6.4.1.4 Audio Speaker**

The RT-800 DCU has an internal speaker that can be used to monitor the audible signals or acoustic alarms. Alternatively, the external speaker can be used e.g., for release an alarm on the ship.

## <span id="page-84-1"></span>**6.4.1.5 Set Operator / Set Admin Dialog**

If the "Administrator" access mode is currently active and the hotkey "Set Operator" is pressed, it will instantly set the access level to "Operator" without asking for permission or password. The appearance of the "Setup" page will change immediately, and the hotkey designation will change to "Set Administrator."

If the "Operator" access mode is active, pressing the hotkey "Set Admin" will open the "Input Password" dialog, where either the default or the own (previously changed from the default) password should be entered into the "Input Password for Administrator" field.

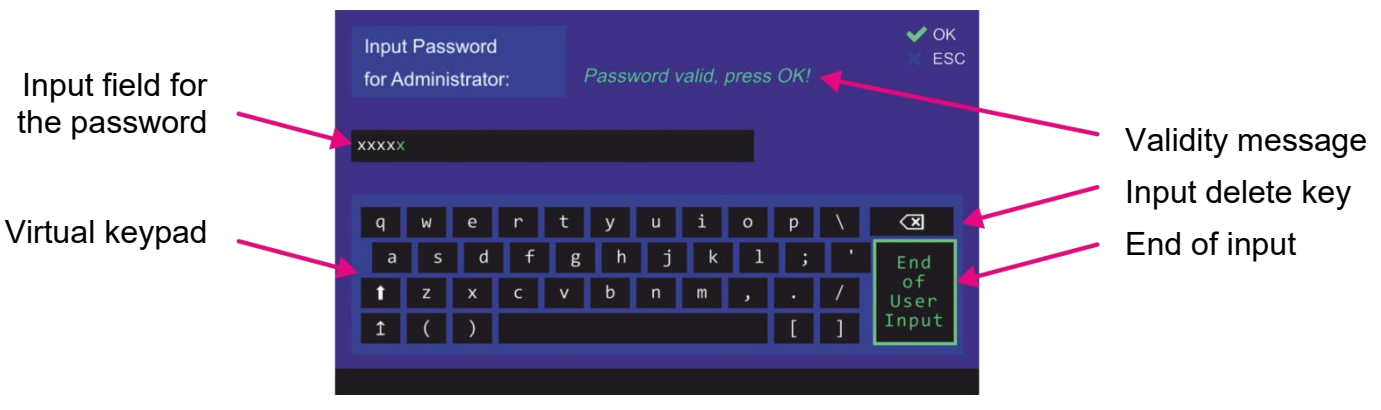

<span id="page-84-0"></span>**Fig. 68 Accessing the administrator level**

After the input of the password is complete it should be confirmed using the "End of User Input" button.

The validity message: "Password valid, press OK!" or "No valid password!" will appear. If the password is not valid, delete the input (s[.Fig. 68,](#page-84-0) "Input delete key") and proceed with the next try.

If the password is valid, by confirming with "OK" the administrator access level will be achieved.

## <span id="page-85-0"></span>**6.4.1.6 Change Password Dialog**

Pressing the hotkey "Change PW" (s. [Fig. 69\)](#page-85-1) will open the dialog for changing the current (or default) administrator access level password. This hotkey is only visible in the administrator access mode.

| Audio Beeper                            |                   | Beeper Key Pressing Off |              |            |
|-----------------------------------------|-------------------|-------------------------|--------------|------------|
| Audio Line Output                       |                   | 75% (default)           |              |            |
| Audio Speaker                           |                   | External (default)      |              |            |
| <b>Change PW</b><br><b>Set Operator</b> | <b>Edit Value</b> | <b>Reset Values</b>     | Beep. On/Off | Freq. Info |

**Fig. 69 Changing password**

<span id="page-85-1"></span>Continue with the next instructions in order to change the password.

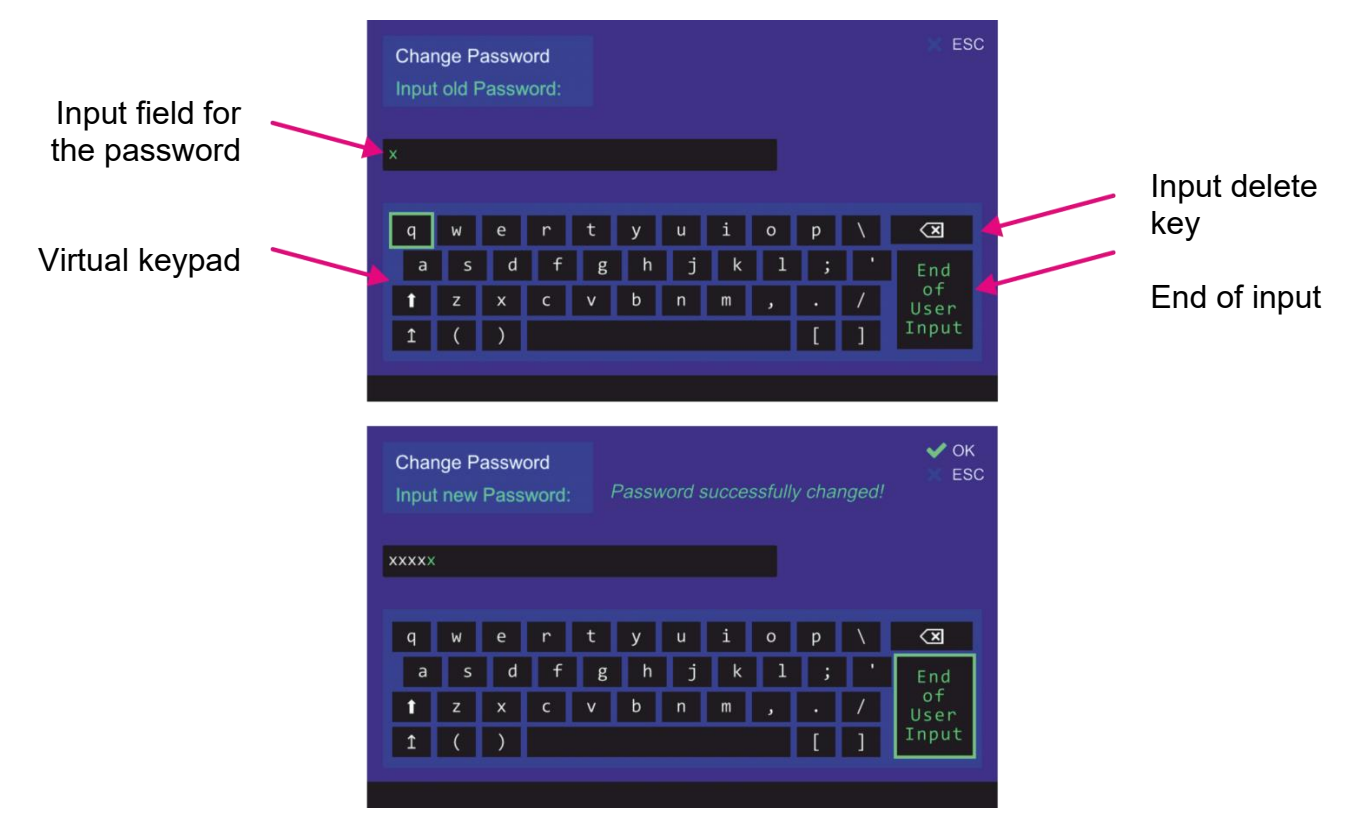

**Fig. 70 Changing the administrator password**

<span id="page-85-2"></span>First, the old password will be requested ("Input old Password").

If the input is correct, the new password will be requested in the next step ("Input new Password").

The password change dialog can be canceled by pressing "ESC" at any step, except after confirming the new password value.

If all the inputs are correct and confirmed, the message "Password successfully changed!" will appear (s. [Fig. 70\)](#page-85-2) and the dialog can be left by pressing the "OK" button.

### <span id="page-86-0"></span>**6.4.1.7 Edit Value Dialog**

Depending on the currently marked line, pressing the hotkey "Edit Value" (s. [Fig. 65,](#page-81-0) position 5) will lead to the corresponding dialog.

### **Edit value for setting "Access Level /Login"**

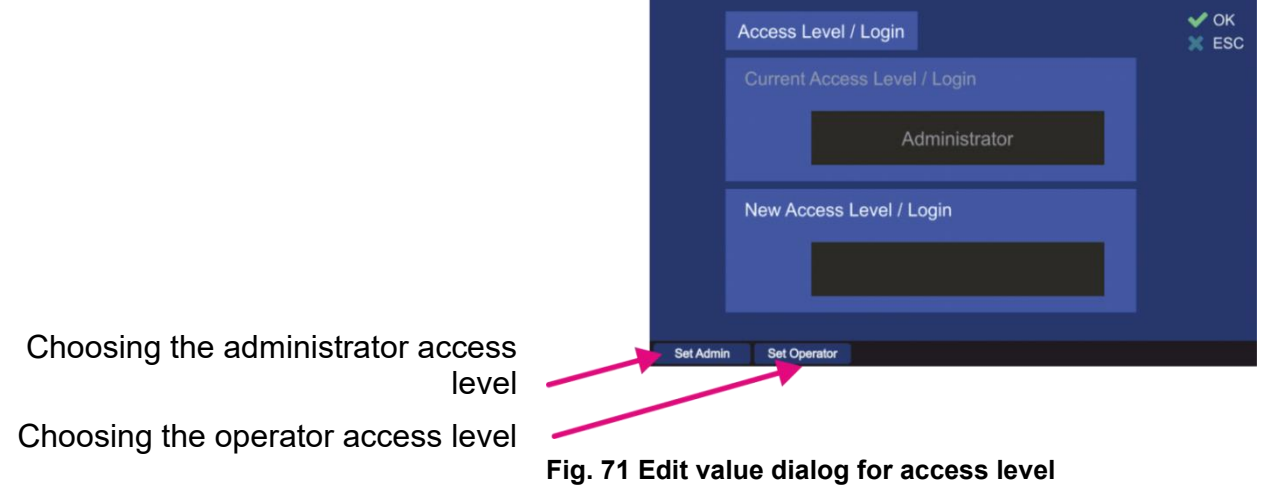

1. Pressing the hotkey "Set Admin" will lead to the "Set Admin" dialog, where the password input is required (s. [6.4.1.5\)](#page-84-1). Pressing the hotkey "Set Operator" will change the "New Access Level /Login" field to

access level "Operator" (s. [Fig. 72\)](#page-86-1):

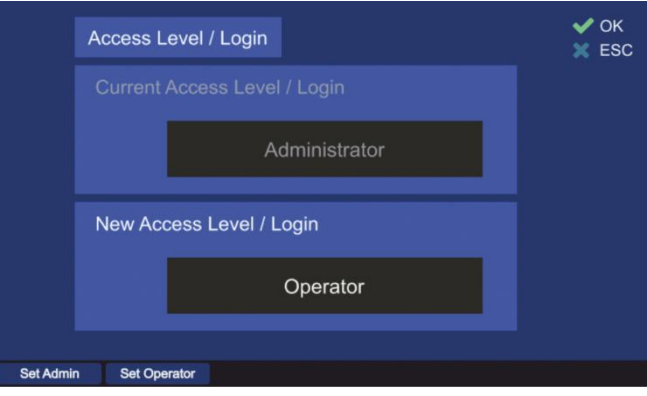

**Fig. 72 Editing the access level to "Operator"**

<span id="page-86-1"></span>2. By pressing "OK" the new access level will be accepted and pursued. Pressing "ESC" closes the dialog and administrator access level will be retained.

### **Edit value for setting "Audio Beeper"**

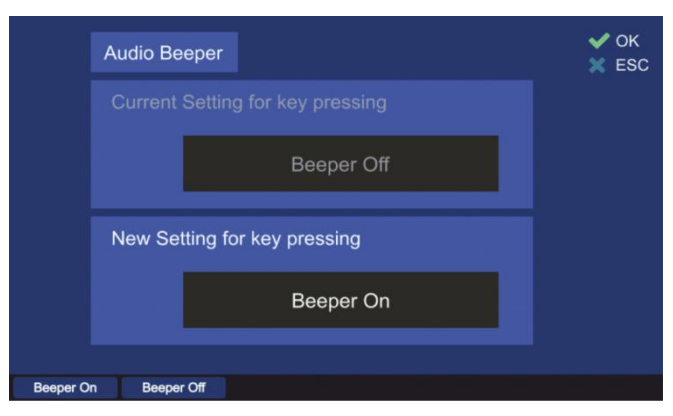

**Fig. 73 Editing the value for the audio beeper**

- 1. Pressing the hotkey "Beeper On" or "Beeper Off" will write the corresponding message into the "New Setting for key pressing".
- 2. By confirming with "OK" the setting will be accepted, and the dialog will be closed. For discarding the changes press "ESC" at any step and escape the dialog without saving the new value.

### **Edit value for setting "Audio Line Output"**

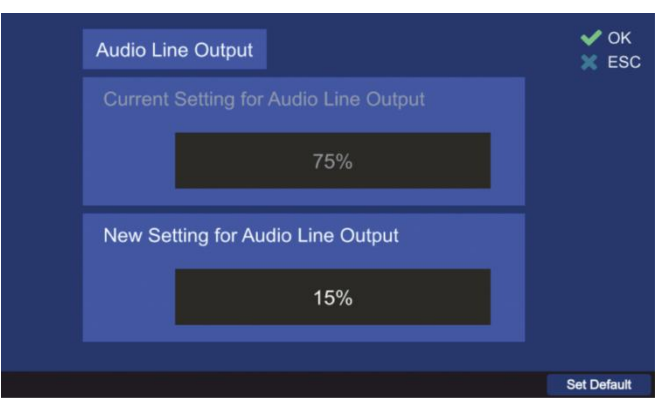

**Fig. 74 Edit value of the audio line output level**

- 1. In the edit value dialog, the level of the audio line output in percent can be changed using the numeric keys of the DCU keypad.
- 2. Pressing the "Set Default" hotkey will set the line output to the default value of 75%.
- 3. Press "OK" to confirm the input and leave the dialog.

For discarding the settings, press "ESC" at any step and escape the dialog without saving the new value.

### **Edit value for setting "Audio Speaker"**

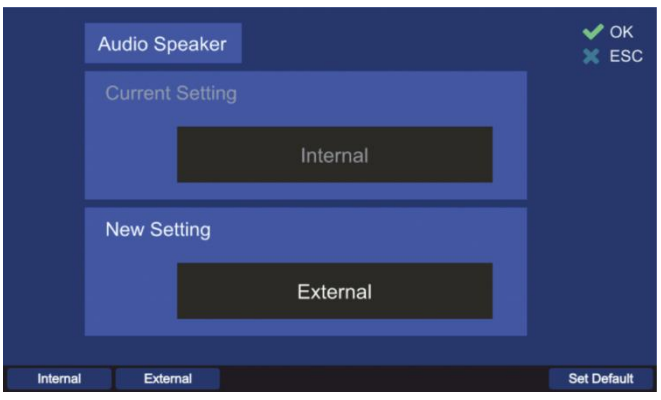

**Fig. 75 Edit value for the speaker**

- 1. Pressing the hotkey "Internal" or "External" will write the corresponding message into the "New Setting" field.
- 2. By confirming with "OK" the setting will be accepted, and the dialog will be closed. For discarding the settings, press "ESC" at any step and escape the dialog without saving the new value.

### <span id="page-88-0"></span>**6.4.1.8 Frequency Information Dialog**

After pressing the hotkey "Freq. Info" (s. [Fig. 65,](#page-81-0) position 4) the frequency information dialog opens.

The frequency information is presented in the form of a list of the available and not available frequency bands.

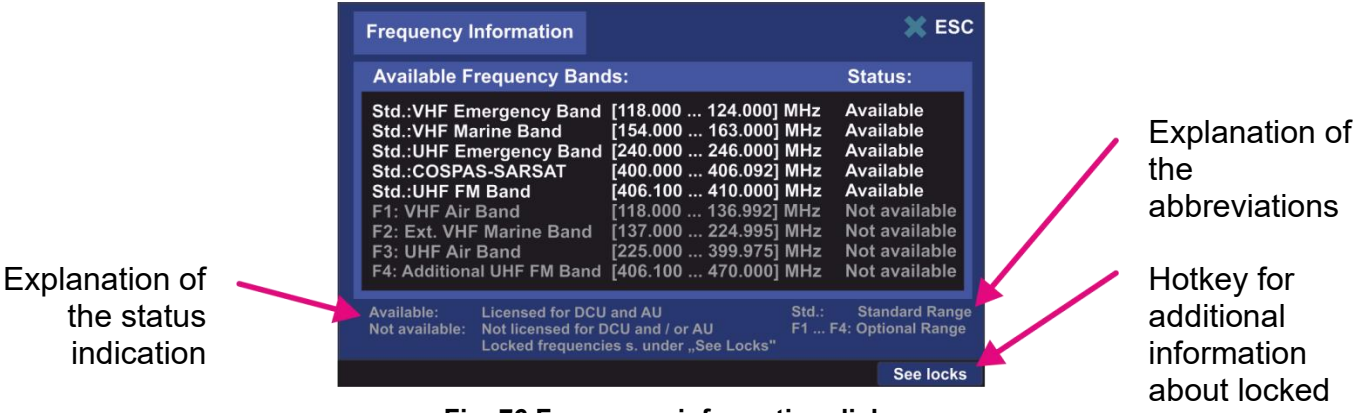

**Fig. 76 Frequency information dialog**

frequencies

- <span id="page-88-1"></span> $\circ$  The frequency bands that are marked with "Std." are basic frequency ranges. These frequencies are always licensed in the standard version of RT-800 and thus always appear as "Available".
- $\circ$  The frequency ranges designated with "F1  $\ldots$  F4" are optional extended ranges. In the standard version of RT-800, they are not licensed and thus marked as "Not available". These optional frequency bands can be acquired separately (please contact RHOTHETA Elektronik GmbH).
- o However, it is possible to lock some particular frequencies as well as certain frequency bands, if these are licensed. After a frequency has been locked by the user, it will not be possible to set this frequency for the bearing operation.
- o Locking of frequencies is the responsibility of the administrator.

The operator can only view the frequencies which have been locked by the administrator.

| Frequencies locked by administrator  |                                      | <b>ESC</b> |
|--------------------------------------|--------------------------------------|------------|
| <b>Start Frequency:</b>              | <b>Stop Frequency:</b>               |            |
| Ch. 72<br>210.000 MHz<br>124.050 MHz | Ch. 72<br>215,000 MHz<br>124.050 MHz |            |

**Fig. 77 Locked frequencies. Operator view**

Locked frequencies can be viewed in the embedded separate dialog, which is available over the hotkey "See locks" (s. [Fig. 76\)](#page-88-1).

| Frequencies locked by administrator |                   |                  |                        |              | OK<br><b>ESC</b>  |
|-------------------------------------|-------------------|------------------|------------------------|--------------|-------------------|
| <b>Start Frequency:</b>             |                   |                  | <b>Stop Frequency:</b> |              |                   |
| Ch. 72<br>210,000 MHz               |                   |                  | Ch. 72<br>215,000 MHz  |              |                   |
| 124.050 MHz                         |                   |                  | 124.050 MHz            |              |                   |
|                                     |                   |                  |                        |              |                   |
|                                     |                   |                  |                        |              |                   |
|                                     |                   |                  |                        |              |                   |
| Add Freq.                           | <b>Edit Start</b> | <b>Edit Stop</b> |                        | Delete Freq. | <b>Delete All</b> |

**Fig. 78 Locked frequencies. Administrator view**

### <span id="page-89-0"></span>**Lock / Unlock Frequencies Procedure**

Locking or unlocking of frequencies is only available over the administrator access level. To mark any frequency as locked/unlocked following steps are required:

- 1) Press the "See locks" hotkey in the "Freq. Info" dialog. The window, which is shown in [Fig. 78](#page-89-0) appears.
- 2) To lock a single frequency, press the hotkey "Add Freq." The "Frequency input" dialog appears (for further information s. [6.1.2.2\)](#page-28-0), where a frequency, channel number or a Cospas-Sarsat frequency can be entered. After confirming with "OK" a single frequency is added. It appears then in the list of locked frequencies as "Start Frequency" as well as "Stop Frequency".
- 3) To lock a certain frequency band proceed with step 2), adding the start frequency first. Then by pressing "Edit Stop" hotkey the last frequency of the to-be-locked band can be entered. In the same way, the start frequency can be changed using the "Edit Start" hotkey.
- 4) Unlocking (deleting) of a frequency or a frequency band is accomplished with pressing the hotkey "Delete Freq".

### **Note**

Pressing this hotkey will delete the marked frequency immediately without asking for confirmation!

5) To unlock the whole list of frequencies, use the hotkey "Delete All". The difference to deleting the single frequency or frequency band is that for leaving the dialog the action has to be confirmed with "OK".

### **Note**

If after deleting all locked frequencies the dialog will be left by pressing "ESC", the dialog will be closed without saving any changes. That means, the list will not be deleted and is accessible again after pressing the hotkey "See locks".

### <span id="page-90-0"></span>**6.4.1.9 System Info Dialog**

This dialog provides important information about the status (revision) of the used system components (s. [Fig. 79\)](#page-90-1). This information may be helpful in service or remote support cases.

<span id="page-90-1"></span>To view the system information press the hotkey "System Info" (s. [Fig. 65,](#page-81-0) position 3) and skip between the items with "Up" and "Down" arrow buttons of the DCU keyboard.

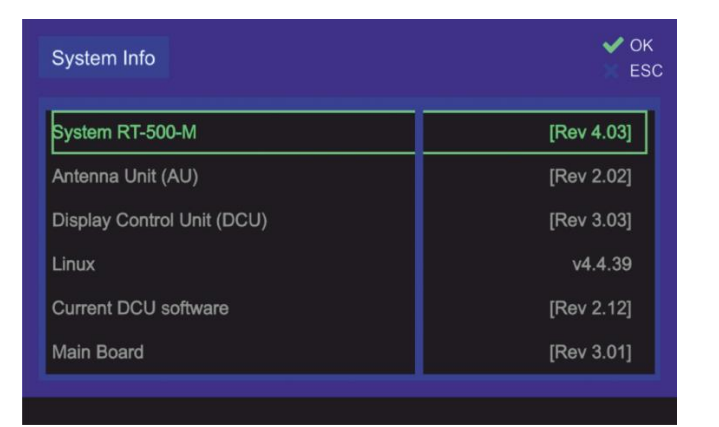

**Fig. 79 "System Info" dialog**

## **6.4.2 Display**

On the "Setup" page, the "Display" menu can be selected via the administrator access level only (by pressing the "Display" hotkey on the navigation line, s. [Fig. 80,](#page-91-0) position 11). The "Display" page enables modifying of settings that affect the graphical representation of the application.

After pressing the "Display" navigation key, following menu page opens (s. [Fig. 80\)](#page-91-0).

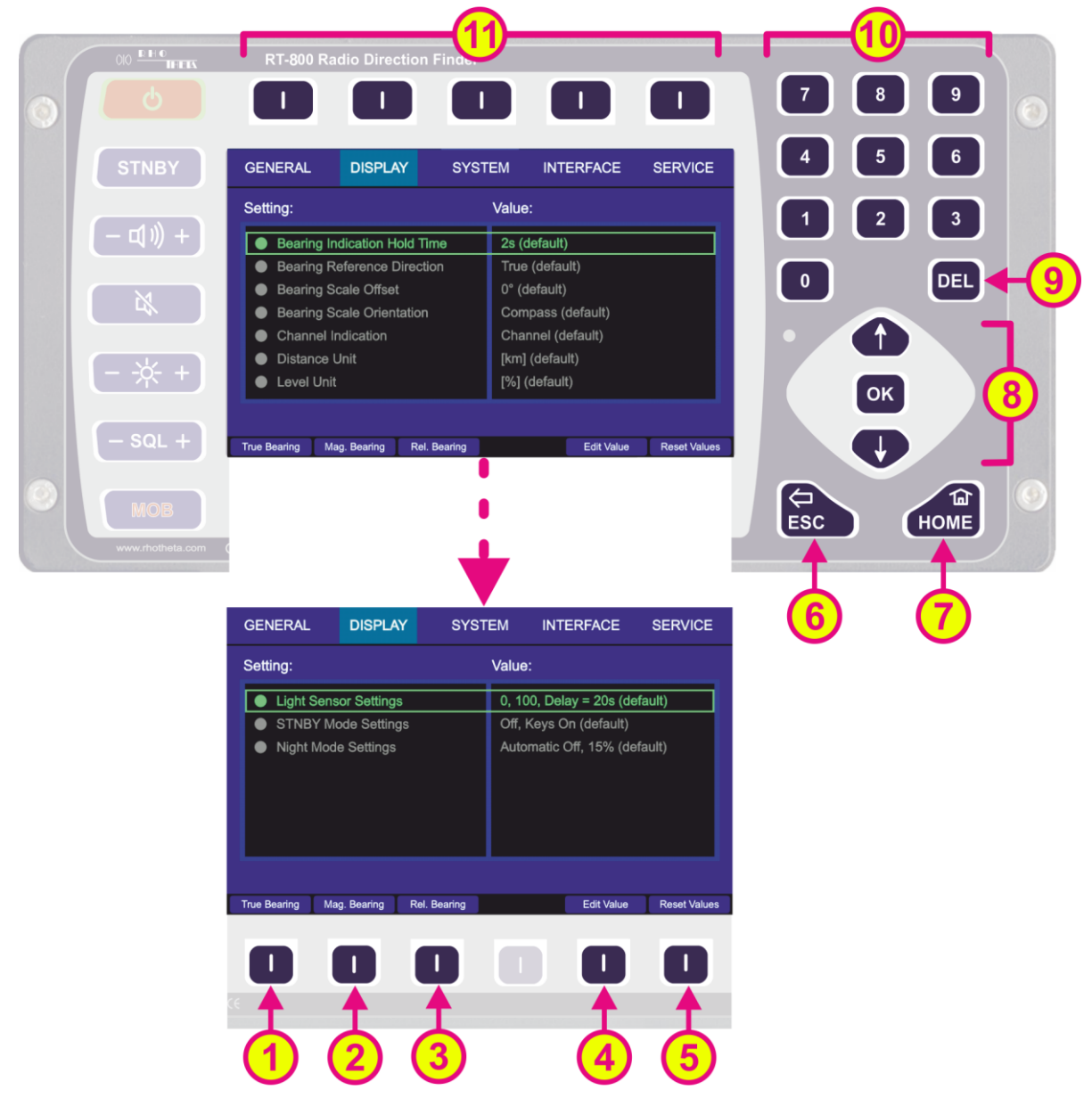

#### **Fig. 80 Setup page. Display settings**

<span id="page-91-0"></span>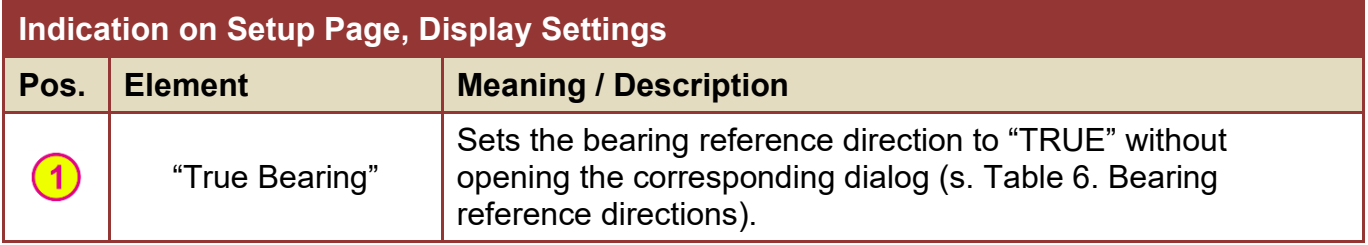

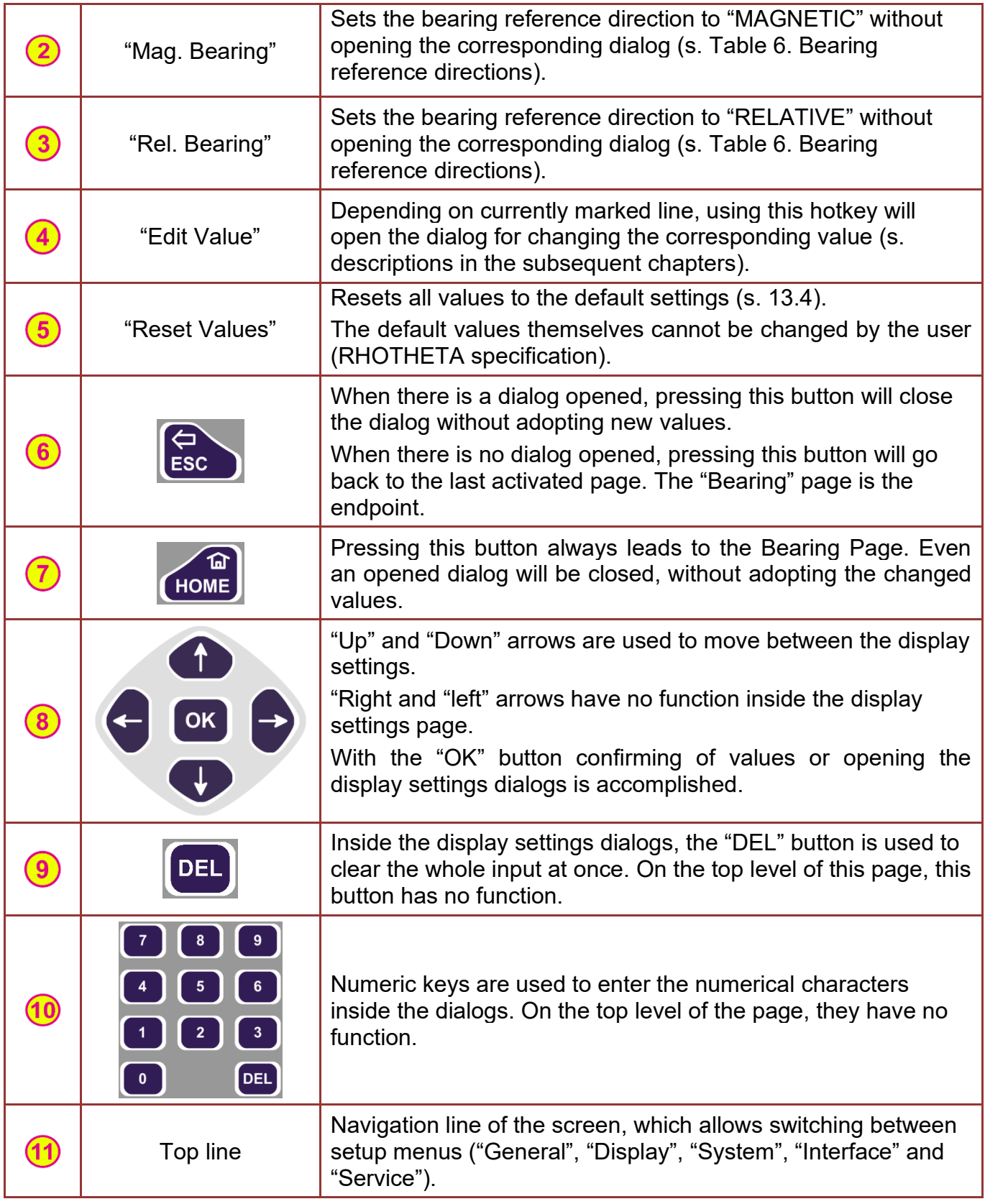

**Table 13 Setup page, display settings. List of elements**

## **6.4.2.1 Bearing Indication Hold Time**

The "bearing indication hold time" defines how long the bearing value is indicated after the signal fell under the squelch level.

If there is no more valid bearing information available, the last bearing data (bearing arrow, life values and digital bearing display) is displayed on the "Bearing" page for a defined period of time. This time is set to 2 seconds by default and configurable via this setting. By pressing the "OK" button or the hotkey "Edit Value" (s. [Fig. 80,](#page-91-0) positions 4 or 8), the following dialog is opened.

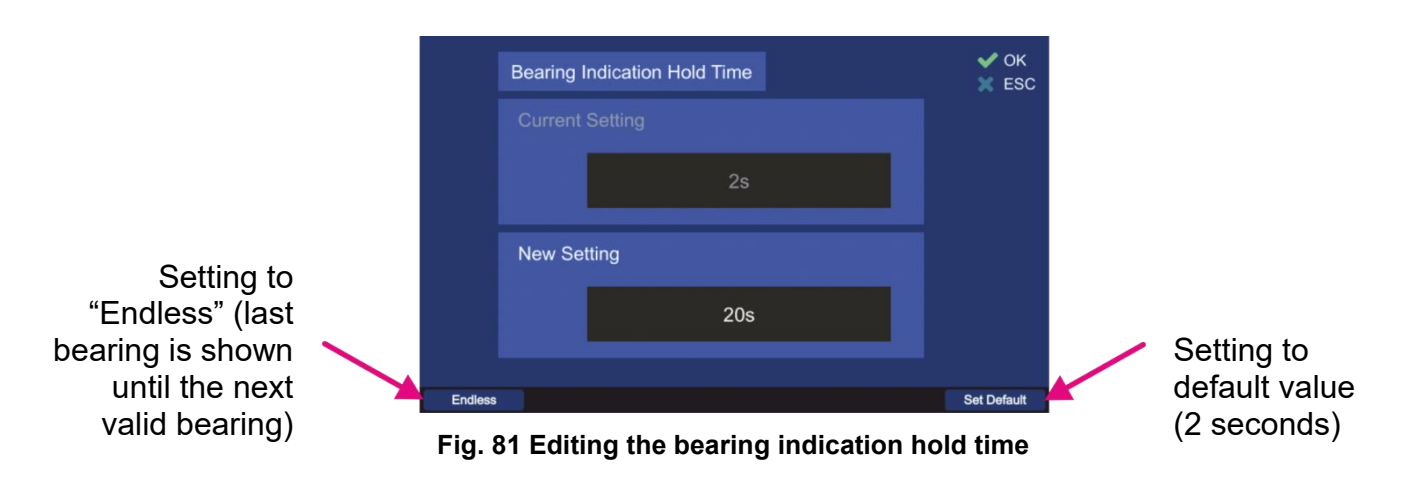

- $\circ$  The new value for the bearing hold time can be entered in the input field "New Setting", using the numeric keys of the keypad.
- $\circ$  Use the hotkey "Endless" to set the bearing hold time to an "endless" value, which means that (after the signal was interrupted) the last valid bearing information will be shown as long as the new valid bearing needs to arrive.
- o To set the bearing hold time to the default value (2 s), press the hotkey "Set Default".
- o For the final confirmation, press "OK" or use the "ESC" button to leave the dialog without adopting the new value.

## **6.4.2.2 Bearing Reference Direction**

The bearing reference direction is significant for the bearing indication. The direction of the bearing arrow in the 360° display (and compass rose indication) is always referred to a defined point in space.

This reference point can be the **magnetic** north position, **true** north position and **relative** (reference is the direction to the vessels bow). For further explanation refer to chapter [6.1.2.](#page-25-0) Pressing "OK" or "Edit Value" (s. [Fig. 80,](#page-91-0) positions 4 or 8) while the line "Bearing Reference Direction" is marked opens the corresponding dialog.

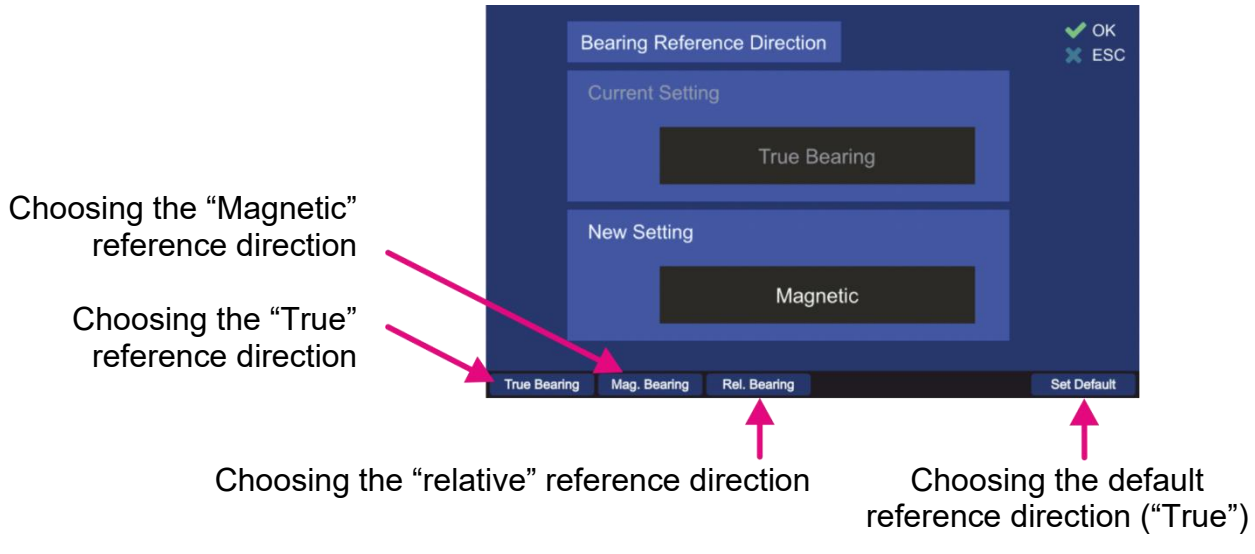

**Fig. 82 Bearing reference direction dialog**

- o Press the hotkey "True Bearing" to set the bearing reference direction relative to true (geographic) north (only if compass data is available). If no compass data is available, the bearing page will not adopt the "True" setting. The relative bearing and "No Compass" warning will be shown.
- o Press the hotkey "Mag. Bearing" to set the bearing reference direction relative to magnetic north (only if compass data is available). If no compass data is available, the bearing page will not adopt the "Magnetic" setting. The relative bearing and "No Compass" warning will be shown.
- o Press the hotkey "Rel. Bearing" to set the bearing reference direction relative to the heading of the vessel (for mobile installation) / to North/0° alignment of the antenna (for permanent installation).

## **Note**

If the "Rel. Bearing" reference direction is chosen and the compass data is available, then the heading (value in the triangle on the top of the bearing rose) will change its value according to the compass data.

- o Press "Set Default" to use the default value (true north direction, only if compass data is available).
- o To save the changed value, press "OK".
- o Pressing the "ESC" button will leave the dialog without adopting the changed value.

## **6.4.2.3 Bearing Scale Offset**

In this menu an offset for the bearing rose can be set. This is useful for better visual comprehension of the bearing direction indication. It can be used, for instance, if the window of the vessel's control cabin shows to another direction than the bow of the ship and it is desired to take this direction as the relative direction.

After setting the bearing scale offset to a certain value that differs from 0°, the bearing rose will turn according to this value.

To set the bearing scale offset, press OK" or "Edit Value" (s. [Fig. 80,](#page-91-0) positions 4 or 8) while the line "Bearing Scale Offset" is marked. The corresponding dialog will open.

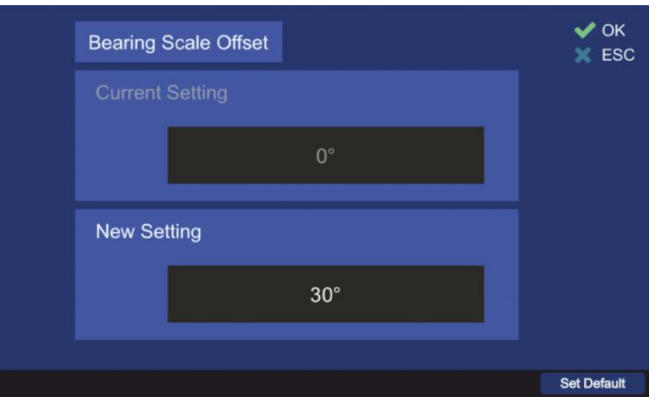

**Fig. 83 Bearing scale offset editing dialog**

- $\circ$  Type any value in the "New Setting" input field by using the numeric keys of the keypad to set the value of the scale offset.
- $\circ$  Press the hotkey "Set Default" to set the default value for the bearing scale offset (0°).
- o Confirm the changed value with "OK" or press "ESC" to leave the dialog without changing the previous value.

### **6.4.2.4 Bearing Scale Orientation**

The bearing scale orientation is another setting for the graphical representation of the bearing value, which is convenient for the two different types of use of the RT-800 DF system: mobile use or fixed (permanent) installation (s. [6.4.3.4\)](#page-115-0).

"Compass" (default setting), and the "Static (North Up)" are possible to select.

If "Compass" is used as "Bearing Scale Orientation", the heading pointer shows a value in [°] that corresponds to the current alignment in space and the compass rose rotates accordingly to the compass data (please ensure that the compass orientation matches with the antenna orientation).

If "Static (North Up)" is used as "Bearing Scale Orientation", the indication inside the heading pointer will be "N up" regardless of the "Bearing Reference Direction". The 360°

display/compass rose stays fixed in this position also regardless of the "Antenna North Adjustment" setting (s. under Setup/System).

To set the bearing scale orientation, press OK" or "Edit Value" while the line "Bearing Scale Orientation" is marked. The corresponding dialog will open.

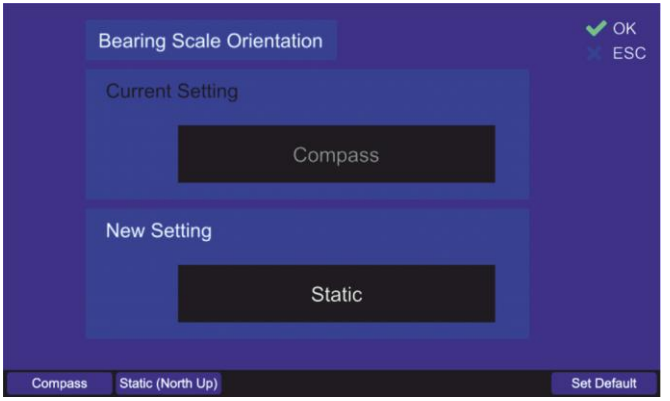

**Fig. 84 Bearing scale orientation editing dialog**

o Pressing the hotkeys "Compass" or "Static (North Up)" selects the corresponding value for the "New Setting" field.

- o Press the hotkey "Set Default" to set the default value for the bearing scale orientation ("Compass").
- o Confirm the changed value with "OK" or press "ESC" to leave the dialog without changing the previous value.

### **6.4.2.5 Channel Indication**

It is possible to configure the indication of frequency/channel, which is then shown on the "Bearing" page, in the left upper corner of the display (s. [Fig. 85\)](#page-96-0).

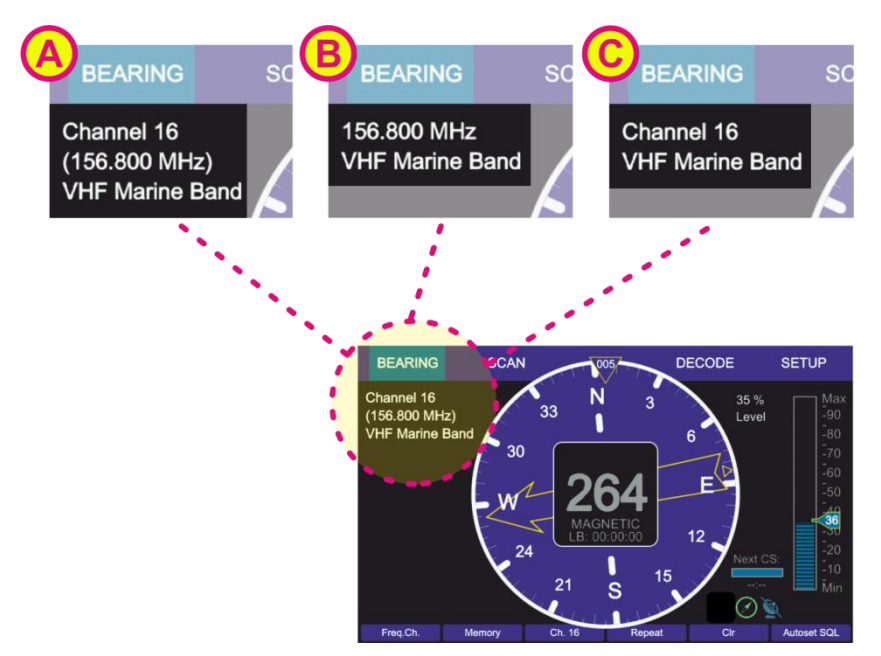

**Fig. 85 Types of the frequency/channel indication**

<span id="page-96-0"></span>To change the type of frequency/channel indication, press "Edit Value" or "OK" (s. [Fig. 80,](#page-91-0) positions 4 or 8) while the line "Channel Indication" is marked. The corresponding dialog will open (s. [Fig. 86\)](#page-96-1).

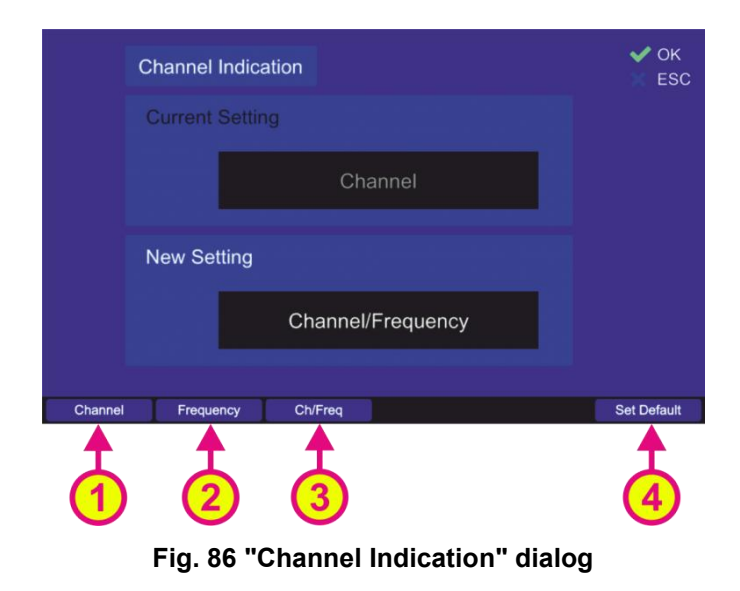

<span id="page-96-1"></span>o Choose the desired type of frequency/channel indication pressing one of the hotkeys:

- "Channel" (s. [Fig. 86,](#page-96-1) position 1): the corresponding appearance on the "Bearing" page will be as shown in [Fig. 85,](#page-96-0) field C.
- "Frequency" (s. [Fig. 86,](#page-96-1) position 2): the corresponding appearance on the "Bearing" page will be as shown in [Fig. 85,](#page-96-0) field B.
- "Ch/Freq" (s. [Fig. 86,](#page-96-1) position 3): the corresponding appearance on the "Bearing" page will be as shown in [Fig. 85,](#page-96-0) field A.
- o Press the hotkey "Set Default" to set the default value for frequency/channel indication ("Channel").
- o Confirm the changed value with "OK" or press "ESC" to leave the dialog without changing the previous value.

## <span id="page-97-0"></span>**6.4.2.6 Distance Unit**

The indicating of distances can be either in kilometers [km] or in nautical miles [NM]. The default value is "[km]".

To change the indication of the distance unit, press either the "OK" or "Edit value" (s. [Fig. 80,](#page-91-0) positions 4 or 8) while the setting is marked by the green frame.

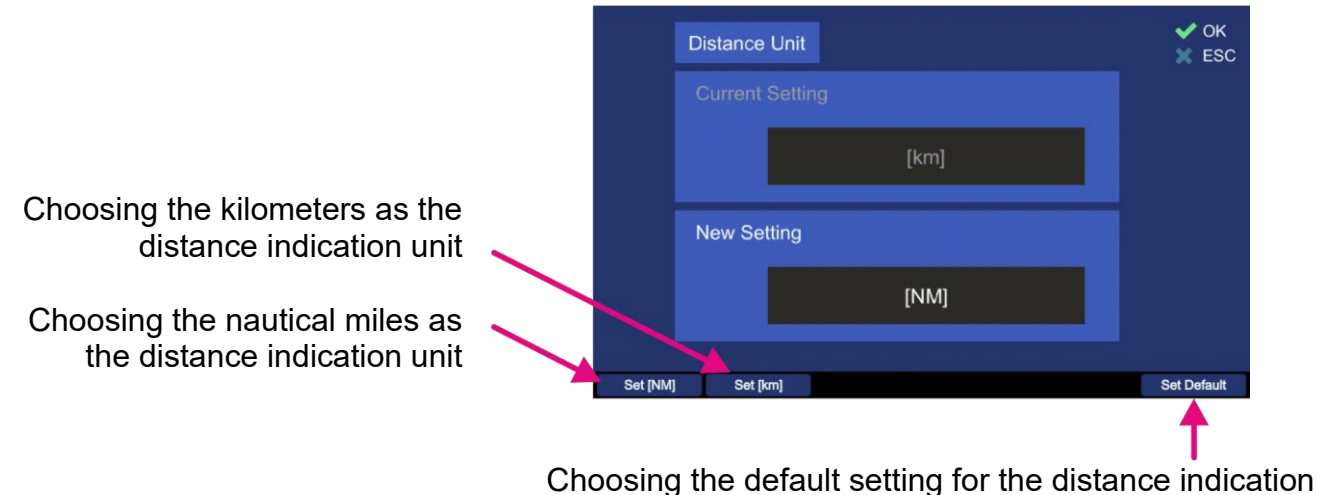

(kilometers)

**Fig. 87 Changing the distance unit**

- o Press the hotkey "Set [NM]" to set the distance unit to "[NM]" (Nautical Miles). Each distance indication in the application will be indicated in nautical miles.
- o Pressing the hotkey "Set [km]" will set the distance unit to "[km]" (kilometers). Each distance indication in the application will be indicated in kilometers.
- o Press the hotkey "Set Default" to set the distance indication to the default value (kilometers).
- o Confirm the changed value with "OK" or press "ESC" to leave the dialog without changing the previous setting.

## **6.4.2.7 Level Unit**

Indicating of levels (like signal level, or squelch level) can be either in "[%]" or in "[dB]". To change the currently chosen unit for the levels indication press either the button "OK" (s. [Fig. 80,](#page-91-0) positions 4 or 8) or "Edit Value", during the setting "Level Unit" is marked.

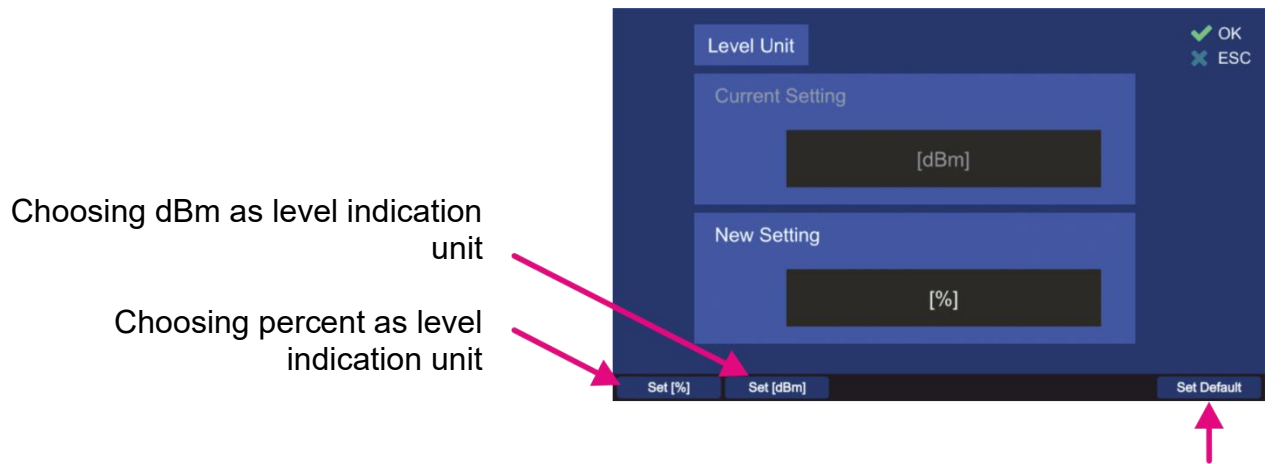

Choosing the default setting for level indication (%)

**Fig. 88 Changing the level unit**

- o Press the hotkey "Set [%]" to set the level unit to "[%]" (percent). Each level indication in the DCU application will be indicated in percent.
- o Pressing the hotkey "Set [dBm]" will set the level unit to "[dBm]". Each level indication in the application will be indicated in dBm.
- o Press the hotkey "Set Default" to set the distance indication to the default value (%).
- o Confirm the changed value with "OK" or press "ESC" to leave the dialog without changing the previous setting.

## **6.4.2.8 Light Sensor Settings**

The light sensor is used in the DCU to adjust the brightness of the display, legends and "Keys" (s. [6.5.4\)](#page-154-0) automatically according to the ambient light level.

In this menu point, which contains three settings, the characteristics of the light sensor can be defined.

After pressing "OK" or "Edit Value" (s. [Fig. 80,](#page-91-0) positions 4 or 8) while the menu point "Light Sensor Settings" is marked, the following dialog opens.

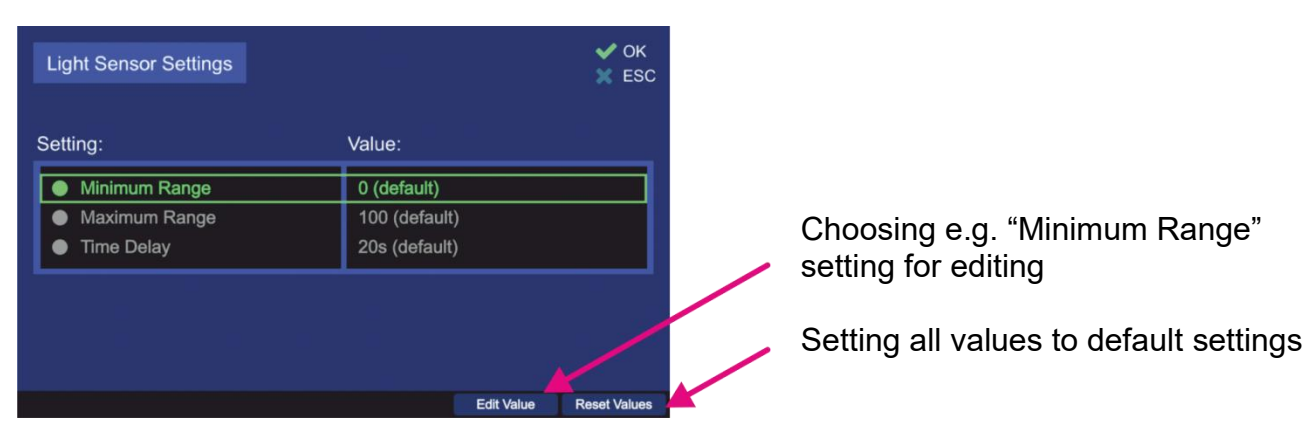

**Fig. 89 Light sensor settings**

<span id="page-98-0"></span>With the minimum / maximum range settings one can influence the spacing of changing the brightness of display, legends or "Keys".

 $\circ$  Other than with other dialogs of the "Display" menu, editing of the values is only available over the "Edit Value" hotkey (pressing "OK" is valuated as accepting of the present values and will lead out of the dialog).

o Leaving the top level dialog (s[.Fig. 89\)](#page-98-0) always press "OK" for the second time (after confirming the actual setting), otherwise, the changed settings will not be adopted.

### **Minimum Range**

The minimal value of the light sensor is "0" (default value).

To change this value, press the hotkey "Edit Value", while "Minimum Range" is marked.

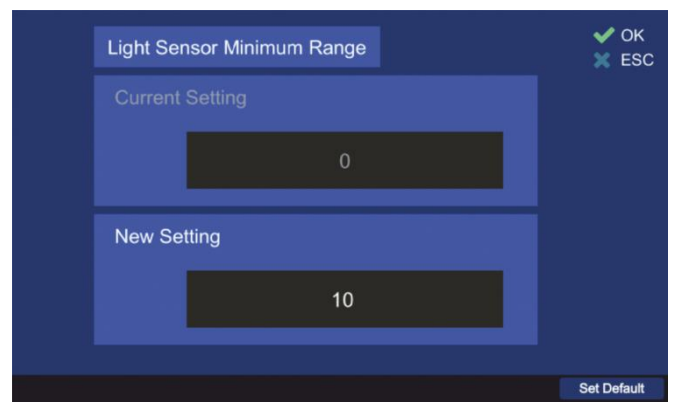

**Fig. 90 Changing the minimum range value of the light sensor**

- o Type the new value for the minimum range of the light sensor in the "New Setting" input field, using the numeric buttons of the DCU keypad.
- o Use the "Set Default" hotkey to reset the value to the default setting.
- o Confirm the changed value with "OK" or press "ESC" to leave the dialog without changing the previous setting.

#### **Maximum Range**

The maximal value of the light sensor is "1000".

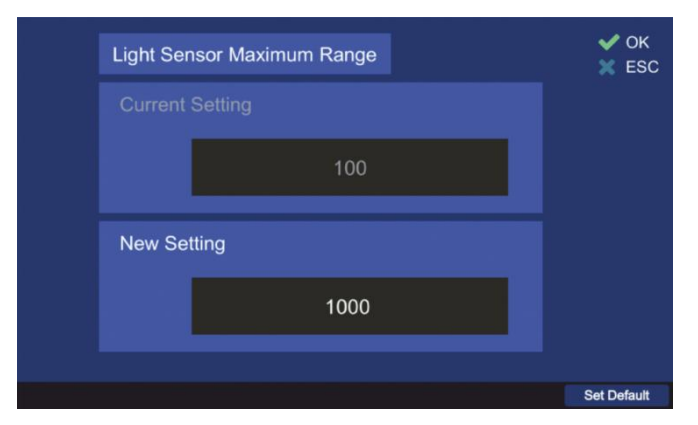

**Fig. 91 Changing the maximum range value of the light sensor**

- o Type the new value for the maximum range of the light sensor in the "New Setting" input field, using the numeric buttons of the DCU keypad.
- o Use the "Set Default" hotkey to reset the value to the default setting.
- o Confirm the changed value with "OK" or press "ESC" to leave the dialog without changing the previous setting.

### **Time Delay**

This setting determines how fast the system brightness reacts to the changing of ambient brightness.

The adjustable range is between 0 s and 999 s.

Recommended value is the default value of 20 seconds, which ensures that e.g. the shadow of a person that quickly passes by, influences the brightness of the system.

To change this value, press the hotkey "Edit Value", while "Time Delay" is marked.

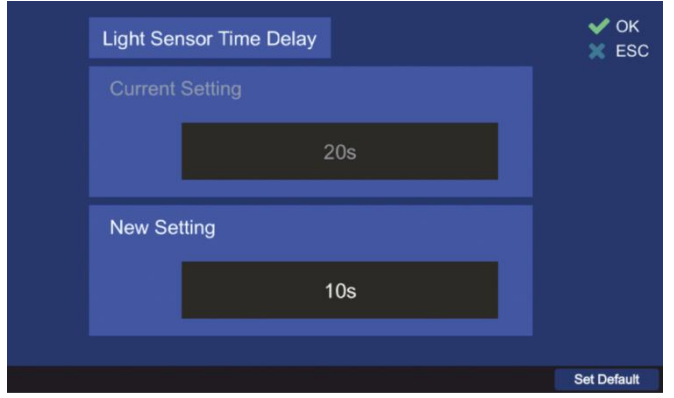

**Fig. 92 Changing the time delay value for the light sensor**

- o Type the new value for the delay value of the light sensor in the "New Setting" input field, using the numeric buttons of the DCU keypad.
- o Use the "Set Default" hotkey to reset the value to the default setting.
- o Confirm the changed value with "OK" or press "ESC" to leave the dialog without changing the previous setting.

### **6.4.2.9 Standby Mode Settings**

This menu point defines the display brightness and key illumination during the standby mode.

To change the standby settings, press the "Edit Value" hotkey (s. [Fig. 80,](#page-91-0) positions 4), while "Standby Brightness" is marked.

<span id="page-100-0"></span>Following dialog appears (s. [Fig. 93\)](#page-100-0).

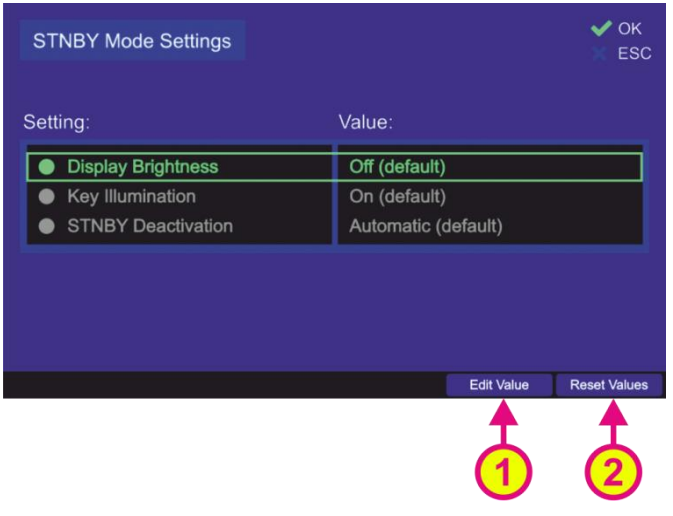

**Fig. 93 Standby mode settings dialog**

### **Note**

If you press "OK" in this view, the current settings will be interpreted as the ones to be saved, which will cause the dialog to close, saving these values.

In order to change the single settings always use the "Edit Value" hotkey (s. [Fig. 93,](#page-100-0) position 1).

#### **Note**

Pressing the "Reset Values" hotkey resets all settings that are displayed in this view to their default values. If the "OK" button is used then to leave the dialog, the default values will be saved.

### **Display Brightness**

This setting defines, which brightness value the display will take in the standby mode. To change this value press the "Edit Value" hotkey, while "Display Brightness" is marked. Following dialog opens (s. [Fig. 94\)](#page-101-0).

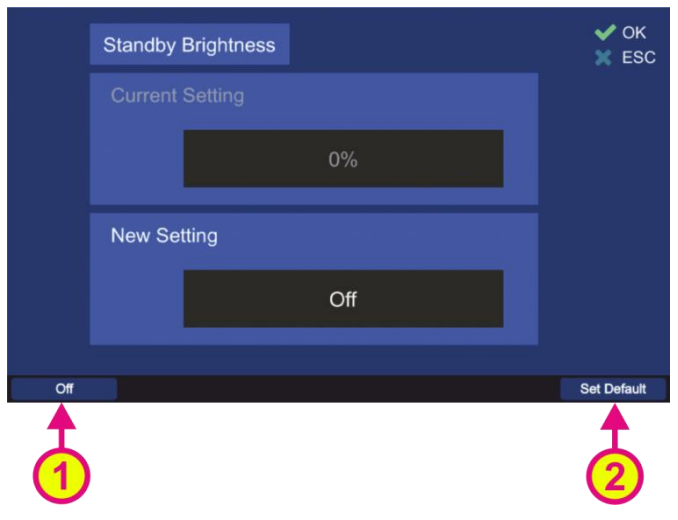

**Fig. 94 Adjusting the standby brightness**

- <span id="page-101-0"></span>o Type the new value for the standby brightness value in the "New Setting" input field, using the numeric buttons of the DCU keypad or use the hotkey "Off" (s. [Fig. 94,](#page-101-0) position 1) in order to set the standby brightness to a "black screen"-value. If the setting "Off" is confirmed with "OK", the display will be turned off after the button "Standby" is pressed.
- $\circ$  Use the "Set Default" hotkey (s. [Fig. 94,](#page-101-0) position 2) to reset the value to the default setting (Off).
- o Confirm the changed value with "OK" or press "ESC" to leave the dialog without changing the previous setting.

#### **Key Illumination**

This setting defines the behavior of the keys (colored illumination of the function keys "Power", "Mute" and "Standby") in standby mode.

- **EXT** If "Off" is set, the key illumination is turned off after the button "Standby" is pressed.
- **EXT** If the setting "On" is chosen, the illumination of the keys stays at the brightness value, which was previously defined (s. [6.5.4\)](#page-154-0).
- With the setting "Flashing" the keys blink in the standby mode.

To change this setting value press the "Edit Value" hotkey (s. [Fig. 93\)](#page-100-0), while "Display Brightness" is marked.

Following dialog opens (s. [Fig. 95\)](#page-102-0).

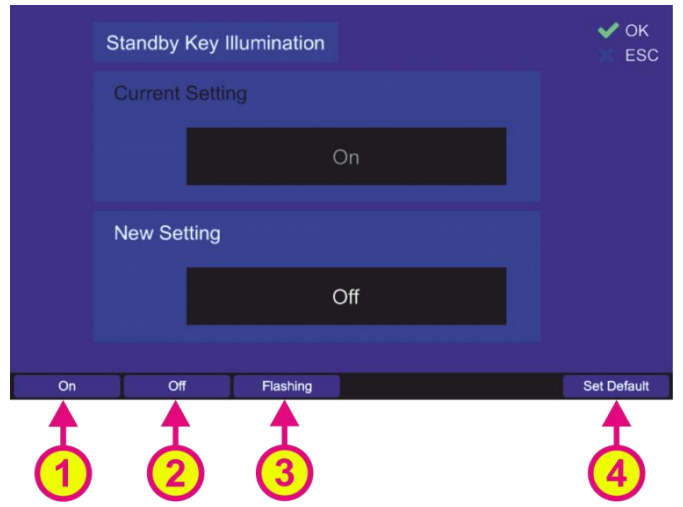

**Fig. 95 Changing the standby key illumination setting**

- <span id="page-102-0"></span>o Choose the "On", "Off" or "Flashing" hotkey to set the desired variant of the key illumination (s. [Fig. 95,](#page-102-0) positions 1, 2 or 3).
- o Use the "Set Default" hotkey (s. [Fig. 95,](#page-102-0) position 4) to reset the value to the default setting (Off).
- o Confirm the changed value with "OK" or press "ESC" to leave the dialog without changing the previous setting.

### **STNBY Deactivation**

This setting defines, which event can return the RT-800 device from the standby mode to the normal operation.

- If "Automatic" is set, the device will get back to the normal operation by the occurrence of an event, e.g. reception of a valid signal (s. [6.5.1\)](#page-152-0).
- If "User" is set, the standby mode can only be deactivated manually by pressing any key (except the On/Off ("Power") button).

#### **Note**

To completely turn off the DCU's illumination in the "Dark Mode", the settings "Display Brightness" and "Key Illumination" must be set to "Off". This means that the DCU remains dark even if a signal is received.

The communication with the DCU in this mode can be maintained over NMEA or LAN interfaces (using NMEA data protocol), if desired.

### **Note**

If the "Dark Mode" is activated while either the main bearing frequency is an emergency frequency or a scan with any emergency frequency is active, the occurrence of the corresponding signal will be indicated by the acoustic alarm even in the "Dark Mode".

To switch off the alarm in this case, the device must first be returned to the normal operation, or a corresponding NMEA sentence ("ALARMCFM", for more information s. "NMEA Protocol Description RT-800") can be sent out over the NMEA interface to confirm the alarm.

#### **Note**

Do not use the "Power" button in order to return the DCU from the "Standby Mode" into normal operation!

Pressing the "Power" button for about 2 seconds leads to switching off the DCU and after restarting the device, it works in the normal operation mode (with normal display brightness).

To change the "STNBY Deactivation" value, press the "Edit Value" hotkey (s. [Fig. 93\)](#page-100-0), while "STNBY Deactivation" is marked.

Following dialog opens (s. [Fig. 96\)](#page-103-0).

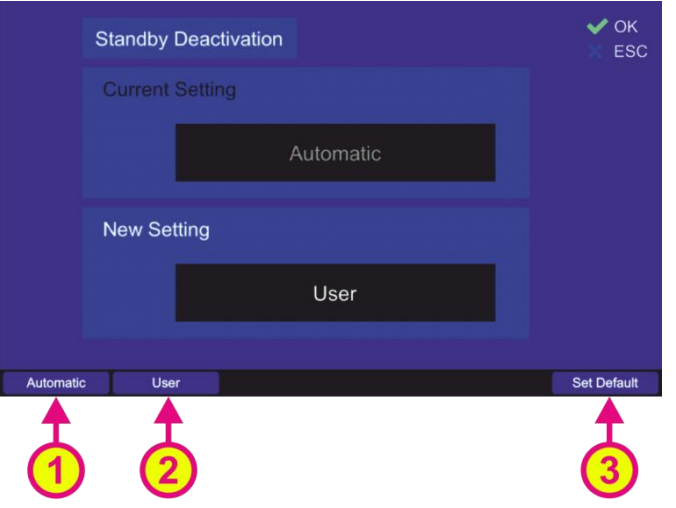

**Fig. 96 Changing the standby deactivation setting**

- <span id="page-103-0"></span>o Press the hotkey "Automatic" (s. [Fig. 96,](#page-103-0) position 1) in order to enable the automatic standby mode deactivation.
- o Press the "User" hotkey in order to deactivate the standby mode manually.
- o Use the "Set Default" hotkey to change to the default setting ("Automatic").

If the "STNBY Deactivation" setting is changed to "User", leaving the "Standby Mode Settings" dialog by pressing "OK" will generate a warning (s. [Fig. 97\)](#page-103-1) in order to indicate the only manual deactivation of the standby mode from then on.

<span id="page-103-1"></span>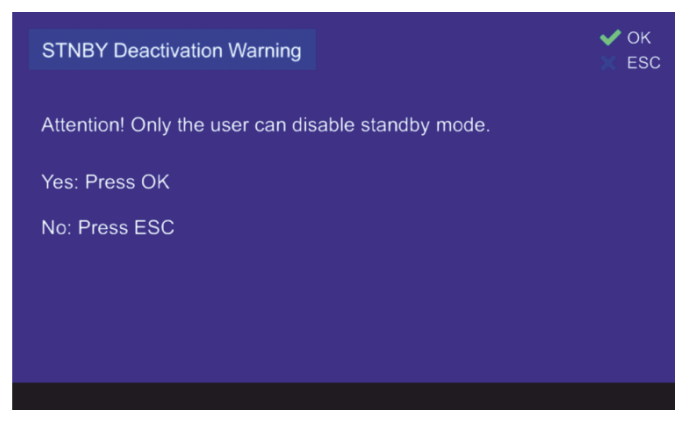

**Fig. 97 Dark mode activation warning**

If this variant of "Dark Mode" is activated, the "STNBY Mode Settings" line on the "Display" page will show the current settings of the "Display Brightness" and "Key Illumination" (s. [Fig.](#page-104-0)  [98\)](#page-104-0).

The result on the "Display" page after pressing "OK" will be as shown in the [Fig. 98.](#page-104-0)

| <b>GENERAL</b>      | <b>DISPLAY</b>             | <b>SYSTEM</b> |  | <b>INTERFACE</b>             | <b>SERVICE</b>      |
|---------------------|----------------------------|---------------|--|------------------------------|---------------------|
| Setting:            |                            |               |  | Value:                       |                     |
|                     | <b>STNBY Mode Settings</b> |               |  | Off, Keys On (default)       |                     |
|                     | <b>Night Mode Settings</b> |               |  | Automatic Off, 15% (default) |                     |
|                     |                            |               |  |                              |                     |
|                     |                            |               |  |                              |                     |
| <b>True Bearing</b> | Mag. Bearing               | Rel. Bearing  |  | <b>Edit Value</b>            | <b>Reset Values</b> |

**Fig. 98 Manual deactivation of the standby mode is turned on**

<span id="page-104-0"></span>If the DCU's illumination is completely turned off for the "Dark Mode",

- "Display Brightness" and "Key Illumination" are set to "Off" and
- "STNBY Deactivation is set to "User".

leaving the "Standby Mode Settings" dialog by pressing "OK" will generate a "Dark Mode" warning (s. [Fig. 99\)](#page-104-1) in order to indicate that all the device illumination is going to be disabled and only manual deactivation of the standby mode will be possible.

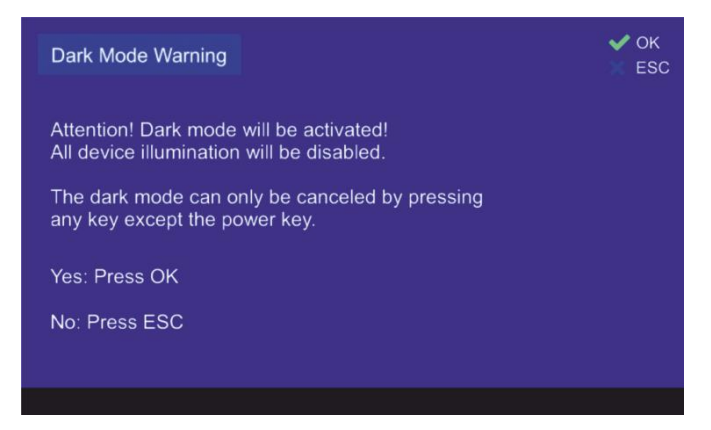

**Fig. 99 Activation of the dark mode with disabled illumination**

<span id="page-104-1"></span>If this warning is accepted by pressing "OK", the activation of the "Dark Mode" is also indicated on the "Display" page as follows (s. [Fig. 100\)](#page-105-0).

| <b>GENERAL</b>             | <b>DISPLAY</b>             | <b>SYSTEM</b> |                              | <b>INTERFACE</b>  | <b>SERVICE</b>      |  |
|----------------------------|----------------------------|---------------|------------------------------|-------------------|---------------------|--|
| Setting:                   |                            |               | Value:                       |                   |                     |  |
|                            | <b>STNBY Mode Settings</b> |               |                              | Dark Mode active  |                     |  |
| <b>Night Mode Settings</b> |                            |               | Automatic Off, 15% (default) |                   |                     |  |
|                            |                            |               |                              |                   |                     |  |
| <b>True Bearing</b>        | Mag. Bearing               | Rel. Bearing  |                              | <b>Edit Value</b> | <b>Reset Values</b> |  |

**Fig. 100 Dark mode indication on the "Display" page**

## <span id="page-105-0"></span>**6.4.2.10 Night Mode Settings**

The night mode settings allow the adjustment of the night mode behavior. To change these settings, press the hotkey "Edit Value", while the line "Night Mode Settings" is marked (s. [Fig. 101,](#page-105-1) position 1).

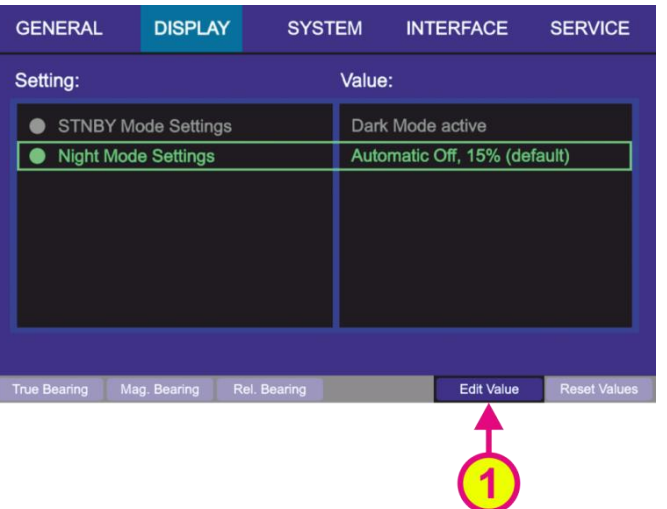

**Fig. 101 Selecting the night mode settings**

<span id="page-105-1"></span>The following dialog opens (s. [Fig. 102\)](#page-106-0).

| <b>Night Mode Settings</b>  |                   | $\vee$ OK<br><b>ESC</b> |
|-----------------------------|-------------------|-------------------------|
| Setting:                    | Value:            |                         |
| Automatic                   | Off (default)     |                         |
| <b>Activation Threshold</b> | 15% (default)     |                         |
|                             |                   |                         |
|                             | <b>Edit Value</b> | <b>Reset Values</b>     |
|                             |                   |                         |

**Fig. 102 "Night Mode Settings" dialog**

### <span id="page-106-0"></span>**Note**

If you press "OK" in this view, the current settings will be interpreted as the ones to be saved, which will cause the dialog to close again, saving these values.

In order to change the single settings always use the "Edit Value" hotkey.

### **Automatic**

Defines, whether or not to automatically activate the night mode.

If the automatic activation is turned on, the night mode is activated after 30 seconds when a certain threshold for ambient brightness (measured by the light sensor) is reached. This threshold can be defined with the "Activation Threshold" setting (s. below). The display automatically returns to "Day" mode after 30 seconds when the ambient brightness is above the threshold.

To set the behavior of the night mode to default, press the "Reset Values" hotkey (s. [Fig. 102,](#page-106-0) position 2).

To turn the auto-activation of the night mode on/off, press the hotkey "Edit Value", while "Automatic" is marked (s. [Fig. 102,](#page-106-0) position 1).

Following dialog appears (s. [Fig. 103\)](#page-106-1).

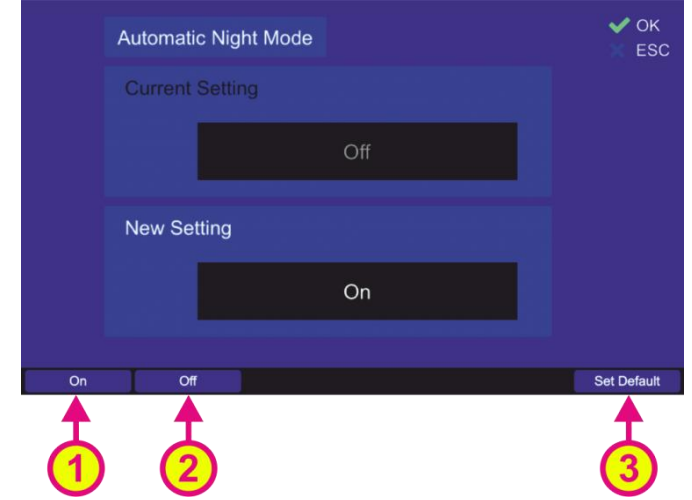

<span id="page-106-1"></span>**Fig. 103 Turning on/off the automatic activation of night mode**

- o Press the hotkey "On" (s. [Fig. 103,](#page-106-1) position 1) in order to enable the automatic night mode activation (at the ambient brightness level adjusted in the "Activation Threshold" setting).
- o Use the "Off" hotkey to disable the automatic activation of the night mode. In this case, switching between night and day modes is only possible manually in the "Adjust Brightness" dialog (s. [6.5.4\)](#page-154-0).
- o Use the "Set Default" hotkey to reset the value to the default value ("Off").
- o Confirm the changed value with "OK" or press "ESC" to leave the dialog without saving the change.

### **Activation Threshold**

This setting can be used to define the ambient brightness level (measured by the light sensor) at which the night mode is triggered, if the "Automatic" activation is enabled (s. previous setting).

The display will change back to "Day" mode automatically after reaching: *ambient brightness value = "Activation Threshold" value [%] + 10 [%] (light sensor hysteresis)*.

To change the threshold value, press the hotkey "Edit Value", while "Activation Threshold" is marked.

| <b>Night Mode Settings</b>  |                   | OK<br><b>ESC</b>    |
|-----------------------------|-------------------|---------------------|
| Setting:                    | Value:            |                     |
| Automatic                   | Off (default)     |                     |
| <b>Activation Threshold</b> | 15% (default)     |                     |
|                             |                   |                     |
|                             | <b>Edit Value</b> | <b>Reset Values</b> |
|                             |                   |                     |

**Fig. 104 Selecting the "Activation Threshold" for editing the value**

Following dialog appears (s. [Fig. 105\)](#page-108-0).
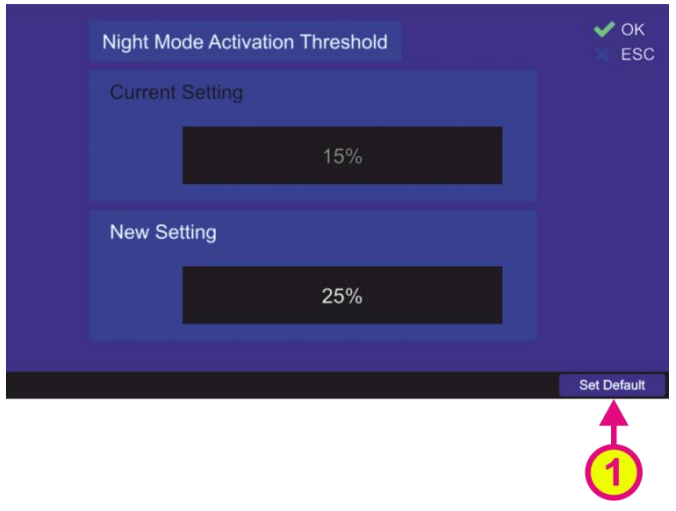

**Fig. 105 Changing the value for the night mode activation threshold**

- <span id="page-108-0"></span>o Enter the new value for the night mode activation threshold in the "New Setting" input field, using the numeric buttons of the DCU keypad.
- o Use the "Set Default" hotkey (s. [Fig. 105,](#page-108-0) position 2) to reset the value to the default value (15%).
- o Confirm the changed value with "OK" or press "ESC" to leave the dialog without changing the current setting.

## **6.4.3 System**

The "System" settings page contains a number of the internal system settings, which are only available over the administrator access level.

All settings are organized alphabetically in order to improve the handling of the page.

## **Caution**

Incorrect system settings may lead to malfunctions of the system.

<span id="page-109-0"></span>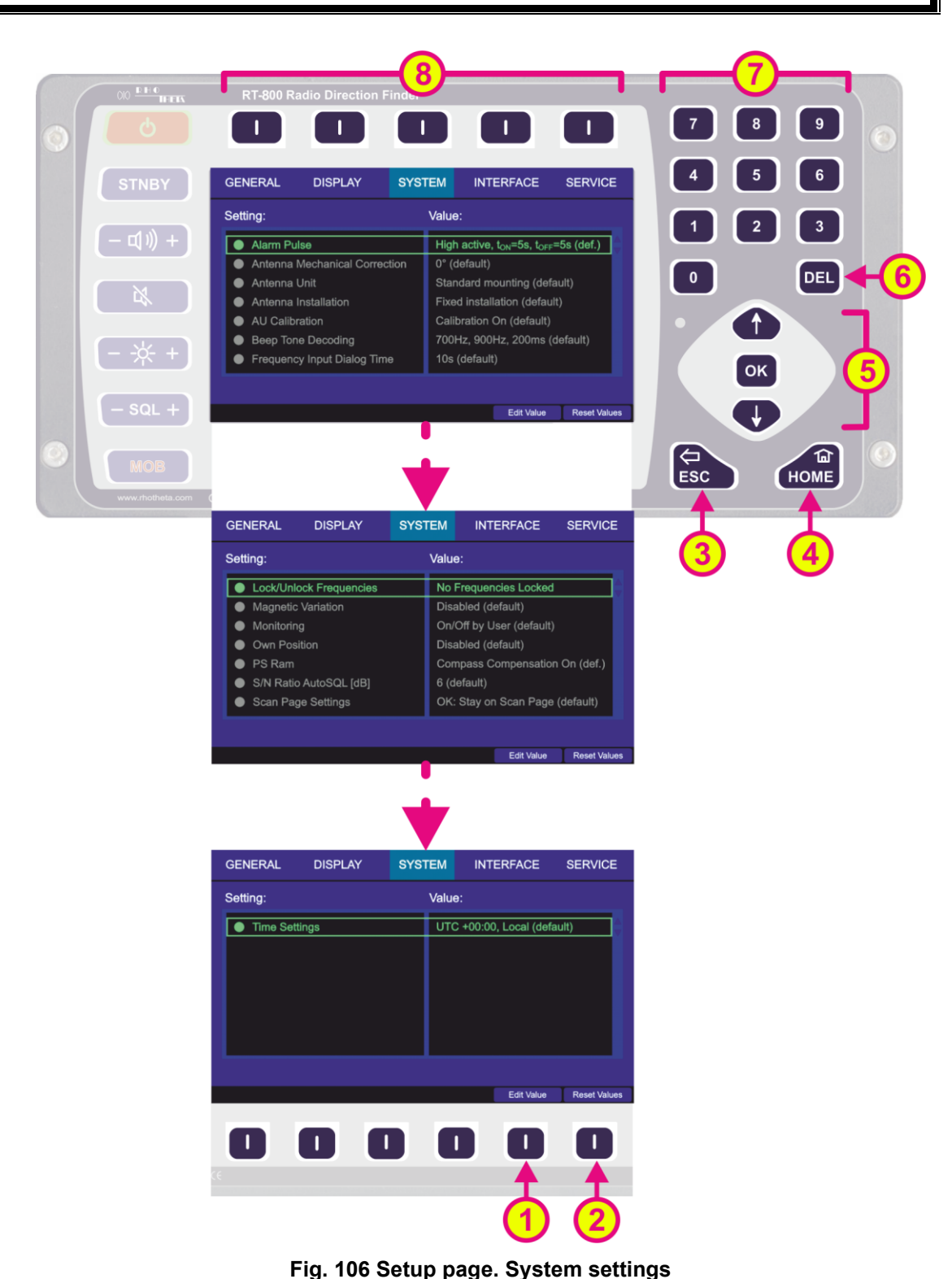

The "System" settings page contains multiple settings that are represented by textual lines. Keep pressing the "Up" or "Down" arrow buttons of the DCU keypad to switch to the next page with the next settings.

| <b>Indication on Setup Page, Display Settings</b> |                                        |                                                                                                    |  |  |  |
|---------------------------------------------------|----------------------------------------|----------------------------------------------------------------------------------------------------|--|--|--|
| Pos.                                              | <b>Element</b>                         | <b>Meaning / Description</b>                                                                                                    |  |  |  |
|                                                   | "Edit Value"                           | Depending on currently marked line, using this hotkey will<br>open the dialog for changing the corresponding value (s.<br>descriptions in the subsequent chapters).                                                                                               |  |  |  |
| $\boxed{2}$                                       | "Reset Values"                         | Resets all values to the default settings (s. 13.4).<br>The default values themselves cannot be changed by the user<br>(RHOTHETA specification).                                                                                                    |  |  |  |
|                                                   | ESC                                    | When there is a dialog opened, pressing this button will close<br>the dialog without adopting new values.<br>When there is no dialog opened, pressing this button will go<br>back to the last activated page. The "Bearing" page is the end<br>point.             |  |  |  |
|                                                   | <b>HOME</b>                            | Pressing this button always leads to the "Bearing" page. Even<br>an opened dialog will be closed, without adopting the changed<br>values.                                                                                                    |  |  |  |
| 5                                                 |                                        | "Up" and "Down" arrows are used to move between the system<br>settings.<br>"Right and "left" arrows have no function inside the system<br>settings" page.<br>With the "OK" button confirming of values or opening the<br>system settings dialogs is accomplished. |  |  |  |
|                                                   | <u>DEI</u>                             | Inside the dialogs for the system settings, the "DEL" button is<br>used to clear the whole input at once. On the top level of this<br>page, this button has no function.                                                                                          |  |  |  |
| $\mathbf{7}$                                      | 3 <sup>7</sup><br>[DEL]<br>$\mathbf 0$ | Numeric keys are used to enter the numerical characters<br>inside the dialogs. On the top level of the page they have no<br>function.                                                                                                    |  |  |  |
|                                                   | Top line                               | Navigation line of the screen, which allows switching between<br>setup menus ("General", "Display", "System", "Interface" and<br>"Service").                                                                                                    |  |  |  |

**Table 14 Setup page, system settings. List of elements**

# **6.4.3.1 Alarm Pulse**

With this setting menu, the behavior of the alarm output can be defined.

The alarm output is provided by the DCU POWER+IO Connector (s. [7.1\)](#page-157-0) and can be used for related alarm functions like activating a siren.

In order to facilitate the alarm function using the DCU (in combination with the alarm system that is used on the vessel), the DCU settings are changeable.

By pressing the "OK button or the hotkey "Edit Value", while the setting "Alarm Pulse" is marked by the green frame, the following dialog is opened.

#### **Note**

In this dialog pressing "OK" will be interpreted as confirming of the whole set of settings that are currently displayed, which will lead to closing the dialog confirming changed values. To change the single settings only the hotkeys for modifying the related values are used (s. [Fig. 107\)](#page-111-0).

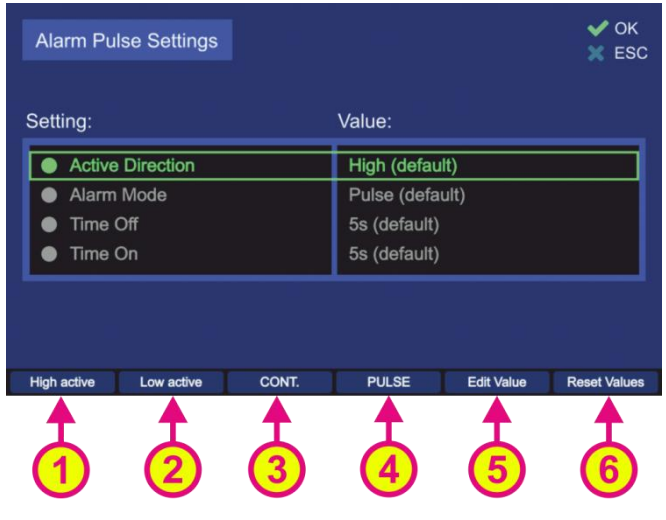

**Fig. 107 Alarm pulse settings**

<span id="page-111-0"></span>**Active direction** setting defines which direction (low or high) will lead to an alarm indication. This setting is changeable using the hotkeys "High active" / "Low active" or "Edit Value" (s. [Fig. 107,](#page-111-0) numbers 1, 2 and 5), whereat using the first two hotkeys will change the value without opening the separate dialog.

o By pressing the hotkey "Edit Value", the dialog for changing the active direction of the alarm output will be opened. The handling of this dialog is shown in [Fig. 108.](#page-111-1)

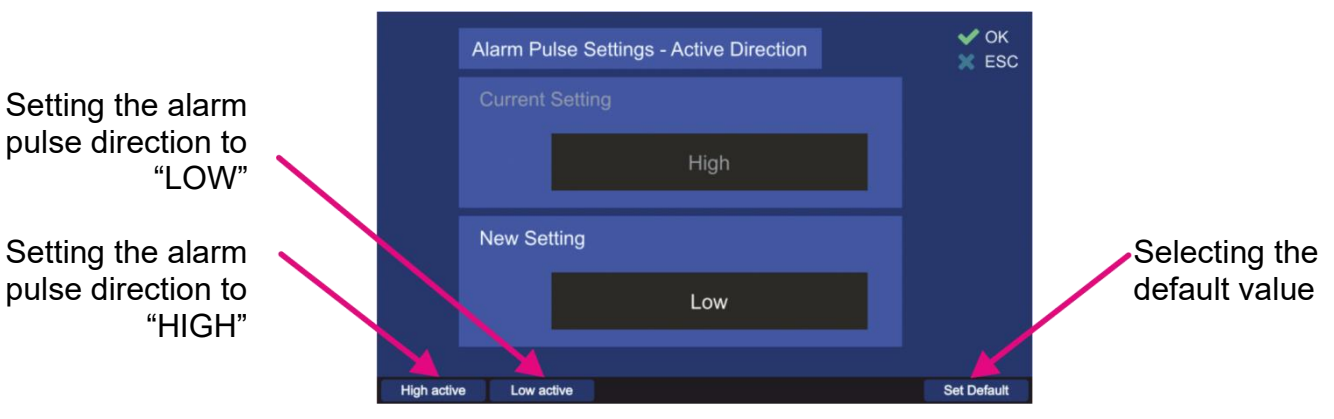

**Fig. 108 Active direction dialog**

<span id="page-111-1"></span>o Pressing the "High active" hotkey sets the active direction of the alarm pulse to "HIGH". That means, the default state of the alarm output is low and an alarm is indicated by the high state.

- o Pressing the "High active" hotkey sets the active direction of the alarm pulse to "LOW". That means, the default state of the alarm output is high and an alarm is indicated by the low state.
- o Pressing the "Set Default" hotkey sets the alarm output to the default value, which is "HIGH".

**Alarm mode** setting defines, how the alarm output behaves during the alarm state (alarm mode continuous or pulsed).

This setting is changeable using the hotkeys "CONT." / "PULSE" or "Edit Value" (s. [Fig. 107,](#page-111-0) numbers 3, 4 and 5), whereat using the first two hotkeys will change the value without opening the separate dialog.

o By pressing the hotkey "Edit Value", the dialog for changing the alarm mode of the alarm output will be opened. The handling of this dialog is shown in [Fig. 109.](#page-112-0)

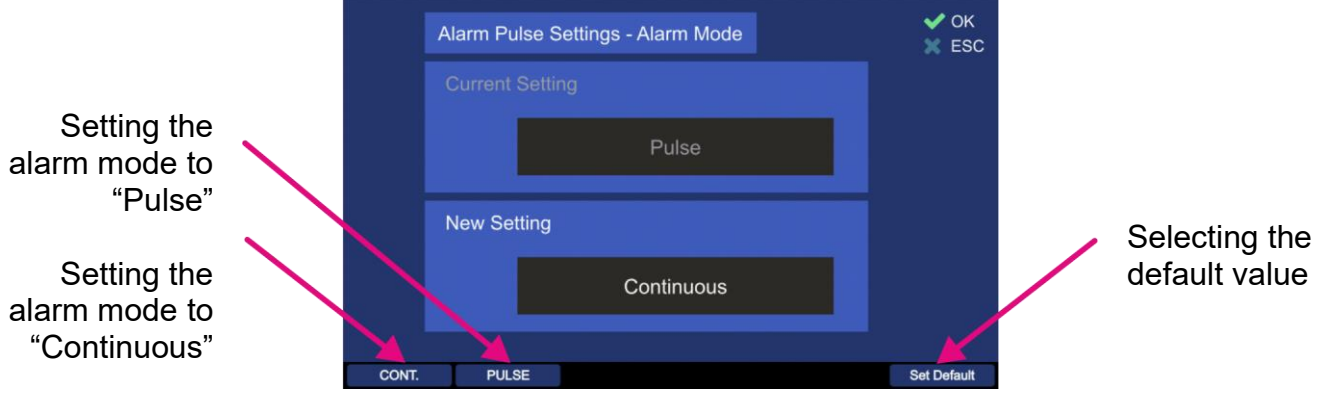

**Fig. 109 Alarm mode dialog**

- <span id="page-112-0"></span>o Pressing the " CONT." hotkey sets the alarm mode of the alarm pulse to "Continuous". That means the output is high or low as long as the alarm condition exists.
- o Pressing the "PULSE" hotkey sets the alarm mode to "Pulse", which means that the output is pulsed as long as the alarm condition exists. The pulsed signal is defined by the settings "Active Direction", "Time Off" and "Time On".
- o Pressing the "Set Default" hotkey sets the alarm output to the default value, which is "Pulse".

# **Time Off**

This setting defines the time of the absence of the alarm indication (the duration of the alarm absence), e.g. using the default value of 5 seconds will stop the alarm indication for 5 seconds after period of the alarm-on time, which is adjusted in the "Time On" setting ".

o To change the "Time Off"- time, press the hotkey "Edit Value" (s. [Fig. 107,](#page-111-0) position 5). The related dialog will open (s. [Fig. 110\)](#page-113-0).

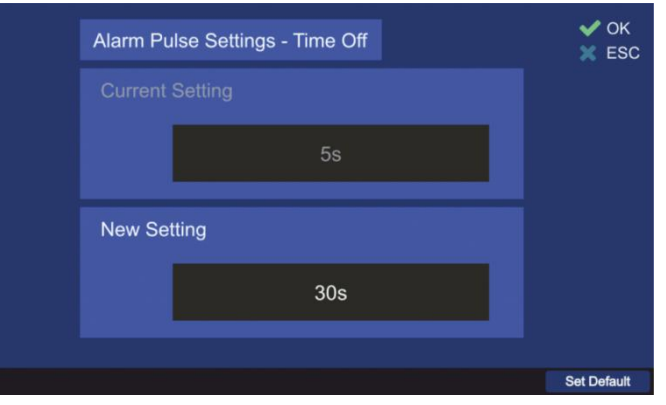

**Fig. 110 Time off Dialog**

- <span id="page-113-0"></span>o Use the number keys of the DCU keypad to enter the new value for the "Time Off" setting.
- o Press the hotkey "Set Default" to use the default value of 5 s.
- $\circ$  Confirm the setting with "OK" or leave the dialog without adopting the new value by pressing "ESC".

## **Time On**

This setting defines the time of the alarm indication (the duration of the alarm pulse), e.g., using the default value of 5 seconds will lead to an alarm indication for 5 seconds after the "Time on" was triggered.

o To change the "Time On"- time, press the hotkey "Edit Value" (s. [Fig. 107,](#page-111-0) position 5). The related dialog will open (s. [Fig. 111\)](#page-113-1).

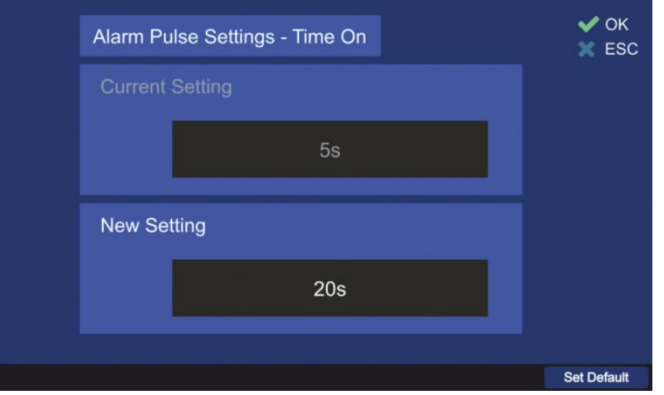

**Fig. 111 Time on Dialog**

- <span id="page-113-1"></span>o Use the number keys of the DCU keypad to enter the new value for the "Time On" setting.
- o Press the hotkey "Set Default" to use the default value of 5 s.
- $\circ$  Confirm the setting with "OK" or leave the dialog without adopting the new value by pressing "ESC".

## **6.4.3.2 Antenna Unit**

The RT-800 dipole antenna unit can only be mounted in the vertical position.

For standard mounting (which is the default setting), the mounting flange points to the ground in a fixed installation (bottom of the vessel/vehicle for mobile use).

This setting must be changed to "Upside Down", if the antenna is mounted hanging upside down (flange on the top), in order to get the correct signal processing.

o By pressing the "OK" button or the hotkey "Edit Value" (s. [Fig. 106\)](#page-109-0), while the setting "Antenna Unit" is marked by the green frame, the following dialog is opened.

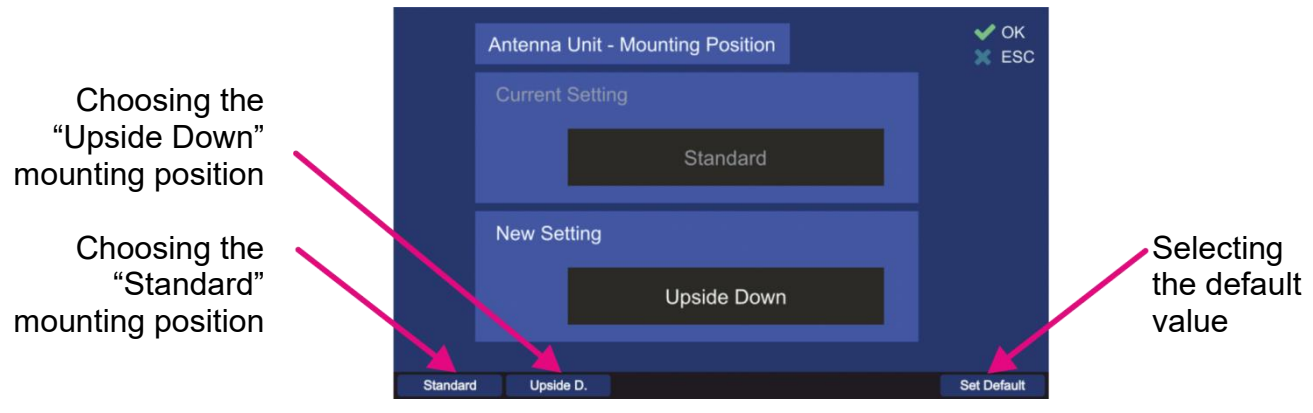

**Fig. 112 Antenna unit (mounting position) dialog**

- o Pressing the "Standard" hotkey sets the value for the mounting position to "Standard".
- o Pressing the "Upside D." hotkey sets the value for the mounting position to "Upside Down".
- o Pressing the "Set Default" hotkey sets the antenna unit mounting position to the default value, which is "Standard".
- $\circ$  Confirm the setting with "OK" or leave the dialog without adopting the new value by pressing "ESC".

## **6.4.3.3 Antenna Mechanical Correction**

The antenna is to be mounted facing "North" or "0°" direction. There is a "North" respectively "0°" marker on the antenna unit, which ideally has to point to the (magnetic/geographic) North in a permanent installation (or to the vessel's bow/vehicle's front, parallel to the vessel's/vehicle's longitudinal axis, in an installation for the mobile use).

If for some reason the antenna cannot be mounted pointing exactly to the North/bow, the mechanical offset correction should be put in, using this setting, in order to calculate bearing values correctly.

The offset is adjustable from  $0^\circ$  to  $359^\circ$  (e.g. -15 $^\circ$  = 345 $^\circ$ ).

o By pressing the "OK" button or the hotkey "Edit Value" (s. [Fig. 106\)](#page-109-0), while the setting "Antenna Mechanical Correction" is marked by the green frame, the following dialog is opened.

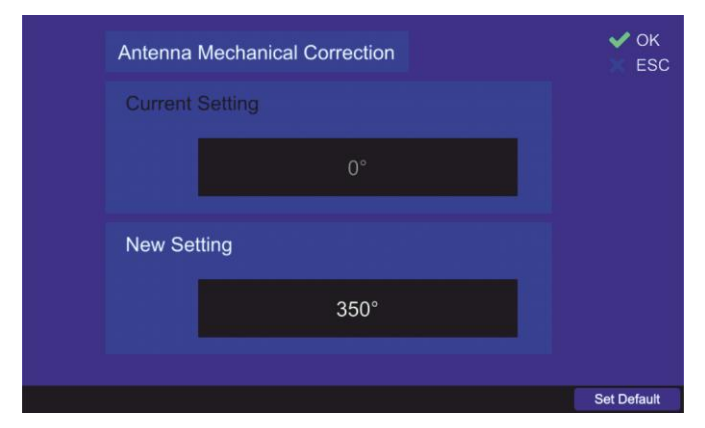

**Fig. 113 Antenna mechanical correction dialog**

- $\circ$  Use the number keys of the DCU keypad to enter the new value for the "Antenna" Mechanical Correction".
- o Press the hotkey "Set Default" to use the default value of 0°.
- $\circ$  Confirm the setting with "OK" or leave the dialog without adopting the new value by pressing "ESC".

## **6.4.3.4 Antenna Installation**

This setting can be used to determine which type of installation is used for the DF system. RT-800 direction finder system can be used for fixed (permanent) as well as mobile applications.

o By pressing the "OK button or the hotkey "Edit Value" (s. [Fig. 106\)](#page-109-0), while the setting "Antenna Installation" is marked by the green frame, the following dialog is opened.

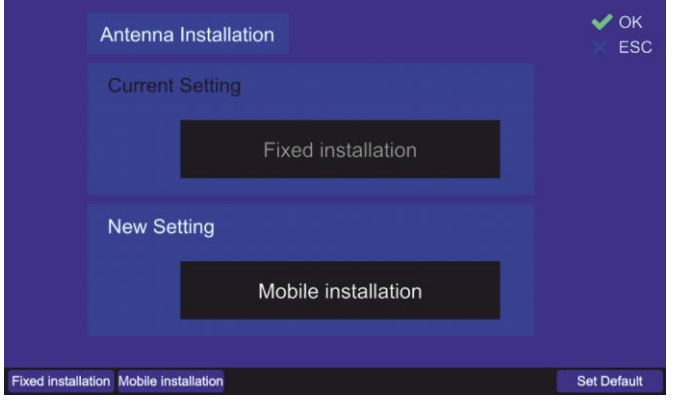

**Fig. 114 Antenna installation dialog**

- $\circ$  Pressing the hotkeys "Fixed Installation" or "Mobile Installation" sets the corresponding value for the antenna installation into "New Setting" field.
- o Pressing the "Set Default" hotkey sets the antenna installation to the default value, which is "Fixed Installation".
- $\circ$  Confirm the setting with "OK" or leave the dialog without adopting the new value by pressing "ESC".

# **6.4.3.5 AU Calibration**

This setting determines whether calibration values are used for the bearing calculation or not. In the default case, the internal calibration values of the AU are not used.

o By pressing the "OK button or hotkey "Edit Value" (s. [Fig. 106\)](#page-109-0), while the setting "AU Calibration" is marked by the green frame, the following dialog is opened.

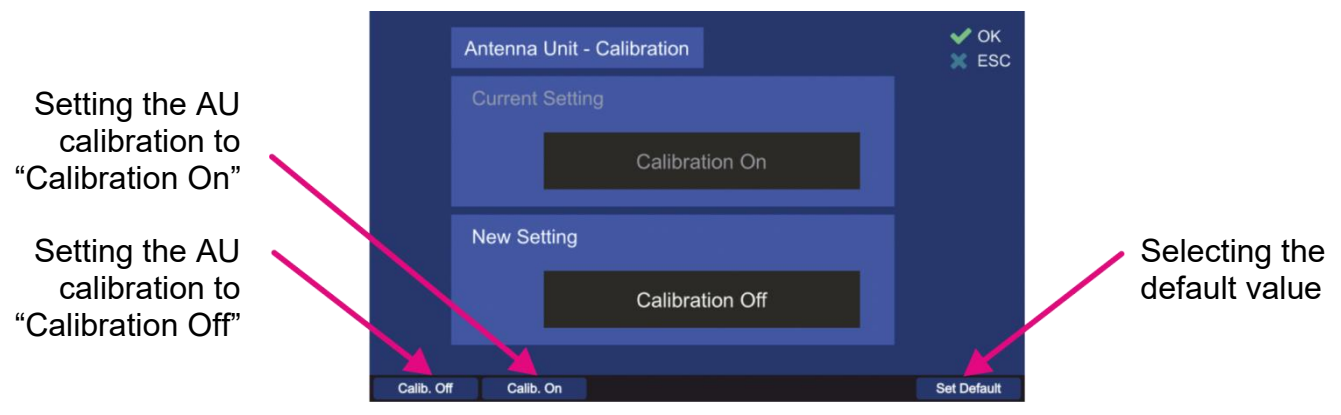

**Fig. 115 AU calibration dialog**

- o Including the AU calibration values into the bearing calculation is done by pressing the hotkey "Calib. On".
- o To disable using the internal calibration values of the AU choose the hotkey "Calib.  $\bigcap$ ff"
- o Press the hotkey "Set Default" to use the default value ("Calibration On").
- $\circ$  Confirm the setting with "OK" or leave the dialog without adopting the new value by pressing "ESC".

## **6.4.3.6 Beep Tone Decoding**

Parameters of the menu "Beep Tone Decoding" control the behavior of the function "Fast Channel Scan", for the case that an alarm should be triggered only if an audio signal ("BeepTone") has been decoded.

The user can define characteristics of beep tone decoding by pressing "OK" or the hotkey "Edit Value" (s. [Fig. 106\)](#page-109-0), while the setting "Beep Tone Decoding" is marked by the green frame. The following dialog opens (s. [Fig. 116\)](#page-116-0).

|            | <b>Beep Tone Decoding</b> |           |                 |                   | OK<br><b>ESC</b>    |
|------------|---------------------------|-----------|-----------------|-------------------|---------------------|
| Setting:   |                           |           | Value:          |                   |                     |
|            | <b>Frequency High</b>     |           | 900Hz (default) |                   |                     |
|            | <b>Frequency Low</b>      |           | 700Hz (default) |                   |                     |
|            | Decoding Time             |           | 200ms (default) |                   |                     |
| Freq. High | Freq. Low                 | Dec. Time |                 | <b>Edit Value</b> | <b>Reset Values</b> |
|            |                           |           |                 |                   |                     |

**Fig. 116 Beep tone decoding settings**

<span id="page-116-0"></span>All values can be set to the default values, using the hotkey "Reset Values" (s. [Fig. 116,](#page-116-0) position 5).

**Frequency High** defines the upper frequency for the beep tone decoding. The default value for this setting is 900 Hz. There are two ways to change this setting: either using the "Freq.

High" or the "Edit Value" hotkey (s. [Fig. 116,](#page-116-0) positions 1 and 4), both of these hotkeys will open the same dialog.

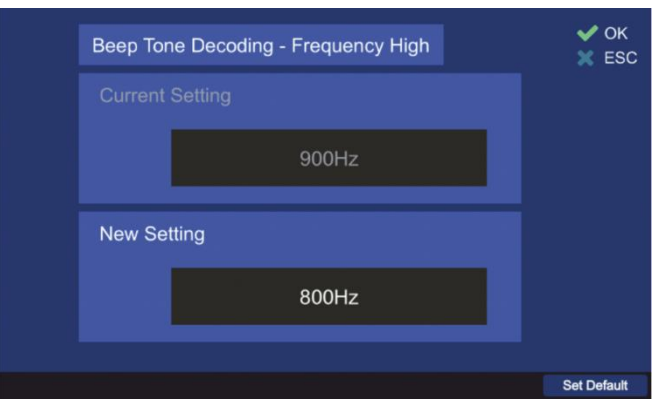

**Fig. 117 Dialog for the upper frequency (Beep Tone Decoding)**

- o Type the new value for the upper frequency into the "New Setting" field, using the DCU number keys.
- o Press the hotkey "Set Default" to use the default value (900 Hz).
- $\circ$  Confirm the setting with "OK" or leave the dialog without adopting the new value by pressing "ESC".

**Frequency Low** defines the upper frequency for the beep tone decoding. The default value for this setting is 700 Hz. There are two ways to change this setting: either using the "Freq. Low" or the "Edit Value" hotkey (s. [Fig. 116,](#page-116-0) positions 2 and 4), both of these hotkeys will open the same dialog.

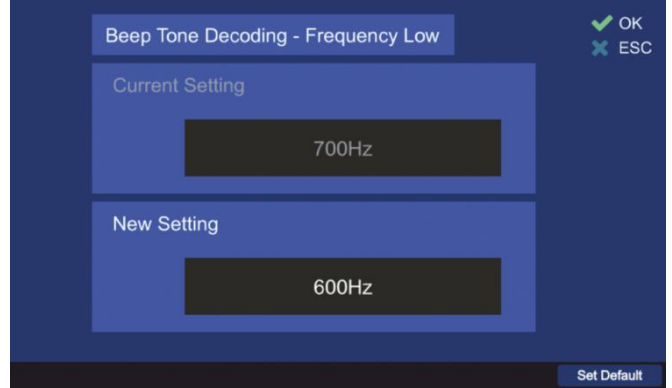

**Fig. 118 Dialog for the lower frequency (Beep Tone Decoding)**

- o Type the new value for the lower frequency into the "New Setting" field, using the DCU number keys.
- o Press the hotkey "Set Default" to use the default value (700 Hz).
- $\circ$  Confirm the setting with "OK" or leave the dialog without adopting the new value by pressing "ESC".

**Decoding Time** defines the decoding time for the beep tone decoding (minimum required duration of the signal).

The default value for this setting is 200 ms. There are two ways to change this setting: either using the "Dec. Time" or the "Edit Value" hotkey (s. [Fig. 116,](#page-116-0) positions 3 and 4), both of these hotkeys will open the same dialog.

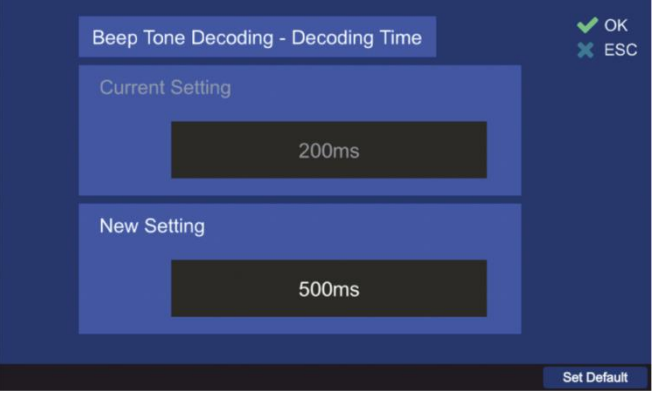

**Fig. 119 Decoding time dialog**

- o Type the new value for the decoding time into the "New Setting" field, using the DCU number keys.
- o Press the hotkey "Set Default" to use the default value (200 ms).
- $\circ$  Confirm the setting with "OK" or leave the dialog without adopting the new value by pressing "ESC".

## **6.4.3.7 Frequency Input Dialog Time**

This setting defines the duration until the dialog for frequency input (s. [6.1.2.2\)](#page-28-0) closes automatically if no interaction of the user happens.

o By pressing the "OK button or hotkey "Edit Value", while the setting "Frequency Input Dialog Time" is marked by the green frame, the following dialog is opened.

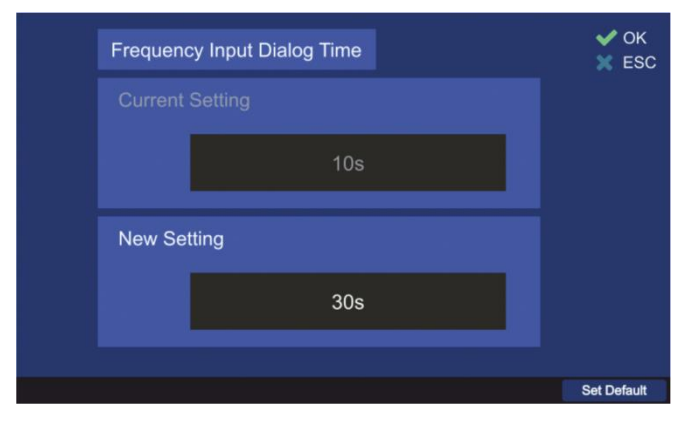

**Fig. 120 Frequency input hold time dialog**

- $\circ$  Type the new value for the frequency input hold time into the "New Setting" field, using the DCU number keys.
- o Press the hotkey "Set Default" to use the default value (10 s).
- o Confirm the setting with "OK" or leave the dialog without adopting the new value by pressing "ESC".

## **6.4.3.8 Lock/Unlock Frequencies**

It is possible to lock or unlock particular frequencies as well as entire frequency bands from the licensed frequency ranges. After a frequency has been locked, it will not be possible to set this frequency for the bearing operation on the "Bearing" page.

Locking/unlocking of frequencies is the responsibility of the administrator. The operator can only view the frequencies, which have been locked by the administrator in the dialog "Frequency [Information Dialog"](#page-88-0) (s. [6.4.1.8\)](#page-88-0).

o By pressing the "OK button or hotkey "Edit Value" (s. [Fig. 106\)](#page-109-0), while the setting "Lock/Unlock Frequencies" is marked by the green frame, the following dialog is opened (s. [Fig. 121\)](#page-119-0).

This view will contain only one hotkey "Add Freq." if entered for the first time, when no frequency is locked yet.

| Frequencies locked by administrator  |                  |                                      |              | ок<br><b>ESC</b>  |
|--------------------------------------|------------------|--------------------------------------|--------------|-------------------|
| <b>Start Frequency:</b>              |                  | <b>Stop Frequency:</b>               |              |                   |
| Ch. 72<br>210.000 MHz<br>124 050 MHz |                  | Ch. 72<br>215.000 MHz<br>124.050 MHz |              |                   |
| Add Freq.<br><b>Edit Start</b>       | <b>Edit Stop</b> |                                      | Delete Freq. | <b>Delete All</b> |

**Fig. 121 Locked frequencies list. Administrator view**

<span id="page-119-0"></span> $\circ$  The use of this dialog is described in chapter [6.4.1.8,](#page-88-0) please refer to it for more information.

## **6.4.3.9 Magnetic Variation**

This setting allows the entering of the magnetic variation angle if it is known for the current location.

Depending on what type of compass is connected to the direction finder, the magnetic variation is used (or not) for the calculation of the true or magnetic bearing.

## **Note**

If GPS is connected, the magnetic variation value from the GPS data is used (the manually entered value of magnetic variation is ignored).

#### **Note**

The magnetic variation angle varies depending on the position on the Earth's surface. For larger changes in distance, the value entered here should be reviewed and corrected if necessary.

o By pressing the "OK button or "Edit Value" hotkey (s. [Fig. 106\)](#page-109-0), while the setting "Magnetic Variation" is marked, the following dialog is opened.

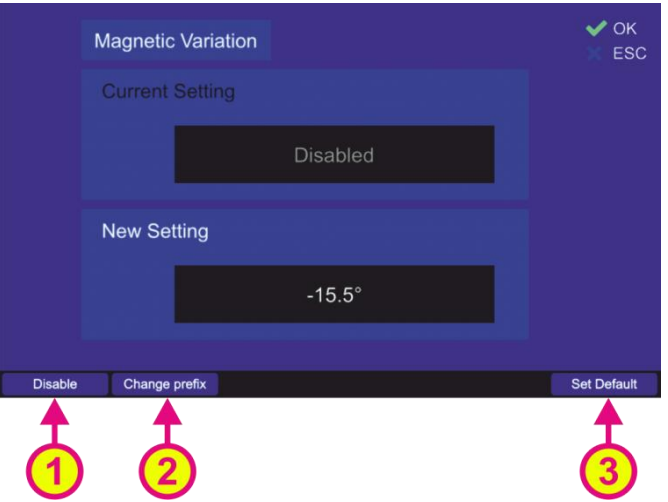

**Fig. 122 Input of the magnetic variation value**

- <span id="page-120-0"></span>o Type the new value into the "New Setting" field, using the DCU number keys. The entry format is a value with one position after decimal point. For entering e.g. "5.5°" press the key "5" twice, the decimal point and the degrees sign is set automatically.
- o Pressing the "Disable" hotkey (s. [Fig. 122,](#page-120-0) position 1) deactivates using of the magnetic variation and deletes its current value.
- o To change the sign of the degree value, press the "Change prefix" hotkey (s. [Fig. 122,](#page-120-0) position 2).
- o Press the hotkey "Set Default" (s. [Fig. 122,](#page-120-0) position 3) to use the default value ("Disabled").
- o Confirm the setting with "OK" or leave the dialog without adopting the new value by pressing "ESC".

# **6.4.3.10 Monitoring**

This setting determines how the "Monitoring" function will be handled.

There are two possible settings in this menu (s. [Fig. 123\)](#page-120-1).

o To open the dialog for the "Monitoring" handling, press button "OK" or hotkey "Edit Value", while the line "Monitoring" is marked.

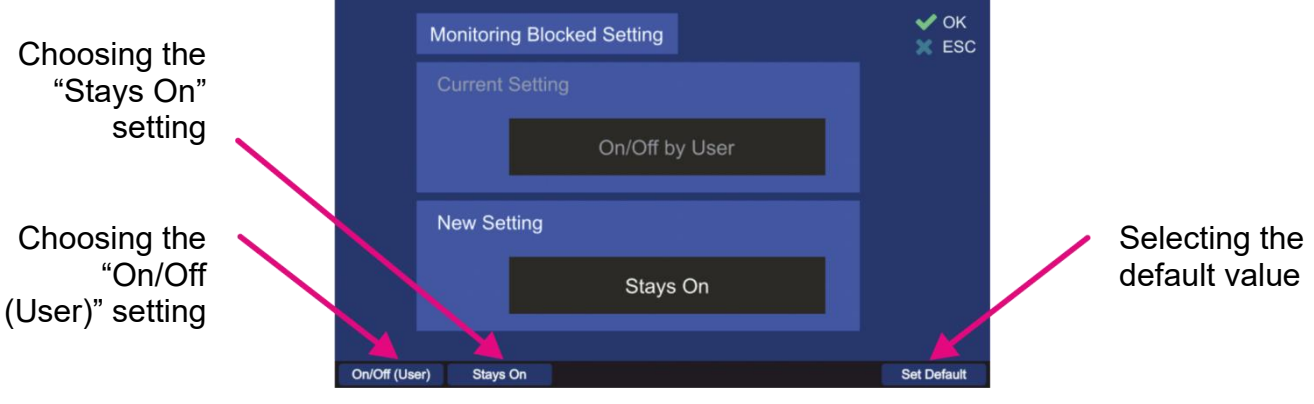

**Fig. 123 Monitoring handling settings**

<span id="page-120-1"></span> $\circ$  Choose the new setting using one of the hotkeys (s. [Fig. 123\)](#page-120-1), which will then appear in the "New Setting" field.

**"On/Off (User)"** The user can start and terminate the monitoring mode.

**"Stays On"** The monitoring mode starts immediately after adopting this setting and the user cannot terminate this mode. To terminate the monitoring mode or change this setting the "Administrator" access is needed.

- o Press the hotkey "Set Default" to use the default value ("On/Off by User").
- $\circ$  Confirm the setting with "OK" or leave the dialog without adopting the new value by pressing "ESC".

## **6.4.3.11 Own Position**

For the fixed (permanent) installation of the RT-800 system, it is possible to enter the GPS coordinates of the location (own position). Entry in two formats is possible (DMS and DD). This setting has no default value, respectively it is set to "Disabled".

#### **Note**

If valid GPS data from external GPS device is available, it is used instead of the value entered here (GPS device data has priority).

o To open the own position dialog, press button "OK" or hotkey "Edit Value", while the line "Own Position" is marked (s. [Fig. 106\)](#page-109-0).

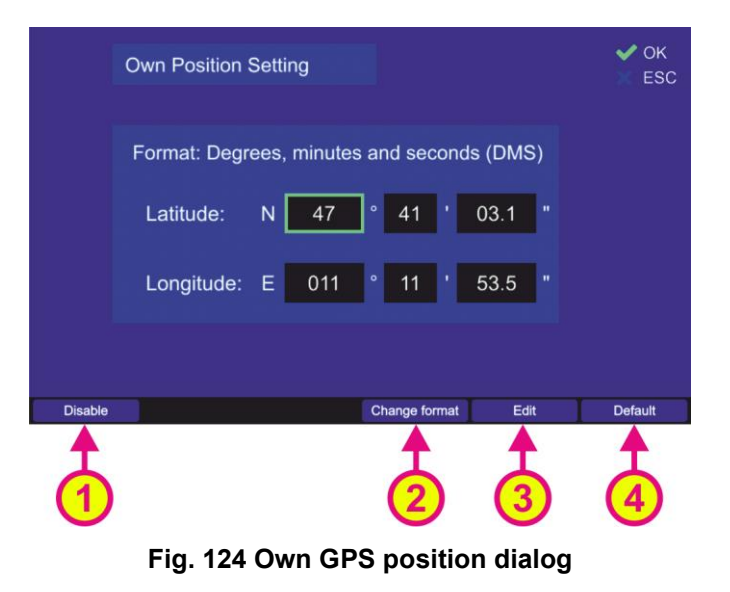

<span id="page-121-0"></span>o Choose the input format of the GPS coordinates by pressing the hotkey "Change format" (s. [Fig. 124,](#page-121-0) position 2). It is possible to enter the own GPS position in DMS (degrees, minutes, and seconds) or in DD (decimal degrees) format.

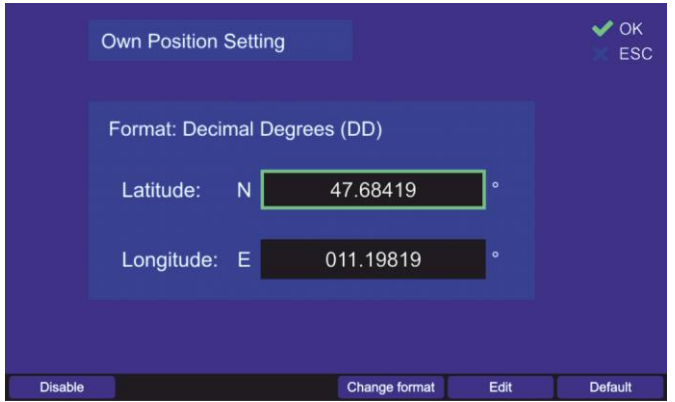

**Fig. 125 Own position in DD format**

- o Press the hotkey "Edit" (s. [Fig. 124,](#page-121-0) position 3) to start entering/changing the GPS coordinates by using the number keys and arrow buttons of the DCU. The decimal point is set automatically.
- o Pressing the "Disable" hotkey (s. [Fig. 124,](#page-121-0) position 1) deactivates using of the own GPS position and deletes its current value.
- o Press the hotkey "Default" (s. [Fig. 124,](#page-121-0) position 4) to use the default value ("Disabled" / no own position).
- $\circ$  It is also possible to choose between the N/S lattitude and W/E longitude input by pressing the corresponding hotkeys while editing the coordinates (s. "N/S Lattitude" and "W/E Longitude" in [Fig. 126\)](#page-122-0).

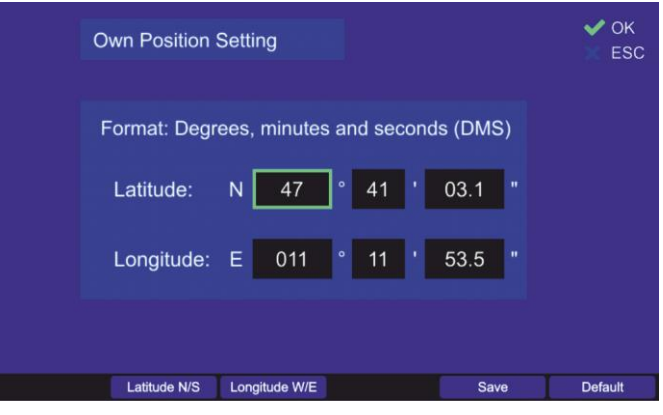

**Fig. 126 Editing the own GPS coordinates**

- <span id="page-122-0"></span>o Press the hotkey "Save" (s. [Fig. 126\)](#page-122-0) to save the entered values.
- $\circ$  Confirm the setting with "OK" or leave the dialog without adopting the new value by pressing "ESC".

# **6.4.3.12 PS Ram**

This setting defines whether the compass data should be used to compensate the "Contouring Error" inside the AU.

This setting is relevant for the mobile installation of RT-800 DF system (on a vessel or vehicle).

Fast changes of the vessel's course can lead to a "Contouring Error" of the bearing indication, which manifests in quite slow changing of the direction on the bearing page compared to the vessel's direction change. The reason is the averaging procedure of the phase summator inside the antenna unit.

If an external compass is connected, the bearing value determination can be done by a special, improved compensating procedure (the "PS Ram compensation"), which eliminates the contouring error. For a compass of minor quality (e.g., heavy and quick variations) it may be necessary, to switch off the "PS Ram compensation".

o To open the dialog for the "PS Ram" handling, press button "OK" or hotkey "Edit Value", while the line "PS Ram" is marked.

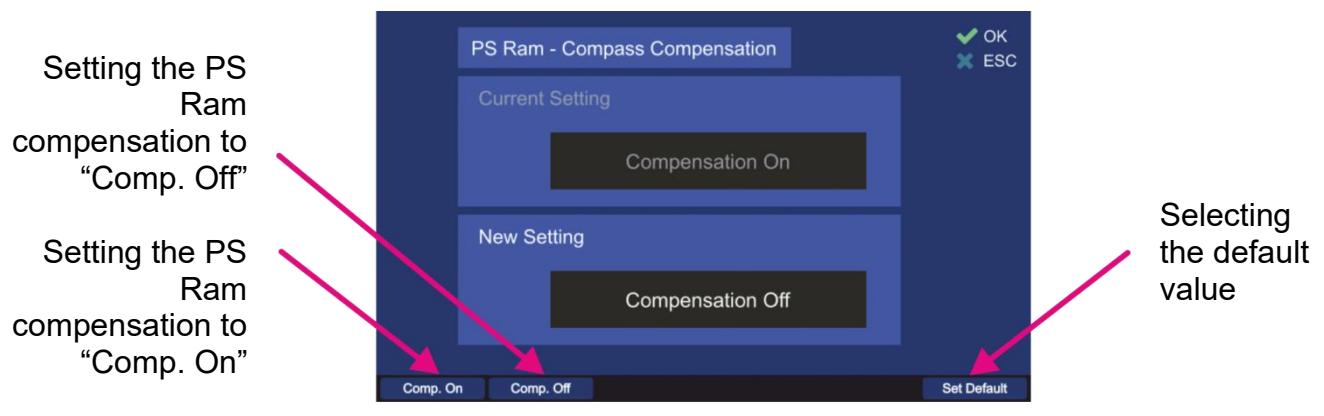

<span id="page-123-0"></span>**Fig. 127 PS Ram compensation dialog**

 $\circ$  Choose the new setting using one of the hotkeys (s. [Fig. 127\)](#page-123-0), which will then appear in the "New Setting" field.

**"Comp. On":** The AU will use compass values to compensate the contouring error. **"Comp. Off":** The AU will not use compass values to compensate the contouring error.

- o Press the hotkey "Set Default" to use the default value ("Comp. On").
- o Confirm the setting with "OK" or leave the dialog without adopting the new value by pressing "ESC".

# **6.4.3.13 S/N Ratio AutoSQL [dB]**

This value defines the "Signal to Noise Ratio" for the automatic squelch control inside the AU. S/N Ratio determines how many level-points the squelch marker is set above the noise level. If e.g. the value is 6, the squelch marker is always adjusted 6 level-points above the noise level, when the "AutoSQL" function is used.

o By pressing the "OK" button or hotkey "Edit Value" (s. [Fig. 106\)](#page-109-0), while the setting "S/N Ratio AutoSQL [dB]" is marked, the following dialog is opened (s. [Fig. 128\)](#page-124-0).

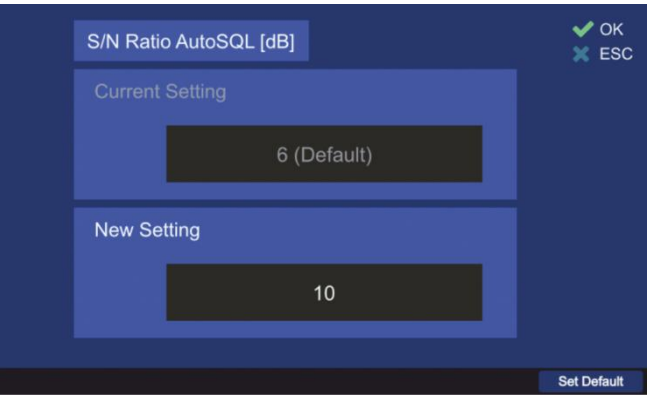

**Fig. 128 S/N Ratio for auto squelch function**

- <span id="page-124-0"></span>o Use the number keys of the DCU keypad to enter the new value for the "S/N Ratio".
- o Press the hotkey "Set Default" to use the default value of "6".
- $\circ$  Confirm the setting with "OK" or leave the dialog without adopting the new value by pressing "ESC".

## **6.4.3.14 Scan Page Settings**

This value defines the effect of pressing "OK" on the "Scan" page.

In every case, pressing "OK" will start a scan algorithm, if it was in a deactivated state, but with one setting the "Scan" page will stay open, and in the other case the "Bearing" page will be opened.

o By pressing the "OK button or hotkey "Edit Value" (s. [Fig. 106\)](#page-109-0), while the setting "Scan Page Settings" is marked, the following dialog is opened (s. [Fig. 129\)](#page-124-1).

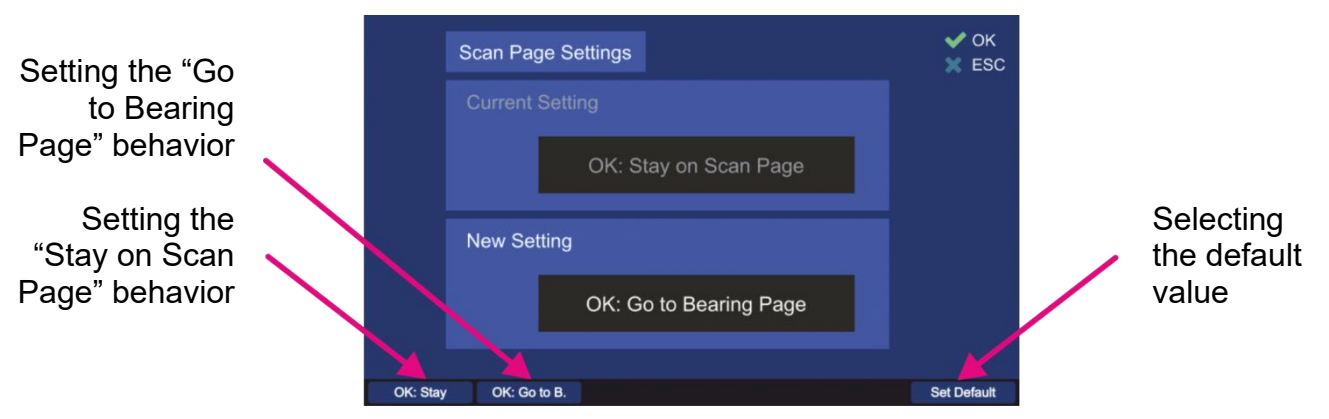

**Fig. 129 Scan page settings dialog**

<span id="page-124-1"></span> $\circ$  Choose the new setting using one of the hotkeys (s. [Fig. 129\)](#page-124-1), which will then appear in the "New Setting" field.

**"OK: Stay":** Pressing this hotkey defines that the "Scan" page should stay opened after starting a scan algorithm by pressing "OK" (on the "Scan" page).

**"OK: Go to B.":** Pressing this hotkey defines that the "Bearing" page should be opened after starting a scan algorithm by pressing "OK" (on the "Scan" page).

- o Press the hotkey "Set Default" to use the default value ("OK: Stay on Scan Page").
- $\circ$  Confirm the setting with "OK" or leave the dialog without adopting the new value by pressing "ESC".

# **6.4.3.15 Time Settings**

This setting allows to select between the local and UTC time for operating the DF-system. Any time-related indication in the DCU will be shown depending on this setting.

To change this setting press the hotkey "Edit Value" while the "Time Settings" line is marked (s. [Fig. 130,](#page-125-0) position 1).

| <b>GENERAL</b>                                                                                           | <b>DISPLAY</b> | <b>SYSTEM</b> |                                                                                                    | <b>INTERFACE</b>  | <b>SERVICE</b>      |
|----------------------------------------------------------------------------------------------------|----------------|---------------|----------------------------------------------------------------------------------------------------|-------------------|---------------------|
| Setting:                                                                                                 |                |               | Value:                                                                                                    |                   |                     |
| <b>MOB Trigger</b><br>Monitoring<br><b>PS Ram</b><br>S/N Ratio AutoSQL [dB]<br><b>Scan Page Settings</b> |                |               | <b>Only Manually (default)</b><br>On/Off by User (default)<br>Compass Compensation On (def.)<br>6 (default)<br>OK: Stay on Scan Page (default) |                   |                     |
| <b>Time Settings</b>                                                                                     |                |               | UTC +00:00, Local (default)                                                                                                    |                   |                     |
|                                                                                                    |                |               |                                                                                                    |                   |                     |
|                                                                                                    |                |               |                                                                                                    | <b>Edit Value</b> | <b>Reset Values</b> |

**Fig. 130 Selecting the time settings**

<span id="page-125-0"></span>The following dialog appears (s. [Fig. 131\)](#page-125-1).

| <b>Time Settings</b>    |            |                   | OK<br><b>ESC</b>    |
|-------------------------|------------|-------------------|---------------------|
| Setting:                | Value:     |                   |                     |
| <b>Current UTC Time</b> | 16:16:33   |                   |                     |
| Timezone                | UTC +00:00 |                   |                     |
| <b>Display Time</b>     | Local      |                   |                     |
| <b>Summer Time</b>      | Off        |                   |                     |
|                         |            |                   |                     |
|                         |            |                   |                     |
|                         |            |                   |                     |
|                         |            | <b>Edit Value</b> | <b>Reset Values</b> |
|                         |            |                   |                     |

**Fig. 131 Time settings dialog**

#### <span id="page-125-1"></span>**Note**

If you press "OK" in this view, the current settings will be interpreted as the ones to be saved, which will cause the dialog to close again, saving these values.

In order to change the single settings always use the "Edit Value" hotkey.

To set the time settings to default, press the "Reset Values" hotkey (s. [Fig. 131,](#page-125-1) position 2).

## **Current UTC Time**

This setting allows to adjust the UTC time value.

To change the UTC time value, press the hotkey "Edit Value", while "Current UTC Time" is marked (s. [Fig. 131,](#page-125-1) position 1).

Following dialog appears (s. [Fig. 132\)](#page-126-0).

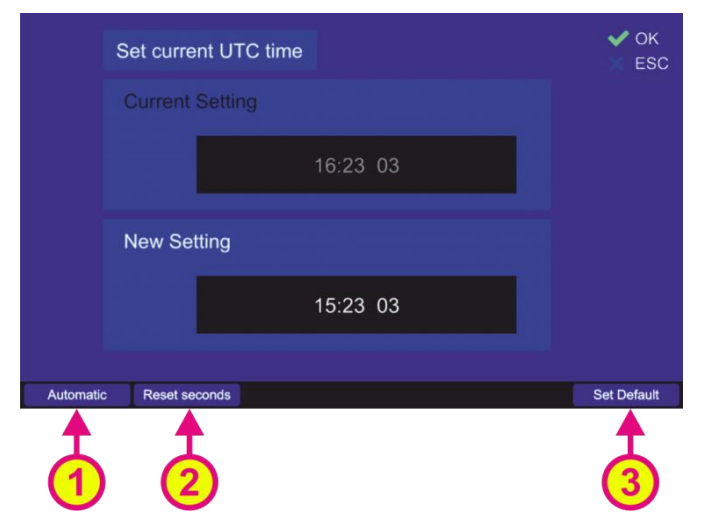

**Fig. 132 Changing the UTC time**

- <span id="page-126-0"></span>o Enter the new value for the UTC time in the "New Setting" input field, using the numeric buttons of the DCU keypad ("hh:mm").
- o Use the "Automatic" hotkey (s. [Fig. 132,](#page-126-0) position 1) to adopt the GPS time value (only if GPS data is available).
- o By default the current seconds value is inherited to the new setting. To reset the seconds value to "00", press the "Reset seconds" hotkey (s. [Fig. 132,](#page-126-0) position 2).
- o Use the "Set Default" hotkey (s. [Fig. 132,](#page-126-0) position 3) to reset the value to the default value (internal time of the DCU real time clock).

## **Note**

The default time setting can differ from the actual UTC time.

o Confirm the changed value with "OK" or press "ESC" to leave the dialog without changing the current setting.

## **Timezone**

With this setting the time zone of the local time can be selected.

To change the time zone value, press the hotkey "Edit Value", while "Timezone" is marked (s. [Fig. 133,](#page-127-0) position 1).

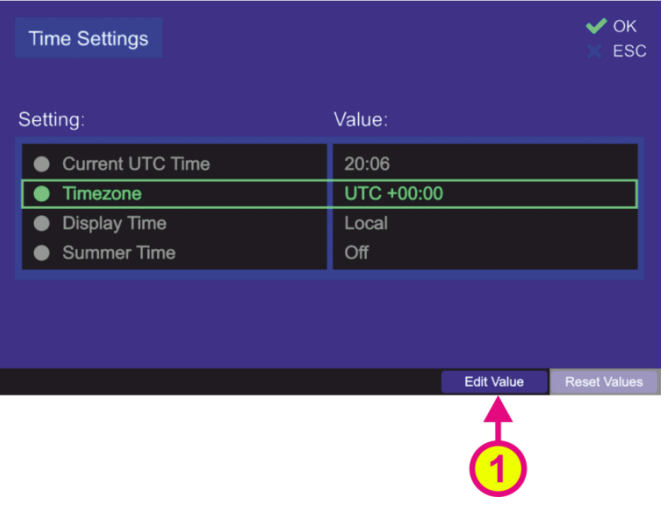

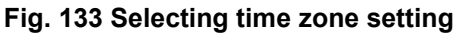

<span id="page-127-0"></span>Following dialog appears.

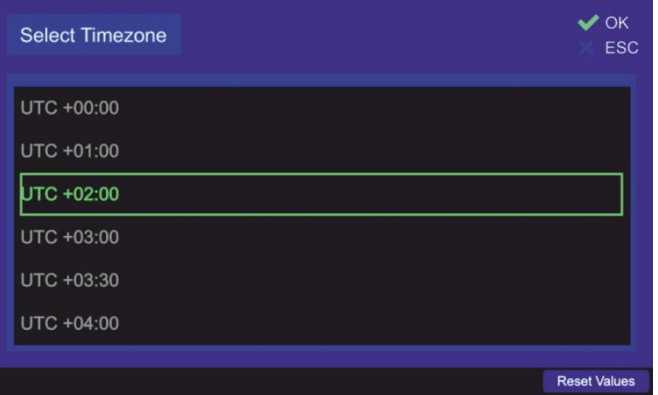

**Fig. 134 "Select Timezone" dialog**

- <span id="page-127-1"></span>o Choose the proper time difference (local time) to the UTC time using the drop down dialog (s. [Fig. 134\)](#page-127-1).
- o Use the "Reset Values" hotkey to reset the value to the default value (UTC +00:00).
- o Confirm the changed value with "OK" or press "ESC" to leave the dialog without changing the current setting.

#### **Display Time**

With this setting it is possible to select whether the "UTC" or "Local" time should be used to display all time related indications in the DCU.

To change the display time value, press the hotkey "Edit Value", while "Display Time" is marked (s. [Fig. 135,](#page-128-0) position 1).

| <b>Time Settings</b>    | $\rightarrow$ OK<br><b>ESC</b>           |
|-------------------------|------------------------------------------|
| Setting:                | Value:                                   |
| <b>Current UTC Time</b> | 20:01                                    |
| Timezone                | UTC +00:00                               |
| <b>Display Time</b>     | Local                                    |
| <b>Summer Time</b>      | Off                                      |
|                         |                                          |
|                         |                                          |
|                         |                                          |
|                         | <b>Reset Values</b><br><b>Edit Value</b> |
|                         |                                          |

**Fig. 135 Selecting the "Display Time" setting**

<span id="page-128-0"></span>Following dialog appears.

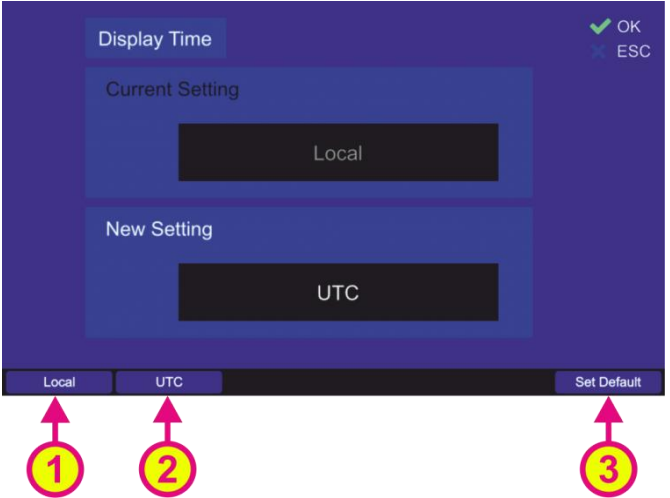

**Fig. 136 Changing the "Display Time" setting**

- <span id="page-128-1"></span>o Choose the "Local" or "UTC" hotkey to set the desired variant of the time indication (s. [Fig. 136,](#page-128-1) positions 1 or 2).
- o Use the "Set Default" hotkey (s. [Fig. 136,](#page-128-1) position 3) to reset the value to the default value (Local).
- o Confirm the changed value with "OK" or press "ESC" to leave the dialog without changing the current setting.

## **Summer Time**

With this setting it is possible to select whether the summer time should be used to display all time related indications in the DCU.

Summer time means a time shift of +01:00 and is relevant for countries or parts of countries that are participating in daylight saving time.

To change the summer time value, press the hotkey "Edit Value", while "Summer Time" is marked (s. [Fig. 137,](#page-129-0) position 1).

| <b>Time Settings</b>    |            |                   | $\triangleright$ OK<br><b>ESC</b> |
|-------------------------|------------|-------------------|-----------------------------------|
| Setting:                | Value:     |                   |                                   |
| <b>Current UTC Time</b> | 19:43      |                   |                                   |
| Timezone<br>œ           | UTC +00:00 |                   |                                   |
| <b>Display Time</b>     | Local      |                   |                                   |
| <b>Summer Time</b>      | Off        |                   |                                   |
|                         |            |                   |                                   |
|                         |            |                   |                                   |
|                         |            |                   |                                   |
|                         |            | <b>Edit Value</b> | <b>Reset Values</b>               |
|                         |            |                   |                                   |

**Fig. 137 Selecting summer time setting**

<span id="page-129-0"></span>Following dialog appears.

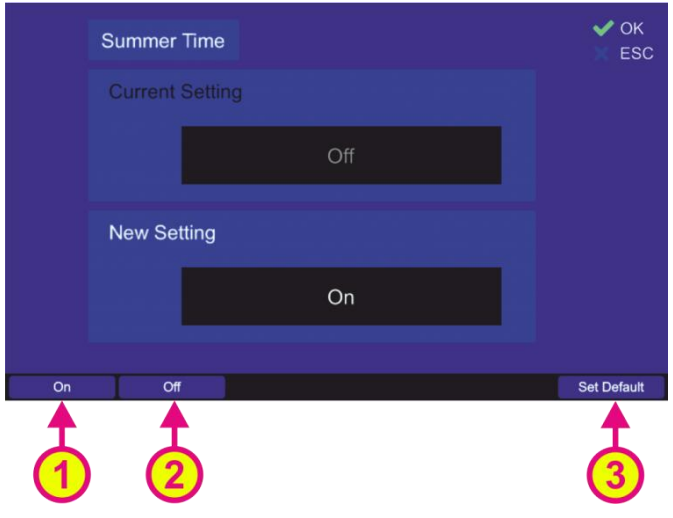

**Fig. 138 Changing summer time setting**

- <span id="page-129-1"></span>o Choose the "On" or "Off" hotkey to set the desired variant of the time indication (s. [Fig.](#page-129-1)  [138,](#page-129-1) positions 1 or 2).
- o Use the "Set Default" hotkey (s. [Fig. 138,](#page-129-1) position 3) to reset the value to the default value (Off).
- o Confirm the changed value with "OK" or press "ESC" to leave the dialog without changing the current setting.

## **6.4.4 Interface**

The setup menu "Interface" contains critical settings that influence important system parameters, therefore it is password protected and can be used by the administrator only.

This page enables the user to configure the interfaces to external devices. It is possible to configure programmable IOs, LAN interface, interfaces to external compass and GPS. Furthermore, the user is able to configure the characteristics for remote control via NMEA commands.

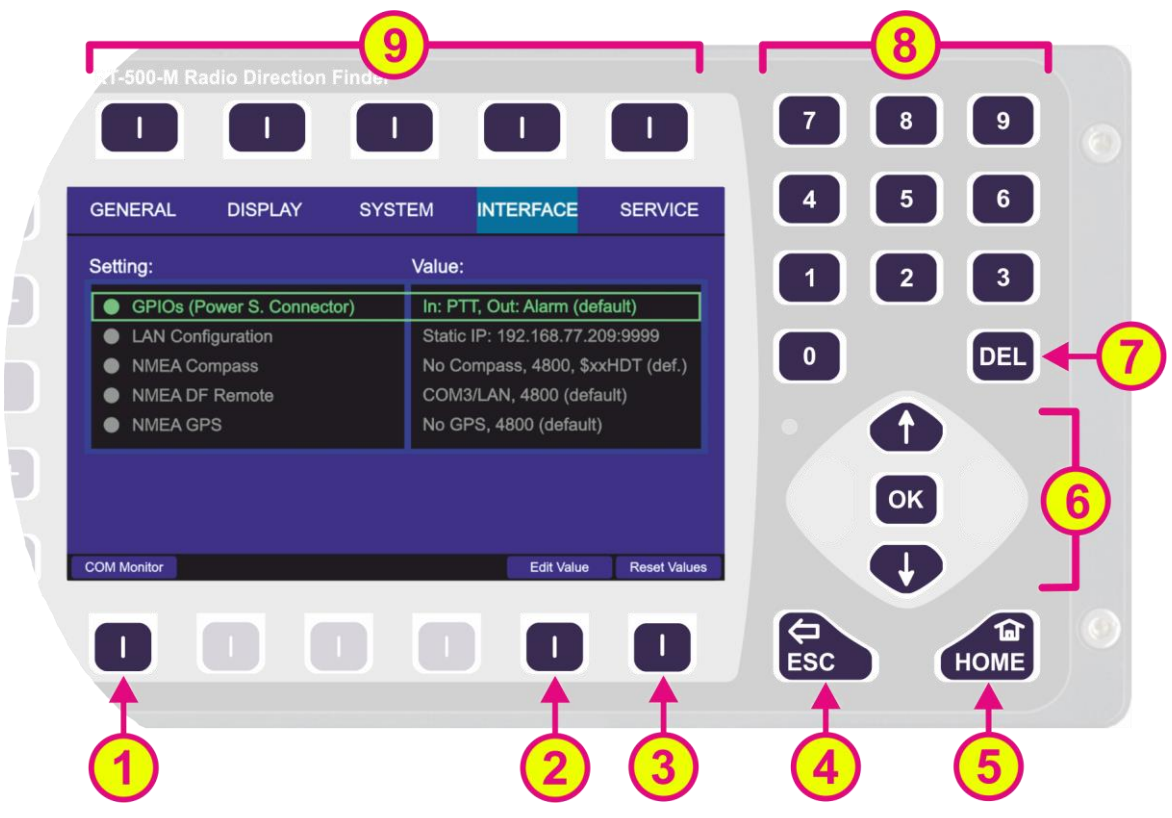

**Fig. 139 Setup page. Interface settings**

<span id="page-130-0"></span>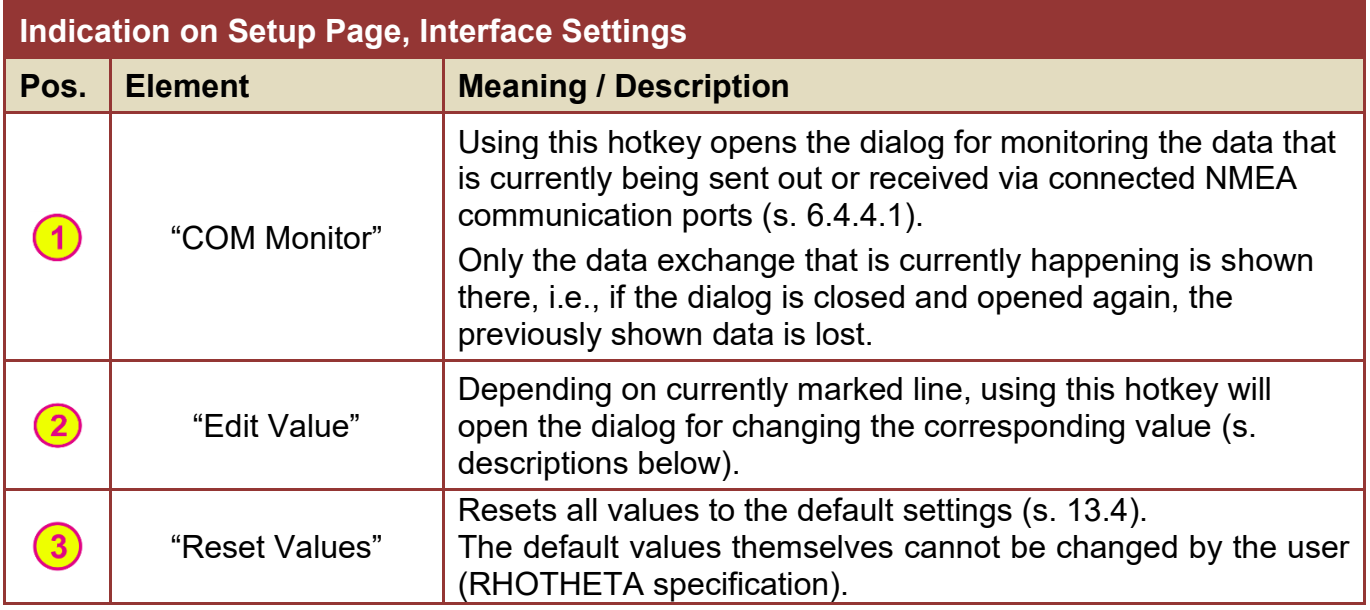

|                 | ESC                 | When there is a dialog opened, pressing this button will close<br>the dialog without adopting new values.<br>When there is no dialog opened, pressing this button will go<br>back to the last activated page. The "Bearing" page is the<br>endpoint.                     |
|-----------------|---------------------|----------------------------------------------------------------------------------------------------|
|                 |                     | Pressing this button always leads to the Bearing Page. Even<br>an opened dialog will be closed, without adopting the changed<br>values.                                                                                                    |
| $6\phantom{a}6$ |                     | "Up" and "Down" arrows are used to move between the display<br>settings.<br>"Right and "left" arrows have no function inside the interface<br>settings" page.<br>With the "OK" button confirming of values or opening the<br>interface settings dialogs is accomplished. |
|                 | <b>DEL</b>          | Inside the interface settings dialogs the "DEL" button is used to<br>clear the whole input at once. On the top level of this page this<br>button has no function.                                                                                                    |
|                 | DEL<br>$\mathbf{0}$ | Numeric keys are used to enter the numerical characters<br>inside the dialogs. On the top level of the page they have no<br>function.                                                                                                    |
|                 | Top line            | Navigation line of the screen, which allows switching between<br>setup menus ("General", "Display", "System", "Interface" and<br>"Service").                                                                                                    |

**Table 15 Setup page, interface settings. List of elements**

# <span id="page-131-0"></span>**6.4.4.1 COM Monitor**

The data exchange at the currently connected NMEA communication ports is visualized in this dialog.

Only the data exchange that is currently happening is shown (corresponding communication ports must be connected correctly), i.e., if the dialog is closed and opened again, the previously shown data is lost.

# **Note**

No settings can be made via this dialog. It is for information only.

o To open the dialog for COM monitoring press the "COM Monitor" hotkey [\(Fig. 139,](#page-130-0) position 1). Following dialog opens (s. [Fig. 140\)](#page-132-0).

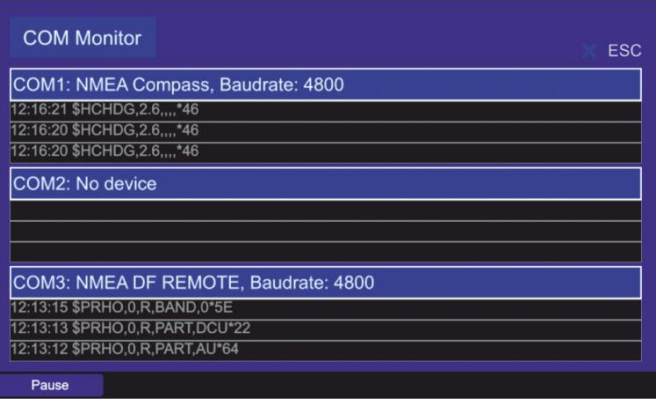

**Fig. 140 COM monitoring dialog**

- <span id="page-132-0"></span> $\circ$  The data is shown in real time, i.e. it is changing if the data is constantly changing. In order to freeze the display, press the "Pause" hotkey.
- o To close the dialog press the "ESC" button.

## **6.4.4.2 NMEA DF Remote**

It is possible to operate the RT-800 direction finder remotely using the NMEA communication protocol. For this purpose, a control unit (e.g., ECDIS) can be connected to the NMEA interface of the DCU.

Additionally, by choosing the combination "COM3/ LAN", the NMEA sentences will be also sent via the LAN connection (s. [Fig. 141,](#page-133-0) position 3).

#### **Caution**

If communication ports, other than the default port (COM3), are not used, they will appear as hotkeys in the dialogs (as possible ports to use for the NMEA remote communication). Nevertheless, the communicatoin port COM3 is internally connected to MOXA for remote control purposes.

Please do not:

- adjust other COM-ports for remote control.
- use COM3 for purposes other than remote control.
- disconnect MOXA, if MOXA is used for remote control.

#### **Note**

By default, the "Autotalk" mode is activated, which means that NMEA sentences of the direction finder are sent out cyclically with a fixed time period of 250 ms. The "Autotalk" mode can also be deactivated per corresponding NMEA command (s. NMEA-Protocol Description RT-800).

Configure the interface settings for remote control of the direction finder in this menu item.

o Press the button "OK" or hotkey "Edit Value", while the setting "NMEA DF Remote" is marked (s. [Fig. 139\)](#page-130-0).

Following sub-menu will appear (s. [Fig. 141\)](#page-133-0).

| <b>NMEA DF Remote Configuration</b> |                          |      |                    |                   | OK<br>$\boldsymbol{\mathcal{L}}$<br><b>ESC</b> |
|-------------------------------------|--------------------------|------|--------------------|-------------------|------------------------------------------------|
| Setting:                            |                          |      | Value:             |                   |                                                |
| Port                                |                          |      | COM3/LAN (default) |                   |                                                |
| <b>Baudrate</b>                     |                          |      | 4800 (default)     |                   |                                                |
|                                     | <b>Remote Address ID</b> |      | 0 (default)        |                   |                                                |
| COM1                                | COM <sub>2</sub>         | COM3 | <b>LAN Yes/No</b>  | <b>Edit Value</b> | <b>Reset Values</b>                            |
|                                     |                          |      |                    |                   |                                                |
|                                     |                          | R    |                    | 5                 |                                                |

**Fig. 141 NMEA DF remote control configuration**

<span id="page-133-0"></span>The NMEA DF remote configuration is accomplished by the following settings:

- Port
- **Baudrate**
- Remote Address ID

Pressing the hotkey "Reset Values" (s. [Fig. 141,](#page-133-0) position 6) will set all menu items to default values.

To exit the dialog confirming all changes that have been made within the sub-dialogs for single settings, press "OK".

#### **Note**

Pressing "ESC" instead of "OK" when leaving the "NMEA DF Remote Configuration" dialog will discard all entered settings.

## **Port**

This setting defines, which communication port is connected to the remote control PC.

#### **Caution**

If communication ports other than the default port (COM3) are not used, they will appear as hotkeys in the dialogs (as possible ports to use for the NMEA remote communication). Nevertheless, the communicatoin port COM3 is internally connected to MOXA for remote control purposes.

Please do not:

- adjust other COM-ports for remote control.
- use COM3 for purposes other than remote control.
- disconnect MOXA, if MOXA is used for remote control.
- o Pressing the hotkey "LAN Yes/No" (s. Fig. 141, position 4) will turn on the additional communication over LAN (pressing this hotkey again will turn the LAN communication off, see also [6.4.4.3\)](#page-136-0).

If COMx and LAN are set for remote control, the priority between both is time-based.

Example:

- **→ Command for squelch comes via LAN.**
- **→ Command for squelch comes via COM.**
- $\blacktriangle$  First, the squelch level gets adjusted on the LAN command. During this time the message from the COM port is buffered.
- ← After that, the squelch level gets adjusted on the command from COM port.
- o Pressing the hotkey "Edit Value" while "Port" is marked (s. [Fig. 141\)](#page-133-0), opens the following sub-dialog (s. [Fig. 142\)](#page-134-0).

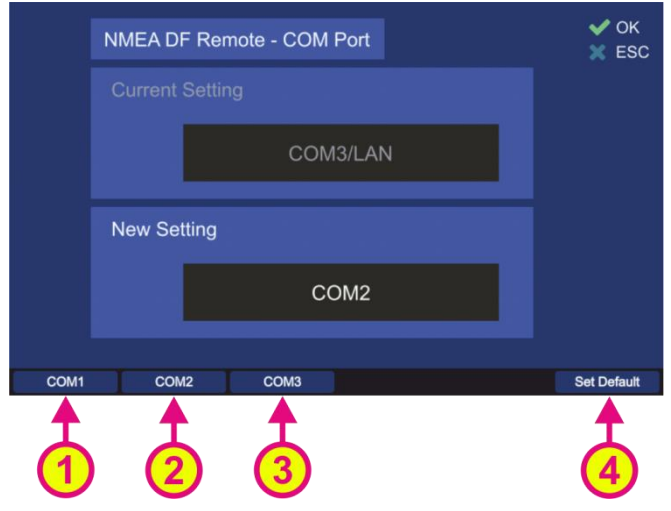

**Fig. 142 Remote communication port configuration**

<span id="page-134-0"></span>o Selecting "COMx" (s. [Fig. 142,](#page-134-0) positions 1, 2 and 3) configures the corresponding NMEA interface as the remote communication port.

## **Caution**

If communication ports other than the default port (COM3) are not used, they will appear as hotkeys in the dialogs (as possible ports to use for the NMEA remote communication). Nevertheless, the communicatoin port COM3 is internally connected to MOXA for remote control purposes.

Please do not:

- adjust other COM-ports for remote control.
- use COM3 for purposes other than remote control.
- disconnect MOXA, if MOXA is used for remote control.

#### **Note**

This setting will only set the communication port. Additional transmitting the NMEA sentences over LAN should be set in the top level menu (s. [Fig. 141,](#page-133-0) position 4).

- o Press the hotkey "Set Default" to use the default value (COM3/LAN).
- $\circ$  Confirm the setting with "OK" or leave the dialog without adopting the new value by pressing "ESC".

#### **Baudrate**

Defines the speed of NMEA interface data transfer.

The default value for the baud rate of the NMEA remote control is 4800. The baud rate can be changed using this menu item.

For further information please see the document "NMEA Protocol Description RT-800".

o To change the baud rate, press the hotkey "Edit Value" while the menu item "Baudrate" is marked (s. Fig. 141). The corresponding sub-dialog will be opened (s. [Fig. 143\)](#page-135-0).

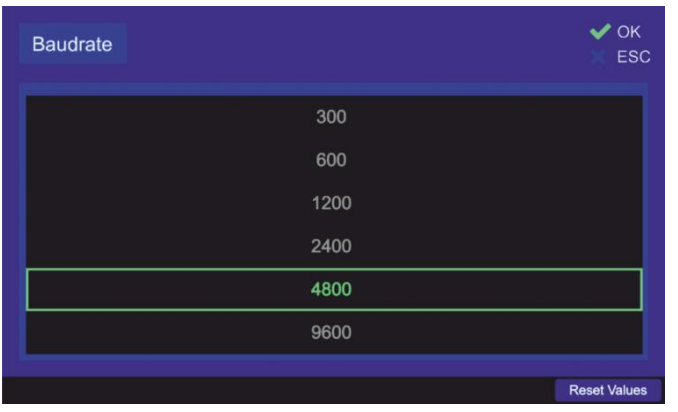

**Fig. 143 Remote control baud rate configuration**

- <span id="page-135-0"></span>o Choose the new baud rate value in the drop-down menu.
- o Press the hotkey "Reset Values" to use the default value of "4800".
- $\circ$  Confirm the setting with "OK" or leave the dialog without adopting the new value by pressing "ESC".

#### **Remote Address ID**

It is a setting, which is used to give the direction finder an address ID for the NMEA communication.

The DF only reacts to the NMEA request sentences, if the address ID in the sentence is equal to the address, which is selected via this setting (or has the value 255, if the ID was not set). For further explanation please refer to the document "NMEA-Protocol Description RT-800".

#### **Note**

When using address ID = 255, then all connected DF systems are addressed, independent of their internal IDs.

The address ID can take values between 0 and 99.

o To change this Setting, press the hotkey "Edit Value" while the menu item "Remote Address ID" is marked (s. Fig. 141). The corresponding sub-dialog will be opened (s. [Fig. 143\)](#page-135-0).

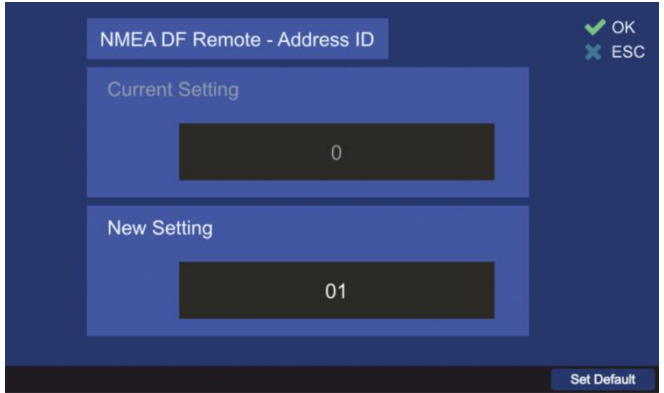

**Fig. 144 Remote control address ID configuration**

- o Use the number keys of the DCU keypad to enter the new value for the "Address ID".
- o Press the hotkey "Set Default" to use the default value of "0".

o Confirm the setting with "OK" or leave the dialog without adopting the new value by pressing "ESC".

## <span id="page-136-0"></span>**6.4.4.3 LAN Configuration**

The RT-800 DCU can be connected to the Local Area Network as well as the netmask and gateway for remote control can be configured.

To perform the network configuration of the DCU use the menu item "LAN Configuration".

o Press the button "OK" or hotkey "Edit Value", while the setting "LAN Configuration" is marked (s. [Fig. 139\)](#page-130-0).

Following sub-menu will appear (s. [Fig. 145\)](#page-136-1).

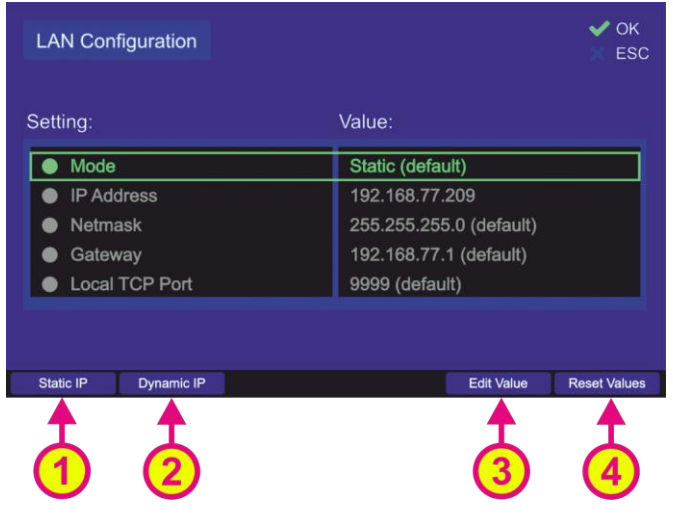

**Fig. 145 LAN configuration menu**

<span id="page-136-1"></span>Following settings can be configured:

- Mode of the IP address assignment
	- IP address
	- Netmask
	- Gateway
	- Local TCP Port

Pressing the hotkey "Reset Values" (s. [Fig. 145,](#page-136-1) position 4) will set all menu items to the default values.

The default setting after the first booting of the system is:

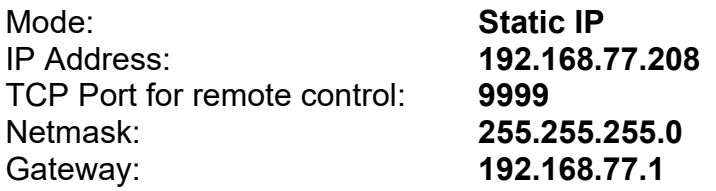

#### **Note**

A maximum of eight users can be simultaneously connected to the DCU via network.

# **Mode**

The mode of the IP address assignment can be static or dynamic.

If the mode is changed to "**dynamic**", then the IP address is assigned dynamically by the DHCP server, which means that the DCU gets a random IP address that is currently free. It also means that the IP address can change at any time.

The hotkey "Edit Value" disappears, if the setting "IP Address" is marked and "Mode" is currently set to dynamic.

The presently assigned IP address can be viewed via the "IP Address" setting. If the mode is set to "**static**", the IP address of the DCU must be set to a valid fixed value that is not occupied by any other user of the LAN. Once assigned, the static IP address does not change anymore.

o IP address assignment can be changed directly using the hotkeys "Static IP" and "Dynamic IP" (positions 1 and 2, s. [Fig. 145\)](#page-136-1), so that the value of this setting is changed without opening the dialog, or it can be set over the corresponding dialog after pressing the hotkey "Edit Value" (s. [Fig. 145,](#page-136-1) position 3) while this menu point is marked, the following dialog opens (s. [Fig. 146\)](#page-137-0).

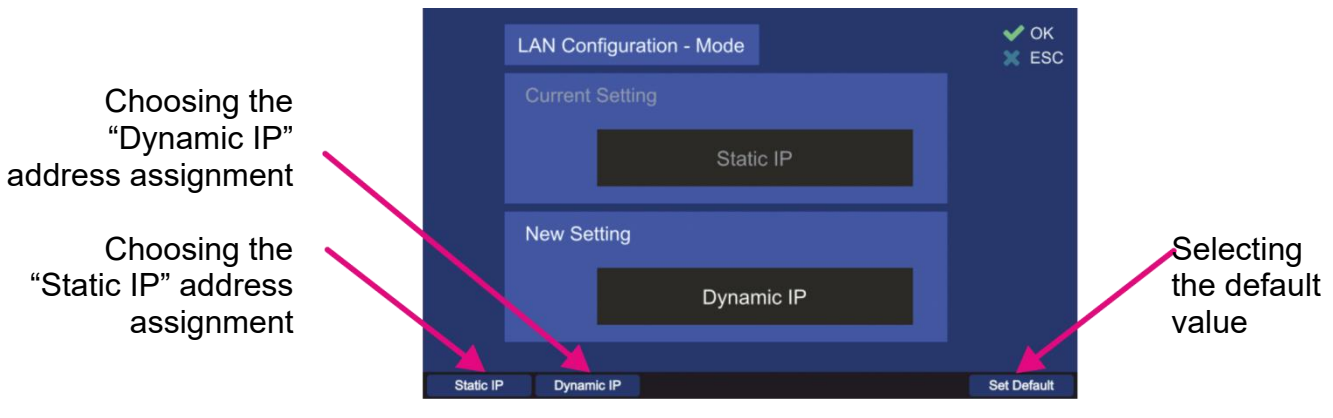

<span id="page-137-0"></span>**Fig. 146 Changing the mode of the IP address assignment**

- $\circ$  Choose the new setting using one of the hotkeys (s. [Fig. 146\)](#page-137-0), which will then appear in the "New Setting" field.
- o Press the hotkey "Set Default" to use the default value ("Static IP").
- $\circ$  Confirm the setting with "OK" or leave the dialog without adopting the new value by pressing "ESC".

# **IP Address**

The IP address can be changed only if "Mode" is set to "Static IP" (dynamic IP address is assigned by the DHCP server).

 $\circ$  For changing the IP address press the hotkey "Edit Value" while this menu point is marked (s. [Fig. 145,](#page-136-1) position 3).

Following dialog opens (s. [Fig. 147\)](#page-138-0).

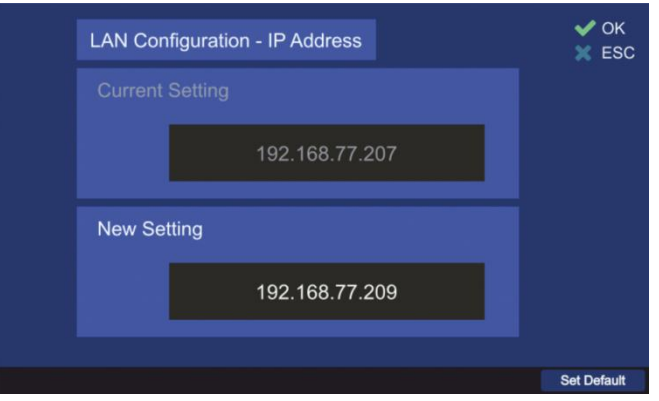

**Fig. 147 Setting the new IP address**

- <span id="page-138-0"></span>o Use the number keys of the DCU keypad to enter the new value for the "IP Address" setting.
- o Press the hotkey "Set Default" to use the default value "192.168.77.208".
- $\circ$  Confirm the setting with "OK" or leave the dialog without adopting the new value by pressing "ESC".

#### **Netmask**

The default value for the netmask can be changed if necessary.

o For changing the netmask press the hotkey "Edit Value" while this menu point is marked (s. [Fig. 145,](#page-136-1) position 3).

Following dialog opens (s. [Fig. 148\)](#page-138-1).

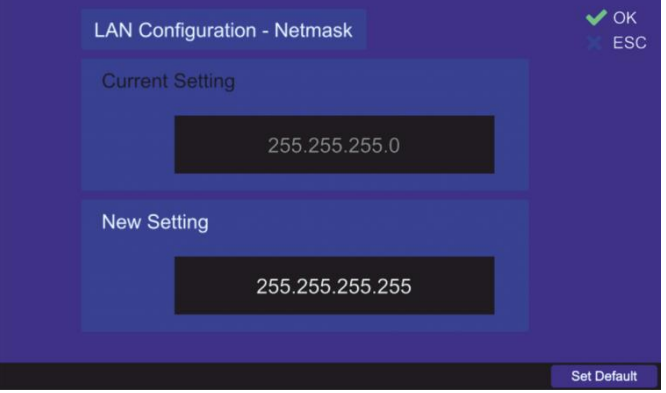

**Fig. 148 Changing the netmask value**

- <span id="page-138-1"></span>o Use the number keys of the DCU keypad to enter the new value for the "Netmask" setting.
- o Press the hotkey "Set Default" to use the default value "255.255.255.0".
- $\circ$  Confirm the setting with "OK" or leave the dialog without adopting the new value by pressing "ESC".

## **Gateway**

The default value for the gateway can be changed if necessary.

o For changing the gateway press the hotkey "Edit Value" while this menu point is marked (s. [Fig. 145,](#page-136-1) position 3). Following dialog opens (s. [Fig. 149\)](#page-139-0).

*Page 139 of 191*

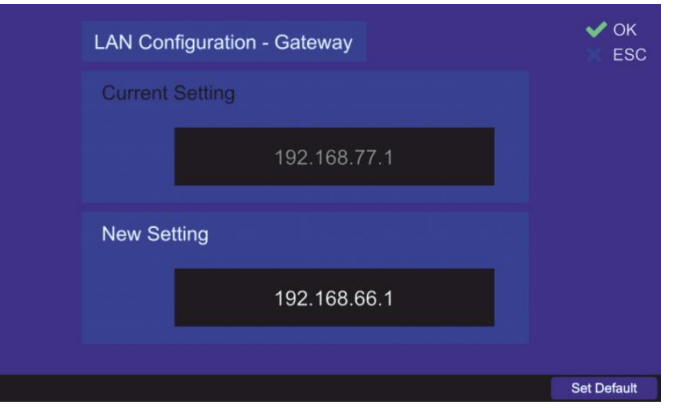

**Fig. 149 Changing the gateway value**

- <span id="page-139-0"></span>o Use the number keys of the DCU keypad to enter the new value for the "Gateway" setting.
- o Press the hotkey "Set Default" to use the default value "192.168.77.1".
- $\circ$  Confirm the setting with "OK" or leave the dialog without adopting the new value by pressing "ESC".

#### **Note**

After changing any setting in the "LAN Configuration" dialog, always confirm the changed settings with "OK" on the top level (second time).

o After confirming the changed settings on the top level of the dialog, a dialog for restart the system is opened (s. [Fig. 150\)](#page-139-1).

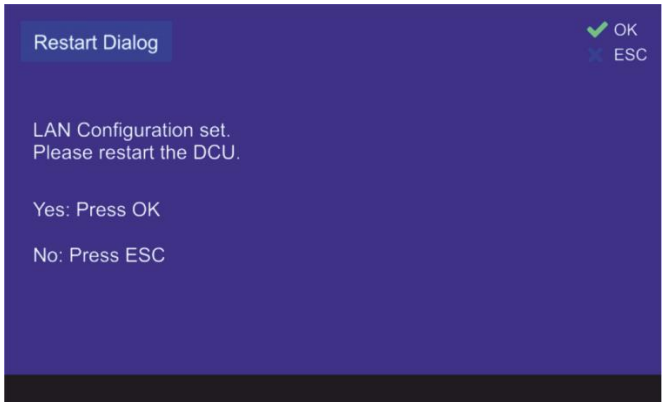

**Fig. 150 Restart dialog**

## <span id="page-139-1"></span>**Caution**

Always reboot the DCU after changing the mode or IP address settings!

## **Local TCP Port**

The default value for the local TCP port can be changed if necessary.

o For changing the port press the hotkey "Edit Value" while this menu point is marked (s. [Fig. 145,](#page-136-1) position 3).

Following dialog opens (s. [Fig. 151](#page-140-0)).

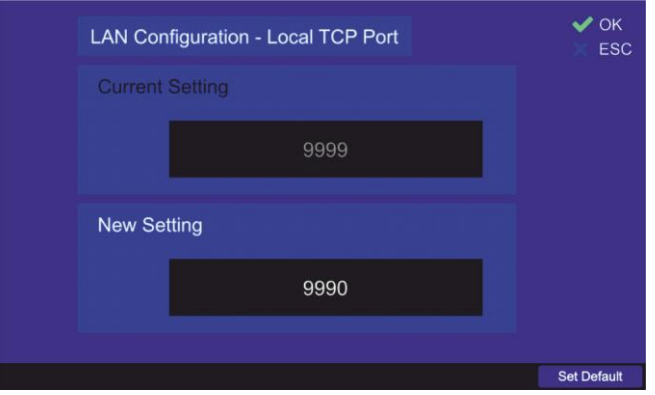

**Fig. 151 Changing the TCP port**

- <span id="page-140-0"></span>o Use the number keys of the DCU keypad to enter the new value for the "Local TCP Port" setting.
- o Press the hotkey "Set Default" to use the default value "9999".
- o Confirm the setting with "OK" or leave the dialog without adopting the new value by pressing "ESC".

#### **Note**

After changing any setting in the "LAN Configuration" dialog, always confirm the changed settings with "OK" on the top level (second time).

o After confirming the changed settings on the top level of the dialog, a dialog for restart the system is opened (s. [Fig. 150\)](#page-139-1).

## **6.4.4.4 NMEA Compass**

An external compass can be connected to the NMEA interface of the DCU.

Configure the interface settings for external compass in this menu item.

o Press the button "OK" or hotkey "Edit Value", while the setting "NMEA Compass" is marked (s. [Fig. 139\)](#page-130-0).

Following sub-menu will appear (s. [Fig. 152\)](#page-140-1).

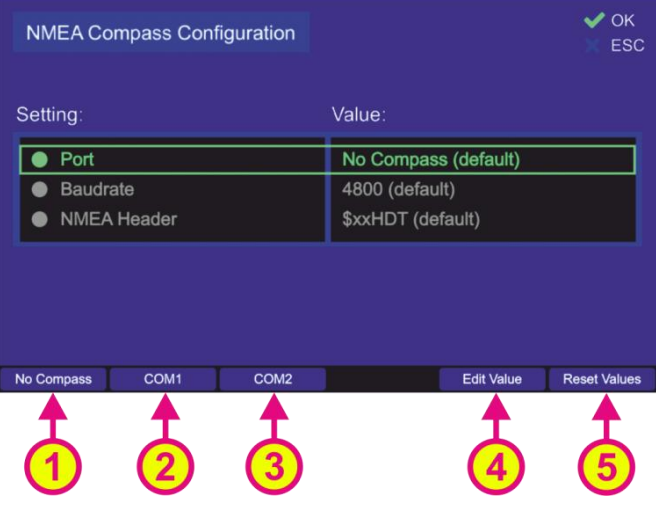

**Fig. 152 Compass configuration settings**

<span id="page-140-1"></span>There are three settings necessary to configure the NMEA compass connection:

- Port
- **Baudrate**
- NMFA header

Pressing the hotkey "Reset Values" (s. [Fig. 152,](#page-140-1) position 5) will set all menu items to default values.

To go out of dialog confirming all changes, which have been made within the sub-dialogs for the single settings, press "OK".

#### **Note**

Pressing "ESC" instead of "OK" leaving the "NMEA Compass" dialog, all previously configured changes of single settings will not be adopted.

## **Port**

This setting defines, which communication port is connected to the external compass.

o The communication port can be changed by pressing one of the visible hotkeys, e.g.: "No Compass", "COM1" or "COM2" (s. [Fig. 152,](#page-140-1) positions 1, 2 or 3), or the hotkey "Edit Value" while menu item "Port" is marked (s. [Fig. 152,](#page-140-1) position 4). Using the hotkeys 1, 2 or 3 on the top level dialog "NMEA Compass Configuration" (s. [Fig. 152\)](#page-140-1), the value of the "Port" setting can be changed without opening the corresponding dialog.

o Pressing the hotkey "Edit Value" the following sub-dialog will be opened (s. [Fig. 153\)](#page-141-0).

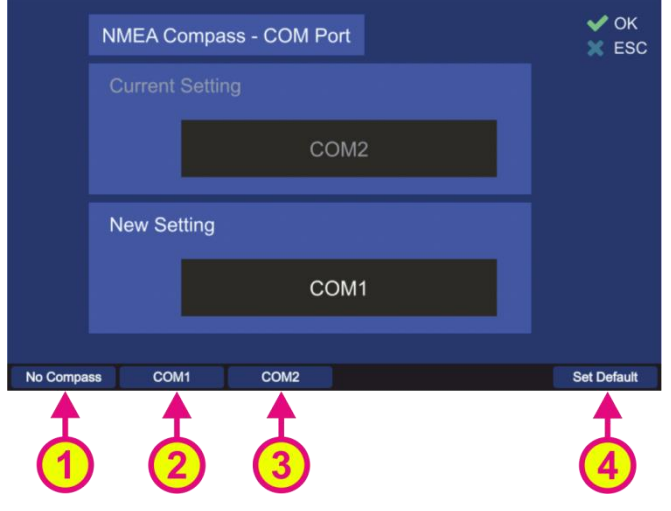

**Fig. 153 Compass connector setting**

<span id="page-141-0"></span> $\circ$  Choose the new setting using one of the hotkeys (s. [Fig. 153\)](#page-141-0), which will then appear in the "New Setting" field.

Selecting "COM1" or "COM2" (s. [Fig. 153,](#page-141-0) positions 2 and 3) configures the corresponding communication port as the input port for the external compass data. By choosing "No compass" setting (s. [Fig. 153,](#page-141-0) position 1), the external compass data will be ignored. "No compass" has to be selected, if no external compass is connected, in order to avoid displaying the corresponding warning on the "Bearing" page ("No Compass" warning).

o Press the hotkey "Set Default" to use the default value ("No Compass").

o Confirm the setting with "OK" or leave the dialog without adopting the new value by pressing "ESC".

## **Baudrate**

Defines the speed of NMEA interface data transmission.

The default value for baud rate of the NMEA interface is 4800, in compliance with the standard for NMEA 0183, version 3.01. The baud rate can be changed using this menu item. For further information please see the document "NMEA-Protocol Description RT-800".

o To change the baud rate, press the hotkey "Edit Value" while the menu item "Baudrate" is marked (s. [Fig. 152\)](#page-140-1). The corresponding sub-dialog will be opened (s. [Fig. 154\)](#page-142-0).

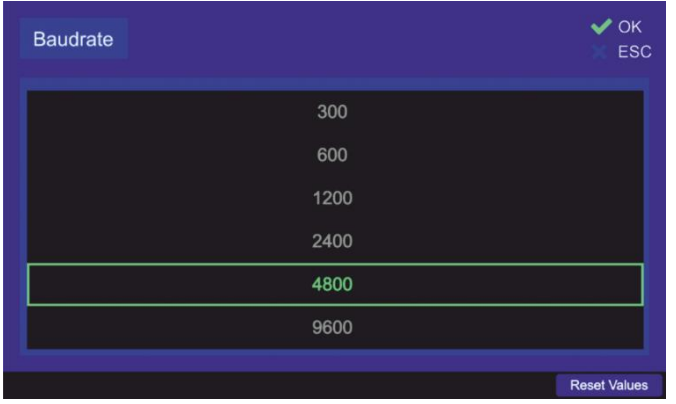

**Fig. 154 Compass baud rate setting**

- <span id="page-142-0"></span>o Choose the new baud rate value in the drop-down menu.
- o Press the hotkey "Reset Values" to use the default value of "4800".
- $\circ$  Confirm the setting with "OK" or leave the dialog without adopting the new value by pressing "ESC".

## **NMEA Header**

Defines the appropriate compass NMEA sentence provided by the compass. Please see the compass documentation.

The default setting for the NMEA header is "\$xxHDT" and can be changed within this menu item.

o In order to change the NMEA header setting, press the hotkey "Edit Value" while the menu item "NMEA Header" is marked (s. [Fig. 152\)](#page-140-1). The corresponding sub-dialog will be opened (s. [Fig. 155\)](#page-143-0).

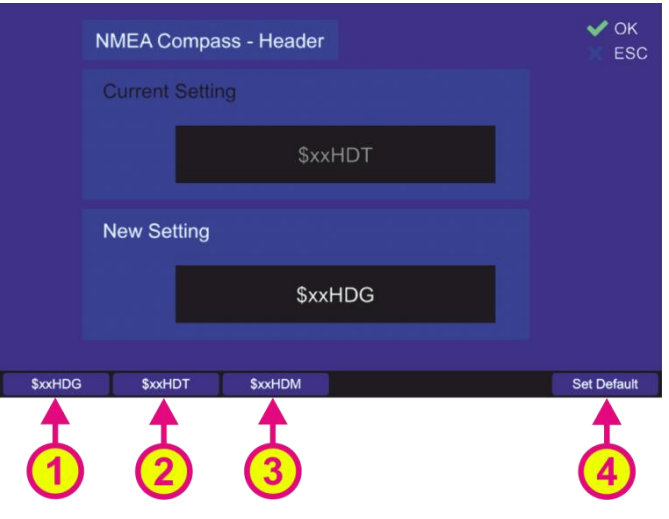

**Fig. 155 Compass header setting**

- <span id="page-143-0"></span>o Choose the new setting using one of the hotkeys (s. [Fig. 155\)](#page-143-0), which will then appear in the "New Setting" field:
	- 1. Selecting the "\$xxHDG" (heading, deviation and variation) header (position 1).
	- 2. Selecting the "\$xxHDT" (true heading) header (position 2).
	- 3. Selecting the "\$xxHDM" (magnetic heading) header (position 3).
- o Press the hotkey "Set Default" (s. [Fig. 155,](#page-143-0) position 4) to use the default value ("\$xxHDT").
- $\circ$  Confirm the setting with "OK" or leave the dialog without adopting the new value by pressing "ESC".
#### **6.4.4.5 NMEA GPS**

The RT-800 DCU is able to read external GPS data via a defined NMEA protocol. RT-800 supports only the following GPS input sentences:

- GNRMC
- GPRMC
- GPGGA
- GPDTM

#### **Note**

The "--RMC" sentence has priority over the "--GGA" sentence.

Connect the external GPS device to COM1 or COM2 interface of the DCU. The GPS data format can be configured in this menu.

o Press the button "OK" or hotkey "Edit Value", while the setting "NMEA GPS" is marked (s. [Fig. 139\)](#page-130-0).

Following sub-menu will appear (s. [Fig. 156\)](#page-144-0).

|                 | <b>NMEA GPS Configuration</b> |                  |                  |                   | $\vee$ OK<br><b>ESC</b> |
|-----------------|-------------------------------|------------------|------------------|-------------------|-------------------------|
| Setting:        |                               |                  | Value:           |                   |                         |
| Port            |                               |                  | No GPS (default) |                   |                         |
| <b>Baudrate</b> |                               |                  | 4800 (default)   |                   |                         |
| No GPS          | COM1                          | COM <sub>2</sub> |                  | <b>Edit Value</b> | <b>Reset Values</b>     |
|                 |                               |                  |                  |                   |                         |

**Fig. 156 NMEA GPS configuration settings**

<span id="page-144-0"></span>The NMEA GPS configuration is accomplished by the following settings:

- Port
- Baudrate
- o Pressing the hotkey "Reset Values" (s. [Fig. 156,](#page-144-0) position 5) will set all menu items to default values.
- o To exit the dialog confirming all changes that have been made within the sub-dialogs for single settings, press "OK".

#### **Note**

Pressing "ESC" instead of "OK" when leaving the "NMEA GPS Configuration" dialog, all previously configured changes of single settings will be discarding.

### **Port**

This setting defines, which communication port is connected to the external GPS device.

 $\circ$  In order to change this setting, press the hotkey "Edit Value" while the menu item "Port" is marked (s. [Fig. 156\)](#page-144-0). The corresponding sub-dialog will be opened (s. [Fig. 155\)](#page-143-0).

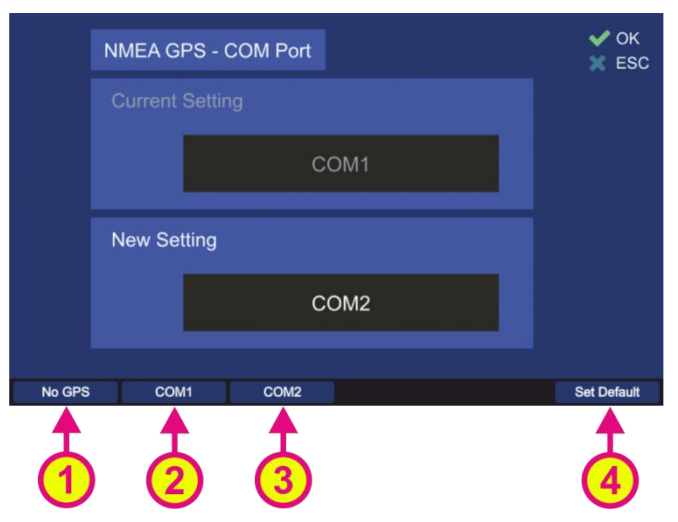

**Fig. 157 NMEA GPS communication port settings**

- <span id="page-145-0"></span>o By selecting "No GPS" (s. [Fig. 157,](#page-145-0) position 1) the external GPS data will be ignored.
- $\circ$  Selecting "COMx<sup>1</sup>" (s. [Fig. 157,](#page-145-0) positions 2 and 3) configures the corresponding NMEA interface as the GPS communication port. Choose the new setting using one of the hotkeys, which will then appear in the "New Setting" field.
- o Press the hotkey "Set Default" (s. [Fig. 157,](#page-145-0) position 4) to use the default value (No GPS).
- $\circ$  Confirm the setting with "OK" or leave the dialog without adopting the new value by pressing "ESC".

#### **Baudrate**

Defines the speed of NMEA GPS interface data transfer.

The default value for the baud rate of the NMEA GPS communication is 4800. The baud rate can be changed using this menu item.

For further information please see the document "NMEA-Protocol Description RT-800".

o To change the baud rate, press the hotkey "Edit Value" while the menu item "Baudrate" is marked (s. [Fig. 156\)](#page-144-0). The corresponding sub-dialog will be opened (s. [Fig. 158\)](#page-146-0).

<sup>1</sup> "x" stands for the number of the interface

| <b>Baudrate</b> |      | OK<br>ESC           |
|-----------------|------|---------------------|
|                 | 300  |                     |
|                 | 600  |                     |
|                 | 1200 |                     |
|                 | 2400 |                     |
|                 | 4800 |                     |
|                 | 9600 |                     |
|                 |      | <b>Reset Values</b> |

**Fig. 158 Changing the NMEA GPS baud rate setting**

- <span id="page-146-0"></span>o Choose the new baud rate value in the drop-down menu.
- o Press the hotkey "Reset Values" to use the default value of "4800".
- $\circ$  Confirm the setting with "OK" or leave the dialog without adopting the new value by pressing "ESC".

#### **6.4.4.6 GPIOs (Power S. Connector)**

With this setting, the behavior of the two programmable GPIOs can be defined. The power supply connector (POWER + IO, s. [7.1\)](#page-157-0) provides the "programmable IN" and the "programmable OUT" lines, where different signals can be provided.

In order to define, which signals are to be allocated to the IOs, select the setting "GPIOs (Power S. Connector)" (s. [Fig. 139\)](#page-130-0) and press "OK" or the hotkey "Edit Value". The following dialog appears (s. [Fig. 159\)](#page-146-1).

**Fig. 159 Dialog for setting the GPIOs**

#### <span id="page-146-1"></span>**Input (Pin 2)**

A signal can be allocated to the "programmable IN" pin (s. [7.1,](#page-157-0) POWER + IO). There are two setting possibilities for this pin:

- 1. PTT: This setting defines "Pin 2" as a source for the PTT signal. The software will look for PTT signal at this pin as well as at the actual PTT input pin (s. [7.1,](#page-157-0) POWER + IO). Both sources are valid as PTT source.
- 2. No Function: This setting means that the pin will not be related to any function.

o To configure the programmable input pin, press the hotkey "Edit Value", while the setting "Input (Pin 2)" is marked.

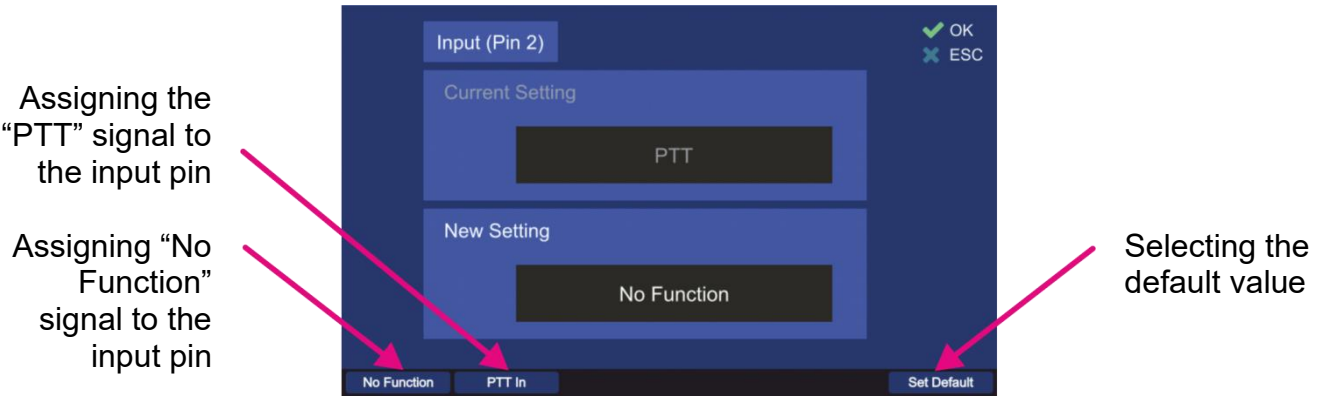

<span id="page-147-0"></span>**Fig. 160 Assigning a function to the input pin**

- $\circ$  Choose the new setting using one of the hotkeys (s. [Fig. 160\)](#page-147-0), which will then appear in the "New Setting" field.
- o Press the hotkey "Set Default" to use the default value ("PTT").
- $\circ$  Confirm the setting with "OK" or leave the dialog without adopting the new value by pressing "ESC".

### **Output (Pin 10)**

A signal can be allocated to the "programmable pin OUT" (s. [7.1,](#page-157-0) POWER + IO). There are four setting possibilities for this pin:

- 1. Alarm Out: Choosing this setting connects the programmable output pin with the pin for the alarm relay (s. [Fig. 161,](#page-148-0) position 2).
- 2. Squelch Out: Choosing this setting (s. [Fig. 161,](#page-148-0) position 3) connects the programmable output pin with the "Squelch Out" pin of the "POWER + IO" connector (s. [7.1\)](#page-157-0).
- 3. Status Out: Choosing this setting connects the programmable output pin with the internal error status output of the device (s. [Fig. 161,](#page-148-0) position 4). That means, if there are no errors, the output will be active (open collector). If there is an error, the output will be not active.
- 4. No Function: Choosing this setting allocates the state "No Function" to the programmable pin, which means that the pin is not related to any function (s. [Fig. 161,](#page-148-0) position 1).
	- o To configure the programmable output pin, press the hotkey "Edit Value", while the setting "Input (Pin 2)" is marked (s. [Fig. 159\)](#page-146-1).

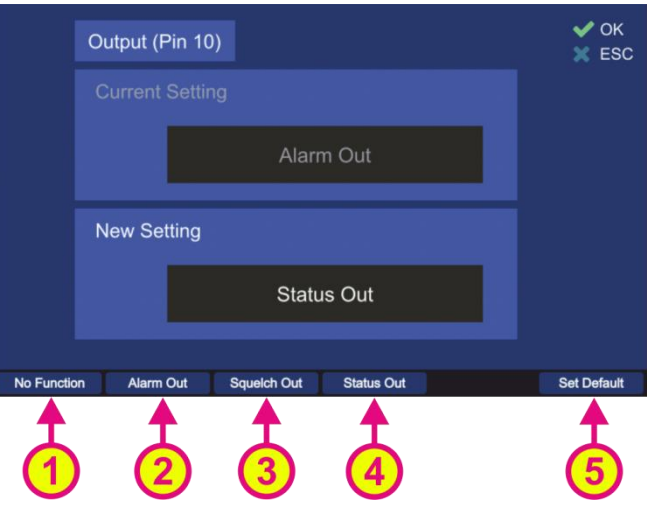

**Fig. 161 Assigning a function to the output pin**

- <span id="page-148-0"></span>o Choose the new setting using one of the hotkeys (s. [Fig. 161\)](#page-148-0), which will then appear in the "New Setting" field.
- o Press the hotkey "Set Default" (s. [Fig. 161,](#page-148-0) position 5) to use the default value ("Alarm Out").
- o Confirm the setting with "OK" or leave the dialog without adopting the new value by pressing "ESC".

### **6.4.5 Service**

The "Service" menu allows the performing of the service-related functions, like e. g. updating of the DCU software, inputting the new license code if new options have been purchased, etc.

#### **Note**

The setup menu "Service" contains critical settings that influence important system parameters therefore it is password protected and can be used only with the administrator access level.

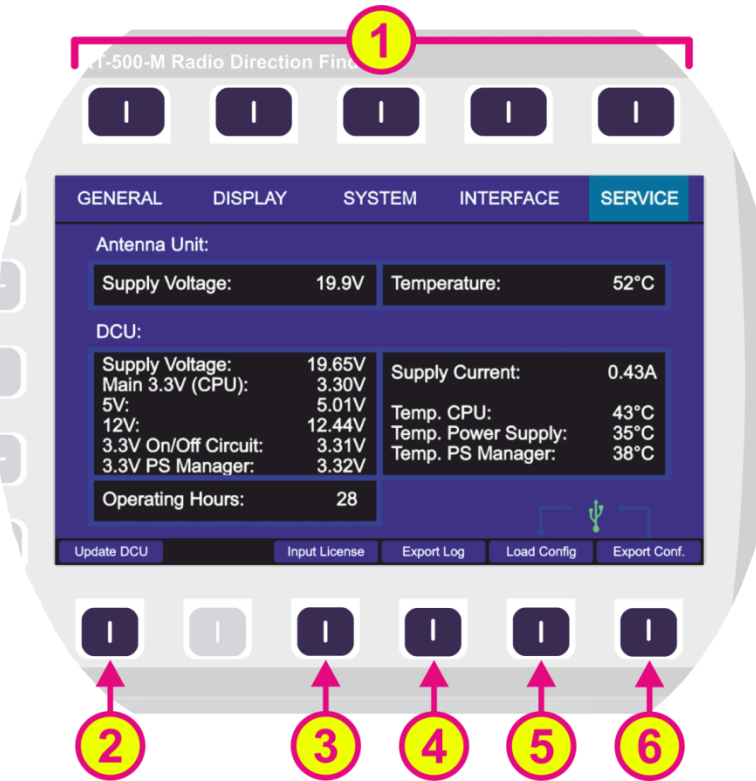

**Fig. 162 Setup page. Service menu**

<span id="page-149-0"></span>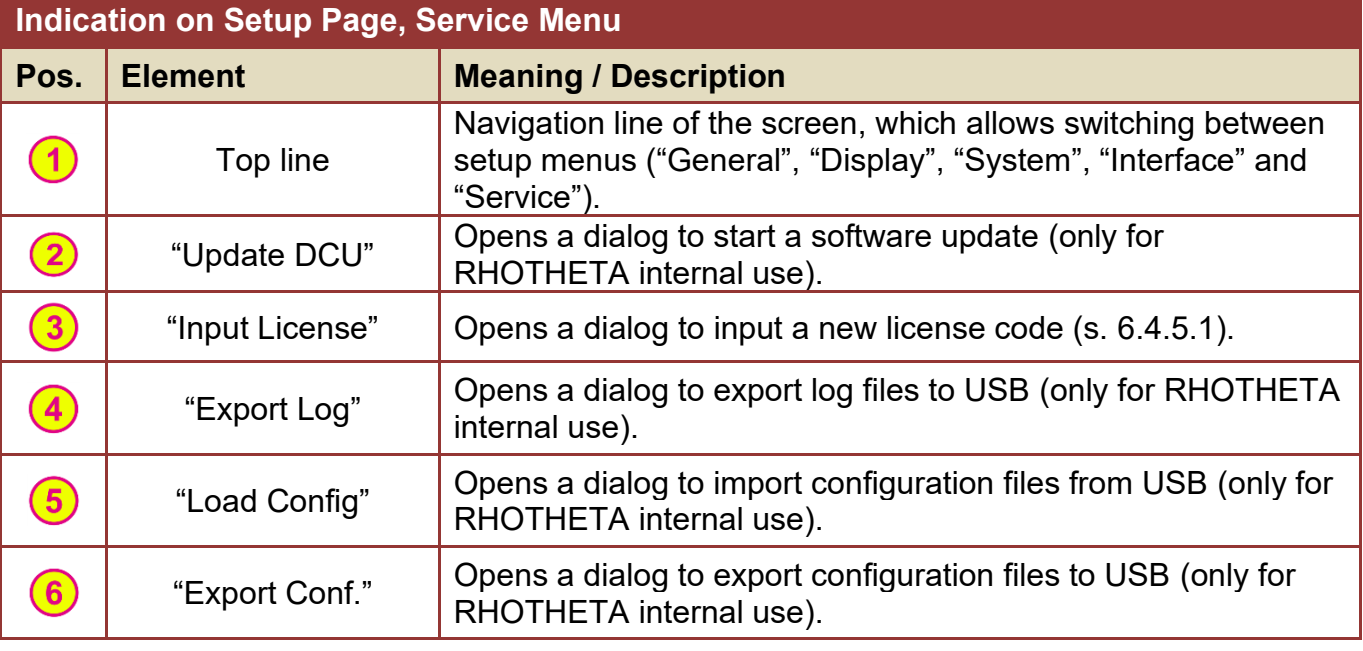

#### **Table 16 Service menu. List of elements**

After opening the "Service" menu by pressing the corresponding hotkey, while on the "Setup" page, an information view of the current system parameters opens.

Those are the most important working parameters of the AU and DCU, such as temperature or voltage of different functional blocks.

#### **Note**

Depending on the connection set-up (cable length, etc.), the supply voltage/current values can slightly differ from the values that e.g., are adjusted on the power supply devices.

### <span id="page-150-0"></span>**6.4.5.1 Input License**

If a new license code has been provided to you by RHOTHETA, you can input it using this dialog.

The "Input License" dialog is opened by pressing the corresponding hotkey when the service menu is opened (s. [Fig. 162,](#page-149-0) position 3).

- o You can input the new license either manually or load it from the USB flash drive.
- $\circ$  Use arrow buttons of the keypad to navigate between letters of the virtual keyboard in the license input dialog (s. also description of using the virtual keyboard in [6.1.2.6](#page-36-0) under "Edit Name Sub-Dialog").
- o Use the number keys of the DCU keyboard for input of the numbers.

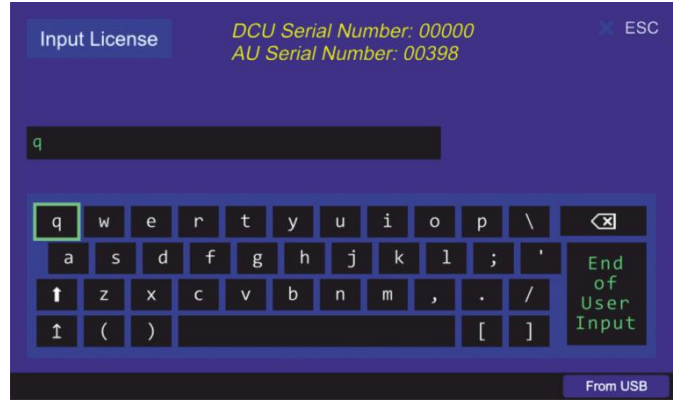

**Fig. 163 Input license dialog**

- o The "From USB" option is only for RHOTHETA internal use.
- $\circ$  After a valid license code was inputted, the device will show the message "Valid" License!" and ask for confirming the action of adopting the new license (s. [Fig. 164\)](#page-151-0).

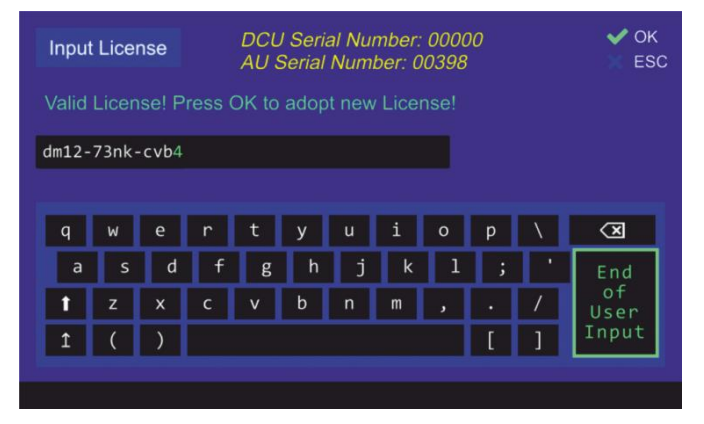

**Fig. 164 Input of a new license**

<span id="page-151-0"></span> $\circ$  After confirming the new valid license with "OK", a dialog opens, which requests the restart of the system. (s. [Fig. 165\)](#page-151-1).

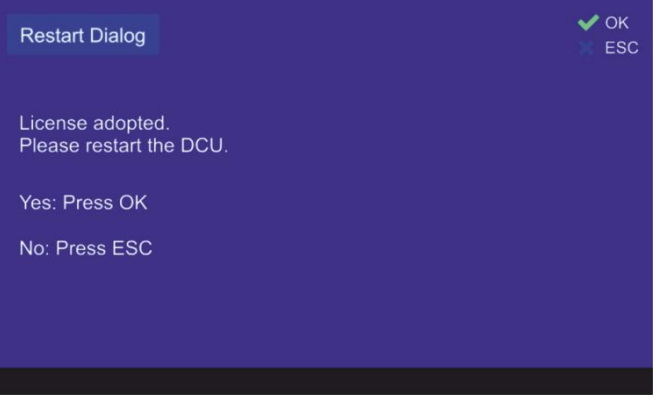

<span id="page-151-1"></span>**Fig. 165 New license adopted**

### **6.5 Other Operational Functions**

### **6.5.1 Standby Mode**

The RT-800 provides a "Standby" mode.

By pressing the button  $\begin{bmatrix} \text{STNBY} \\ \text{S. Fig. 2, position 2}, \text{ the standard value is activated, and} \end{bmatrix}$  $\begin{bmatrix} \text{STNBY} \\ \text{S. Fig. 2, position 2}, \text{ the standard value is activated, and} \end{bmatrix}$  $\begin{bmatrix} \text{STNBY} \\ \text{S. Fig. 2, position 2}, \text{ the standard value is activated, and} \end{bmatrix}$ the button is highlighted in orange. The colored illumination intensity of this button (as well as the "Power" and "Mute" buttons (labeled "Keys", s. [6.5.4\)](#page-154-0)) can be adjusted in the "Adjust Brightness" dialog (s. [6.5.4\)](#page-154-0).

While in standby, the brightness of the display is driven down to a defined value (configurable in the "Setup" page, s. [6.4.2.9\)](#page-100-0), but the system continues monitoring the corresponding (emergency) frequency, and the keypad stays active.

After the activation of the standby mode the brightness of the legends and "Keys" stays at the previously adjusted value (to turn off the illumination of the legends refer to [6.5.4,](#page-154-0) to completely turn off the illumination of the "Keys" refer to [6.4.2.9,](#page-100-0) "STNBY Deactivation").

### **Return from Standby:**

- o Pressing any button as well as the "STNBY" button itself returns the system from standby mode to normal operating mode (the function of the button pressed is not performed at the first press).
- o The display is turned on again (by default) when an event occurs, e.g. signal level rises above squelch level, alarm occurs, scan algorithm finds an active frequency or any button (except the "Power" button) is pressed. This behavior can be changed to "Dark Mode" in "Standby Mode Settings" (s. [6.4.2.9\)](#page-100-0).

#### **Note**

If the "Dark Mode" is activated while either the main bearing frequency is an emergency frequency or a scan with any emergency frequency is active, the occurrence of the corresponding signal will be indicated by the acoustic alarm even in the "Dark Mode".

To switch off the alarm, the device must first be returned from the standby mode.

#### **Note**

Returning the device from standby mode by pressing the "Power" button does not work!

Especially in the "Dark Mode" the attention must be paid that if this button is pressed continuously for over 2 seconds, the device will be powered off. After turning on again, the device will work in the normal operation mode (not standby mode).

#### <span id="page-152-0"></span>**6.5.2 Adjusting the Volume**

The volume adjustment button  $\left(-\frac{q\psi}{s}\right)$  (s. [Fig. 2,](#page-14-0) position 3) contains two keys: "+" and "-" (twin function key).

Pressing any of the two keys opens the dialog for adjustment of internal and external speaker.

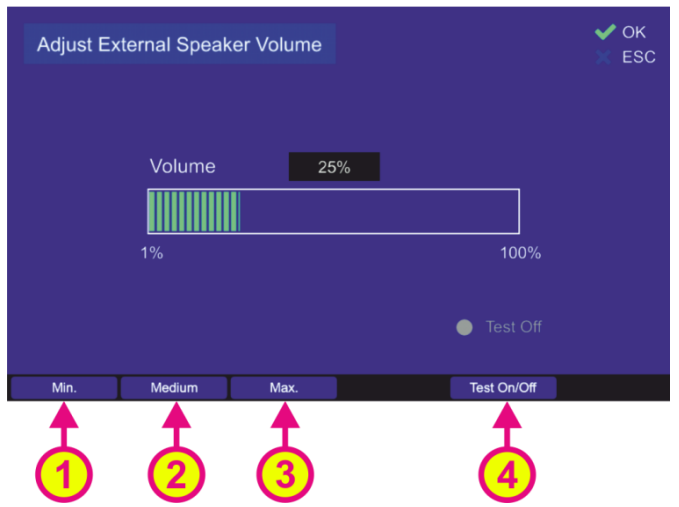

**Fig. 166 "Adjust External Speaker Volume" dialog**

- <span id="page-153-0"></span>o Use hotkey "Min." (s. [Fig. 166,](#page-153-0) position 1), "Medium" [\(Fig. 166,](#page-153-0) position 2) and "Max." [\(Fig. 166,](#page-153-0) position 3) in order to set an appropriate volume.
- o Use hotkey "Test On/Off" [\(Fig. 166,](#page-153-0) position 4) in order to test volume.

To switch the volume on/off quickly, use the mute-button  $\begin{bmatrix} \mathbb{R} & \mathbb{R} \\ \mathbb{R} & \mathbb{R} \end{bmatrix}$  (s. [Fig. 2,](#page-14-0) position 4).

### **6.5.3 Adjusting of the Squelch**

The correct adjustment of the squelch is crucial for attaining the optimal sensitivity of the signal reception. The more sensitively the system works, the greater signal range (operating distance) can be achieved. Especially weak signals are often located on the edge to the noise level or even inside the noise level.

Therefore, it is very important to continuously check the squelch level setting and adjust it to the given signal strength and environmental situation in order to use the direction finder system to the full capacity of performance.

o Pushing the button  $\begin{bmatrix} -\text{sat} + \\ -\text{sat} \end{bmatrix}$  "+" or "-" (twin function key, s. [Fig. 2,](#page-14-0) position 6): opens the following dialog:

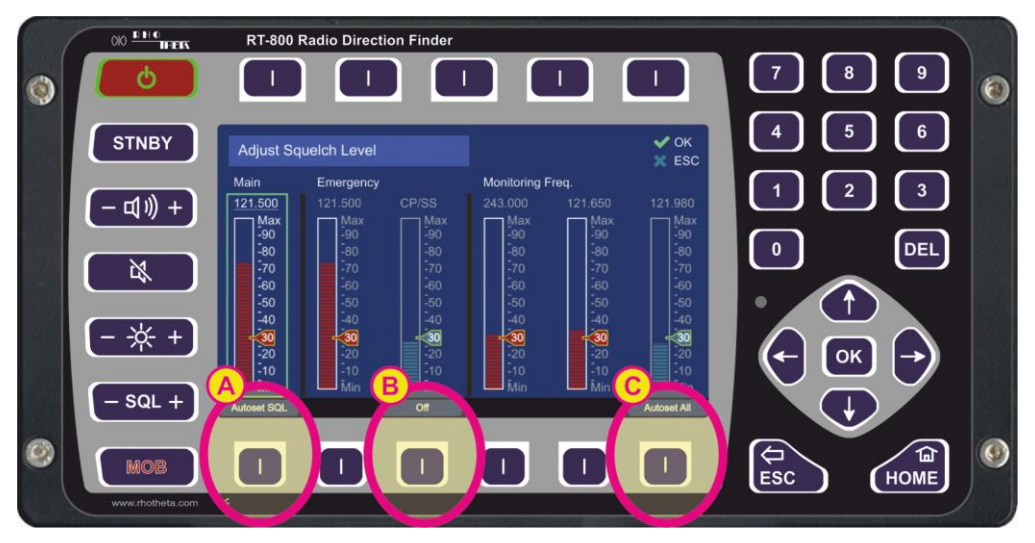

**Fig. 167 Squelch dialog**

o Pushing the arrow keys  $\bigodot$  allows switching between the frequencies (green frame indicates the currently chosen frequency).

With the arrow keys  $\bigodot \bigotimes$  the squelch can be adjusted manually to the desired level in one-percent-steps.

It is also possible to set the squelch level for the main frequency automatically, according to the received signal level. To use this function, push the hotkey "Autoset SQL" (s. field "A"). The squelch can also be turned to the zero level, e.g. for the purpose of receiving very weak signals, which are "hidden" in the noise. The turning off of the squelch is accomplished by pressing the "Off"-hotkey (s. field "B").

To apply the function of the automatic squelch adjusting to all the stored frequencies press the hotkey "Autoset All" (s. field "C").

#### **Note**

While operating on the noise edge or inside the noise (e.g., in order to find weak signals), the warnings "22" or "23" (s. [13.2\)](#page-183-0) can occur, if the received signal has a positive or negative offset of the currently set bearing frequency. This might be caused by the irregular noise power spectrum distribution.

### <span id="page-154-0"></span>**6.5.4 Dimming and Day/Night Mode**

The brightness of the display and key illumination can be adapted to surrounding lighting conditions.

The button  $\begin{bmatrix} -\frac{1}{11} & \frac{1}{11} \\ \frac{1}{11} & \frac{1}{11} \\ \frac{1}{11} & \frac{1}{11} \\ \frac{1}{11} & \frac{1}{11} \\ \frac{1}{11} & \frac{1}{11} \\ \frac{1}{11} & \frac{1}{11} \\ \frac{1}{11} & \frac{1}{11} \\ \frac{1}{11} & \frac{1}{11} \\ \frac{1}{11} & \frac{1}{11} \\ \frac{1}{11} & \frac{1}{11} \\ \frac{1}{11} & \frac{1}{11} \\ \frac{1$ the brightness of:

- "Display": backlight of the display
- "Keys": colored illumination of the three buttons:  $\begin{bmatrix} 0 & 1 \end{bmatrix}$  (singless) which is turned on, when the corresponding function is active.
- "Legends": backlight of the keypad legends

Pressing one of these keys ("-" or "+") will open a dialog with a brightness indication and already decrease or increase the brightness of the marked item.

The brightness can be adjusted in the manual mode as well as in the automatic dimming mode, which is coupled with the light sensor. Further, the dialog shows the current level of the light sensor.

The RT-800 DCU has a "Night" mode available, which facilitates a quick change to the darker color scheme of the display at the push of a button, or automatically, depending on the chosen settings (for night mode settings please see the chapter [6.4.2.10\)](#page-105-0).

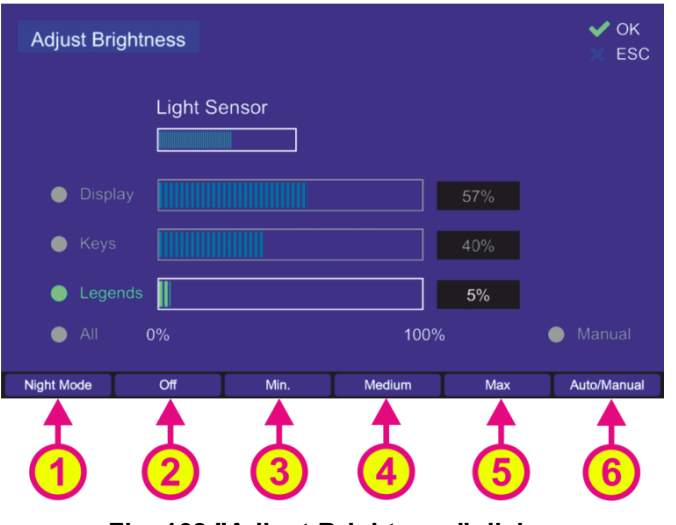

**Fig. 168 "Adjust Brightness" dialog**

<span id="page-155-0"></span>o Use the hotkey "Night Mode" (s. [Fig. 168,](#page-155-0) position 1) to switch over to the night mode manually.

After pressing the hotkey "Night Mode" the display changes to the following color scheme (s. [Fig. 169\)](#page-155-1).

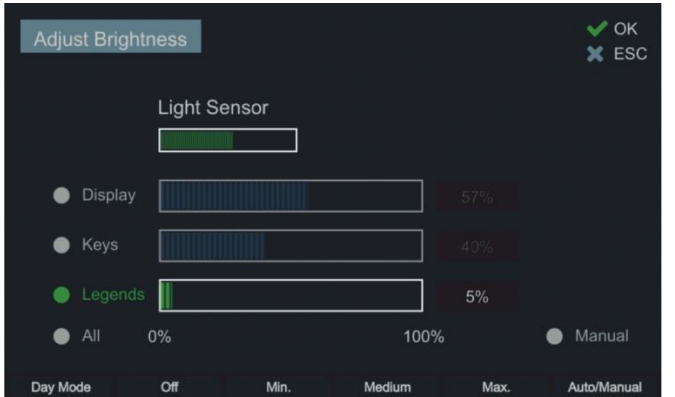

**Fig. 169 "Adjust Brightness" dialog in night color scheme**

- <span id="page-155-1"></span>o Use the "Up" and "Down" arrow buttons on the DCU keypad to select between the items to adiust:
	- Display
	- Keys
	- Legends
	- All
- o The hotkey "Off" (s. [Fig. 168,](#page-155-0) position 2) is only available if "Legends" is selected. Pressing this hotkey deactivates the illumination of the legends.
- o Use the hotkey "Min." (s. [Fig. 168,](#page-155-0) position 3), "Medium" (s. [Fig. 168,](#page-155-0) position 4) and "Max." (s. [Fig. 168,](#page-155-0) position 5) in order to set the appropriate luminosity quickly.
- o Use "Left" and "Right" arrow buttons of the DCU keypad to increase or decrease brightness of the selected items in one-percent steps.
- o Use the hotkey "Auto/Manual" (s. [Fig. 168,](#page-155-0) position 6) in order to set the automatic or manual brightness adjustment mode. The currently selected adjustment mode is indicated abov this hotkey.

In the "Auto" mode the luminosity of items will be adjusted automatically based on the light-sensor value.

#### **Note**

It is possible to change the brightness settings also in the "Auto" mode. Please, pay attention that this will not simply change the current brightness!

If you change the brightness settings in the "Auto" mode, the new values will be coupled to the light-sensor's middle position and taken as the starting point for automatic brightness adjustment. Since the brightness is regulated from light-sensor's zero-point ("Middle") and has maximum 50 percent-points in both directions, the regulation will not behave equably, when the zero-point was displaced from the "Middle" position.

This means that if e.g., the "Display" brightness was set to "+70%" in the "Auto" mode, it will never reach the "0%" at the "Minimum" point of the light sensor (because the "Middle" of the light sensor is now coupled to the 70% brightness value). The darkest value will then be "20%" (and the brightest will still be 100% as the level 120% does not exist).

o Confirm the changed value with "OK" or press "ESC" to leave the dialog without saving the changes.

#### **Note**

Always finish the dimming (day/night mode) adjustment with pressing the "OK" button. Otherwise, the changes will not be saved.

## **7 Interfaces and Installation**

### <span id="page-157-0"></span>**7.1 Power & I/O**

S. [Fig. 3,](#page-17-0) position 10.

# **Contact**

**/ Pin Signal**

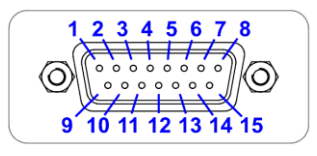

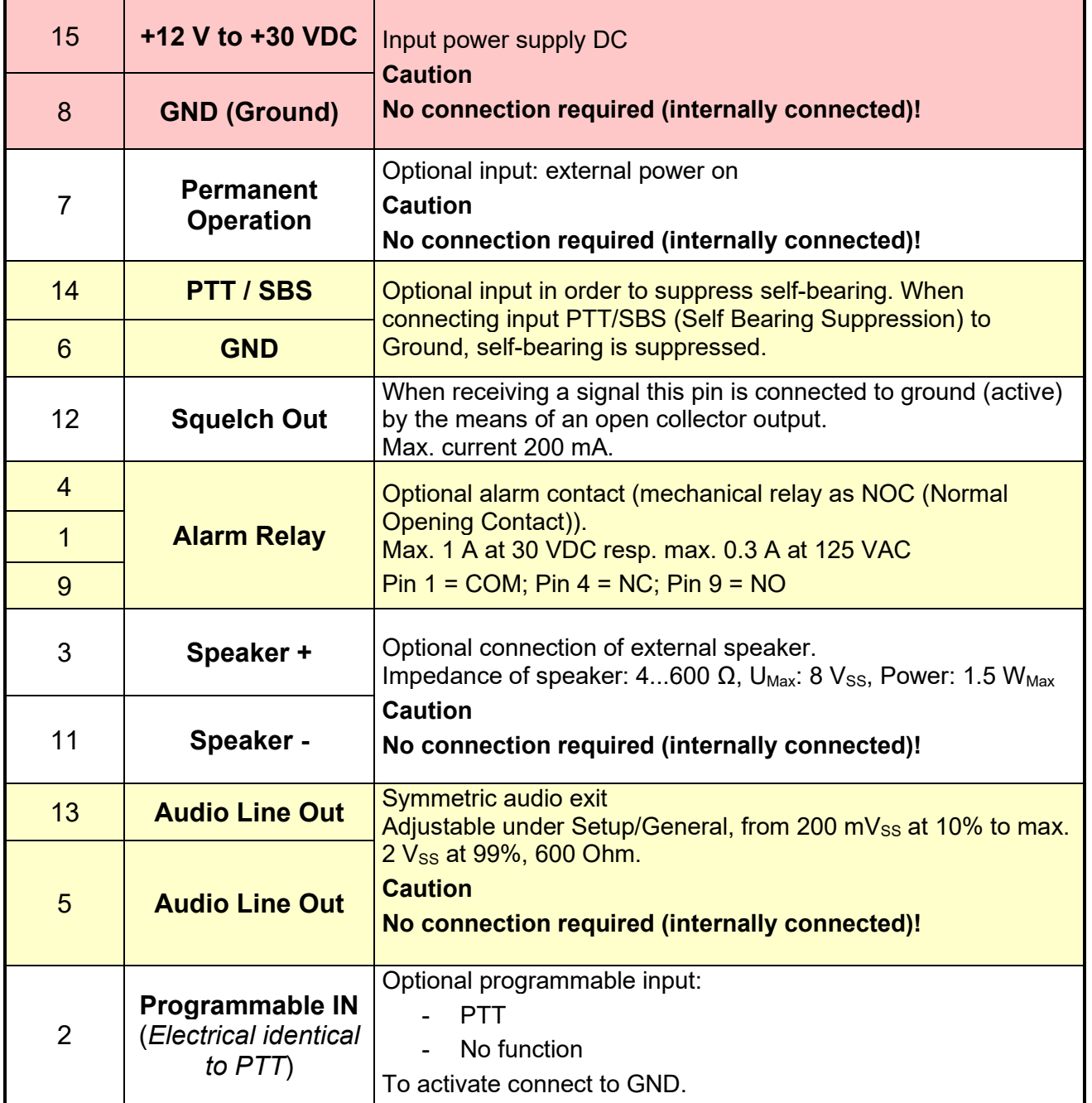

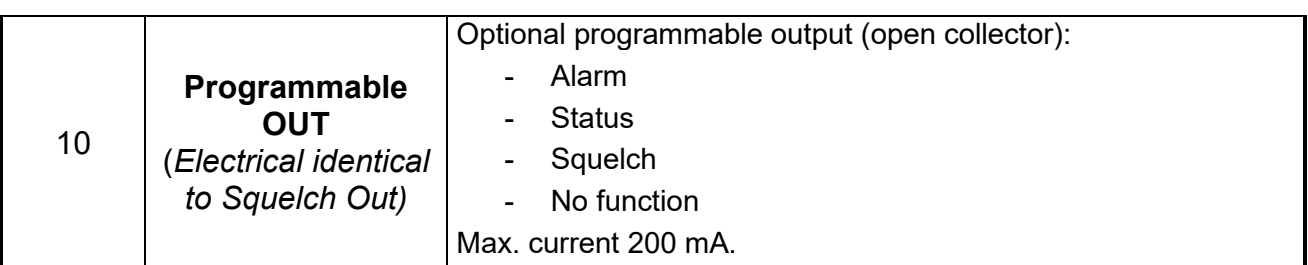

**Table 17 Power & I/O Connector**

### <span id="page-158-0"></span>**7.2 Antenna Unit (Connecting Cable DCU AU)**

### **7.2.1 Pinning Antenna Unit Connector**

**/ Pin Signal**

S. [Fig. 3,](#page-17-0) position 5.

**Contact**

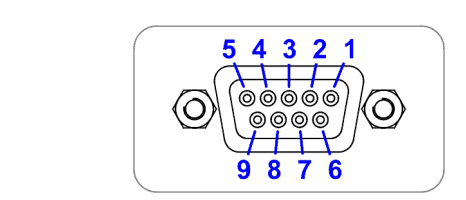

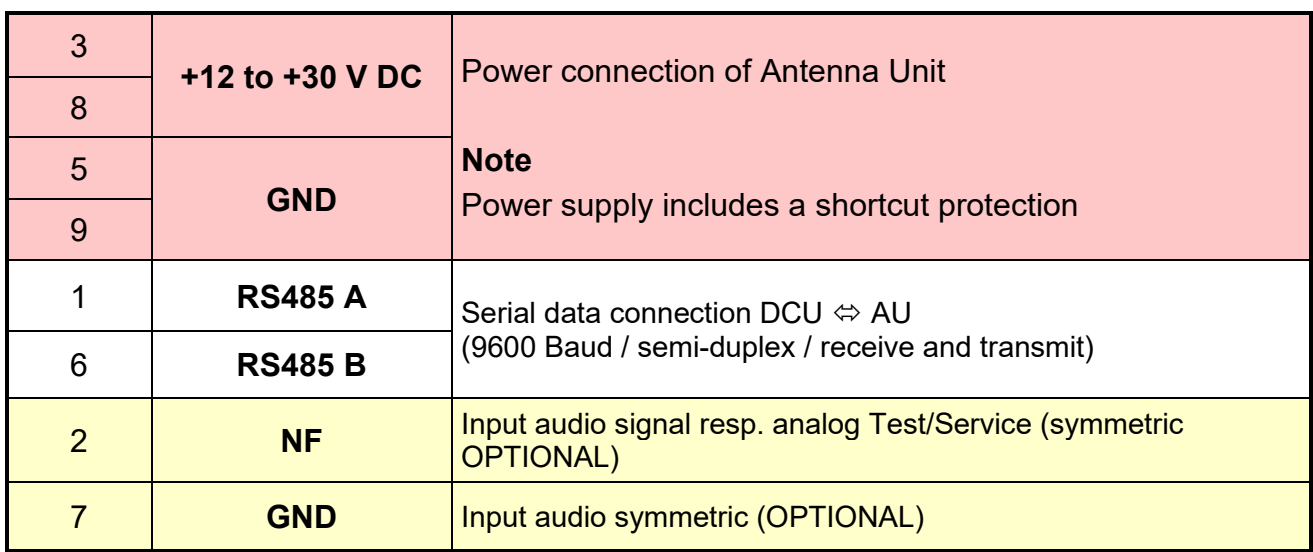

**Table 18 Pinning of the AU Connector**

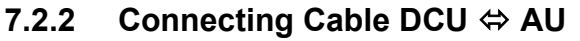

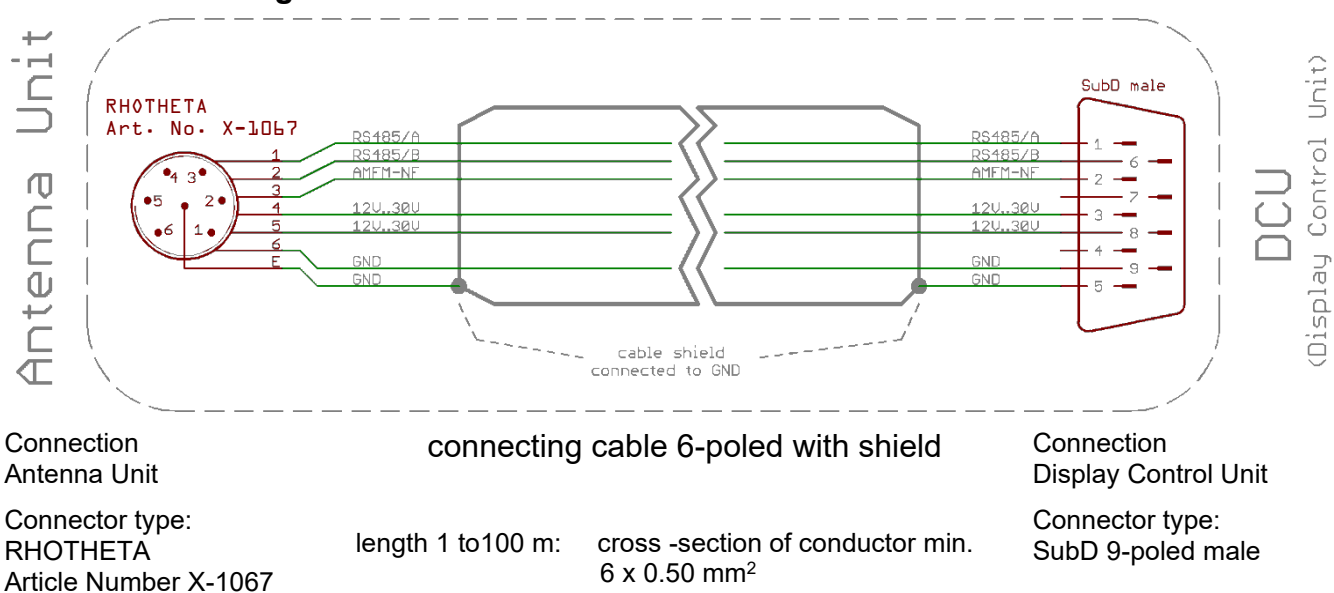

### **7.3 NMEA COM-Interfaces**

All 3 COM-Interfaces COM1, COM2, and COM3 (s. [Fig. 3,](#page-17-0) positions 6, 8, 9) have the same pinning.

These interfaces should be used for connection of

- COMPASS of the vessel
- GPS Receiver
- ECDIS (Remote Control)

**/ Pin Signal**

#### **Note**

When connecting to input use either RS232 Rx or RS422 Rx (not both)!

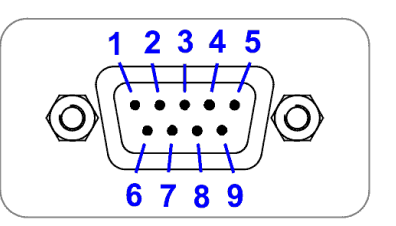

**Contact**

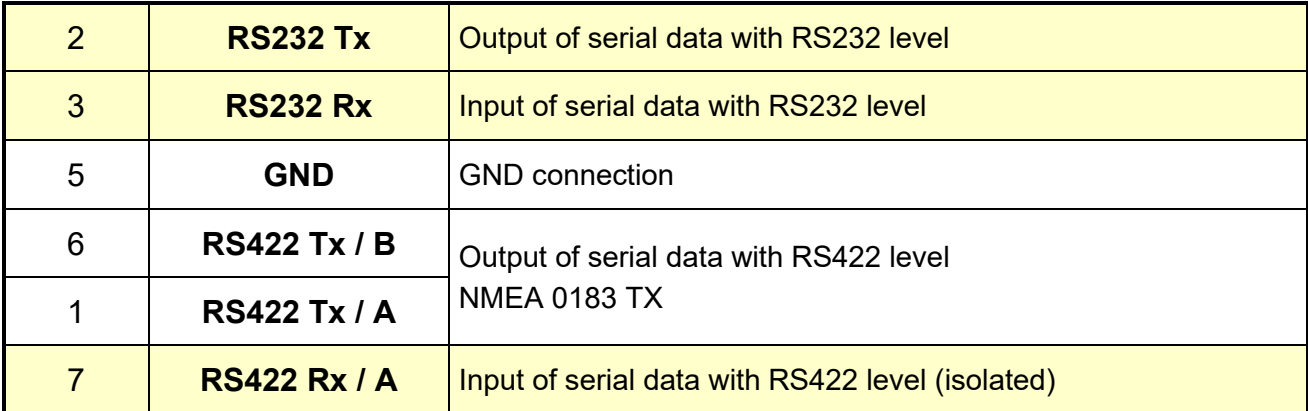

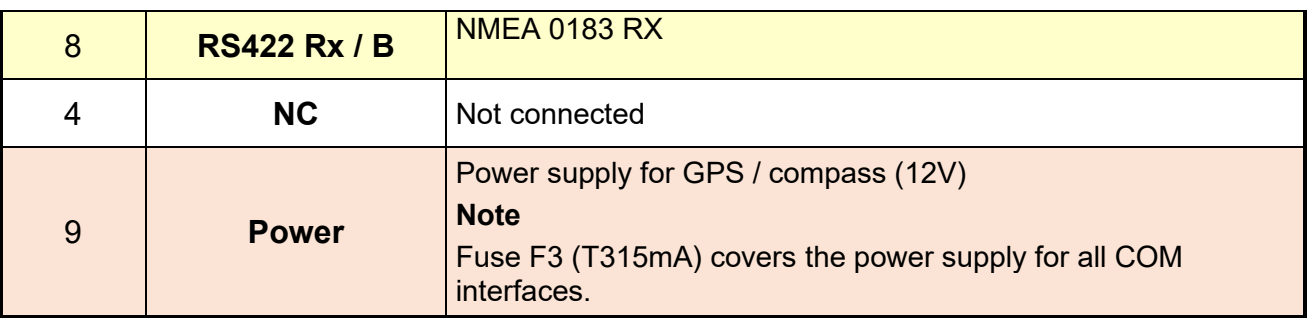

#### **Table 19 Pinning of NMEA Connectors**

### **Note**

**Contact**

COM3 is internally connected to MOXA for remote control purposes.

Please do not use this port for other purposes or disconnect MOXA, if MOXA is used for remote control.

### **7.4 LAN Interface**

The LAN interface (s. [Fig. 3,](#page-17-0) position 7) can be used for connection of ECDIS or other Remote and Control Devices (for configuration s. [6.4.4.3\)](#page-136-0).

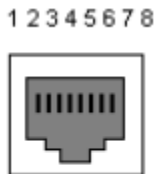

**RJ-45** Female

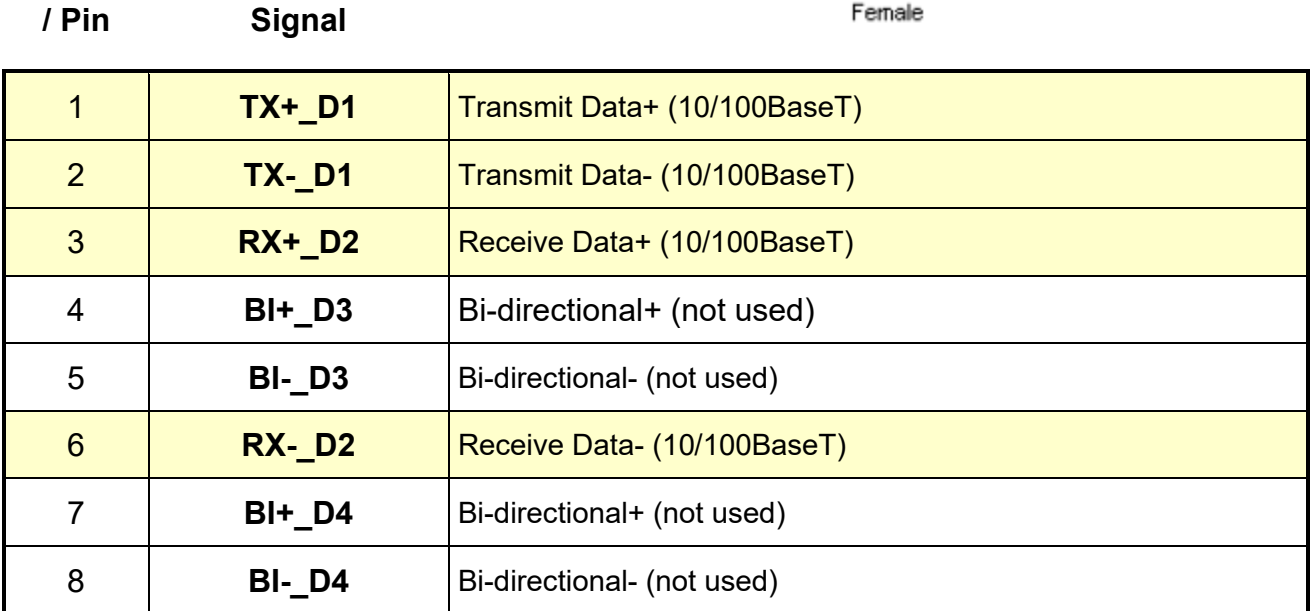

**Table 20 Pinning LAN Connector**

### **7.5 Remote Control and IP-Audio Encoder Ports**

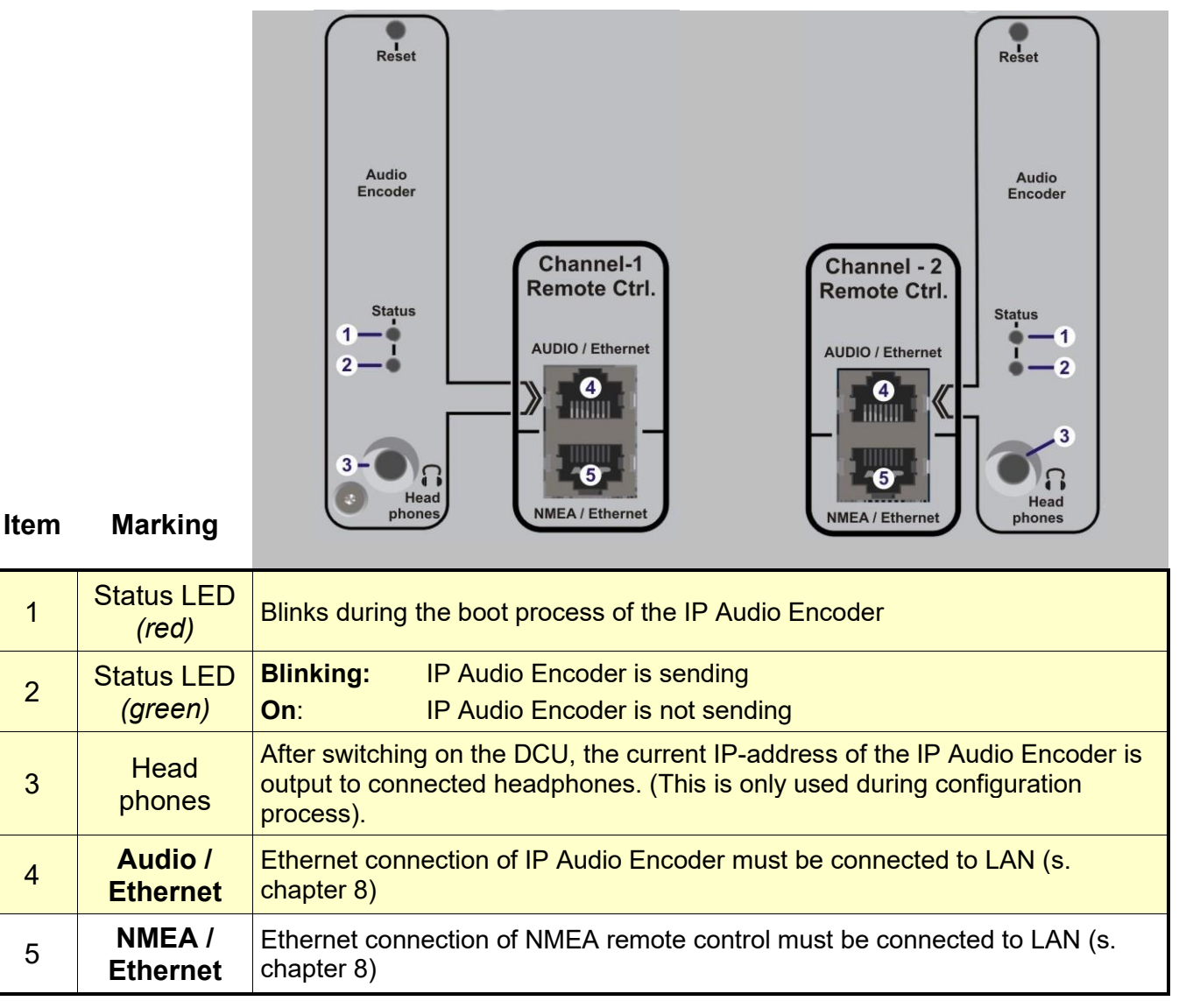

#### **Table 21 IP-Audio Encoder and remote control channels**

If the option "2<sup>nd</sup> Remote Control Channel" is used, it has the same connectors as the Channel-1.

### **7.6 Power Supply**

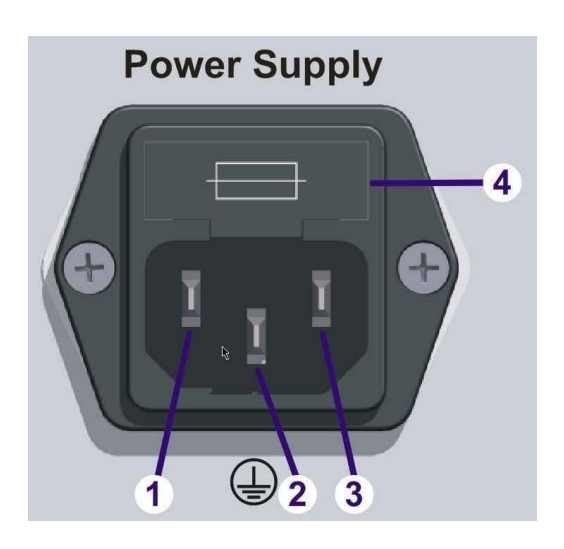

**Item /** 

**Marking** 

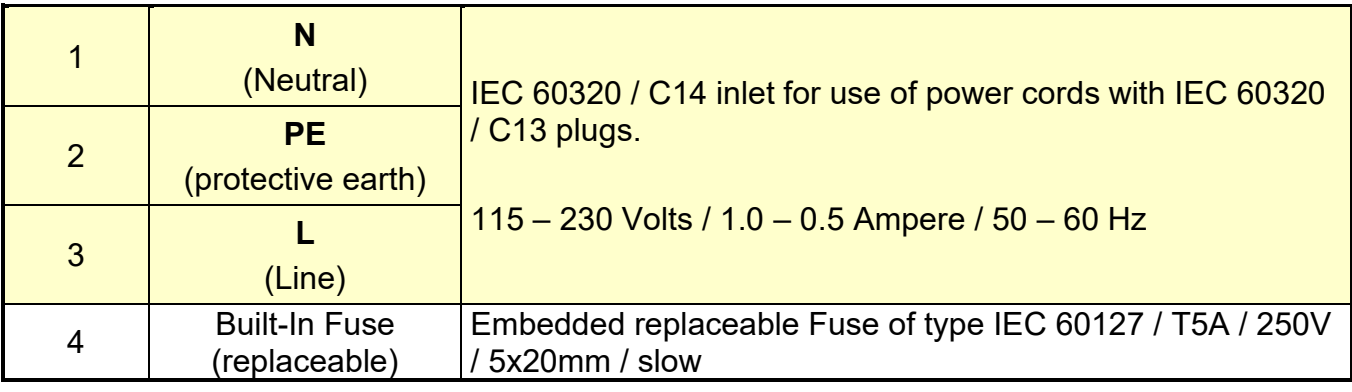

**Table 22 Power supply connector**

## <span id="page-163-0"></span>**8 Installation and Configuration**

### **8.1 General Information**

For static bearing applications like e.g., VTS (vessel traffic service), a high bearing accuracy is demanded. For this purpose, the antenna unit has to be calibrated in order to compensate minor unbalances in rotation (the RT-800 antenna unit is already calibrated bevore delivery), but especially the antenna position at the installation site has to be chosen properly.

In case of perturbing site conditions resp. restrictions caused by the building or the environment, the bearing accuracy might be disturbed. This physical effect generally is valid for all bearing systems.

### **8.2 Installation Recommendation**

The quality of the bearing results depends largely on the position of the antenna. A position has to be found, where the transmitter´s wavefield can reach the bearing antenna as undisturbed as possible.

If high bearing accuracy is demanded, no metallic resp. RF-conducting obstacles may be located around the antenna unit in an angle of  $\pm 45^{\circ}$  towards the horizontal (s. [Fig. 170\)](#page-164-0). The only exception is a correctly installed Lightning Protection Rod, optional available by RHOTHETA.

Objects in the "restricted area" will disturb the arriving wave field. Reflections will arise which might disturb bearing and so decrease the bearing accuracy. This physical effect generally is valid for all bearing systems. In practice, often a compromise has to be found between direction finding and other interests.

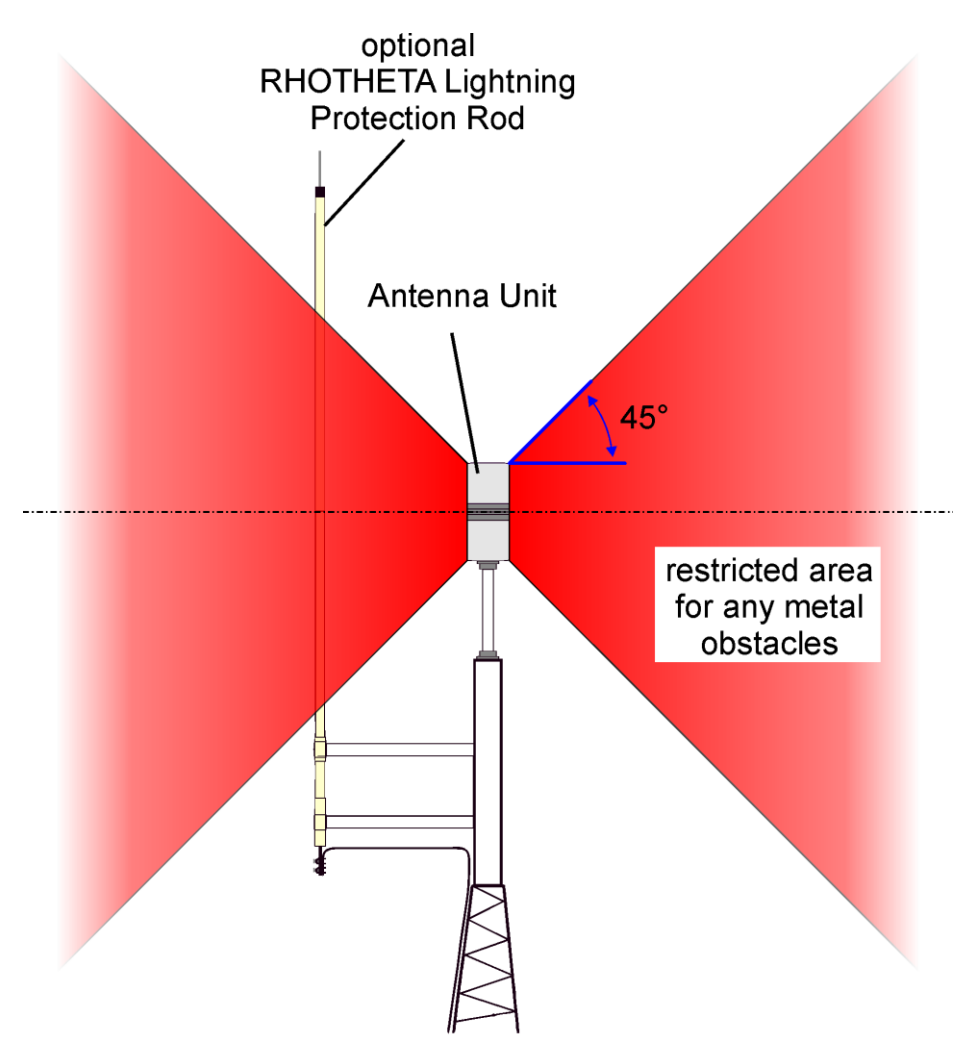

**Fig. 170 Example of optimal antenna position**

### <span id="page-164-0"></span>**8.3 Line of Sight and Fresnel Zone**

There must be a direct line of sight between the transmitter (ship) and the antenna unit. Furthermore, the fresnel zone must be free of any obstacles.<br>Antenna Unit

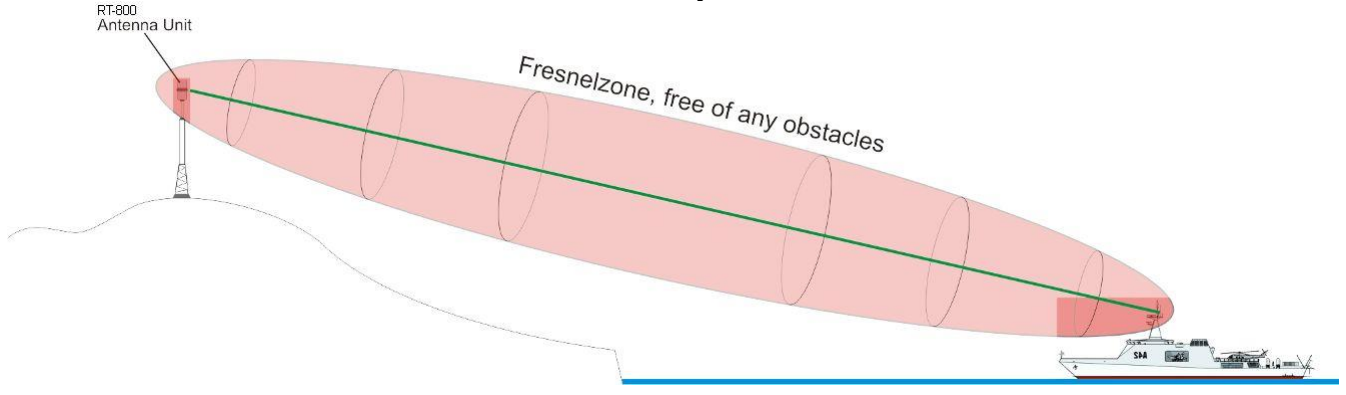

**Fig. 171 Line of Sight and Fresnel Zone**

In case of obstacles within the fresnel zone, the direct RF-signal is weakened, and possible reflections will be noticeable.

### **8.4 Reduced Bearing Accuracy Caused by Reflections**

Big natural reflectors in the antenna unit's surrounding are especially critical (e. g. mountains in the back-side of the antenna, sharp rocky coasts or forests).

Especially if the directly arriving wave field is very weak due to a remote transmitter, high mountains can cause reflections by receiving the signal better (due to their height) and therefore also causing stronger reflections.

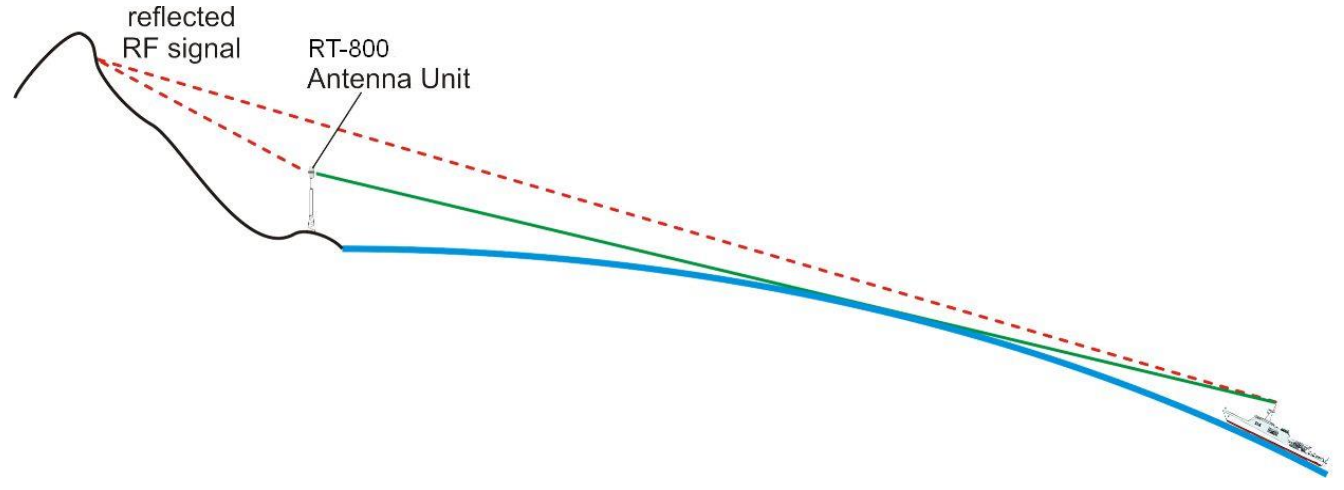

**Fig. 172 Reflections at fixed locations**

### **8.5 Lightning Protection**

When installing the RT-800 (AU) at fixed coastal locations, precautions must be taken regarding lightning protection.

For this reason, RHOTHETA Elektronik GmbH offers an optional Lightning Protection Rod (LPR) for precision direction finders.

The Lightning Protection Rod is designed to protect the direction finder system from the effects of direct lightning strokes.

Conventional lightning protection rods are simple metallic structures that have a great influence on the direction finding accuracy due to reflected radio waves (like any other metallic structure in proximity of the direction finder).

The RHOTHETA Lightning Protection Rod uses special technologies to reduce the reflections. This decreases the effects of the protection rod on the bearing accuracy to an acceptable level, but it does not completely eliminate any influence.

For detailed advice on mounting the Lightning Protection Rod please refer to the Installation Manual of Lightning Protection Rod.

### **8.6 Antenna Alignment**

Bearing values of RT-800 are always displayed and output **relatively to the "North / 0°"** marking of the antenna unit (s. [Fig. 173\)](#page-166-0).

This implies that the north marking must be aligned to North in order to display absolute, north related values.

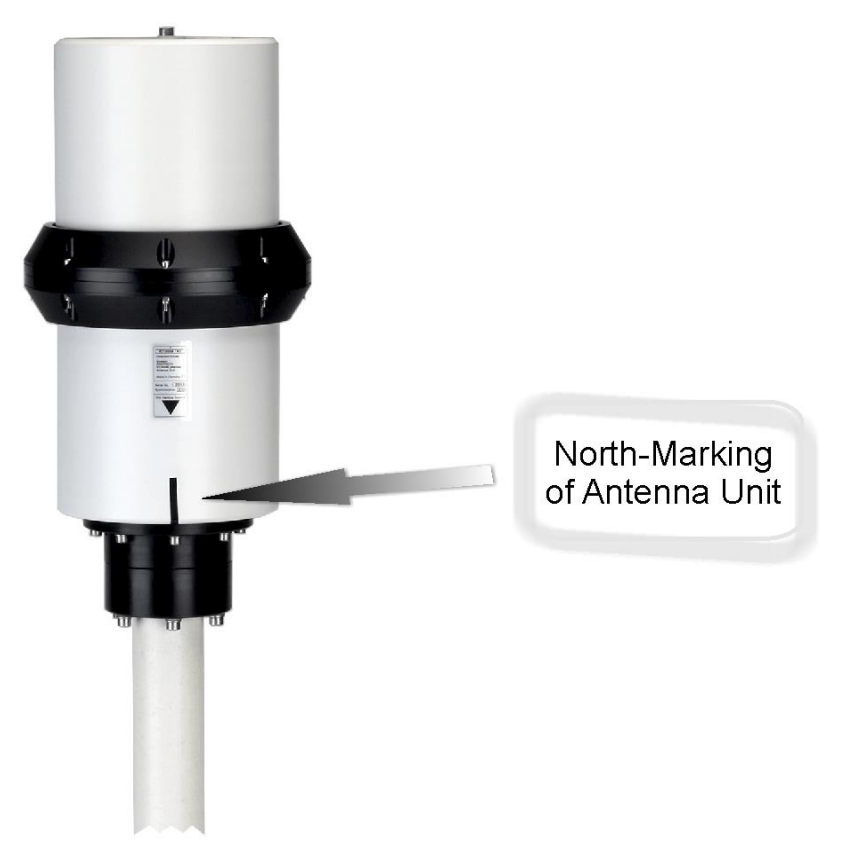

**Fig. 173 North / 0° marking of Antenna Unit**

### <span id="page-166-0"></span>**8.7 Antenna Connection**

For details about the connection between the RT-800 DCU and AU please refer to chapter [7.2.](#page-158-0)

### **8.8 DCU Configuration**

### **8.8.1 Interface Configuration**

For details about the DF configuration for remote control please refer to chapter [6.4.4.2.](#page-132-0)

Internally the control panel of the RT-800 (display with buttons) is connected to a serial-toethernet converter by a serial line.

This implies that the **same** serial configurations must be used in both, the DCU and the serialto-ethernet converter. Configuration of serial-to-ethernet converter is described in chapter [8.9.](#page-167-0)

Standard configuration is: **4800 Baud / 8 databits / 1 stopbit / no parity / no flow control**

It is strictly not recommended to change these values.

### **8.8.2 Audio Line Output Configuration**

RT-800 CDU audio output consists of two parts:

- 1. The first audio output is connected directly to the internal speaker and its volume can be controlled by the "Volume" dialog of the DCU (s. [6.5.2\)](#page-152-0).
- 2. The second audio output is connected to the input of the IP Audio converter. With the "Audio Line Output" setting (s. [6.4.1.3\)](#page-84-0) the level of this audio signal can be adjusted from 0% to 100% (200 mVss to max. 2  $V_{\text{SS}}$ ).

### **8.8.3 Antenna Unit Configuration**

If the antenna unit is not possible to mount in the standard position, the upside-down correction can be adjusted by a correct setting of "Antenna Unit" (s. [6.4.3.2\)](#page-113-0).

If a bearing offset is present after mechanical installation of the RT-800 AU (antenna unit is not exactly aligned to North), this offset can be compensated using the "Antenna Mechanical Correction" setting (s. [6.4.3.3\)](#page-114-0).

For two different purposes of use (fixed or mobile installation) the setting "Antenna Installation" can be set (s. [6.4.3.4\)](#page-115-0).

### <span id="page-167-0"></span>**8.9 Configuration of Remote Control over IP**

See also [8.12](#page-175-0) [Example of complete Network Scenario.](#page-175-0)

#### **8.9.1 General**

The RT-800 display control unit is already prepared to be connected via the NMEA/Ethernet connector to an IP-based Ethernet LAN, making it possible to access the direction finder located anywhere on a local LAN, or the Internet.

For this, the RT-800 DCU contains an industrial device server (MOXA NPort 5150) which is internally connected to serial line signals.

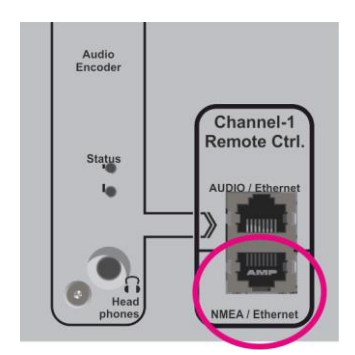

**Fig. 174 Remote Control LAN connector**

The MOXA NPort 5150 device supports several operation modes (TCP, UDP, Pair connection etc.) and some configurations must be done in any case by the user, for proper operation at customer specific IT environment conditions.

For additional detailed information, see also [www.moxa.com](http://www.moxa.com/) > support > NPort 5150.

The next chapters describe the exact configuration for best performance of this MOXA device using a standard web console.

### **8.9.2 IP Network Settings & Web Console Connection using MOXA**

To access the direction finder from remote, it is common to use static IP & Port addresses. The MOXA device itself can be configured to a static IP address or (which is usually the better solution) the router can be configured with a DHCP reservation in the local network, to allocate the direction finder (identified by its MAC address) to a fixed/static IP address.

- ➢ RT-800 is preconfigured after delivery to **DHCP mode**
- ➢ If NO DHCP server is available, the initial RT-800 IP address **192.168.127.254**

A standard Web Browser/Console is the most user-friendly method available to configure the MOXA NPort 5150 and thus the RT-800 network connectivity. You can use as example Google Chrome or the Microsoft Internet Explorer.

- Connect the RT-800 NMEA/Ethernet port to your local LAN network.
- If a DHCP server is available in your network, the RT-800 will get an initial IP address depending on your DHCP router settings. You can use an IP scanner or just look at your router configuration console or as example windows DHCP server at the new clients table to see the actual RT-800/MOXA IP address.
	- Name of the RT-800/MOXA device  $=$  "np5150  $\ldots$ "  $-$  Manufacturer ID  $=$  "MOXA  $\ldots$ "
- If NO DHCP server is available, the RT-800 will use the factory default IP address 192.168.127.254. In this case you have to configure the computer you use for this configuration temporarily also to a static IP address of the same subnet 192.168.127.xxx

#### **Network configuration:**

• Start a standard web browser console and input the actual detected IP address of the RT-800 / MOXA device. Default password is: **moxa**.

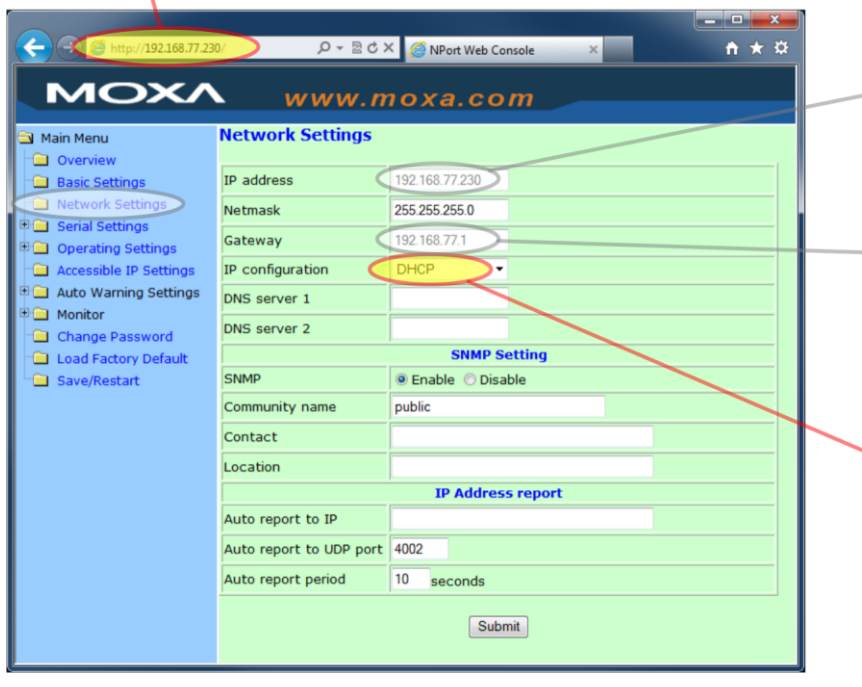

Actual IP address. Changed/configured only when not working with DHCP.

Gateway information of local network is always necessary if the remote control is done from another network. When DHCP mode is active and available, the gateway values are normally automatically filled.

Setting for DHCP or static mode possible. Depends on your network configuration.

#### **MAC address info:**

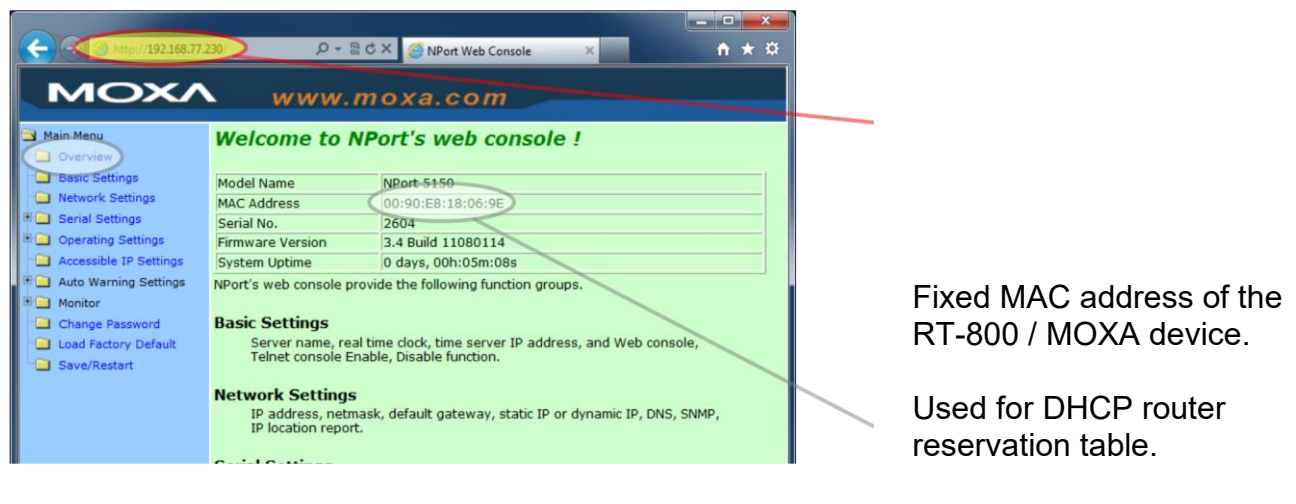

#### **Basic Infos:**

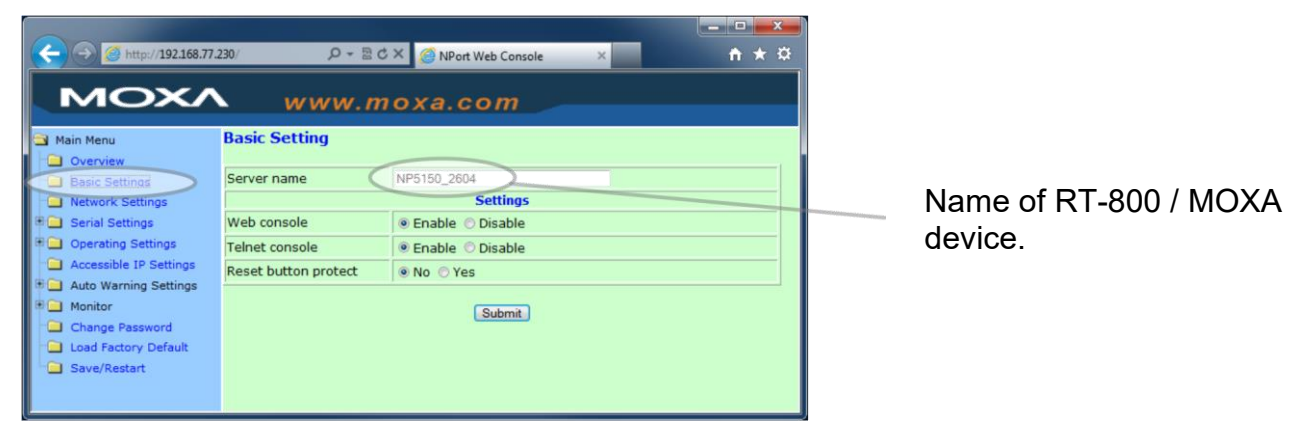

### **Internal serial Settings**

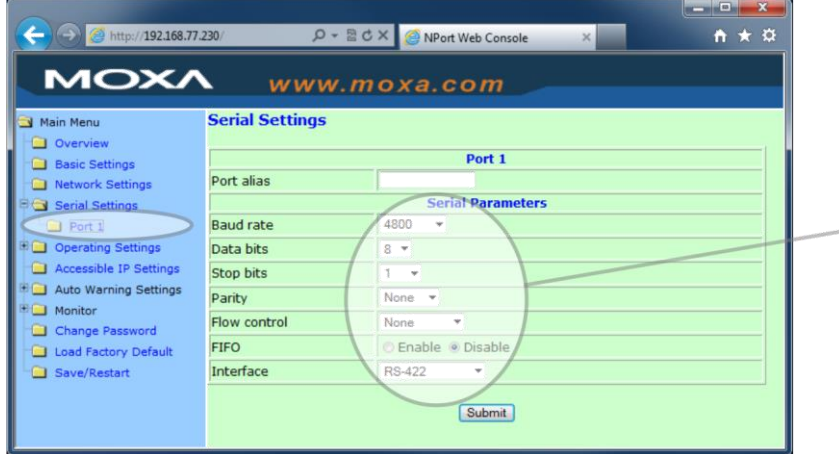

Attention: Any change of this values will result in no more proper operation of the RT-800.

➢ Do not change

### **Operating (TCPIP) settings:**

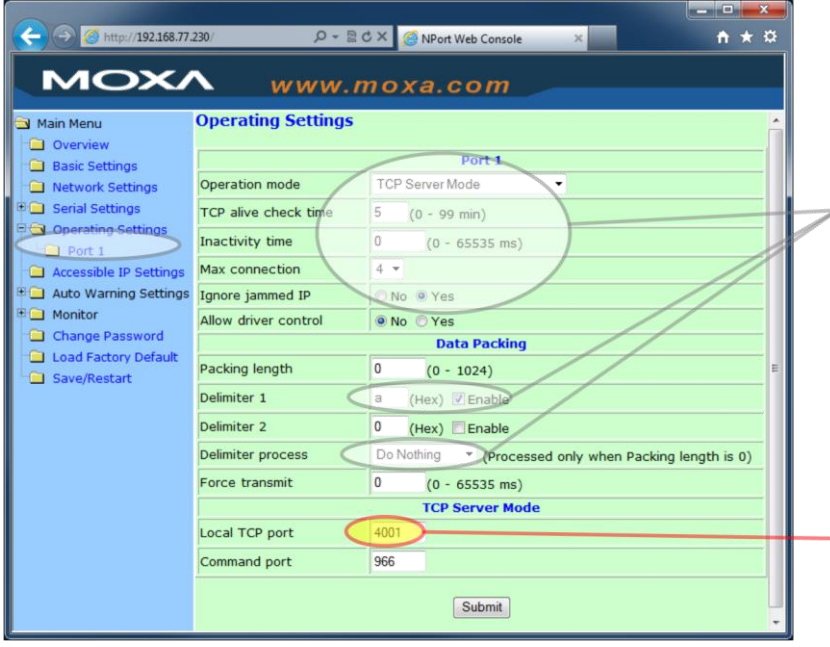

Strictly recommended configuration for a TCPIP connection. With this settings, each RT-800 NMEA output sentence will be packed in one Ethernet package. Up to 4 independent simultaneous active TCPIP connections are possible.

TCP Port for RT-800 NMEA protocol data

### **8.10 Configuration of Audio over IP (streaming into LAN)**

See also [8.12](#page-175-0) [Example of complete Network Scenario.](#page-175-0)

### **8.10.1 General**

The RT-800 display control unit is already prepared to be connected via the AUDIO/Ethernet connector, for streaming the audio signal to the Ethernet LAN (voice over IP). The RT-800 DCU contains an industrial audio streaming device / live IP audio encoder (BARIX Instreamer) for this purpose.

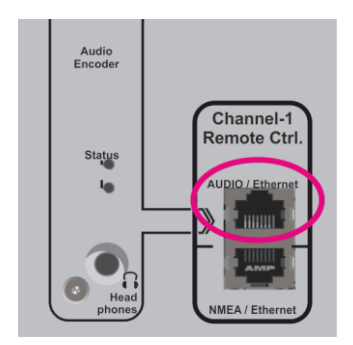

**Fig. 175 Audio streaming to LAN connector**

The BARIX Intreamer device supports a lot of streaming modes also for custom specific conditions. The device is already pre-configured for two simultaneous streaming modes.

• BRTP: Barix extended protocol. The use of this mode is strictly recommended. It offers very fast reaction time even for short voice communication audio signals on VTS/ATC applications.

This protocol can only be used, if at the remote control site a BARIX Exstreamer is used. This optional additional small device is described at the next chapter.

• HTTP as Internet Radio. This stream can be decoded as example directly from the remote application with a VLC player. Because it uses larger streaming buffers, the delay times can increase up to a few seconds, which is mostly unwanted for short signals.

For additional detailed informations, see also [www.barix.com](http://www.barix.com/) (Instreamer, Exstreamer)

#### **8.10.2 IP Network settings & Web Console Connection**

To access the direction finder audio from remote, it is common to use static IP & Port addresses. For this the Barix device itselve can be configured to a static IP address or, which is normally the better solution, to configure the router in the local network with a DHCP reservation to allocate the direction finder audio identified by its MAC address to a fixed/static IP address.

- ➢ The RT-800 Audio/Barix device is preconfigured after delivery to **DHCP mode.**
- ➢ If NO DHCP server is available and no static IP mode is configured, it can take up to 4 minutes before the IP address will be announced over the speaker.

The actual RT-800 audio IP address will be announced after Power On of the RT-800 over the headphone connector near the Audio/LAN connector on the back side.

A standard Web Browser/Console is the most user-friendly method available to configure the Barix Instreamer audio device.

• Connect the RT-800 NMEA/Ethernet port to your local LAN network.

#### **Network configuration:**

• Start a standard web browser console and input the actual detected/static IP address of the RT-800 Audio Barix device.

At the example shown here, the IP address is assigned by a DHCP server to 192.168.77.232

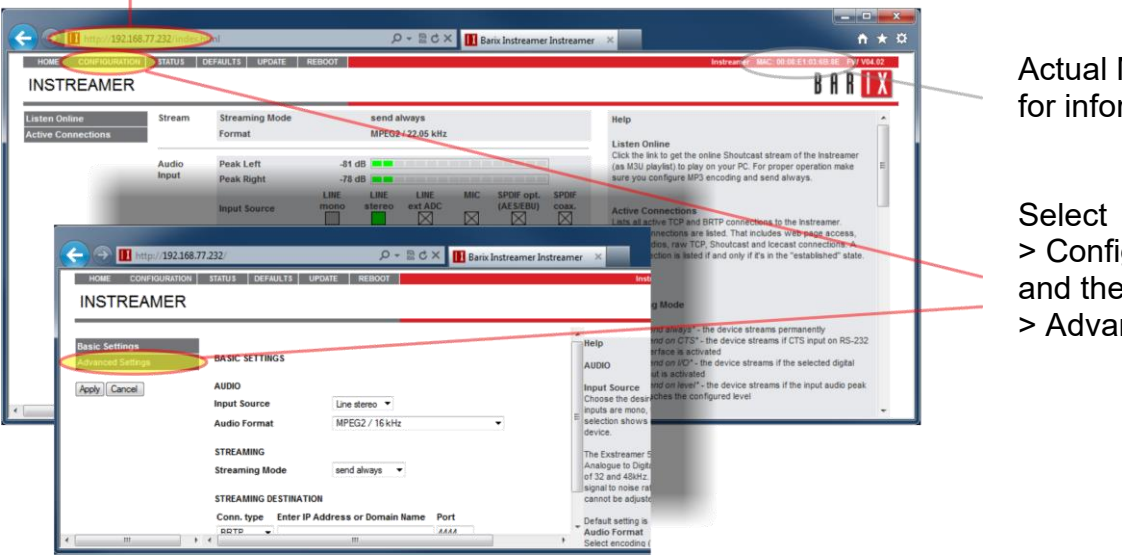

MAC address rmation

guration and then nced Settings

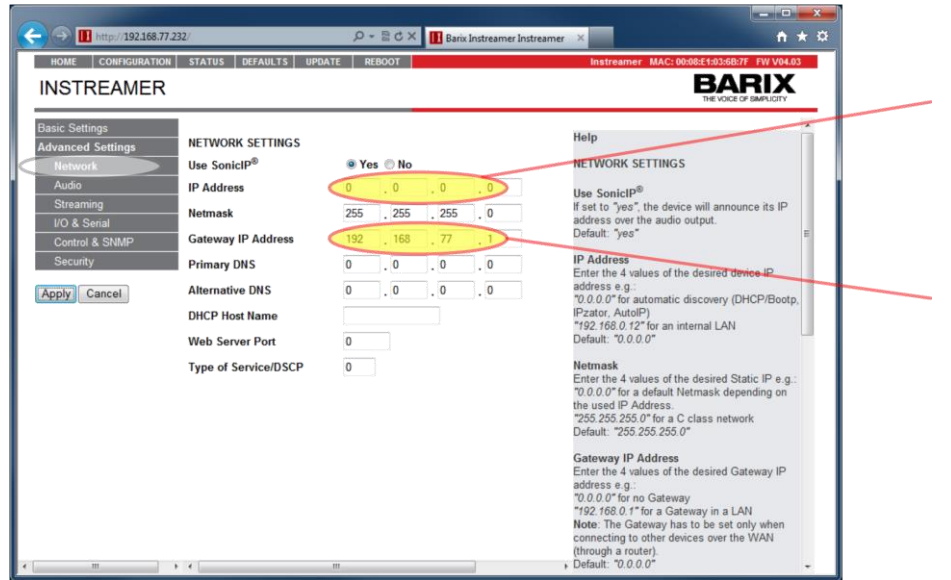

"0.0.0.0" for automatic DHCP mode

or any valid static IP address

Valid Gateway address if routing/streaming to other devices outside the local network.

### **Audio configuration:**

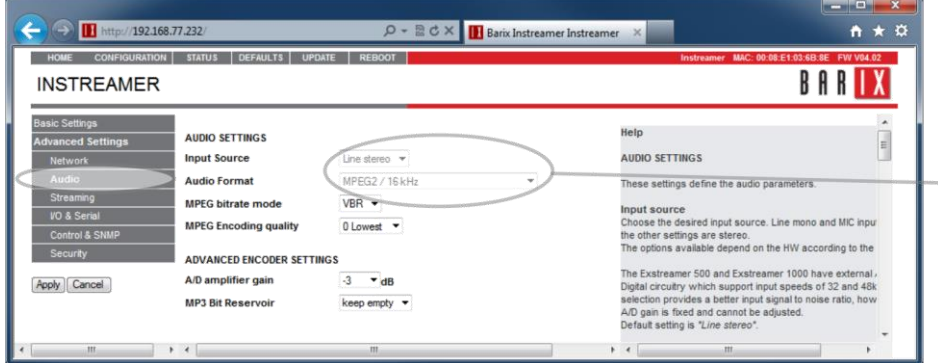

recommended audio settings

### **Streaming configuration:**

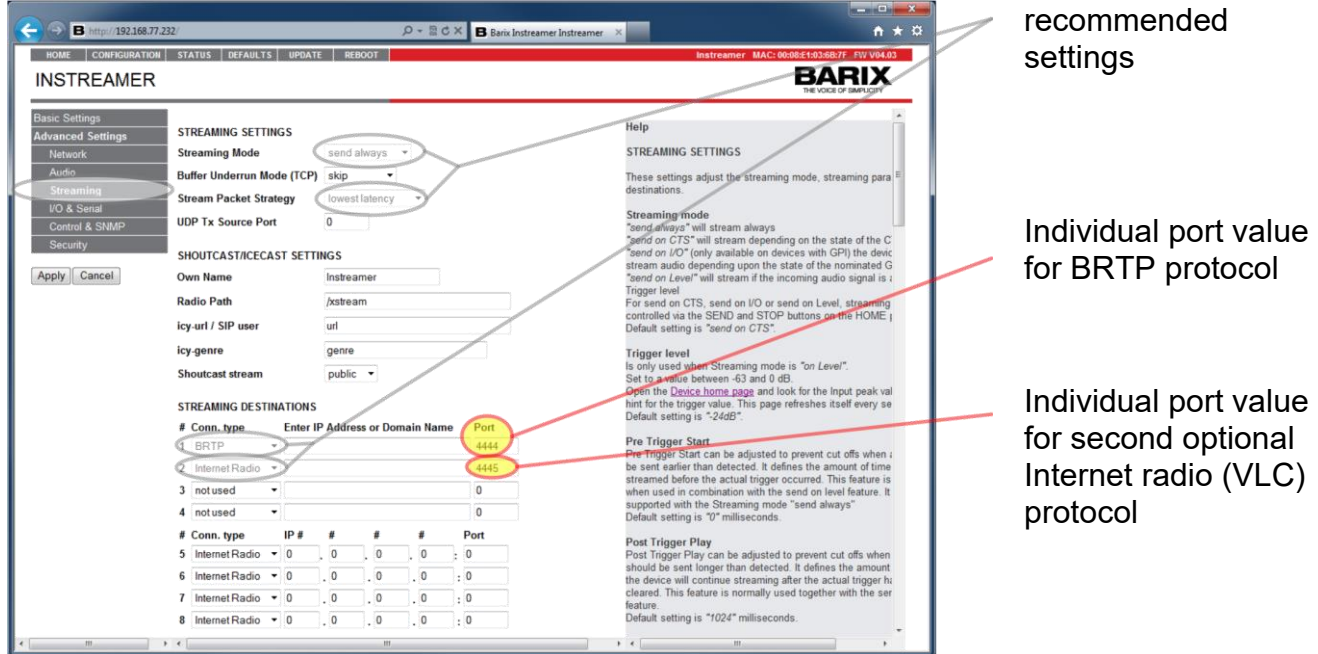

### **8.11 Configuration of Audio Exstreamer (streaming from LAN)**

See also [8.12](#page-175-0) [Example of complete Network Scenario.](#page-175-0)

**For the remote control site audio generation**, this optional additional small stand alone device is the recommended solution and provided by RHOTHETA. This device (Exstreamer) decodes audio streams and play out the received audio signals to amplifiers or speakers. Supporting a large number of protocols, encoding methods and application specific firmware, the products can be used for Broadcast, Internet Radio, as well as VoIP applications.

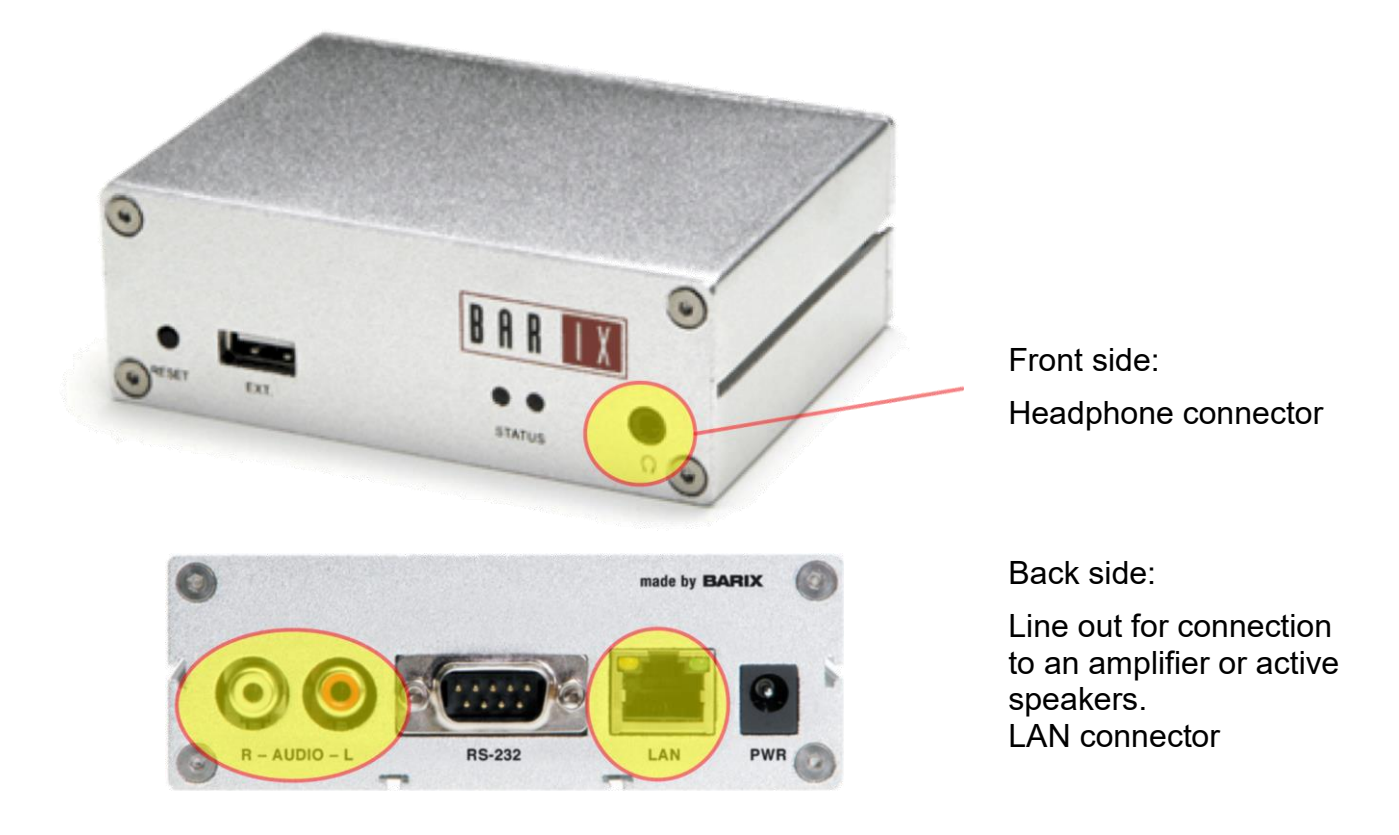

### **8.11.1 Configuration of Extreamer at Remote Site**

The BARIX Exstreamer device is also configured with any standard web browser/console.

The IP address will be announced after Power On over the headphone connector. This can take up to 4 minutes if no DHCP server is available at the connected LAN network.

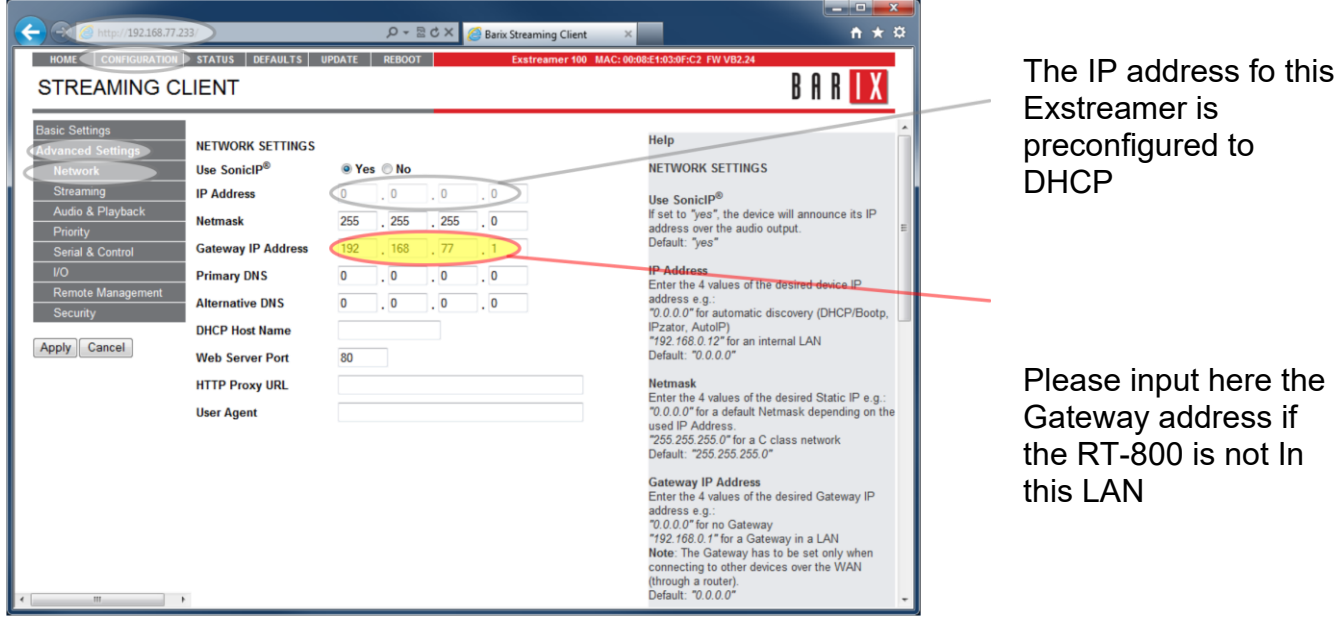

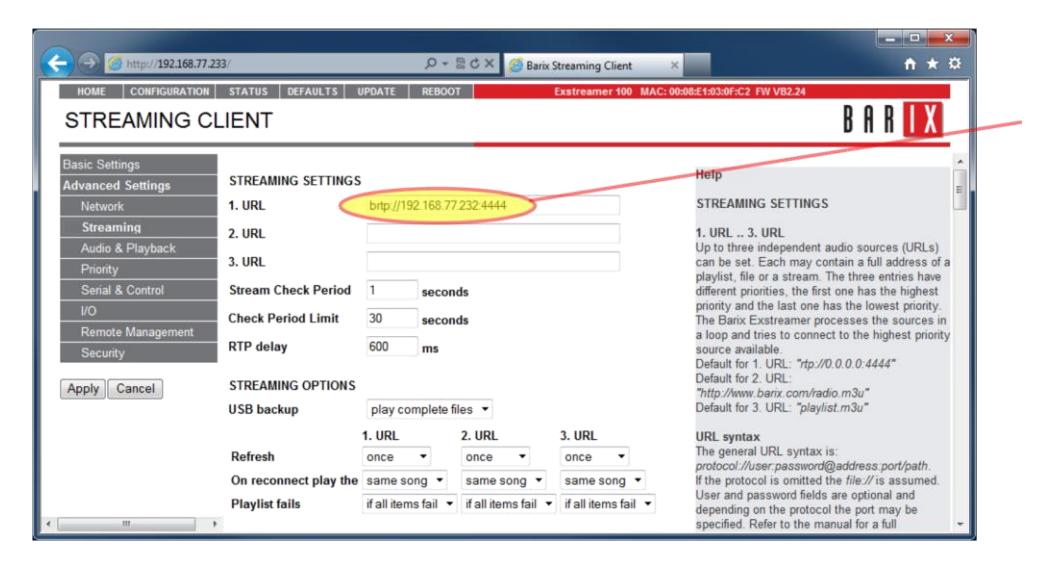

Please input here the accurate Source IP address of the RT-800 and the used Port.

### <span id="page-175-0"></span>**8.12 Example of complete Network Scenario**

In this example a complete network scenario is shown. A public Internet connection with port forwarding is used.

For professional uses, with e.g. VPN connection, no port forwarding is necessary because then all devices are working (virtually) in the same network without the use of gateway addresses

All IP addresses and port palues are just example values and can be configured.

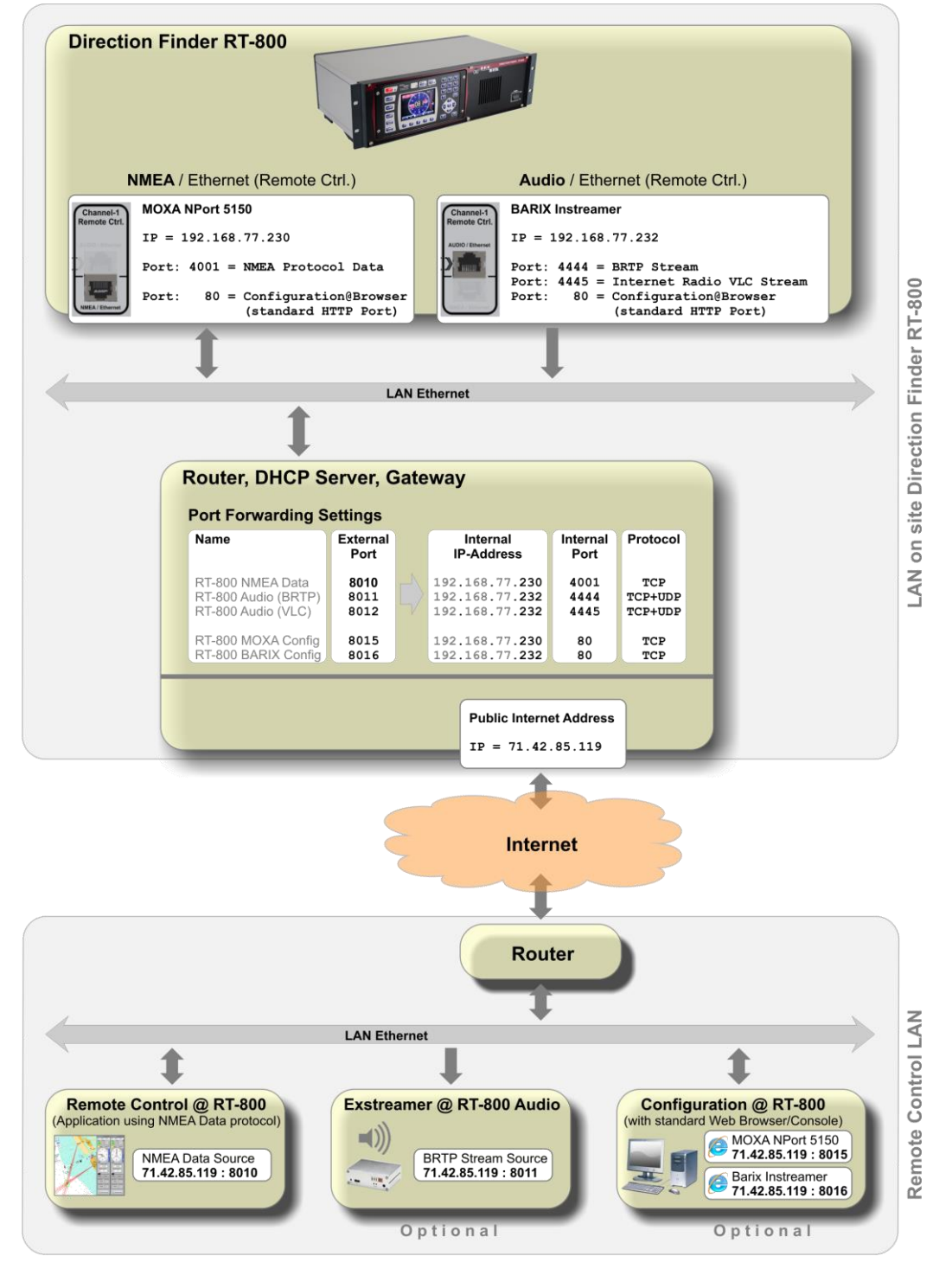

**Fig. 176 Example of complete Network scenario**

## **9 Technical Data**

### **9.1 Electrical Characteristics**

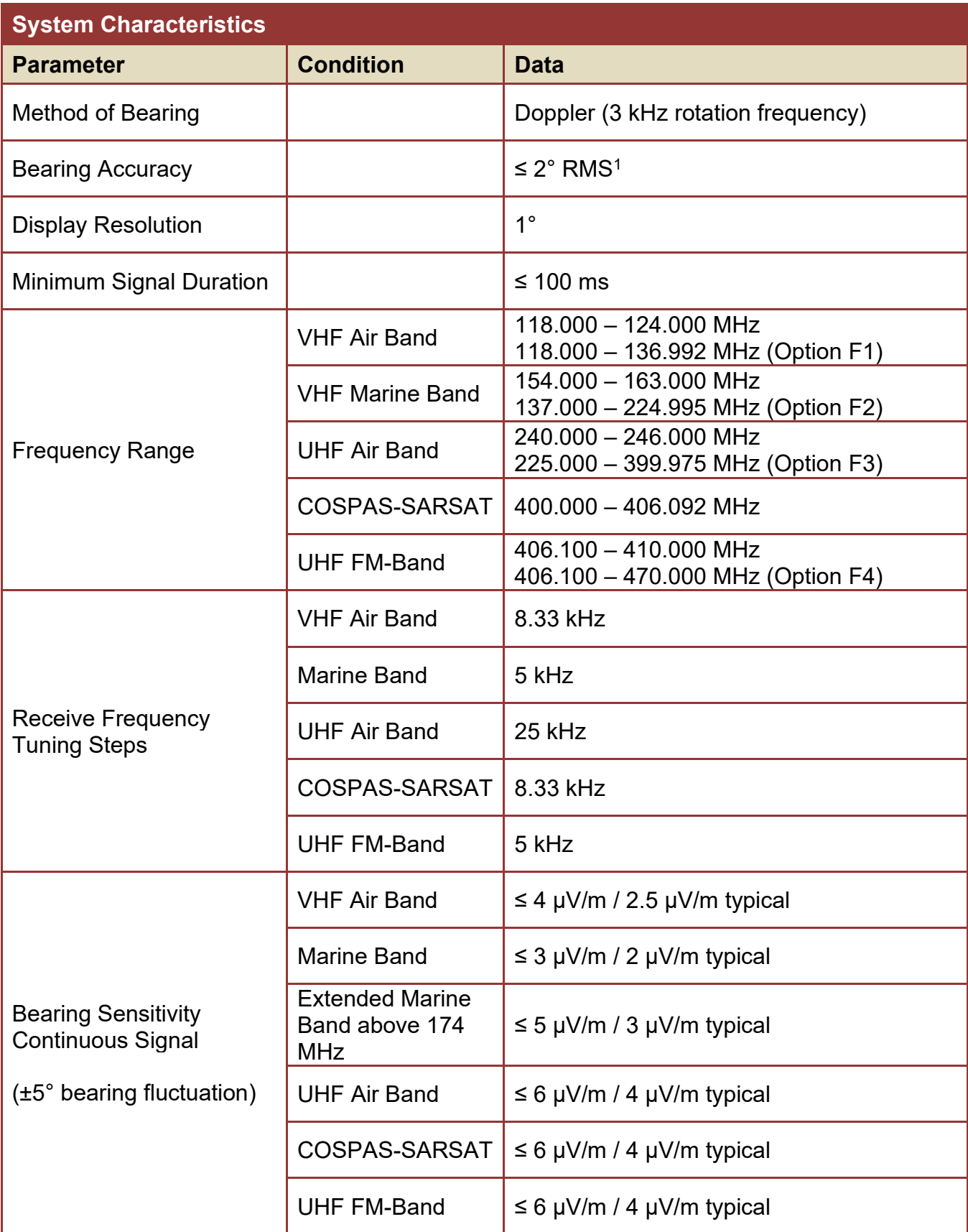

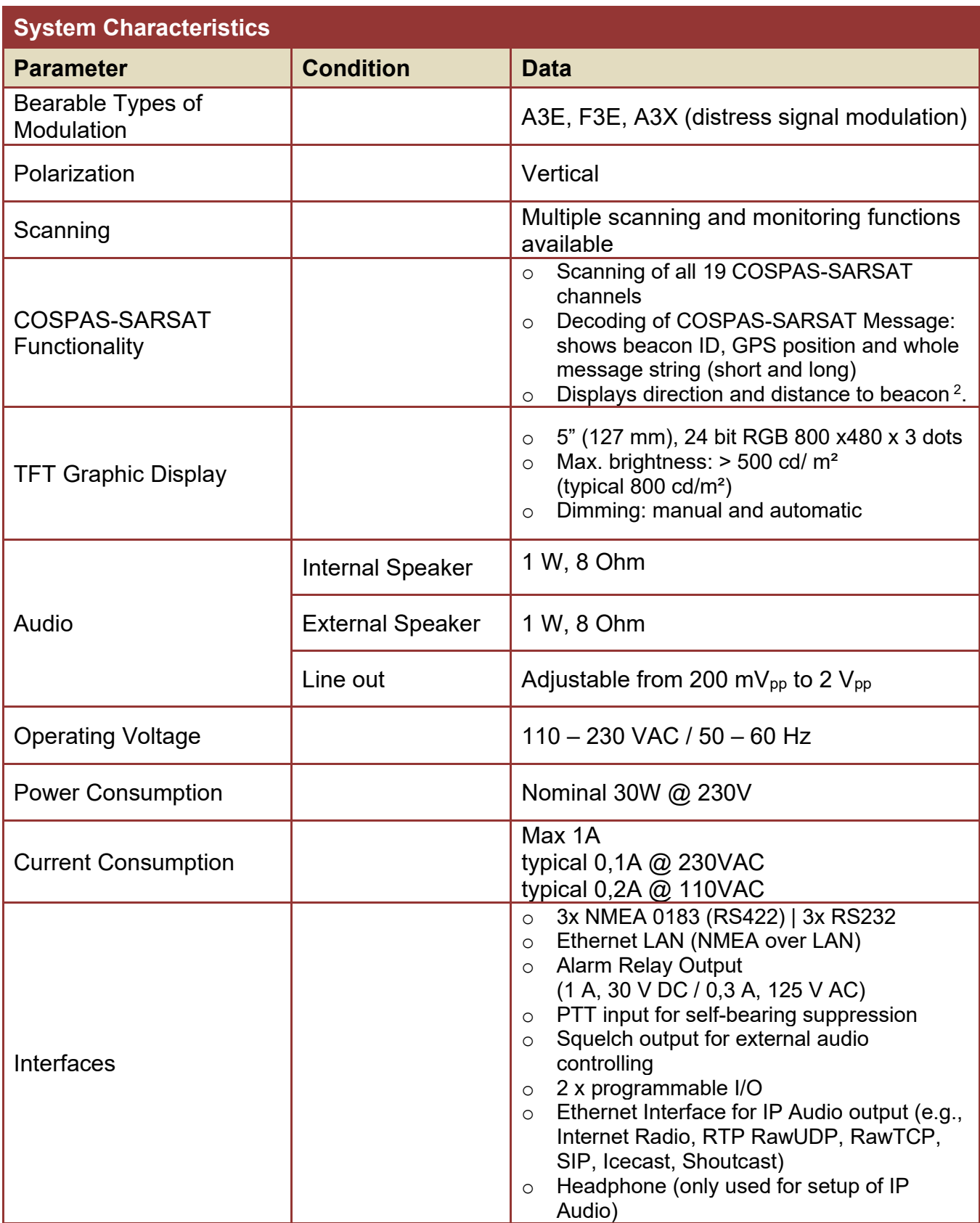

#### **Table 23 Electrical characteristics**

<sup>1</sup> Measured with un-modulated, undisturbed wave field at field strength ≥ 20 dB above sensitivity level by changing the angle of incidence with the antenna rotating on a revolving table in order to eliminate environmental influences on the results.

 $2$  If GPS data is available at NMEA interface.

### **9.2 Mechanical Characteristics**

### **9.2.1 DCU Dimensions (built-in version)**

Measuring units: [mm] millimeters

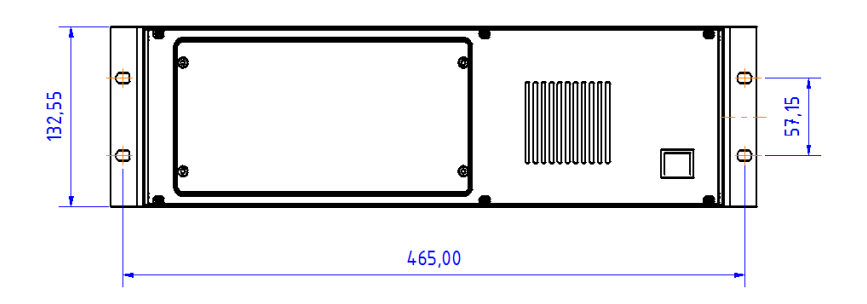

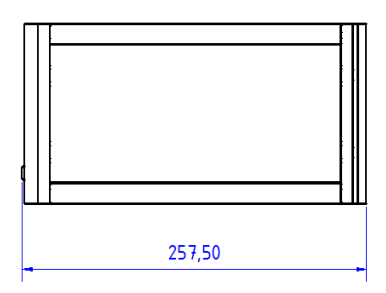

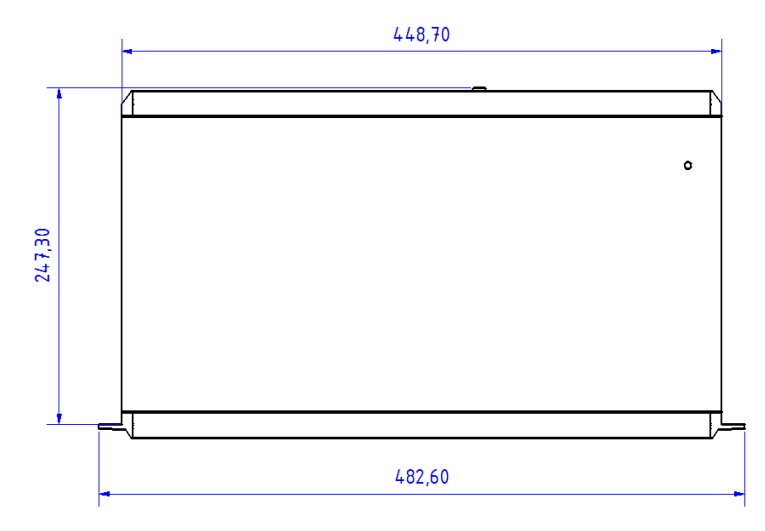

**Fig. 177 RT-800, mechanical dimensions (built-in version)**

### **9.2.2 DCU Dimensions (tabletop version)**

Measuring units: [mm] millimeters

290,91

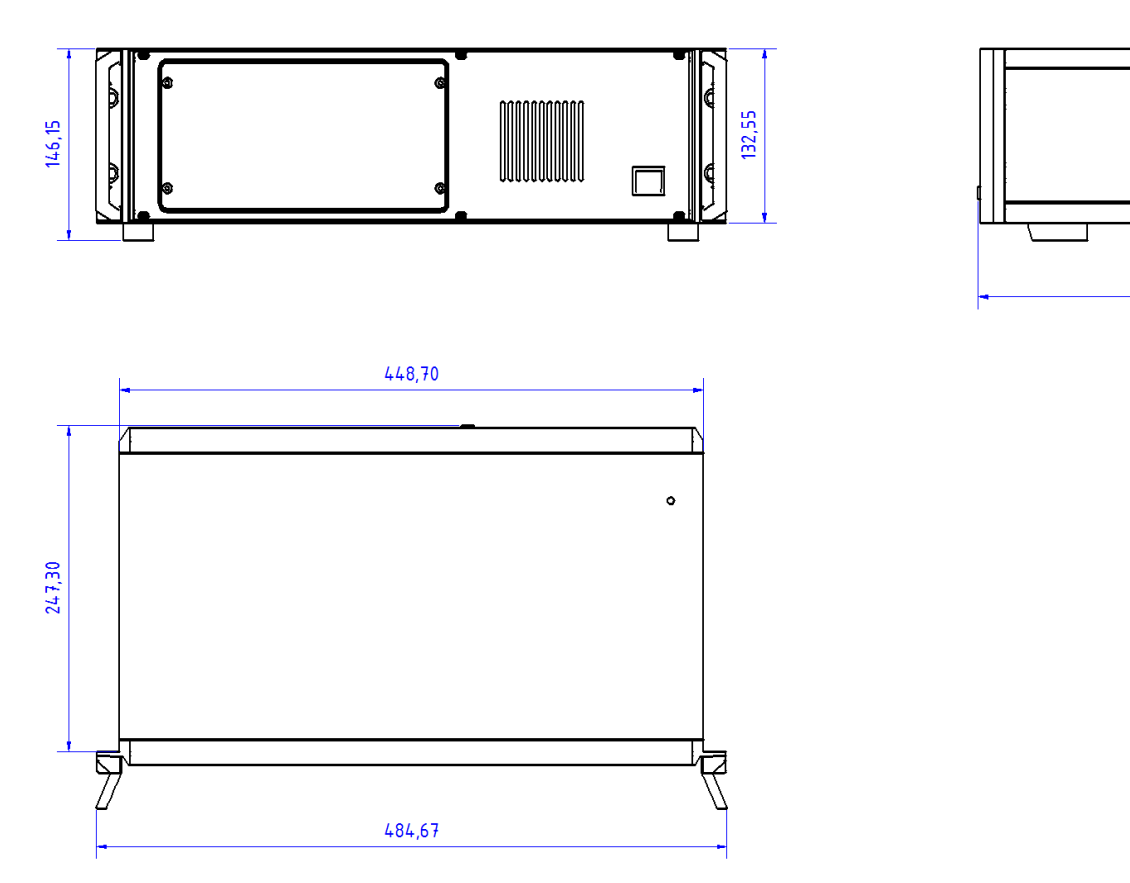

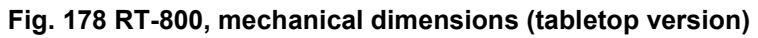

### **9.2.3 DCU Mechanical Characteristics**

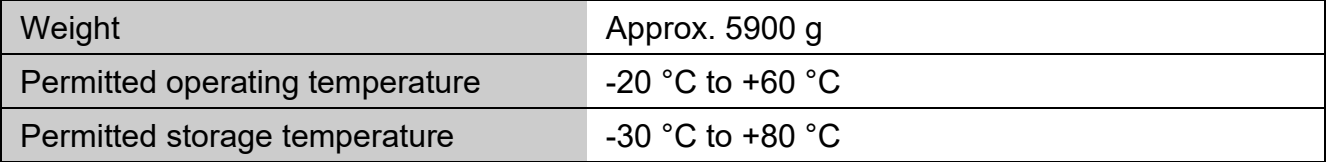
#### **9.2.4 Antenna Unit Dimensions**

Measuring units: [mm] millimeters

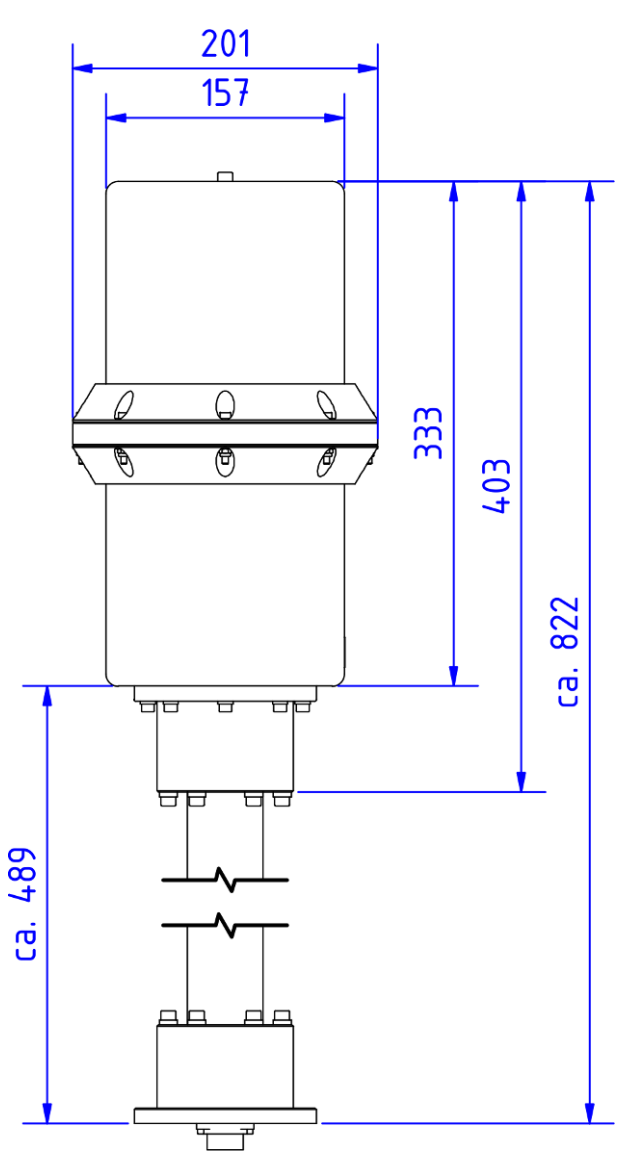

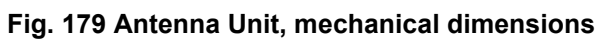

#### **9.2.5 Antenna Unit Mast Flange**

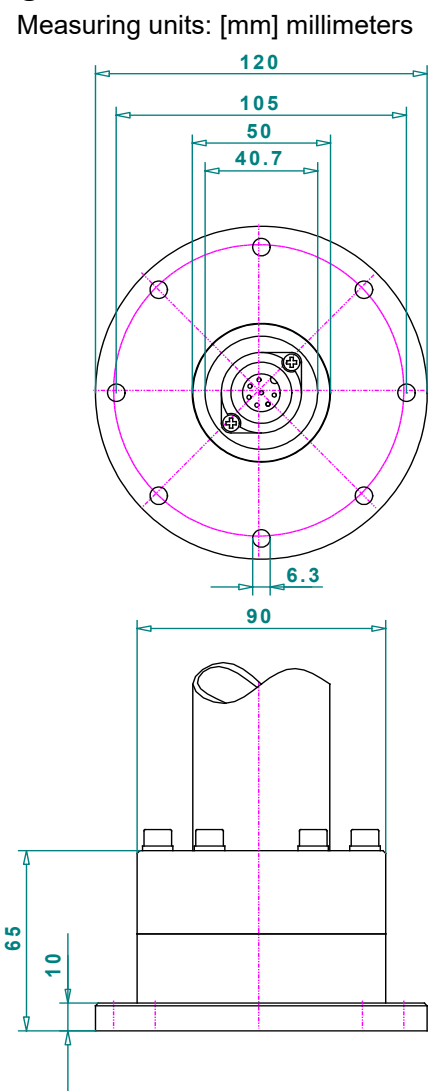

**Fig. 180 Antenna Unit, mast flange (mechanical dimensions)**

#### **9.2.6 Antenna Unit Mechanical Characteristics**

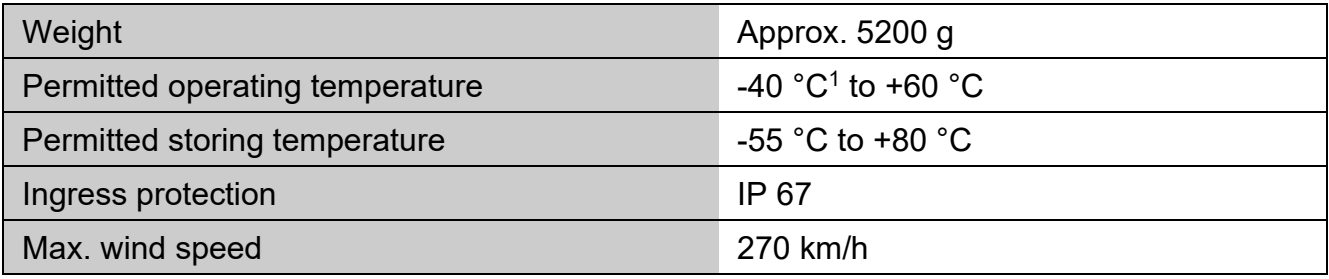

<sup>1</sup> *Temperatures below –10°C resp. 14°F may require a warming up time of up to 15 minutes!*

# **10 Disposal within the European Union**

#### **[Produ](http://upload.wikimedia.org/wikipedia/commons/9/9c/WEEE_2.svg)ct Recycling**

Product labeling in accordance with EN 50419

At the end of the life of the product, this product may not be disposed of with normal household waste. Even disposal via the municipal collection points for electrical and electronic equipment is not allowed.

The correct disposal of this product will help to conserve resources and prevent potential negative effects on the environment and human health which may occur due to improper handling of the product.

- Therefore, carry out the inoperative device, an electronics recycling. or
- The RHOTHETA Elektronik GmbH takes back all its products, subject to redemption, in accordance with the requirements of the WEEE Directive (2012/19/EU) of the European Union to deliver it to a professional disposal.

## **11 Disposal outside the European Union**

For proper disposal of used electronic equipment in accordance with the respective national regulations in countries outside the European Union please check it with your dealer or the local authorities.

# **12 Maintenance and Cleaning**

#### **12.1Maintenance**

UV irradiation can age the front foil of the RT-800 DCU with time, which can lead to brittleness of the front foil.

Depending on the operating conditions of the RT-800 DCU, there is the possibility that moisture can penetrate through small hairline cracks in the front foil. An impairment of the functionality up to the damage of the product can result.

The exchange of the front foil may only be done by RHOTHETA Elektronik GmbH or an authorized maintenance facility; otherwise, this will void the warranty.

#### **12.2 Cleaning**

RHOTHETA Elektronik recommends cleaning the RT-500-M with warm water and a cotton or microfiber cloth. Persistent stains can be washed with a dishwashing detergent. Do not use any abrasives or cleaning agents containing alcohol

# **13 Appendix**

### **13.1 Error Messages**

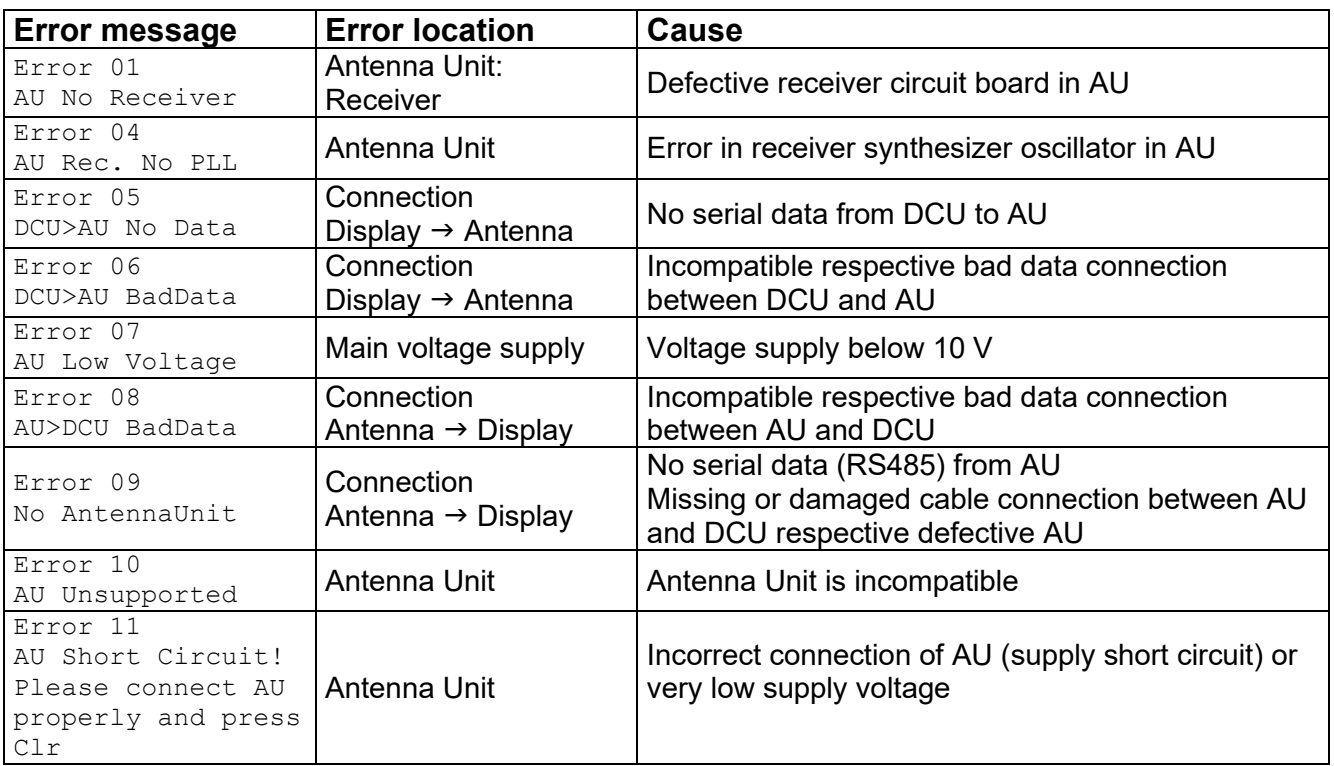

### **13.2 Warnings**

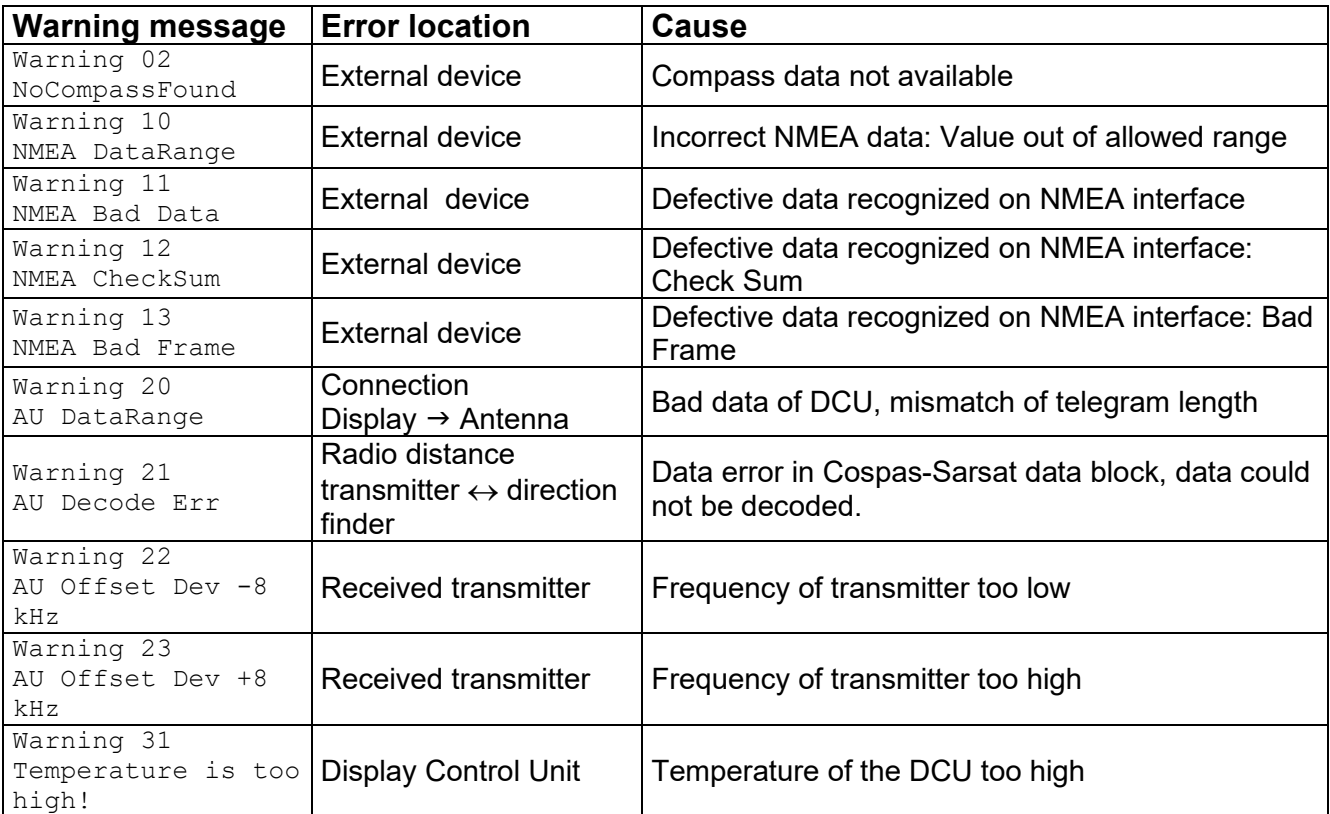

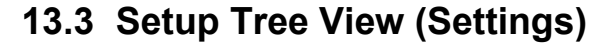

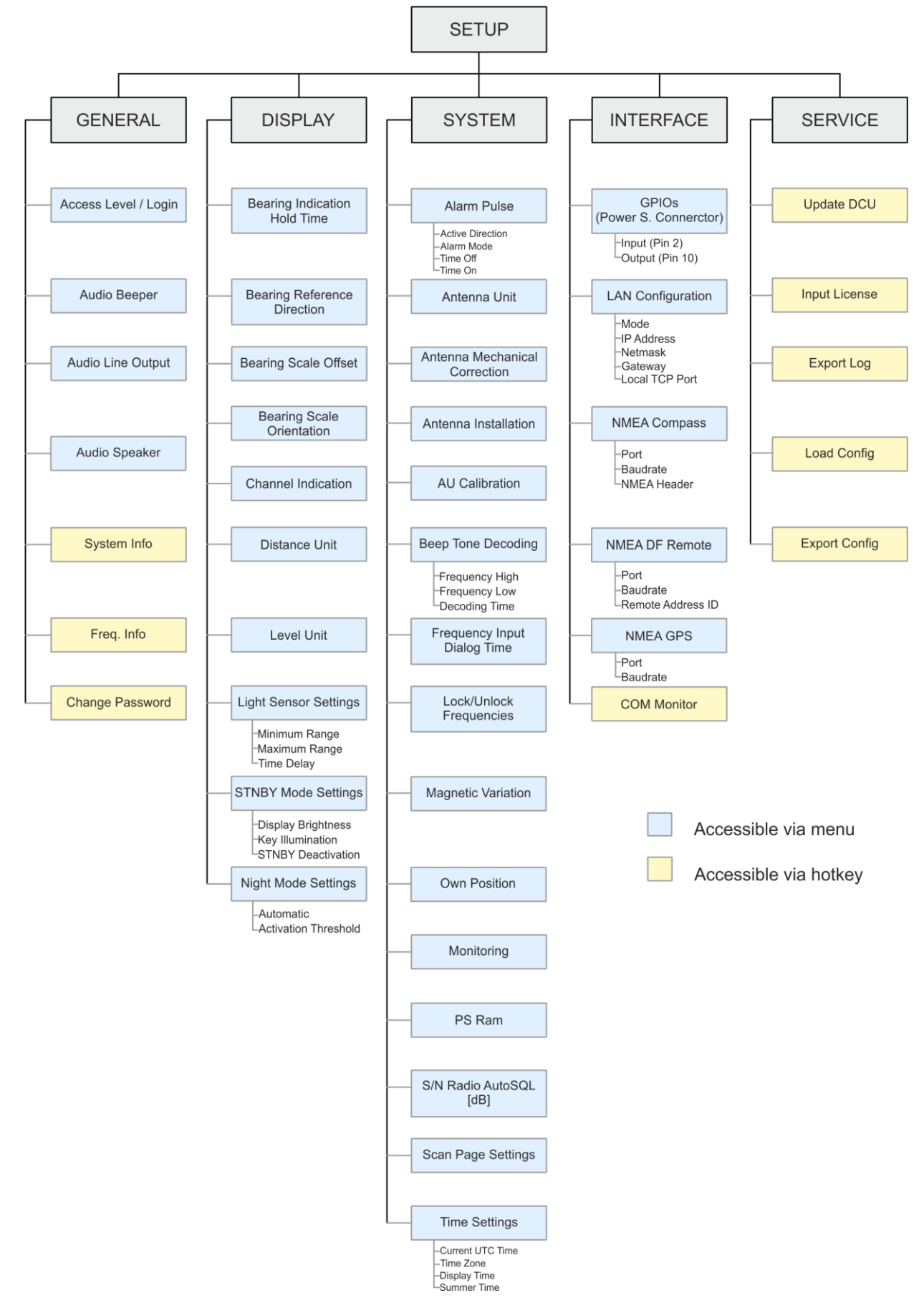

*Page 185 of 191*

## **13.4 Default / User System Configuration Table**

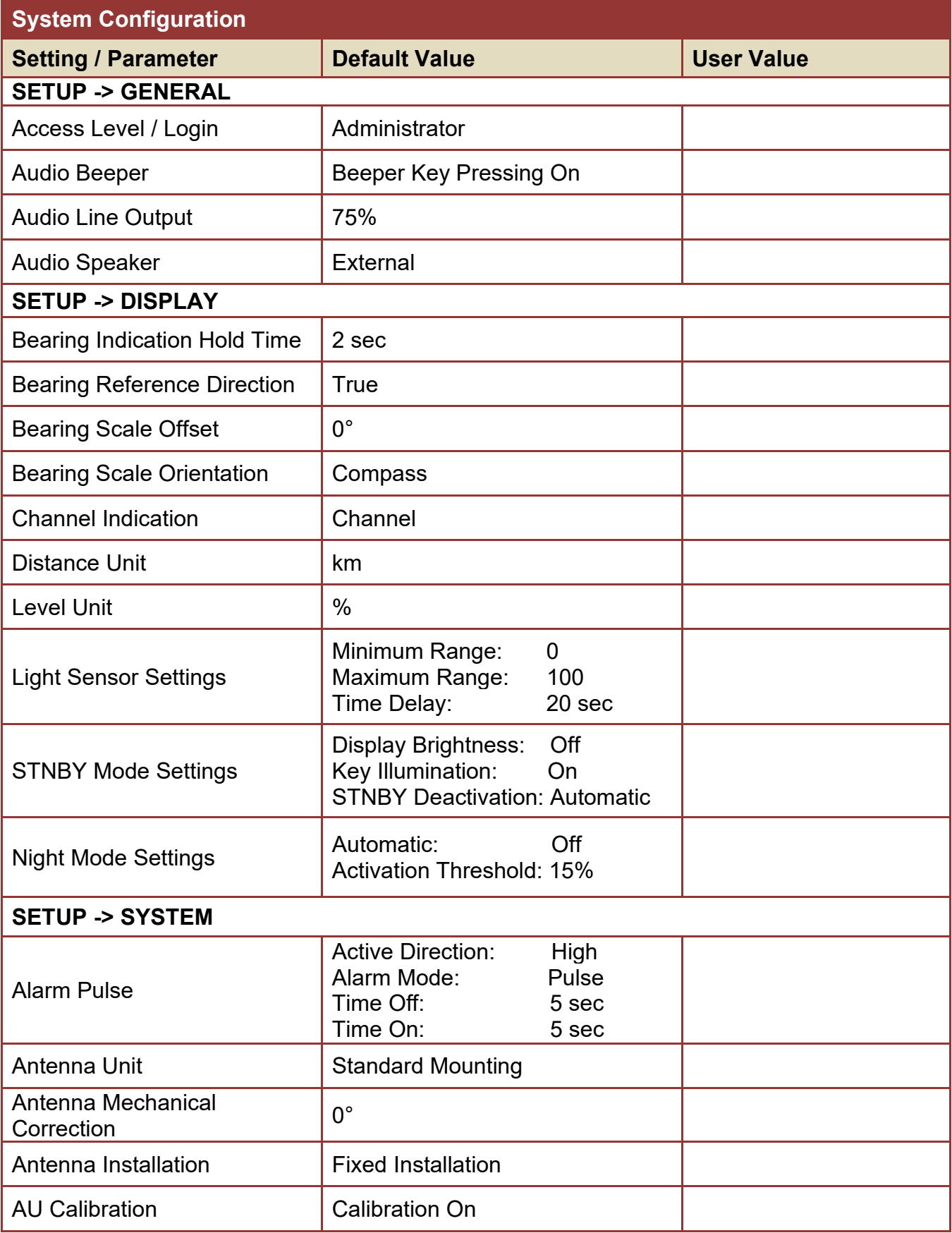

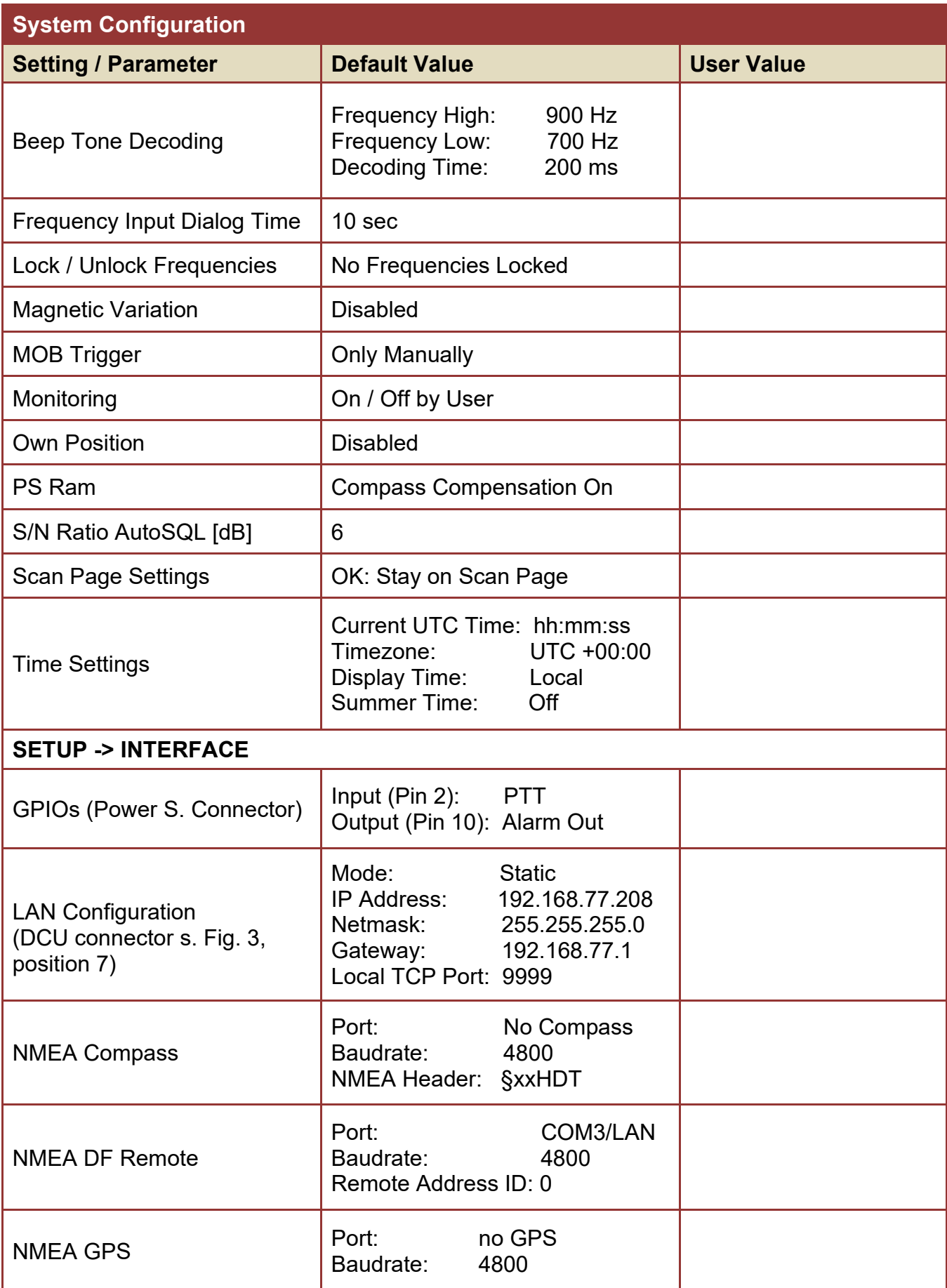

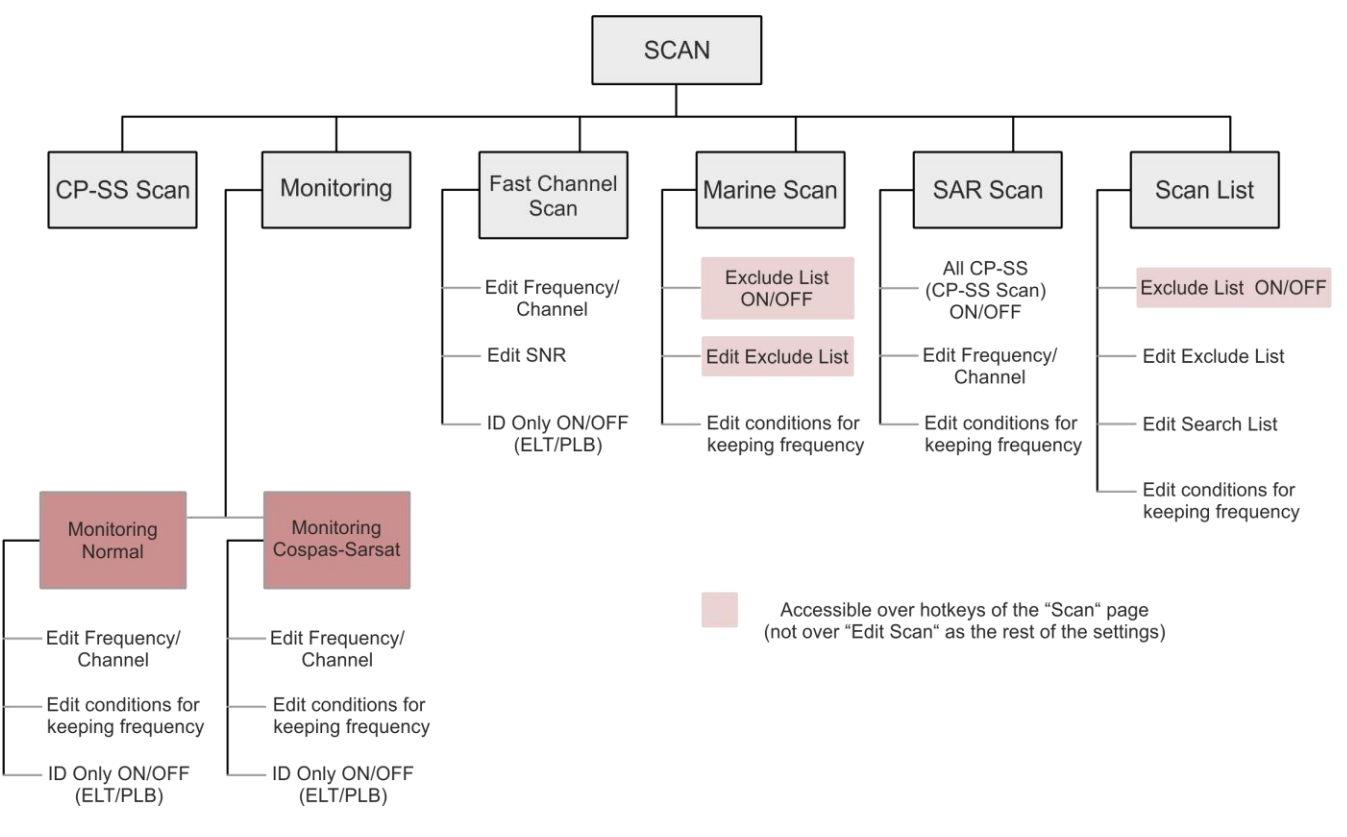

**13.5 Scan Page Tree View (Settings)**

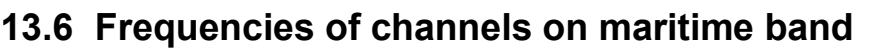

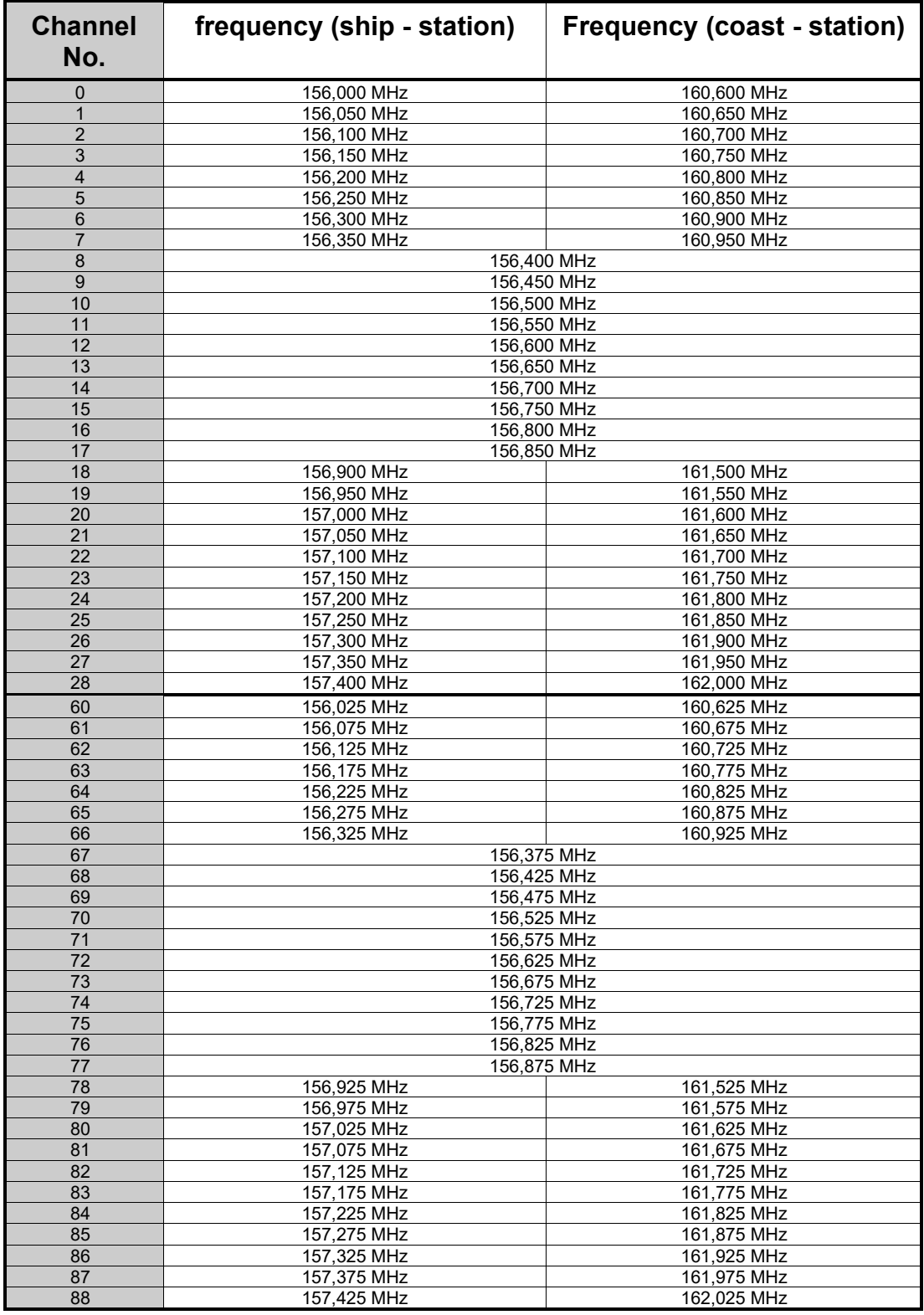

#### **13.7 Channel Spacing UHF / VHF Air Band**

The frequency input has to be performed according to ICAO Annex 10 Volume V clause 4.1.2.4 table 4.1. Please note that it is possible to work on channel spacing: 8.33 as well as 25 kHz. This is necessary because channel spacing 8.33 kHz and 25 kHz exist at the same time. Inside the receiver, the signal filtering is switched in accordance to the selected channel spacing.

The input scheme according to ICAO Annex 10 Volume V clause 4.1.2.4 table 4.1 is illustrated by the following example:

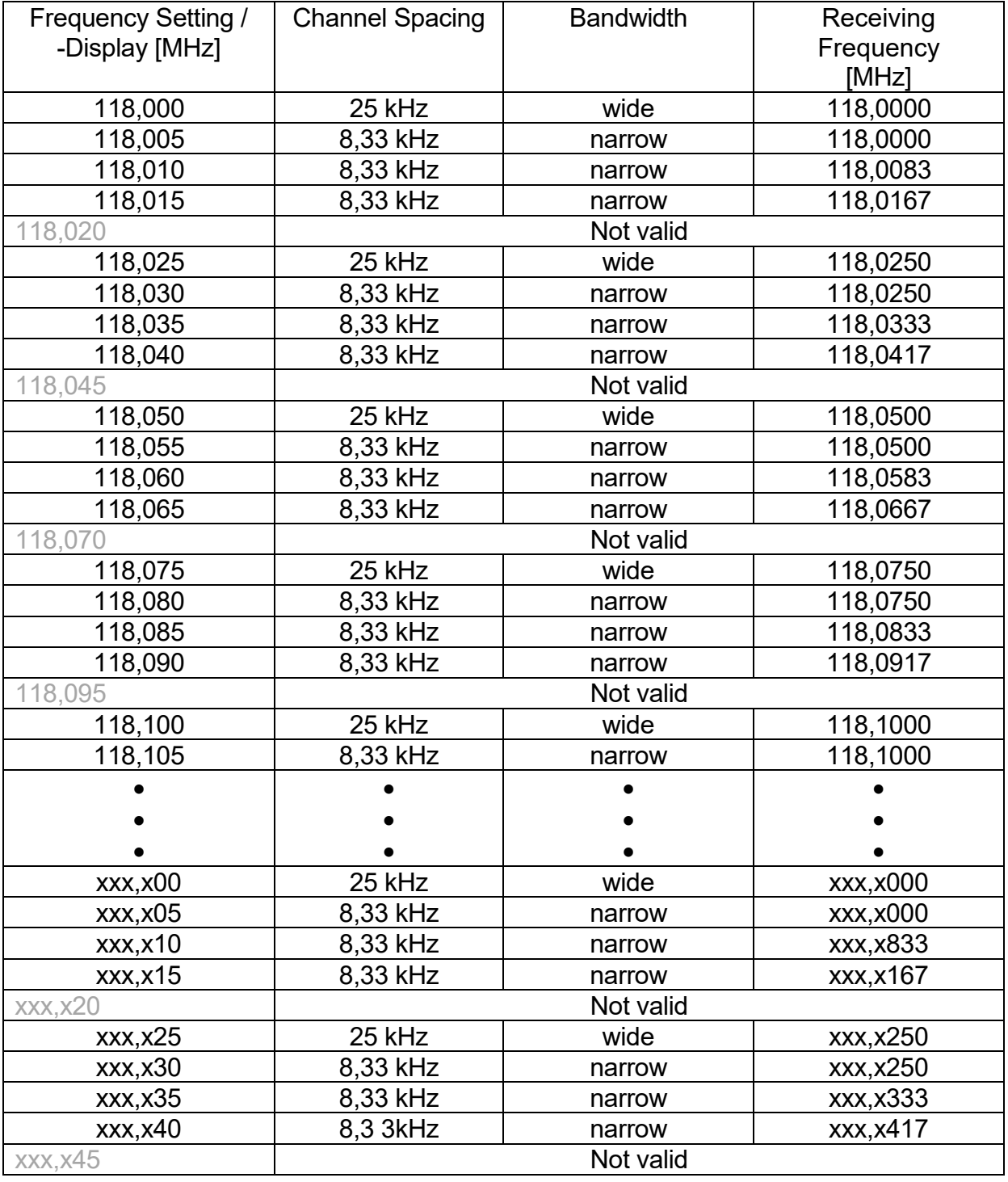

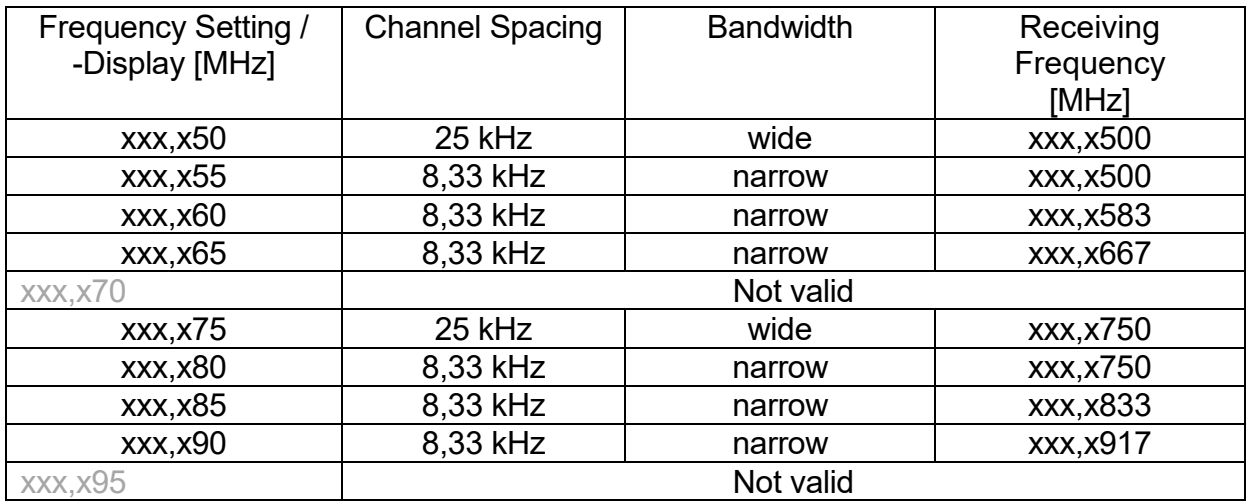

#### **13.8 Abbreviations**

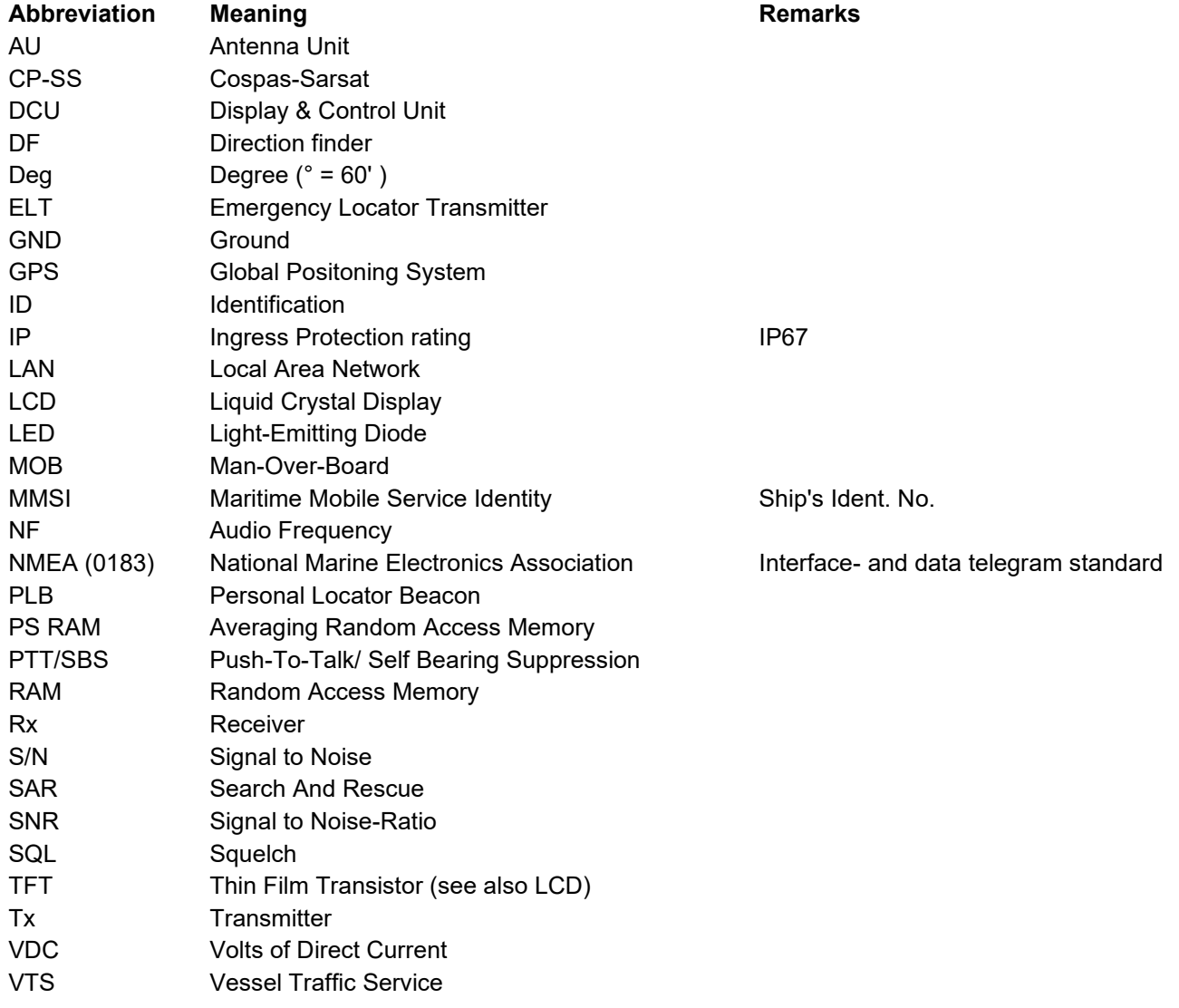